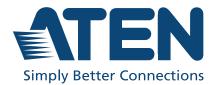

ATEN Altusen™

# KN2100VA / KN4100V-VA / KN8100V Series / KN1132V KVM over IP Switch User Manual

# **EMC** Information

# FEDERAL COMMUNICATIONS COMMISSION INTERFERENCE STATEMENT

This equipment has been tested and found to comply with the limits for a Class A digital device, pursuant to Part 15 of the FCC Rules. These limits are designed to provide reasonable protection against harmful interference when the equipment is operated in a commercial environment. This equipment generates, uses, and can radiate radio frequency energy and, if not installed and used in accordance with the instruction manual, may cause harmful interference to radio communications. Operation of this equipment in a residential area is likely to cause harmful interference in which case the user will be required to correct the interference at his own expense.

The device complies with Part 15 of the FCC Rules. Operation is subject to the following two conditions: (1) this device may not cause harmful interference, and (2) this device must accept any interference received, including interference that may cause undesired operation.

#### FCC Caution

Any changes or modifications not expressly approved by the party responsible for compliance could void the user's authority to operate this equipment.

#### Warning

Operation of this equipment in a residential environment could cause radio interference.

#### Achtung

Der Gebrauch dieses Geräts in Wohnumgebung kann Funkstörungen verursachen.

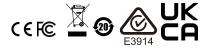

#### KCC Statement

유선 제품용 / A 급 기기 ( 업무용 방송 통신 기기 ) 이 기기는 업무용 (A 급 ) 전자파적합기기로서 판매자 또는 사용자는 이 점을 주의하시기 바라며, 가정 외의 지역에서 사용하는 것을 목적으로 합니다.

#### **Industry Canada Statement**

This Class A digital apparatus complies with Canadian ICES-003.

# CAN ICES-003 (A) / NMB-003 (A)

#### RoHS

This product is RoHS compliant.

#### **Battery Safety Notice**

• There is a risk of explosion if the battery is replaced with an incorrect type. Dispose of used batteries according to the relevant instructions.

#### Batterie avis de sécurité

• Il existe un risque d'explosion si la batterie est remplacée par un incorrect tapez. Jeter les piles usagées selon la pertinente instructions.

# **User Information**

## **Online Registration**

Be sure to register your product at our online support center:

International http://eservice.aten.com

## **Telephone Support**

For telephone support, call this number:

| International | 886-2-8692-6959         |
|---------------|-------------------------|
| China         | 86-400-810-0-810        |
| Japan         | 81-3-5615-5811          |
| Korea         | 82-2-467-6789           |
| North America | 1-888-999-ATEN ext 4988 |
|               | 1-949-428-1111          |

## User Notice

All information, documentation, and specifications contained in this manual are subject to change without prior notification by the manufacturer. The manufacturer makes no representations or warranties, either expressed or implied, with respect to the contents hereof and specifically disclaims any warranties as to merchantability or fitness for any particular purpose. Any of the manufacturer's software described in this manual is sold or licensed *as is.* Should the programs prove defective following their purchase, the buyer (and not the manufacturer, its distributor, or its dealer), assumes the entire cost of all necessary servicing, repair and any incidental or consequential damages resulting from any defect in the software.

The manufacturer of this system is not responsible for any radio and/or TV interference caused by unauthorized modifications to this device. It is the responsibility of the user to correct such interference.

The manufacturer is not responsible for any damage incurred in the operation of this system if the correct operational voltage setting was not selected prior to operation. PLEASE VERIFY THAT THE VOLTAGE SETTING IS CORRECT BEFORE USE.

# **Product Information**

For information about all ATEN products and how they can help you connect without limits, visit ATEN on the Web or contact an ATEN Authorized Reseller. Visit ATEN on the Web for a list of locations and telephone numbers:

| International | http://www.aten.com     |
|---------------|-------------------------|
| North America | http://www.aten-usa.com |

# **Package Contents**

Make sure that all components are in working order. If you encounter any problem, please contact your dealer.

The standard KVM over IP Switch package consists of:

1 KVM over IP Switch (KN2116VA / KN4116VA / KN2124VA / KN4124VA / KN1132V / KN2132VA / KN4132VA / KN8132V / KN2140VA / KN4140VA / KN4164V / KN8164V / KN8116V)

- 2 Lok-U-Plugs
- 1 Lok-U-Plug Installation Tool
- 2 power cords
- 1 mounting kit
- 1 foot pad set (4 pcs)

2 SA0142 Serial Adapters (KN2116VA / KN4116VA / KN1132V / KN2132VA / KN4132VA / KN8132V / KN4164V / KN8164V / KN8116V only)

1 user instructions\*

# Content

| EMC Information              |
|------------------------------|
| Battery Safety Noticeiii     |
| Batterie avis de sécuritéiii |
| User Information             |
| Online Registration          |
| Telephone Support            |
| User Noticeiv                |
| Product Informationiv        |
| Package Contentsv            |
| Content                      |
| About This Manual            |
| Conventions xvii             |
| Terminology xvii             |

# **Chapter 1.Introduction**

| Overview                                             |
|------------------------------------------------------|
| Features                                             |
| Hardware                                             |
| Management                                           |
| Easy-to-Use Interface6                               |
| Advanced Security                                    |
| Virtual Media                                        |
| Virtual Remote Desktop7                              |
| New KN Series Exclusive                              |
| System Requirements                                  |
| Remote User Computers9                               |
| Servers                                              |
| KVM Adapter Cables                                   |
| Operating Systems                                    |
| Browsers                                             |
| Components                                           |
| Opening The Front Cover                              |
| KN2116VA / KN4116VA / KN8116V Front View             |
| KN2124VA / KN4124VA Front View                       |
| KN1132V / KN2132VA / KN4132VA / KN8132V Front View12 |
| KN2140VA / KN4140VA Front View                       |
| KN4164V / KN8164V Front View13                       |
| KN2116VA / KN4116VA / KN8116V Rear View              |
| KN1132V / KN2132VA / KN4132VA / KN8132V Rear View    |
| KN4164V / KN8164V Rear View16                        |
| KN2124VA / KN4124VA Rear View                        |
| KN2140VA / KN4140VA Rear View                        |

# Chapter 2. Hardware Setup

| Overview                 |                                            | 21  |
|--------------------------|--------------------------------------------|-----|
|                          |                                            |     |
|                          | ]                                          |     |
|                          | ,<br>                                      |     |
|                          | / KN2124VA / KN4124VA / KN1132V / KN213    |     |
|                          | 2V / KN2140VA / KN4140VA / KN8116V Ra      |     |
|                          |                                            |     |
|                          | nt                                         |     |
|                          | r                                          |     |
| KN2124VA / KN4124VA / KN | I2140VA / KN4140VA Single-Stage Installati | ion |
|                          | ······································     |     |
|                          | Diagram                                    |     |
|                          | 1132V / KN2132VA / KN4132VA / KN8132       |     |
|                          | 16V Single-Stage Installation              |     |
|                          | Diagram                                    |     |
|                          | on Diagram                                 |     |
|                          | on Diagram cont.                           |     |
|                          | ··· Diagram cont.                          |     |
|                          | iagram                                     |     |
|                          | CM1164A & CM1284                           |     |
|                          | ith CM1164A & CM1284 Diagram               |     |
|                          |                                            |     |
|                          | arding                                     |     |
|                          |                                            |     |
|                          |                                            |     |
|                          |                                            |     |
|                          |                                            |     |
|                          |                                            |     |
|                          |                                            |     |
|                          |                                            |     |
| Chapter 3.Super Administ |                                            |     |
|                          |                                            |     |
|                          |                                            |     |
| Network Setup            |                                            | 47  |
|                          | ninistrator Login                          |     |
| Moving On                |                                            | 50  |
| Chapter 4.Logging In     |                                            |     |
|                          |                                            | 51  |
|                          |                                            |     |
|                          |                                            |     |
|                          |                                            |     |
|                          | Connection Screen                          |     |
|                          | Connection Screen                          |     |
|                          |                                            |     |
|                          |                                            | 50  |
|                          |                                            |     |

| Java Client AP Login                           | 57  |
|------------------------------------------------|-----|
| The Java Client AP Connection Screen           | 58  |
| Connecting – Java Client AP                    | 59  |
|                                                |     |
| Chapter 5.The User Interface                   | 0.1 |
| Overview                                       |     |
| The Web Browser Main Page                      |     |
| Page Components                                |     |
| Manufacturing Number                           |     |
| The Tab Bar                                    |     |
| The AP GUI Main Page                           |     |
| The Local Console GUI Main Page                |     |
| Mounting Virtual Media Locally                 |     |
| The Control Panel                              |     |
| WinClient Control Panel                        | 69  |
| WinClient Control Panel Functions              | 70  |
| Macros                                         | 72  |
| Hotkeys                                        | 72  |
| User Macros                                    | 74  |
| System Macros                                  | 78  |
| Video Settings                                 | 81  |
| Bandwidth Considerations                       | 84  |
| Network Bandwidth Information for KVM Sessions |     |
| Gamma Adjustment                               |     |
| The Message Board                              |     |
| Button Bar                                     |     |
| Message Display Panel                          |     |
| Compose Panel.                                 |     |
| User List Panel                                |     |
| Virtual Media                                  |     |
| Mounting Virtual Media                         |     |
| Mounting Virtual Media - Drag and Drop         |     |
| Zoom                                           |     |
| The On-Screen Keyboard                         |     |
| Changing Languages                             |     |
| Selecting Platforms                            |     |
| Expanded Keyboard                              |     |
| Mouse Pointer Type                             |     |
| Extended Displays                              |     |
| Mouse DynaSync Mode                            |     |
| Automatic Mouse Synchronization (DynaSync)     |     |
| Mac and Linux Considerations                   |     |
| Mac and Linux Considerations                   |     |
|                                                |     |
| 0                                              |     |
| The Java Control Panel                         |     |
| The Web Client Control Panel                   | 105 |

| Functions                                  | 105 |
|--------------------------------------------|-----|
| Web Client Video Settings                  | 106 |
| Web Client On-Screen Keyboard              |     |
| Web Client Mouse Pointer Type              |     |
| Virtual Media                              |     |
| Adding Virtual Media via Internet Explorer | 109 |
| Web Client Mouse Sync Mode                 |     |
| Automatic Mouse Synchronization (DynaSync) |     |
| Mac and Linux Considerations               |     |
| Manual Mouse Synchronization.              |     |
| Chanter & Dort Access                      |     |
| Chapter 6.Port Access                      | 112 |
| Browser GUI                                |     |
| AP GUI                                     |     |
| The Sidebar                                |     |
|                                            | -   |
| The Sidebar Tree Structure                 |     |
| Array                                      |     |
| •                                          |     |
| Filter                                     |     |
| Port/Outlet Naming                         |     |
| KVM Devices and Ports – Connections Page   |     |
| Device Level                               |     |
| Port Level                                 |     |
| Status                                     |     |
| Associated Links                           |     |
| Blade Servers – Connections Page           |     |
| The Blade Configuration Page               |     |
| Associating Ports.                         |     |
| Main Panel Device View                     |     |
| Main Panel Blade View                      |     |
| Unassociating Ports                        |     |
| History                                    |     |
| Favorites                                  |     |
| Adding a Favorite                          |     |
| Modifying a Favorite                       |     |
| User Preferences                           |     |
| Viewer Preference                          | 134 |
| Adjust Viewer Preference                   |     |
| Sessions                                   |     |
| Access                                     | 136 |
| Device Level Browser GUI Interface         |     |
| Port Level Browser GUI Interface           |     |
| Device Level AP GUI Interface              | 139 |
| Port Level AP GUI Interface                |     |
|                                            |     |

| Saving Changes     | . 141 |
|--------------------|-------|
| Port Configuration | . 142 |
| Device Level       |       |
| Port Level         | . 144 |
| Port Properties    | . 144 |
| Associated Links   | . 146 |
| Multiple View      | . 147 |

# Chapter 7. User Management

# **Chapter 8. Device Management**

| (VM Devices              |
|--------------------------|
| Device Information       |
| General                  |
| Environment              |
| Operating Mode           |
| Network                  |
| IP Installer             |
| Service Ports            |
| NIC Settings             |
| Network Transfer Rate180 |
| Finishing Up             |
| ANMS                     |
| Event Destination        |
| Authentication           |
| CC Management Settings   |
|                          |

| Security                            |       |
|-------------------------------------|-------|
| Login Failures                      | . 189 |
| Filter                              | . 190 |
| Login String                        | .193  |
| Encryption                          | .194  |
| Security Level                      | .195  |
| Working Mode                        | 196   |
| Private Certificate                 |       |
| Certificate Signing Request         | 198   |
| Date/Time                           |       |
| Time Zone                           |       |
| Date                                | 200   |
| Network Time                        |       |
| Disclaimer (Browser Interface Only) |       |
| Blade Servers                       |       |
| Configuration Page                  |       |
| Blade Server Setup                  |       |
| Adding a Blade Server               |       |
| Modifying / Deleting a Blade Server |       |
| Web Access                          |       |
| Web / 66635                         | 200   |
| Chapter 9.Log                       |       |
| Överview                            | 207   |
| Browser GUI                         | 207   |
| AP GUI                              |       |
| Log Information                     |       |
| Filter                              | 208   |
| Log Notification Settings           |       |
|                                     |       |
| Chapter 10.Maintenance              |       |
| Overview                            |       |
| Browser GUI                         |       |
| AP GUI                              |       |
| Main Firmware Upgrade               |       |
| Firmware Upgrade Recovery           |       |
| Upgrade Adapters                    |       |
| Upgrade Adapters                    |       |
| Adapter Firmware Info               | .218  |
| Display Information                 | .218  |
| Update Adapter Display Info         | 219   |
| Adapter Firmware Upgrade Recovery.  | 219   |
| Backup/Restore                      |       |
| Backup                              |       |
| Restore                             |       |
| Terminal                            |       |
| System Operation                    |       |
|                                     | -     |

| Clear Port Names:              | . 224 |
|--------------------------------|-------|
| Chapter 11.Download Overview   | . 225 |
| Chapter 12.Port Operation      |       |
| Overview                       |       |
| Connecting to a Port           |       |
| The Port Toolbar               |       |
| The Toolbar Icons              |       |
| Toolbar Hotkey Port Switching  |       |
| Auto Scanning                  |       |
| Skip Mode                      |       |
| Recalling the Port Access Page |       |
| GUI Hotkey Summary Table       |       |
| Panel Array Mode               |       |
| Panel Array Toolbar            |       |
| Multiuser Operation            |       |
| Users and Buses                | . 238 |
| Chapter 13.The Log Server      |       |
| Installation                   | . 239 |
| Starting Up                    |       |
| The Menu Bar                   |       |
| Configure.                     |       |
| Events                         | . 242 |
| Search:                        |       |
| Maintenance:                   | . 244 |
| Options                        | . 245 |
| Help                           | . 245 |
| The Log Server Main Screen     | . 246 |
| Overview                       | . 246 |
| The List Panel                 | . 247 |
| The Event Panel                | . 247 |
| Appendix                       |       |
| Safety Instructions            | 2/0   |
| General                        |       |
| Rack Mounting                  |       |
| Consignes de sécurité          |       |
| Général                        |       |
| Montage sur bâti               |       |
| Technical Support              |       |
|                                |       |
| North America                  |       |
|                                | . 200 |

| Specifications                                    |      |
|---------------------------------------------------|------|
| KN2116VA / KN4116VA / KN8116V                     | .257 |
| KN2124VA / KN4124VA                               |      |
| KN1132V / KN2132VA / KN4132VA                     |      |
| KN8132V / KN4164V / KN8164V                       | .263 |
| KN2140VA / KN4140VA                               |      |
| Troubleshooting                                   | .267 |
| General Operation                                 |      |
| Mouse Problems                                    | .269 |
| Virtual Media                                     | .271 |
| Web Browser                                       |      |
| The WinClient ActiveX Viewer and the WinClient AP |      |
| The Java Applet and Java Client AP                |      |
| Sun Systems                                       |      |
| Mac Systems                                       |      |
| Redhat Systems                                    |      |
| The Log Server                                    |      |
| Panel Array Mode                                  |      |
| IP Address Determination                          |      |
| The Local Console                                 |      |
| IP Installer                                      | .279 |
| Browser                                           | .280 |
| IPv6                                              |      |
| Link Local IPv6 Address                           |      |
| IPv6 Stateless Autoconfiguration                  |      |
| Port Forwarding                                   |      |
| Keyboard Emulation                                |      |
| Mac Keyboard                                      |      |
| Sun Keyboard                                      |      |
| PPP Modem Operation                               |      |
| Basic Setup                                       |      |
| Connection Setup Example (Windows XP)             |      |
| KA7140 Configuration and Operation                |      |
| Configuration                                     |      |
| Operation                                         |      |
| KA7140 Pin Assignments                            |      |
| Internal Serial Interface Configuration.          |      |
| Navigation                                        |      |
| Operation.                                        |      |
| Switch Level Configuration                        |      |
| Port Level Configuration                          |      |
| Additional Mouse Synchronization Procedures.      |      |
| Windows:                                          |      |
| Sun / Linux                                       |      |
| Additional Video Resolution Procedures            |      |
| Trusted Certificates                              | .297 |

| Overview                                              |
|-------------------------------------------------------|
| Installing the Certificate                            |
| Certificate Trusted                                   |
| Mismatch Considerations                               |
| Self-Signed Private Certificates                      |
| Examples                                              |
| Importing the Files                                   |
| Fan Location and Speed Information                    |
| Fan Location                                          |
| KN2116VA / KN4116VA / KN2124VA / KN4124VA / KN1132V / |
| KN2132VA / KN4132VA / KN8132V / KN2140VA / KN4140VA / |
| KN8116V                                               |
| KN4164V / KN8164V                                     |
| Clear Login Information                               |
| Factory Default Settings                              |
| Serial Adapter Pin Assignments                        |
| Supported KVM Switches                                |
| Supported Power Over the Net <sup>™</sup> Units       |
| Supported Power Distribution Units                    |
| Virtual Media Support                                 |
| WinClient ActiveX Viewer / WinClient AP               |
| Java Client Viewer / Java Client AP                   |
| Limited Warranty                                      |

# About This Manual

This manual is provided to help you get the most out of your KVM over IP Switch. It covers all aspects of the device, including installation, configuration, and operation

| Models   | Product Names                                                              |
|----------|----------------------------------------------------------------------------|
| KN1132V  | 1-Local / 1-Remote Access 32-Port Multi-Interface Cat 5 KVM over IP Switch |
| KN2116VA | 1-Local / 2-Remote Access 16-Port Multi-Interface Cat 5 KVM over IP Switch |
| KN2124VA | 1-Local / 2-Remote Access 24-Port Multi-Interface Cat 5 KVM over IP Switch |
| KN2132VA | 1-Local / 2-Remote Access 32-Port Multi-Interface Cat 5 KVM over IP Switch |
| KN2140VA | 1-Local / 2-Remote Access 40-Port Multi-Interface Cat 5 KVM over IP Switch |
| KN4116VA | 1-Local / 4-Remote Access 16-Port Multi-Interface Cat 5 KVM over IP Switch |
| KN4124VA | 1-Local / 4-Remote Access 24-Port Multi-Interface Cat 5 KVM over IP Switch |
| KN4132VA | 1-Local / 4-Remote Access 32-Port Multi-Interface Cat 5 KVM over IP Switch |
| KN4140VA | 1-Local / 4-Remote Access 40-Port Multi-Interface Cat 5 KVM over IP Switch |
| KN4164V  | 1-Local / 4-Remote Access 64-Port Multi-Interface Cat 5 KVM over IP Switch |
| KN8116V  | 1-Local / 8-Remote Access 16-Port Multi-Interface Cat 5 KVM over IP Switch |
| KN8132V  | 1-Local / 8-Remote Access 32-Port Multi-Interface Cat 5 KVM over IP Switch |
| KN8164V  | 1-Local / 8-Remote Access 64-Port Multi-Interface Cat 5 KVM over IP Switch |

The KVM over IP Switch models covered in this user manual include:

An overview of the information found in the manual is provided below.

**Chapter 1**, *Introduction*, introduces you to the KVM over IP Switch, its purpose, features and benefits, with its front and back panel components described.

**Chapter 2**, *Hardware Setup*, provides step-by-step instructions for setting up the KVM over IP Switch

**Chapter 3**, *Super Administrator Setup*, explains the procedures that the super administrator employs to set up the KVM over IP Switch network environment, and changing the default username and password.

**Chapter 4**, *Logging In*, describes how to log in to the KVM over IP Switch with each of the available access methods: from a local console, an Internet browser, a standalone Windows application (AP) program, and a standalone Java application (AP) program.

**Chapter 5**, *The User Interface*, describes the layout and components of the KVM over IP Switch user interface.

**Chapter 6**, *Port Access*, describes the Port Access page and how to configure the options it provides regarding port and power outlet management.

**Chapter 7**, *User Management*, shows super administrators and administrators how to create, modify, and delete users and groups, as well as assign attributes to them.

**Chapter 8**, *Device Management*, shows super administrators how to configure and control the overall KVM over IP Switch operations.

**Chapter 9**, *Log*, explains how to view, clear and export event log information, and how to set up event notification for the KVM over IP Switch.

**Chapter 10**, *Maintenance*, explains how to upgrade the KVM over IP Switch firmware, as well as the firmware of the KVM Adapter Cables used to connect its ports to the installed devices.

**Chapter 11**, *Download*, describes how to download standalone AP versions of the Win Client, the Java Client, and the Log Server programs.

**Chapter 12**, *Port Operation*, provides detailed information on accessing and operating the devices connected to the KVM over IP Switch's ports.

**Chapter 13**, *The Log Server*, explains how to install and configure the Log Server.

**Appendix,** Provides technical and troubleshooting information at the end of the manual.

#### Note:

- Read this manual thoroughly and follow the installation and operation procedures carefully to prevent any damage to the unit or connected devices.
- ATEN regularly updates its product documentation for new features and fixes. For an up-to-date KVM over IP switch documentation, visit

http://www.aten.com/global/en/

# **Conventions**

This manual uses the following conventions:

| Monospaced | Indicates text that you should key in.                                                                                                    |
|------------|----------------------------------------------------------------------------------------------------|
| []         | Indicates keys you should press. For example, [Enter] means<br>to press the <b>Enter</b> key. If keys need to be chorded, they appear<br>together in the same bracket with a plus sign between them:<br>[Ctrl+Alt]. |
| 1.         | Numbered lists represent procedures with sequential steps.                                                                                                    |
| •          | Bullet lists provide information, but do not involve sequential steps.                                                                                                    |
| >          | Indicates selecting the option (such as on a menu or dialog box), that comes next. For example, Start > Run means to open the <i>Start</i> menu, and then select <i>Run</i> .                                       |
| A          | Indicates critical information.                                                                                                    |

## **Terminology**

Throughout the manual, the terms *Local* and *Remote* are used in regard to the operators and equipment deployed in a KVM over IP Switch installation. Depending on the point of view, users and servers can be considered *Local* under some circumstances, and *Remote* under others:

- Switch's Point of View
  - Remote users Someone who logs in over the net from a location that is *remote from the switch*.
  - Local Console The keyboard, mouse, and monitor connected directly to the switch.
- User's Point of View
  - Local client users Someone who's sitting at his computer performing operations on the servers connected to the switch that is *remote from him*.
  - Remote servers Servers that are *remote from the local client user*.

## This Page Intentionally Left Blank

# Chapter 1 Introduction

# Overview

The KN2116VA / KN4116VA / KN2124VA / KN4124VA / KN1132V / KN2132VA / KN4132VA / KN8132V / KN2140VA / KN4140VA / KN4164V / KN8164V switches are IP-based KVM control units that allow both local and remote operators to monitor and access multiple servers from a single console. This series of KVM over IP Switches can control up to 16/24/32/40/64 servers, and by cascading compatible KVM switches, as many as 512 servers can be controlled on a complete two-stage installation. In addition, up to 4 KVM over IP Switches can be centralized and controlled by a single CM1164A or CM1284. Each KVM over IP switch features superior video quality (Full HD resolution of 1920 x 1200), FIPS 140-2 with level 1 security standards and virtual media transmissions at twice the speed. The KN series provides local console and remote over IP access for users to monitor and access with external modem support for BIOS-level troubleshooting when the network is down.

These KN series of KVM over IP Switches are differentiated according to the number of buses they support and the number of KVM ports they provide – as shown below:

| Model    | Bus Support           | KVM Ports |
|----------|-----------------------|-----------|
| KN2116VA | 1 Local; 2 Remote; 1U | 16        |
| KN4116VA | 1 Local; 4 Remote; 1U | 16        |
| KN8116V  | 1 Local; 8 Remote; 1U | 16        |
| KN2124VA | 1 Local; 2 Remote; 1U | 24        |
| KN4124VA | 1 Local; 4 Remote; 1U | 24        |
| KN1132V  | 1 Local; 1 Remote; 1U | 32        |
| KN2132VA | 1 Local; 2 Remote; 1U | 32        |
| KN4132VA | 1 Local; 4 Remote; 1U | 32        |
| KN8132V  | 1 Local; 8 Remote; 1U | 32        |
| KN2140VA | 1 Local; 2 Remote; 1U | 40        |
| KN4140VA | 1 Local; 4 Remote; 1U | 40        |
| KN4164V  | 1 Local; 4 Remote; 2U | 64        |
| KN8164V  | 1 Local; 8 Remote; 2U | 64        |

Each bus permits a separate user session so that up to 2 (1 Local; 1 Remote), 3 (1 Local; 2 Remote), 5 (1 Local; 4 Remote), or 9 (1 Local; 8 Remote) concurrent independent connections to the attached servers can take place. The

diagram on the next page shows how the KN8164V switches can be connected and accessed via 1 local and 8 remote sessions.

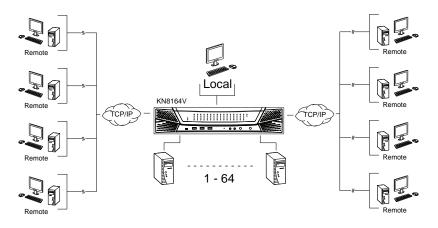

Since the switches use TCP/IP for their communications protocol, they can be accessed via their IP addresses from anywhere on the LAN, WAN, or Internet – whether the connecting computer is located down the hall, down the street, or half-way around the world. Remote operators can log in via their browser or make use of stand-alone Windows or Java GUI applications. Java allows the switches to work with JRE (Java Runtime Environment) enabled operating systems – ensuring multi-platform operability.

The client software allows operators to exchange keyboard, video and mouse signals with the servers attached to the switches just as if they were present locally and working on the equipment directly.

Up to 32 users can share the switch's buses. A *Message Board* feature allows them to communicate with each other to facilitate port sharing.

Administrators can handle a multitude of maintenance tasks with ease – from installing and running GUI applications, to BIOS level troubleshooting, routine monitoring, concurrent maintenance, system administration, rebooting and even pre-boot functions.

Local console operation is easily accomplished by entering *hotkey* combinations from the keyboard with a full screen GUI display.

Monitoring the installation's activities couldn't be easier. A convenient *Auto Scan* feature permits automatic switching from port to port at user-specified intervals, while the *Panel Array Mode* can display the video output of up to 64 servers at the same time.

The switches feature RJ-45 connectors allowing them to use CAT 5e cable to link to the servers. This space-saving innovation means that a full 16/24/32/40-port switch can be conveniently installed in a 1U system rack or a 64-port switch in a 2U system rack, and the installation can take advantage of the internal network wiring built into most modern commercial buildings.

Setup is fast and easy – plugging cables into their appropriate ports is all that is entailed. Because the switch intercepts keyboard input directly, there is no need to get involved in complex software installation routines, or to be concerned with incompatibility problems.

Since the firmware is upgradeable over the network, you can stay current with the latest functionality improvements simply by downloading firmware updates from our website as they become available.

With its powerful security features, the KVM over IP switch provides the fastest, most reliable, most cost-effective way to remotely access and manage widely distributed multiple server installations.

KVM over IP switches have an *Adapter ID* function that stores port information like the adapter ID, OS, keyboard language, adapter name, operation modes and more, so that when you move a KVM Adapter Cable from one port to another, the switch recognizes the same adapter cable at the new location. Also, for greater ease of use when moving the adapter cable to another switch, the adapter ID, OS, keyboard language, adapter name, and operation modes of the port stay with the adapter.

This KN series of KVM over IP switches support advanced virtual media functions that allow higher transmission speed and mapping of USB DVD/CD/ hard drives and other storage media directly to a server. Virtual media support allows you to conduct file transfers, install applications and OS patches and perform diagnostics remotely. You can upgrade your entire installation from a single remote console located anywhere in the world.

Each model in this series offers dual power supplies so that if one of the power supplies fails, the second power supply automatically takes over. In addition to supporting dual power, they guard against power failure from your server room outlets. If your server room has more than one power source, connecting the power supplies to different power sources is a wise choice. If one of the server room power supplies loses power, the switch will automatically adjust the power it draws from the second source to keep functioning. The KN2116VA / KN4116VA / KN2124VA / KN4124VA / KN1132V / KN2132VA / KN4132VA / KN8132V / KN2140VA / KN4140VA / KN4164V / KN8164V models support temperature sensors that can control internal fans. The sensors regulate the fans so that they run at optimum speed depending on the server room temperature – throttling down when necessary, to use energy more efficiently and prolong the life of both the fans and the switch.

These models of KN series KVM over IP switches are also audio enabled. Microphone and speakers are supported on the Local Console for the servers; speakers are supported on the remote users' computers.

The KN Series can be integrated into ATEN's CC2000 Management Software. CC2000 puts administrators in complete control of remote data centers and branch offices no matter where they are in the world – allowing them to remotely monitor and control all devices on a network (refer to ATEN's website to get more information on CC2000).

The KN series is compatible with ATEN's KVM over IP Console Station, the KA82 series. The KA82 series is a hardware-based, standalone console solution that can centrally manage multiple KN devices. It is especially suitable for environments where a PC is not allowed (refer to ATEN's website to get more information on the KVM over IP Console Station).

To help you manage and control an entire data center, ATEN KVM over IP switches support blade servers and chassis. With powerful features such as Power Association – KVM ports can be associated with ATEN PDU power outlets for power management of servers from the KVM over IP switches' user interface.

The KN series now also supports web-friendly KVM-over-IP access with its Web Client Viewer functionality. Being fully compatible with major web browsers, the Web Client Viewer runs directly off the browser without Java or browser plug-in installation. Like the Java or Windows plug-in counterparts, the Web Client Viewer allows users to remotely access all the servers and PCs connected to the KN series, but benefiting from a more simultaneous, directaccess option for management and operation.

For added convenience to management, an iPad application – PadClient, is also available. It has an intuitive interface that makes real-time access and control of the servers/computers simple and mobile. Refer to ATEN's website to get more information on PadClient.

# Features

## <u>Hardware</u>

- High port density RJ-45 connectors and Cat 5e/6 cable connect up to 16 ports (KN2116VA / KN4116VA / KN8116V), 24 ports (KN2124VA / KN4124VA), 32 ports (KN1132V / KN2132VA / KN4132VA / KN8132V), and 40 ports (KN2140VA / KN4140VA) in a 1U housing; or 64 ports (KN4164V / KN8164V) in a 2U housing
- Laptop USB Console (LUC) A dedicated USB port directly connects to a laptop for easy console operation
- One/two/four/eight separate buses for remote KVM over IP access
- Two 10/100/1000 Mbps NICs for redundant LAN or dual IP operation
- Blade server support
- Supports PS/2, USB, Sun Legacy (13W3) and serial (RS-232) connectivity
- Local console provides USB keyboard and mouse support
- Supports multiplatform server environments: Windows, Mac, Sun, Linux and VT100 based serial devices
- Audio enabled
- Dual Power Supply
- High video resolution up to 1920 x 1200 @ 60 Hz with 24-bit color depth at the switch's local console and on remote session displays
- Monitor and control up to 64 computers on a single level, or control up to 512 computers in a cascade\*

\* Cascade-compatible KVM Switches include the following: CS1308, CS1316, CS9134, CS9138, KH1508A, KH1516A and KH1532A.

• Centralized control by the CM1164A or CM1284 for up to 4 KN Series on a complete two-stage installation\*

\*Firmware version V2.8.272 is required to be updated on the KVM over IP Switches to be compatible with the CM1164A and CM1284.

# <u>Management</u>

- Supports 64 user accounts and up to 32 users can be logged in at the same time for control and management
- Green IT Fan auto-fan-speed adjustment responding to temperature
- Event logging and Windows-based Log Server support
- Critical system event notification via SMTP email; SNMP trap and Syslog support
- Customizable events notification
- Firmware upgradeable
- Out-of-Band Access-Modem dial-in/dial-out/dial-back support
- Adapter ID Function: Stores port information allowing administrators to relocate the servers to different ports, without having to re-configure the adapters and switches
- Port Share Mode allows multiple users to gain access to a server simultaneously
- Supports integration into ATEN CC2000 Centralized Management Software and CCVSR Video Session Recording Software
- Supports ATEN KVM over IP Console Station (KA8270 / KA8280 / KA8278 / KA8288)
- Power Association enables the switch's KVM ports to be associated with ATEN PDUs power outlets for remote power management
- IPv6 capable
- Supports PadClient application on an iPad for mobile management/control

# Easy-to-Use Interface

- ATEN Exclusive Panel ArrayTM Mode monitors all ports in a grid display (both local and remote screens)
- Local Console, browser-based, and AP GUIs offer a unified Multilanguage interface to minimize the user training time and increase productivity
- Multiplatform client support (Windows, Mac OS X, Linux, Sun)
- Multi-browser support: Internet Explorer, Chrome, Firefox, Safari, Opera, Netscape
- Browser-based GUI in pure Web technology allows administrators to perform administrative tasks without pre-installed software (e.g. Java)

- Supports web-friendly KVM-over-IP access with Web Client Viewer users can remotely access all the connected servers and PCs directly off web-browsers without Java or browser plug-in installation
- Users can launch multiple virtual remote desktop sessions to control multiple servers during the same login
- Full-screen or sizable and scalable Virtual Remote Desktop
- Keyboard/Mouse Broadcast keyboard and mouse signals can be duplicated across all servers simultaneously
- Video syncing with the local console local console monitor's EDID information stored on the KVM Adapter Cables for display resolution optimization

# **Advanced Security**

- Remote Authentication Support: RADIUS, LDAP, LDAPS, and MS Active Directory
- Supports TLS 1.2 encryption and RSA certificates (encryption key up to 4096 bit) for secured browser logins
- Flexible encryption design allows users to choose any combination of 56bit DES, 168-bit 3DES, 256-bit AES, 128-bit RC4, or Random for independent KB/Mouse, video, and virtual media data encryption
- Support for IP/MAC filtering
- Configurable user and group permissions for server access and control
- Automated CSR creation utility and third-party CA certificate authentication

# Virtual Media

- Virtual media enables remote file transfers, OS patching, software installations and diagnostic testing
- Virtual Media Auto Mounting drag and drop storage locations (drives, folders, removable disks and ISO files) through the remote session window to mount media
- Works with USB enabled servers at operating system and BIOS level
- Supports DVD/CD drives, USB mass storage devices, PC hard drives and ISO images
- Supports Smart Card Readers on computers connected with KA7166, KA7168, KA7169, KA7177, KA7188, or KA7189 Adapter Cables

# Virtual Remote Desktop

- Video quality such as monochrome color depth, threshold and noise settings, bandwidth increment/reduction can be adjusted for optimizing data transfer speed
- Full screen video display or scalable video display
- Message Board for communication among remote users
- Mouse DynaSync-automatically synchronizes the local and remote mouse movements
- Exit Macros support
- On-screen keyboard with multilanguage support
- BIOS-level access for trouble shooting

# New KN Series Exclusive

- High grade security supports FIPS 140-2 level 1 security standards
- Extreme virtual media speed 2 x faster virtual media transmission speed
- Advanced FPGA graphics processor with an Full HD resolutions of 1920 x 1200

# **System Requirements**

## Remote User Computers

Remote user computers (also referred to as client computers) are the ones the users log in to the switch with from remote locations over the Internet (see *Terminology*, page xxii). The following equipment must be installed on these computers:

- For best results, we recommend computers with at least a Pentium III 1+ GHz processor, with their screen resolution set to 1024 x 768.
- IE8 or above web browser.
- Browsers must support TLS 1.2 encryption.
- For best results, a network transfer speed of at least 512 kbps is recommended.
- For the browser-based WinClient ActiveX Viewer, DirectX 8 must be present, and at least 150 MB of memory must be available after installation.
- For the browser-based Java Client Viewer the latest version of the Java Runtime Environment (JRE) must be installed, and at least 205 MB of memory must be available after installation.
- For the Windows Client AP, DirectX 8 must be present, and at least 90 MB of memory must be available after installation.
- For the Java Client AP, the latest version of the Java Runtime Environment (JRE) must be installed, and at least 145 MB of memory must be available after installation.
- For the *Log Server*, you must have the Microsoft Jet OLEDB 4.0 or higher driver installed.

# **Servers**

Servers are the computers connected to the switch via KVM Adapter Cables (see *Terminology*, page xxii). The following equipment must be installed on these servers:

- A VGA, SVGA or multisync port.
- For USB KVM Adapter Cable Connections: a Type A USB port and USB host controller.
- For PS/2 KVM Adapter Cable Connections: 6-pin Mini-DIN keyboard and mouse ports.

## KVM Adapter Cables

- Cat 5e (or higher) cable is required to connect the KVM over IP switch to the KVM Adapter Cables (see page 27).
- The following KVM Adapter Cables are required for use with the KVM over IP switch:

| Function                                                                                          | Module |
|---------------------------------------------------------------------------------------------------|--------|
| Connect to devices with PS/2 ports                                                                | KA7120 |
| Connect to devices with USB ports<br>(All platforms – PC, Mac, Sun)                               | KA7170 |
| Connect to Sun Legacy Computers                                                                   | KA7130 |
| Connect to serial based devices                                                                   | KA7140 |
| For USB computers – DVI output, Virtual<br>Media and Smart Card Reader support                    | KA7166 |
| For USB computers – HDMI output, Virtual<br>Media and Smart Card Reader support                   | KA7168 |
| For USB computers – DisplayPort output,<br>Virtual Media and Smart Card Reader support            | KA7169 |
| Connect to devices with USB ports and virtual media support                                       | KA7175 |
| Connect to devices with USB ports, virtual media and audio support                                | KA7176 |
| Connect to devices with USB ports, with virtual media, smart card reader support                  | KA7177 |
| For USB computers – VGA output, Virtual<br>Media, audio and dual output support                   | KA7178 |
| For USB computers – HDMI output, Virtual Media, Smart Card Reader, and audio support              | KA7188 |
| For USB computers – DisplayPort output,<br>Virtual Media, Smart Card Reader, and audio<br>support | KA7189 |

**Note:** If you use Adapter Cables purchased prior to your switch purchase, you may have to upgrade the Adapter's firmware. (see page 216).

# **Operating Systems**

- Supported operating systems for remote user computers include Windows 2000 or later, and those capable of running the Java Runtime Environment (JRE) 6, Update 3, or higher (Linux, Mac, Sun, etc.).
- Supported operating systems for the servers connected to the switch's ports are shown in the table, below:

|         | OS                  | Version            |
|---------|---------------------|--------------------|
| Windows |                     | 2000 or later      |
| Linux   | RedHat              | 7.1 or later       |
|         | Fedora              | Core 2 or later    |
|         | SuSE                | 9.0 or later       |
|         | Mandriva (Mandrake) | 9.0 or later       |
| UNIX    | AIX                 | 4.3 or later       |
|         | FreeBSD             | 4.2 or later       |
|         | Sun                 | Solaris 8 or later |
| Novell  | Netware             | 5.0 or later       |
| Mac     | ·                   | OS 9 or later*     |
| DOS     |                     | 6.2 or later       |

#### **Browsers**

Supported browsers for users that log into the KVM over IP switch include the following:

| Browser |         | Version       |
|---------|---------|---------------|
| IE      |         | 8 or later    |
| Chrome  |         | 8.0 or later  |
| Firefox | Windows | 3.5 or later  |
|         | Linux   | 3.0 or later  |
| Safari  | Windows | 4.0 or later  |
|         | Mac     | 3.1 or later  |
| Opera   |         | 10.0 or later |

\* See Mac Systems, page 275, for further information.

# Components

## **Opening The Front Cover**

To access the KVM over IP switch's front ports, simply press the ATEN logo at the front of the unit, as indicated below.

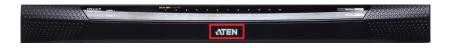

**Note:** To avoid unnecessary wear and tear, make sure to close the unit's front cover when its front ports are not in use.

## KN2116VA / KN4116VA / KN8116V Front View

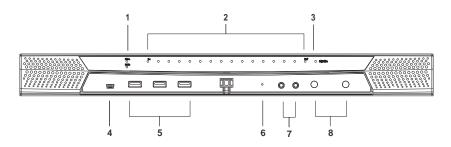

# KN2124VA / KN4124VA Front View

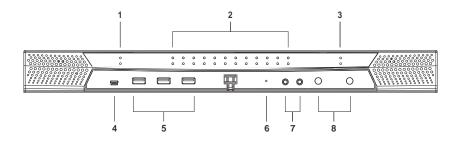

## KN1132V / KN2132VA / KN4132VA / KN8132V Front View

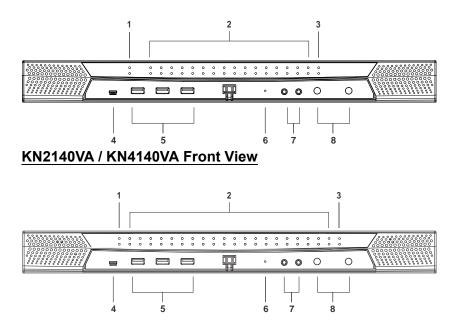

#### KN4164V / KN8164V Front View

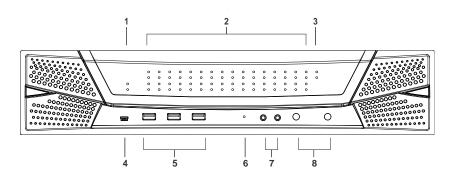

13

| No. | Component                  | Description                                                                                                    |
|-----|----------------------------|----------------------------------------------------------------------------------------------------|
| 1   | power LED                  | Lights BLUE when the unit is powered on and indicates which of the two power sources are available.                                                                                                    |
| 2   | port LEDs                  | <ul> <li>The port LEDs provide status information about their corresponding KVM Ports.</li> <li>GREEN: The computer attached to the port is Online.</li> <li>RED: The computer attached to the port is Selected (has KVM focus).</li> <li>ORANGE: The computer attached to the port is Online and Selected.</li> <li>The LEDs are steady under normal conditions. A LED will flash at half-second intervals, however, when its corresponding port</li> </ul> |
| 3   | LAN LEDs                   | is accessed under Auto Scan Mode or Skip Mode (see<br>pages 232 and 233).<br>Primary and Secondary 10/100/1000 Mbps LAN LEDs.<br>• RED: 10 Mbps                                                                                                    |
|     |                            | ORANGE: 100 Mbps                                                                                                    |
|     |                            | GREEN: 1000 Mbps                                                                                                    |
|     |                            | <ul> <li>Flashes to indicate that the switch is being accessed over<br/>the Net.</li> </ul>                                                                                                    |
| 4   | laptop USB<br>console port | A dedicated USB port for directly connecting a laptop to the switch for easy console operation.                                                                                                    |
| 5   | USB ports                  | A USB keyboard and mouse can plug in here. This can either<br>be in place of, or in addition to, plugging a keyboard and mouse<br>into the ports on the rear panel. This port can also be used to<br>connect USB storage peripherals (CD/DVD, HD, flash drives,<br>etc.) on V Series switches.                                                                                                    |
| 6   | reset button               | <ul> <li>Note: This switch is recessed and must be pushed with a small object, such as the end of a paper clip, or a ballpoint pen.</li> <li>Pressing and releasing this switch when the unit is running performs a system reset.</li> <li>Pressing and holding this switch in for more than three</li> </ul>                                                                                                    |
|     |                            | seconds when the unit is running resets its configuration to the factory default settings.                                                                                                    |
|     |                            | <b>Note:</b> This does not clear User Account information.<br>See <i>Clear Login Information</i> , page 303, for<br>information on clearing user account information.                                                                                                    |
|     |                            | <ul> <li>Pressing and holding this switch while powering on the<br/>switch returns the unit to its factory default firmware level,<br/>rather than the firmware version that the switch has been<br/>upgraded to. This allows you to recover from a failed<br/>firmware upgrade and gives you the opportunity to try<br/>upgrading the firmware again.</li> </ul>                                                                                            |
|     |                            | Note: This operation should only be performed in the event<br>of a firmware upgrade failure that results in the device<br>becoming inoperable.                                                                                                    |
| 7   | audio ports                | Speakers and microphone plug in here.                                                                                                    |

| No. | Component                 | Description                                                                                                    |
|-----|---------------------------|----------------------------------------------------------------------------------------------------|
| 8   | port switching<br>buttons | <ul> <li>Press <b>PORT DOWN</b> to manually switch from the current port to the previous port on the installation.</li> <li>Press <b>PORT UP</b> to manually switch from the current port to the next port on the installation.</li> </ul> |

# KN2116VA / KN4116VA / KN8116V Rear View

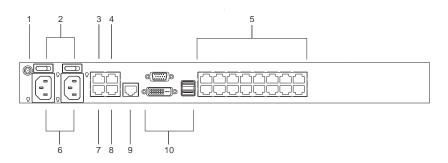

## KN1132V / KN2132VA / KN4132VA / KN8132V Rear View

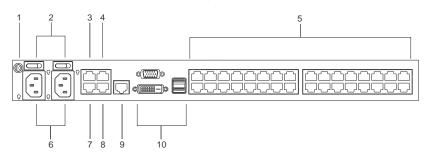

# KN4164V / KN8164V Rear View

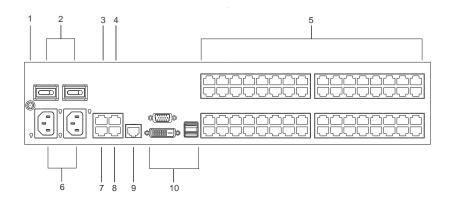

| No. | Component                | Description                                                                                                    |
|-----|--------------------------|----------------------------------------------------------------------------------------------------|
| 1   | grounding<br>terminal    | The wire used to ground the unit connects here.                                                                                                    |
| 2   | power switches           | These standard slide switches power the unit on and off.                                                                                                    |
| 3   | secondary LAN<br>port    | The cable that connects the unit to the backup network interface (10/100/1000 Mbps) plugs in here.                                                                                                    |
| 4   | PON port                 | This connector is provided for a Power over the Net™<br>(PON) unit which allows servers attached to the KVM over<br>IP switch to be booted remotely over the net.                                                                                                    |
|     |                          | See KN2116VA / KN4116VA / KN1132V / KN2132VA /<br>KN4132VA / KN8132V / KN4164V / KN8164V / KN8116V<br>Single-Stage Installation on page 29, step 6 for installation<br>details. Contact your dealer for more information regarding<br>PON units.                                                      |
| 5   | KVM ports                | The Cat 5e cables that link the unit to the KVM Adapter Cables (which connect to the servers), plug in here.                                                                                                    |
| 6   | power sockets            | The power cable(s) plugs in here. The left power socket corresponds to the left power switch, and the right power socket corresponds to the right power switch.                                                                                                    |
| 7   | primary LAN<br>port      | The cable that connects the unit to the primary network interface (10/100/1000 Mbps) plugs in here.                                                                                                    |
| 8   | serial port              | This port can be used for a serial device; or for a dial in connection should the unit be unavailable over the network. See <i>KN2116VA / KN4116VA / KN1132V / KN2132VA / KN4132VA / KN8132V / KN4164V / KN8164V / KN8116V Single-Stage Installation</i> on page 29, step 7 for installation details. |
| 9   | remote console<br>port   | This port is reserved and will be available for use with future upgrades as a remote console port.                                                                                                    |
| 10  | local console<br>port(s) | The unit can be accessed via a local console as well as over<br>the Net. The local console devices (USB keyboard, USB<br>mouse, DVI-D or VGA monitor) plug in here.                                                                                                    |

## KN2124VA / KN4124VA Rear View

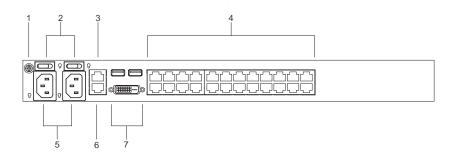

# KN2140VA / KN4140VA Rear View

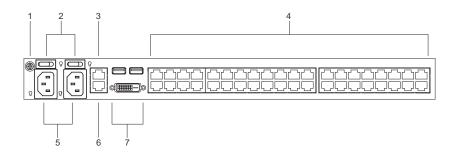

| No. | Component                | Description                                                                                                    |
|-----|--------------------------|----------------------------------------------------------------------------------------------------|
| 1   | grounding<br>terminal    | The wire used to ground the unit connects here.                                                                                                    |
| 2   | power switch             | These standard slide switches power the unit on and off.                                                                                                    |
| 3   | secondary LAN<br>port    | The cable that connects the unit to the backup network interface (10/100/1000 Mbps) plugs in here.                                                              |
| 4   | KVM ports                | The Cat 5e cables that link the unit to the KVM Adapter Cables (which connect to the servers), plug in here.                                                    |
| 5   | power sockets            | The power cable(s) plugs in here. The left power socket corresponds to the left power switch, and the right power socket corresponds to the right power switch. |
| 6   | primary LAN<br>port      | The cable that connects the unit to the primary network interface (10/100/1000 Mbps) plugs in here.                                                             |
| 7   | local console<br>port(s) | The unit can be accessed via a local console as well as over<br>the net. The local console devices (USB keyboard, USB<br>mouse, DVI-I monitor) plug in here.    |

### This Page Intentionally Left Blank

# Chapter 2 Hardware Setup

### Overview

For convenience and flexibility that allows USB interfaces, as well as multiple platforms, the KVM over IP switch design utilizes KVM Adapter Cables, that serve as intermediaries between the switch and the connected devices (see *Adapter Cable Connection Diagram*, page 32 for details).

A separate KVM Adapter Cable is required for each server or device connection. The model numbers of the Adapters are given in the *KVM Adapter Cables* section, page 10.

## **Before You Begin**

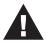

- 1. Important safety information regarding the placement and grounding of this device is provided on page 249 and onwards. Please review it before proceeding.
- 2. Make sure that the power to any device that you connect to the installation has been turned off. You must unplug the power cords of any computers that have the Keyboard Power On function.
- 3. Please operate the device with caution when under high environmental temperatures, as the surface of the device may become overheated under such conditions. For instance, the surface temperature of the device may reach 70 °C (158 °F) or higher when the environmental temperature reaches close to 50 °C (122 °F).

## **Stacking and Rack Mount**

The KVM over IP switch can be stacked on the desktop or rack mounted in a variety of ways. The following sections take you through the procedures for each method.

### **Stacking**

The KVM over IP switch can be placed on any appropriate level surface that can safely support its weight plus the weight of its attached cables. To place the switch, or to stack multiple units, remove the backing material from the bottom of the rubber feet that came with your package, and stick them onto the switch's bottom panel at the corners, as shown in the diagram, below:

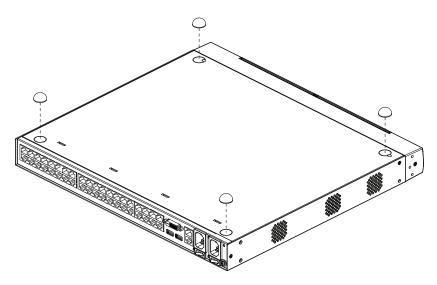

**Note:** To ensure adequate ventilation, allow at least 5.1 cm on each side, and 12.7 cm behind the unit for power cord and cable clearance.

#### KN2116VA / KN4116VA / KN2124VA / KN4124VA / KN1132V / KN2132VA / KN4132VA / KN8132V / KN2140VA / KN4140VA / KN8116V Rack Mounting

The KN2116VA / KN4116VA / KN2124VA / KN4124VA / KN1132V / KN2132VA / KN4132VA / KN8132V / KN2140VA / KN4140VA / KN8116V can be mounted in a 19" (1U) rack. The mounting brackets screw into either the front or the back of the unit so that it can attach to the front or the back of the rack.

#### **Rack Mount - Front**

To mount the unit at the front of the rack, do the following:

1. Remove the screws at the front of the unit.

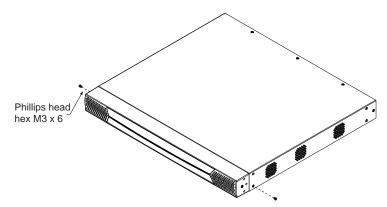

2. Use the M3 x 8 Phillips head hex screws supplied with the rack mount kit to screw the rack mounting brackets into the front of the unit.

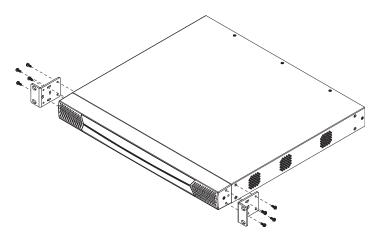

- 3. Position the device in the front of the rack and align the holes in the mounting brackets with the holes in the rack.
- 4. Screw the mounting brackets to the rack.

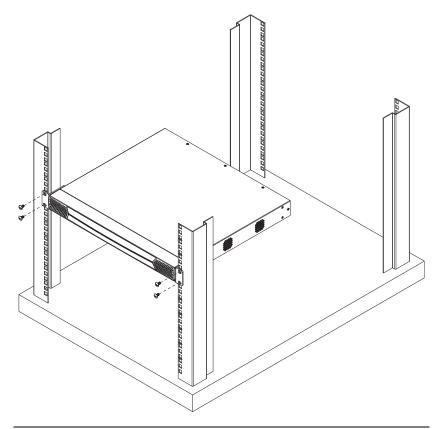

Note: Cage nuts are provided for racks that are not pre-threaded.

#### **Rack Mount - Rear**

To mount the unit at the rear of the rack, do the following:

1. Remove the two screws at the rear of the unit.

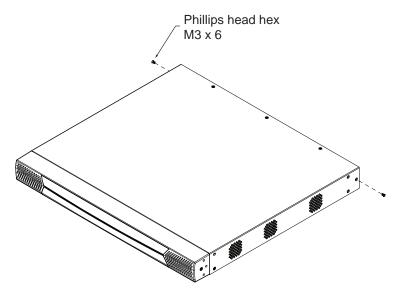

2. Use the M3 x 8 Phillips head hex screws supplied with the rack mounting kit to screw the rack mounting brackets into the rear of the unit.

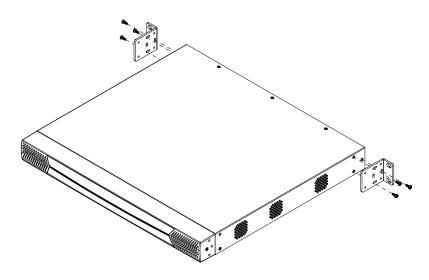

- 3. Position the device in the rack and align the holes in the mounting brackets with the holes in the rack.
- 4. Screw the mounting brackets to the rear of the rack.

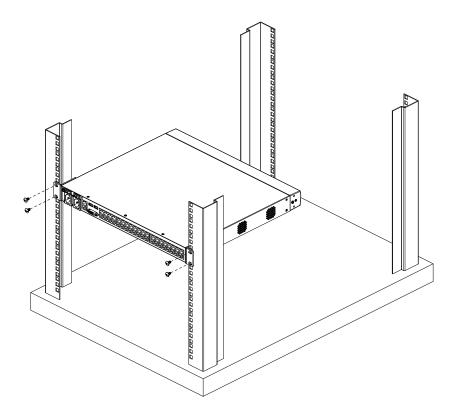

Note: Cage nuts are provided for racks that are not prethreaded.

### KN2124VA / KN4124VA / KN2140VA / KN4140VA Single-Stage Installation

In a single-stage installation, no additional switches are cascaded from the original switch. To set up a single-stage installation, refer to the installation diagrams starting on page 27 (the numbers in the diagram correspond with the numbers of the instruction steps), and do the following:

1. Plug your Local Console's keyboard, monitor, and mouse into the unit's Console Ports. Each port is color coded and marked with an icon.

**Note:** 1. USB keyboards and mice can plug into the USB ports on the front panel, as well as into the ports in the console port section.

- 2. The KVM over IP switch does not support distances that exceed 20 m between itself and the local monitor.
- 2. Use Cat 5e cable to connect any available KVM port to a KVM Adapter Cable that is appropriate for the server you are installing (see the table on page 10 for details).
  - **Note:** 1. If you are using a KA7120 or KA7130 Adapter Cable, refer to page 294 for mouse pointer synchronization information.
    - 2. If you are using a KA7140 Adapter Cable, refer to page 288 for setup and operation information.
    - 3. The distance between the switch and the KVM Adapter Cable must not exceed these lengths: KA7140: 300 m; KA71xx: 50 m.
- 3. Plug the connectors on the KVM Adapter Cable into the appropriate ports of the server you are installing. (See *Adapter Cable Connection Diagram*, page 32.)
- 4. Plug a cable from the LAN or WAN into the KVM over IP switch's primary network interface socket.
- 5. (Optional) Plug another cable from the LAN or WAN into the KVM over IP switch's backup (secondary) network interface socket.
- 6. Ground the switch using proper grounding wire to connect the switch's grounding terminal to a suitable grounded object.

**Note:** Do not omit this step. Proper grounding helps to prevent damage to the unit from surges or static electricity.

7. Plug the power cords supplied with your package into the switch's power socket, and then into an AC power source.

When using a single power socket, be sure to turn on the correct power switch (see *power switch*, page 19). When using both power sockets, either of the power switches can be used to turn on the KVM switch. To enable dual power, turn on both power switches.

**Note:** If you are connecting the power to a UPS or an ATEN PN9108/ PN0108, be sure to use the utility power cords supplied with your package instead of standard power cords.

8. After the KVM over IP switch is cabled up, you can turn on the power. After it is powered up, you can turn on the servers.

#### Single-Stage Installation Diagram

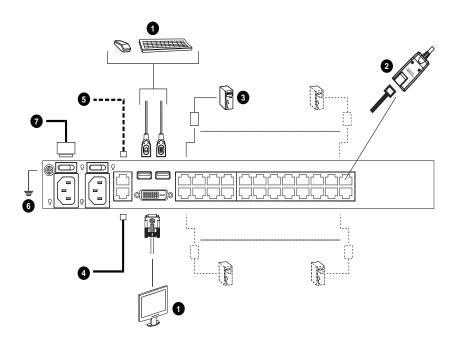

**Note:** The diagram above shows an installation with the KN2124VA. Installing other KN Series switches is same with the only difference being that they provide additional KVM ports.

### KN2116VA / KN4116VA / KN1132V / KN2132VA / KN4132VA / KN8132V / KN4164V / KN8164V / KN8116V Single-Stage Installation

In a single-stage installation, no additional switches are cascaded from the original switch. To set up a single-stage installation, refer to the installation diagrams starting on page 31 (the numbers in the diagram correspond with the numbers of the instruction steps), and do the following:

1. Plug your Local Console's keyboard, monitor, and mouse into the unit's Console Ports. Each port is color coded and marked with an appropriate icon.

**Note:** 4. USB keyboards and mice can plug into the USB ports on the front panel, as well as into the ports in the console port section.

- 5. The KVM over IP switch does not support distances that exceed 20m between itself and the local monitor.
- 2. Use Cat 5e cable to connect any available KVM port to a KVM Adapter Cable that is appropriate for the server you are installing (see the table on page 10 for details).
  - **Note:** 1. If you are using a KA7120 or KA7130 Adapter Cable, refer to page 294 for mouse pointer synchronization information.
    - 2. If you are using a KA7140 Adapter Cable, refer to page 287 for setup and operation information.
    - 3. The distance between the switch and the KVM Adapter Cable must not exceed these lengths: KA7140: 300m; KA71xx: 50m.
- 3. Plug the connectors on the KVM Adapter Cable into the appropriate ports of the server you are installing. (See *Adapter Cable Connection Diagram*, page 32.)
- 4. Plug a cable from the LAN or WAN into the KVM over IP switch's primary network interface socket.
- 5. (Optional) Plug another cable from the LAN or WAN into the KVM over IP switch's backup (secondary) network interface socket.
- (Optional) Use Cat 5e cable to connect the KVM over IP switch's PON port to an SA0142 Adapter. Connect the Adapter to the PON IN port of a Power Over the Net<sup>™</sup> unit.

- Note: 1. For Power Over the Net<sup>™</sup> units and Power Distribution Units, go to Device Management/OOBC/Console Port Settings of the GUI and select a Baud Rate of 38400 bps.
  - 2. Make sure the CC Management function is disabled for both the KN and PN.
  - The PON unit shown in the example is the PN0108. See Supported Power Over the Net<sup>™</sup> Units and Supported Power Distribution Units, page 306, for a list of suitable units.
- (Optional) Use Cat 5e cable to connect the KVM over IP switch's Serial port to an SA0142 Adapter. Connect the Adapter's serial connector to a serial device or a modem's DB-9 port (see *Operating Mode* on page 173 for details to configure the COM port for the connected device).
- 8. Ground the switch using proper grounding wire to connect the switch's grounding terminal to a suitable grounded object.

**Note:** Do not omit this step. Proper grounding helps to prevent damage to the unit from surges or static electricity.

9. Plug the power cords supplied with your package into the switch's power socket, and then into an AC power source.

When using a single power socket, be sure to turn on the correct power switch (see *power switches* on page 17). When using both power sockets, either of the power switches can be used to turn on the KVM switch. To enable dual power, turn on both power switches.

- **Note:** If you are connecting the power to a UPS or an ATEN PN9108/ PN0108, be sure to use the utility power cords supplied with your package instead of standard power cords.
- 10. After the KVM over IP switch is cabled up you can turn on the power. After it is powered up, you can turn on the servers.

#### Single-Stage Installation Diagram

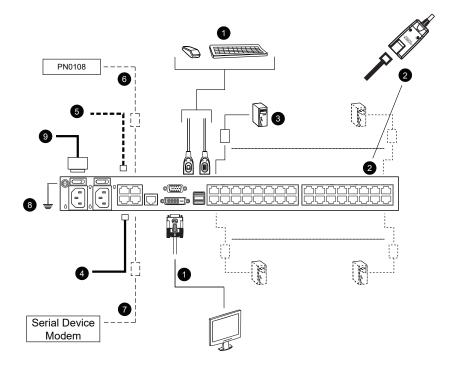

**Note:** The diagram above shows an installation with the KN8132V. Installing other KN8 Series switches is same as the KN8132V and only differs in that it provides additional KVM ports.

### Adapter Cable Connection Diagram

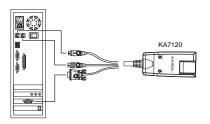

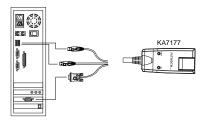

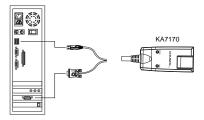

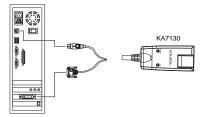

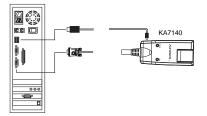

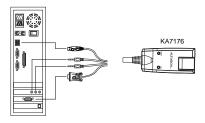

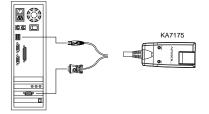

KA7178

KA7188

KA7189

### Adapter Cable Connection Diagram cont.

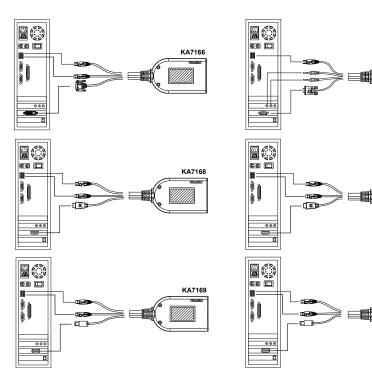

## **Two-Stage Installation**

To control even more servers, up to 16/32 additional KVM switches can be cascaded from the KVM ports of the original KVM over IP switch. As many as 384 servers (KN2124VA / KN4124VA) or 512 servers (KN2116VA / KN4116VA / KN1132V / KN2132VA / KN4132VA / KN8132V / KN2140VA / KN4140VA / KN4164V / KN8164V / KN8116V) can be controlled in a complete two-stage installation.

In this cascaded installation, the KVM over IP switch is considered the *First Stage* unit, and the cascaded switches are considered *Second Stage* units.

**Note:** The cascaded KVM switch shown in the example is the KH1516A. See *Supported KVM Switches*, page 306, for a list of other switches.

To set up a two-stage installation, refer to the diagram on page 35, and do the following:

- 1. Make sure that power to all the devices you will be connecting, including all preexisting devices on the installation, are properly grounded and have been turned off.
- 2. Use Cat 5e cable to connect any available KVM Port on the First Stage unit (the KVM over IP switch) to a KVM Adapter Cable (as described under *KVM Adapter Cables*, page 10).
- 3. Plug the adapter cable's KVM connectors to the Keyboard, Video, and Mouse Console ports of the Second Stage unit.

**Note:** The distance between the *First Stage* unit and the *Second Stage* unit must not exceed 40 m or 50 m based on the KVM adapter cable used.

- 4. Use KVM cable sets (as described in the Cables section of the cascaded KVM switch's User Manual), to connect any available KVM port on the *Second Stage* unit to the Keyboard, Video, and Mouse ports of the servers you are installing.
- 5. Plug the power cord that came with the cascaded KVM switch into its Power Socket, and then into an AC power source.
- 6. Repeat these steps for any additional *Second Stage* units you wish to connect.
- 7. Power on the Second Stage unit(s), then power on the First Stage unit.
- 8. Turn on the power to all the servers.

**Note:** The Power On sequence requires that all *Second Stage* switches be powered on first. After all *Second Stage* switches are powered on, the *First Stage* switch can be powered on. After all the switches are powered on, the servers can be powered on.

#### Two-Stage Installation Diagram

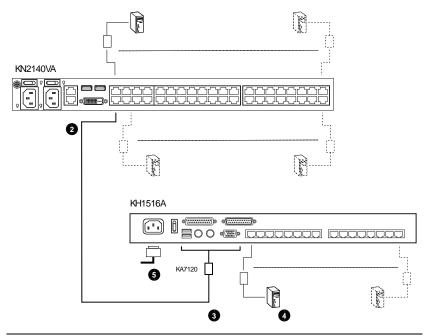

**Note:** The diagram above shows an installation with the KN2140VA. Installing other KN Series switches is same with the only difference being that they provide fewer KVM ports.

## Two-Stage Installation with CM1164A & CM1284

The KVM over IP Switches can be cascaded from a single CM1164A or CM1284 for a locally centralized control up to 4 KVM over IP Switches (KN2124VA / KN4124VA/KN2116VA / KN4116VA / KN1132V / KN2132VA / KN4132VA / KN8132V / KN2140VA / KN4140VA / KN4164V / KN8164V / KN8116V) in a complete two-stage installation.

In this cascaded installation, the CM1164A or CM1284 is considered the *First Stage* unit, and the cascaded KVM over IP switchs are considered the *Second Stage* units.

To set up a two-stage installation, refer to the diagram on page 37, and do the following:

- 1. Make sure that power to all the devices you will be connecting, including all preexisting devices on the installation, are properly grounded and have been turned off.
- 2. Plug your DVI display into the Console DVI Single Link Port, and then plug your USB keyboard and USB mouse into the USB Console Ports. All the ports are located on the CM1164A or CM1284's rear panel.
- 3. Use a DVI to DVI cable, and a USB Type-B to USB Type-A cable to connect to any available DVI port in the KVM Ports of CM1164A or CM1284 (CPU 1, CPU 2, etc), and then connect the other end of the cable to the Local Console Ports located on the rear panel of the second stage KVM over IP Switches.
  - **Note:** 1. The distance between the *First Stage* unit and the *Second Stage* unit must not exceed 40 m or 50 m based on the KVM adapter cable used.
    - 2. A DVI to HDMI adapter is required for the KVM over IP Switches in a complete two-stage installation with the CM1284.
- 4. Use KVM cable sets (as described in the Cables section of the cascaded KVM switch's User Manual), to connect any available KVM port on the *Second Stage* unit to the Keyboard, Video, and Mouse ports of the servers you are installing.
- 5. Plug the power cord that came with the CM1164A and CM1284 into its Power Socket, and then into an AC power source.
- 6. Repeat steps 3, 4, and 5 for any additional *Second Stage* KVM over IP Switches you wish to connect.

- 7. Power on the Second Stage unit(s), then power on the First Stage unit.
- 8. Turn on the power to all the servers.
  - **Note:** The Power On sequence requires that all *Second Stage* switches be powered on first. After all *Second Stage* switches are powered on, the *First Stage* switch can be powered on. After all the switches are powered on, the servers can be powered on.

#### Two-Stage Installation with CM1164A & CM1284 Diagram

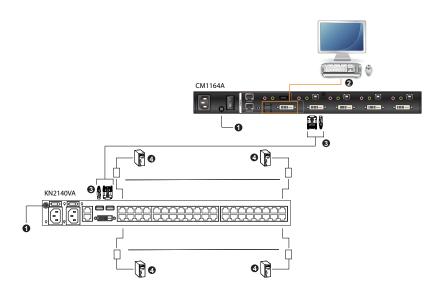

- **Note:** 1. The diagram above shows an installation with the CM1164A and KN2140VA. Installing other KN Series switches is same with the only difference being that they provide fewer KVM ports.
  - 2. Installing the KN Series switches with the CM1284 is the same with the only difference being that CM1284 uses HDMI interface. A DVI to HDMI adapter is required for the KVM over IP Switches in a complete two-stage installation with the CM1284.

## **Channel Forwarding**

These KN Series switches can utilize KA7178 adapters to connect a server to two KVM switches to provide Channel Forwarding with redundancy. Channel Forwarding adds up to 8 additional remote connections to the server and redundancy in case a switch goes off-line.

Use the diagram below to set up the KA7178 adapter and instructions on the next page to configure Channel Forwarding on both switches.

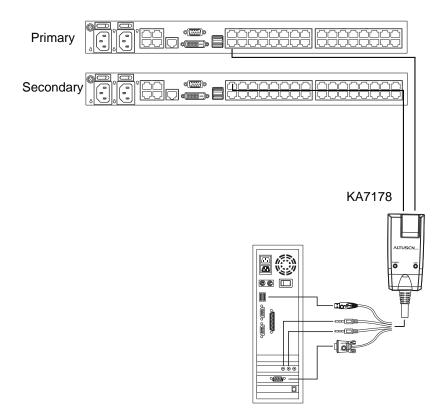

### **Configure Channel Forwarding**

To set up Channel Forwarding, do the following:

- 1. Click the Maintenance tab.
- 2. Select Terminal on the menu bar.

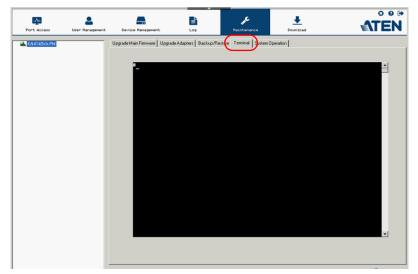

3. Use the command line to configure Channel Forwarding on the primary and secondary KVM switch:

To enable Channel Forwarding on the primary switch, type:

#### setvchannelmode 1

To set the primary switches' IP address, on the secondary switch, type:

#### setforward [IP address]

### **PDU Installation**

ATEN PDU products are intelligent Power Distribution Units that offer outlet level control combined with remote access to give IT administrators the ability to power control devices attached to the unit from practically any location via a TCP/IP connection. This section refers to the following KVM over IP switches: KN2116VA / KN4116VA / KN1132V / KN2132VA / KN4132VA / KN8132V / KN4164V / KN8164V / KN8116V.

**Note:** The PDU GUI shown in the example is the PE9216r. See *Supported Power Distribution Units*, page 306, for a list of other PDUs.

To set up a PDU in conjunction with compatible KVM over IP switches, refer to the images below and do the following:

- 1. Connect both the KVM over IP Switch and the PDU to your Ethernet switch.
- 2. In the PDU's GUI, browse to Device Management, then to OOBC. In Console Port Settings, set the Baud Rate to 38400 bps.

| Device<br>Management   |               | Maintenance             |             |
|------------------------|---------------|-------------------------|-------------|
| ANMS   OOBC   Security | Customization | n   Date/Time           |             |
|                        |               | Console Port Settings - |             |
|                        |               | Baud Rate:              | 38400 bps 🔻 |
|                        |               | Data Bits:              | 8 •         |
|                        |               | Stop Bits:              |             |
|                        |               |                         |             |
|                        |               | Parity:                 | None 🔻      |

3. Still in Device Management, browse to ANMS. In CC Management, uncheck **Enable**.

| ent | Device<br>Management | Log                  | Maintenance |     | _                              | _ |
|-----|----------------------|----------------------|-------------|-----|--------------------------------|---|
| ANN | IS   OOBC   Sec      | urity   Customizatio | n Date/Time |     |                                |   |
|     |                      | Event Notificatio    | on          |     | Authentication & Authorization |   |
|     |                      |                      | CC Managem  | ent |                                |   |
| L   |                      |                      | Enable      |     |                                |   |
|     |                      |                      |             |     |                                |   |

- 4. Next, connect the PDU (Console PON IN) directly to the KVM over IP switch (PON).
- 5. Following this, using the KVM over IP switch GUI, browse to Device Management, then to ANMS. In Authentication, uncheck CC Management.

| -CC Management— |             |       |      |
|-----------------|-------------|-------|------|
| 🗌 Enable        |             |       |      |
| Server IP:      | 10.3.166.11 | Port: | 8000 |

6. Finally, confirm that appropriate power management permission has been assigned. Browse to Port Access, then to Port Configuration. Select the relevant port number from the left tree menu.

|                  |                     | _                         | _                |                       | _                            |            | <b>0</b> - |
|------------------|---------------------|---------------------------|------------------|-----------------------|------------------------------|------------|------------|
| <u>~</u>         | -                   | -                         | Ē                | JC.                   | <u>+</u>                     |            |            |
| Port Access      | User Management     | Device Management         | Log              | Maintenance           | Download                     |            |            |
|                  | History   Favorites | User Preferences   Sessio | ns   Access      | Port Configuration    |                              |            |            |
| 😑 🖏 KN8132V      | <u>^</u>            | Port Property Associated  | Link Prese       | Management Multi-View |                              |            |            |
| [01]             |                     | ronnopony rososono        | - Critic - Comer |                       | Power Man                    |            |            |
| [02]             |                     |                           |                  |                       | Power Man                    | agement    |            |
| <b>5</b> [04]    |                     |                           |                  | Station               | Outlet                       | Status     |            |
| [05]             |                     |                           |                  | station               | Outlet                       | status     |            |
| [07]             |                     |                           |                  |                       |                              |            |            |
| 🤤 (08)Mini       | IPC                 |                           |                  |                       |                              |            |            |
| <b>[09]</b>      |                     |                           |                  |                       |                              |            |            |
| [10]KA7<br>[11]  | 109-01-             |                           |                  |                       |                              |            |            |
| <b>a</b> [12]    |                     |                           |                  | Synchronization       |                              |            |            |
| <b>[13]</b>      |                     |                           |                  |                       |                              |            |            |
| 8 [14]<br>8 [15] |                     |                           |                  | Configuration         | Schedule                     | Add Remove |            |
| 5 [16]           |                     |                           |                  |                       |                              |            |            |
| <b>[17]</b>      |                     |                           | -                |                       |                              |            | J          |
| [18]<br>[19]     |                     |                           |                  |                       |                              |            |            |
| 5 [20]           |                     |                           |                  |                       |                              |            |            |
| <b>5</b> [21]    |                     |                           |                  |                       |                              |            |            |
| [22]             |                     |                           |                  |                       |                              |            |            |
| <b>5</b> [24]    |                     |                           |                  |                       |                              |            |            |
| <b>a</b> (25)    |                     |                           |                  |                       |                              |            |            |
| [26]             | *                   |                           |                  |                       |                              |            |            |
| <                | •                   |                           |                  |                       |                              |            |            |
| Array Mode       | T Filter            |                           |                  |                       |                              |            |            |
|                  |                     |                           |                  | ATEN Internationa     | Co. Ltd. All rights reserved | d.         |            |

Select Add (a power device).

|                  |                   |                                                                                                    |       |                      |                          |        | <b>0</b> - E |
|------------------|-------------------|----------------------------------------------------------------------------------------------------|-------|----------------------|--------------------------|--------|--------------|
| <b>A</b>         | <b>.</b>          | <b>.</b>                                                                                                    | È     | r                    | +                        |        |              |
| Port Access      | User Management   | Device Management                                                                                                    | Log   | Maintenance          | Download                 |        |              |
| Connections   Hi | story   Favorites | PON Mapping                                                                                                    |       |                      |                          |        | ×            |
|                  |                   |                                                                                                    |       |                      |                          |        |              |
|                  |                   | Name                                                                                                    |       |                      |                          |        |              |
| [02]             |                   | ON Device                                                                                                    |       |                      |                          |        |              |
| [03]             |                   | 😑 📄 🛃 PN5212                                                                                                    |       |                      |                          |        |              |
| ■ [04]<br>■ [05] |                   | 🗌 🗨 [03]                                                                                                    |       |                      |                          |        |              |
| 🖷 [06]           |                   | 04]                                                                                                    |       |                      |                          |        |              |
|                  |                   |                                                                                                    |       |                      |                          |        |              |
| 5 [08]MiniP0     |                   | [06]                                                                                                    |       |                      |                          |        |              |
| [10]KA716        | 9-DP              | 07]                                                                                                    |       |                      |                          |        |              |
| <b>e</b> [11]    |                   | 80] 🖷 🗐                                                                                                    |       |                      |                          |        |              |
| <b>G</b> [12]    |                   | [09]VK2     [09]VK2     [     [     [     [     [     [     [     [     [     [     [     [     [     [     [     [     [     [     [     [     [     [     [     [     [     [     [     [     [     [     [     [     [     [     [     [     [     [     [     [     [     [     [     [     [     [     [     [     [     [     [     [     [     [     [     [     [     [     [     [     [     [     [     [     [     [     [     [     [     [     [     [     [     [     [     [     [     [     [     [     [     [     [     [     [     [     [     [     [     [     [     [     [     [     [     [     [     [     [     [     [     [     [     [     [     [     [     [     [     [     [     [     [     [     [     [     [     [     [     [     [     [     [     [     [     [     [     [     [     [     [     [     [     [     [     [     [     [     [     [     [     [     [     [     [     [     [     [     [     [     [     [     [     [     [     [     [     [     [     [     [     [     [     [     [     [     [     [     [     [     [     [     [     [     [     [     [     [     [     [     [     [     [     [     [     [     [     [     [     [     [     [     [     [     [     [     [     [     [     [     [     [     [     [     [     [     [     [     [     [     [     [     [     [     [     [     [     [     [     [     [     [     [     [     [     [     [     [     [     [     [     [     [     [     [     [     [     [     [     [     [     [     [     [     [     [     [     [     [     [     [     [     [     [     [     [     [     [     [     [     [     [     [     [     [     [     [     [     [     [     [     [     [     [     [     [     [     [     [     [     [     [     [     [     [     [     [     [     [     [     [     [     [     [     [     [     [     [     [     [     [     [     [     [     [     [     [     [     [     [     [     [     [     [     [     [     [     [     [     [     [     [     [     [     [     [     [     [     [     [     [     [     [     [     [     [ | 100   |                      |                          |        |              |
| [13]             |                   | 🗌 🖪 [10]Wind                                                                                                    |       |                      |                          |        |              |
| <b>a</b> [15]    |                   | 🗌 📻 [11]Ubu                                                                                                    |       |                      |                          |        |              |
| 5 [16]           |                   | = <b>5</b> [12]                                                                                                    | nur i |                      |                          |        |              |
| <b>a</b> [17]    |                   |                                                                                                    |       |                      |                          |        |              |
| [18]             |                   |                                                                                                    |       |                      |                          |        |              |
| (19)<br>(20)     |                   |                                                                                                    |       |                      |                          |        |              |
| 5 [21]           |                   |                                                                                                    |       |                      |                          |        |              |
| [22]             |                   |                                                                                                    |       |                      |                          |        |              |
| <b>[23]</b>      |                   |                                                                                                    |       |                      |                          |        |              |
| (24)<br>(25)     |                   |                                                                                                    | ОК    |                      |                          | Cancel |              |
| <b></b> [26]     |                   |                                                                                                    |       |                      |                          |        |              |
| C C              |                   |                                                                                                    |       |                      |                          |        |              |
| Array Mode       | <b>T</b> Filter   |                                                                                                    |       |                      |                          |        |              |
|                  |                   |                                                                                                    |       | ATEN International C | o. Ltd. All rights reser | rved.  |              |

The power outlet permission will then be assigned to the port you selected, as shown below.

|                      |                     |                            |                                           |                      |                              |            | Ø -3 |
|----------------------|---------------------|----------------------------|-------------------------------------------|----------------------|------------------------------|------------|------|
|                      | <b>.</b>            | <b>—</b>                   | La la la la la la la la la la la la la la | JC.                  | <u>+</u>                     |            |      |
| Port Access          | User Management     | Device Management          | Log                                       | Maintenance          | Download                     |            |      |
| Connections          | History   Favorites | User Preferences   Session | 16 Access                                 | Port Configuration   |                              |            |      |
| E KN8132V            | ^                   |                            |                                           | -                    |                              |            |      |
| 🖷 [01]               |                     | Port Property Associated   | Link Power N                              | anagement Multi-View |                              |            |      |
| [02]<br>[03]         |                     |                            |                                           |                      | Power Mana                   | agement    | 1    |
| (03)<br>(04)         |                     |                            |                                           |                      |                              |            |      |
| 05]                  |                     |                            |                                           | Station              | Outlet                       | Status     |      |
| <b>R</b> [06]        |                     |                            |                                           | 01 PN5212            | 01                           | ON         |      |
| <b>[</b> 07]         | -                   |                            |                                           | 01 PN5212            | 02 pe2                       | ON         |      |
| 🤤 (08)Mini<br>🖷 (09) | PC .                |                            |                                           |                      |                              |            |      |
| [10]KA7              | 169-DP              |                            |                                           |                      |                              |            |      |
| <b>E</b> [11]        |                     |                            |                                           |                      |                              |            |      |
| <b>a</b> [12]        |                     |                            |                                           | Synchronization      |                              |            |      |
| [13]<br>[14]         |                     |                            |                                           |                      |                              |            |      |
| a [14]               |                     |                            |                                           | Configuration        | Schedule                     | Add Remove |      |
| 5 [16]               |                     |                            |                                           |                      |                              |            |      |
| <b>E</b> [17]        |                     |                            | _                                         |                      |                              |            | J    |
| [18]<br>[19]         |                     |                            |                                           |                      |                              |            |      |
| [20]                 |                     |                            |                                           |                      |                              |            |      |
| 5 [21]               |                     |                            |                                           |                      |                              |            |      |
| <b>E</b> [22]        |                     |                            |                                           |                      |                              |            |      |
| <b>a</b> [23]        |                     |                            |                                           |                      |                              |            |      |
| [23]<br>[24]<br>[25] |                     |                            |                                           |                      |                              |            |      |
| [26]                 |                     |                            |                                           |                      |                              |            |      |
| <                    |                     |                            |                                           |                      |                              |            |      |
| Array Mode           | T Filter            |                            |                                           |                      |                              |            |      |
|                      |                     |                            |                                           | ATEN International   | Co. Ltd. All rights reserved | 1.         |      |

## **Hot Plugging**

KVM over IP switches support hot plugging – components can be removed and added back into the installation by unplugging and replugging cables from the ports without the need to shut the unit down.

**Note:** If the server's Operating System does not support hot plugging, this function may not work properly.

### The Adapter ID Function

Adapter Cable information (the Adapter ID, port name, OS, keyboard language, and access mode) is stored on the adapter. The switch's *Adapter ID* function takes this information and stores it along with the adapter cable's configuration information (access rights, etc.) in its database. As a result, when you move a server together with its adapter cable from one port to another, you do not have to reconfigure its settings. Instead, the Adapter ID function restores them at the new location.

When moving the server and adapter cable to another switch, however, only the information that is stored on the adapter is retained. For the other settings, you must either reconfigure them or use the *Backup/Restore* function (see page 220) to restore them.

Since port settings are stored with the adapter, if you move a server to a new port without its original adapter; or if you connect a different server to the adapter, you must manually reconfigure the port settings for the new server. See *Sidebar Utilities*, page 118 for port configuration details.

## **Powering Off and Restarting**

If it becomes necessary to power off the switch, or if the switch loses power and needs to be restarted, wait 30 seconds before powering it back on. The servers should not be affected by this, but if any of them should fail, simply restart them.

## **Port ID Numbering**

Each server on the installation is assigned a unique Port ID. Its Port ID is a one or two segment number that is determined as follows:

- A server attached to a First Stage unit has a one segment Port ID (from 1– 64) that corresponds to the KVM Port number that it is connected to.
- A server attached to a Second Stage unit has a two segment Port ID:
  - The second segment (from 1–16), represents the KVM Port number on the Second Stage unit that the server is connected to.
  - The first segment (from 1–64) represents the KVM Port number on the First Stage unit that the Second Stage unit links back to.

For example, a Port ID of 20 - 3 refers to a server that is connected to KVM Port 3 of a Second Stage unit that links back to KVM Port 20 of the First Stage unit:

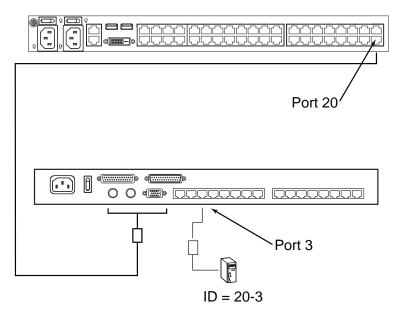

## **Port Selection**

Port selection is accomplished by means of the GUI. Port selection details are discussed in Chapter 6, *Port Access*.

# Chapter 3 Super Administrator Setup

### Overview

This chapter discusses the administrative procedures that the Super Administrator performs to get the KVM over IP switch set up for the first time.

## First Time Setup

Once the KVM over IP switch has been cabled up, the Super Administrator needs to set the unit up for user operation. This involves setting the network parameters, and changing the default Super Administrator login. The most convenient way to do this for the first time is from the local console.

**Note:** For remote methods of setting up the network, see *IP Address Determination*, page 279.

After the local console has been connected, and the KVM over IP switch turned on, a login prompt appears on the console monitor:

|           | KN4140 | VA Login |  |
|-----------|--------|----------|--|
| Username: |        |          |  |
| Password: |        |          |  |
|           | Login  | Reset    |  |

Since this is the first time you are logging in, use the default Username: *administrator*; and the default Password: *password*.

**Note:** For security purposes, the system will prompt you to change the login password. The password must be different from your login password.

After you successfully log in, the Local Console Main Page appears:

| Port Access              | User Management | Device Management           | Log Maintenance             | Download    | <b>ATE</b> |
|--------------------------|-----------------|-----------------------------|-----------------------------|-------------|------------|
| onnections               |                 | User Preferences   Sessions | Access   Port Configuration |             |            |
| KN4140VA-F<br>5 [01]Wind |                 | Port Number                 | Port Name                   | Device Name | Status     |
| <b>[</b> 02]             |                 | 01                          | Windows 10                  | KN4140VA-PM | Online     |
| <b>-</b> [03]            |                 | 02                          |                             | KN4140VA-PM | Offline    |
| <b>[</b> 04]             |                 | 03                          |                             | KN4140VA-PM | Offline    |
| [05]Wind<br>[06]Debi     |                 | 04                          |                             | KN4140VA-PM | Offline    |
| [00]Debi                 |                 | 05                          | Windows 10                  | KN4140VA-PM | Offline    |
| [07]Certe                |                 | 06                          | Debian 9.5                  | KN4140VA-PM | Offline    |
| [09]Mac                  |                 | 07                          | CentOS 7.5                  | KN4140VA-PM | Offline    |
| 🖷 [10]Wind               |                 | 08                          | Windows 8.1                 | KN4140VA-PM | Offline    |
|                          | lows 2008 r2    | 09                          | Mac mini                    | KN4140VA-PM | Offline    |
| 🖷 [12]Wind               |                 | 10                          | Windows XP                  | KN4140VA-PM | Offline    |
| 🖷 [13]Wind               |                 | 11                          | Windows 2008 r2             | KN4140VA-PM | Offline    |
| [14]Obur                 |                 | 12                          | Windows 2016                | KN4140VA-PM | Offline    |
| [15]Deta                 |                 | 13                          | Windows 7                   | KN4140VA-PM | Offline    |
| [17]Wind                 |                 | 14                          | Ubuntu 17                   | KN4140VA-PM | Offline    |
| 🖷 [18]Wind               | lows 2012       | 15                          | Debian 7                    | KN4140VA-PM | Offline    |
|                          | lows 2008 r1    | 16                          | Mac mini                    | KN4140VA-PM | Offline    |
| 🖷 [20]Fedo               | ra 26           | 17                          | Windows XP                  | KN4140VA-PM | Offline    |
| <b>[</b> 21]             |                 | 18                          | Windows 2012                | KN4140VA-PM | Offline    |
| [22]<br>[23]             |                 | 19                          | Windows 2008 r1             | KN4140VA-PM | Offline    |
| [23]<br>[24]             |                 |                             |                             |             |            |
| [25]                     | $\sim$          |                             |                             |             | > Connect  |

### Network Setup

To set up the network, do the following:

- 1. Click the Device Management tab.
- 2. Select the **Network** tab.

| ~                  |                 |                   | Ē                                                                                                    | æ                             | +                                                 |   |      |              |
|--------------------|-----------------|-------------------|----------------------------------------------------------------------------------------------------|-------------------------------|---------------------------------------------------|---|------|--------------|
| Port Access        | User Management | Device Management | Log                                                                                                    | Maintenance                   | Download                                          |   | N N  | <b>AI EN</b> |
| Device Information |                 | Network   ANMS    |                                                                                                    | ate/Time   Disclaimer         |                                                   |   |      |              |
| Device Information |                 | Network ANMS      | P Installer<br>C Enabled<br>Service Ports<br>Program:<br>HTTPS:<br>Teinet:<br>Vi Redundant 1<br>1000M Networf<br>IPA4 Settings<br>IP Address:<br>© Othai<br>Set IP<br>IP Address<br>Set Networf<br>Default C<br>DNS Server: | View Only                     | 10.3.41.155       255.255.255.0       10.3.41.254 |   |      | Î            |
|                    |                 |                   | ATTAL Internation                                                                                                    | and Co. Link All sinks array  |                                                   | ā | Save | 😢 Close      |
|                    |                 |                   | ATEN Internatio                                                                                                    | nal Co. Ltd. All rights resen | vea.                                              |   |      |              |

3. Fill in the fields according to the information provided under *Network*, page 176.

#### Changing the Super Administrator Login

To change the default Super Administrator Username and Password, do the following:

1. At the top of the screen, click the User Management tab.

The User Management page has a list of Users and Groups in the Sidebar on the left. Since this is the first time the page is being accessed, only the Super Administrator appears:

| A              | 2                     |                   | Ē                      |                            | ¢              | <u>+</u>       |       |      |
|----------------|-----------------------|-------------------|------------------------|----------------------------|----------------|----------------|-------|------|
| Port Access    | User Management       | Device Management | Log                    | Maint                      | enance         | Download       | _     |      |
| Accounts   Gro | oups   Account Policy | ,                 |                        |                            |                |                |       |      |
| 🖃 🔮 Users      |                       |                   |                        |                            |                |                |       |      |
| 🔮 administra   | tor                   | User Groups Devic | es                     |                            |                |                |       |      |
|                |                       |                   |                        | User Info                  | rmation        |                |       |      |
|                |                       | Username          | a:                     |                            | administrator  |                |       |      |
|                |                       |                   |                        |                            |                |                |       |      |
|                |                       | Password          | :                      | l                          | •••••          | ••••           |       |      |
|                |                       | Confirm F         | assword:               |                            | •••••          | •••••          |       |      |
|                |                       | Descriptio        | on:                    |                            | super administ | trator         |       |      |
|                |                       | Role              |                        |                            |                |                |       |      |
|                |                       |                   | er Administrator       | _ A drai                   | nistrator      | OUser          |       |      |
|                |                       | U Supe            | er Administrator       | Admi                       | nistrator      | Ober           |       |      |
|                |                       | Permiss           | ions:                  |                            |                |                |       |      |
|                |                       | 🗹 Devi            | ce Management          | 🗹 Port (                   | Configuration  | 🗹 User Manager | ment  |      |
|                |                       | 🗹 Main            | tenance                | <ul> <li>System</li> </ul> | em Log         | View only      |       |      |
|                |                       | 🗹 Wind            | lows Client            | 🗸 Java                     | Client         | SSH Client     |       |      |
|                |                       | 🗹 Teln            | et Client              | Force                      | to Grayscale   | 🗹 Power Manag  | ement |      |
|                |                       | _ Status -        |                        |                            |                |                |       |      |
|                |                       |                   | ble account            |                            |                |                |       |      |
|                |                       |                   | unt never expires      |                            |                |                |       | ×    |
|                |                       |                   | and a superior         |                            |                |                | C     | Save |
|                |                       |                   |                        |                            |                |                |       | Juic |
|                |                       | ATEN Inte         | rnational Co. Ltd. All | l rights reserv            | ved.           |                |       |      |

2. Click administrator in the left panel.

The User Information page appears:

| Information —            |                    |                    |
|--------------------------|--------------------|--------------------|
| Username:                | administrato       | r                  |
| Password:                | •••••              |                    |
| Confirm Password:        | •••••              |                    |
| Description:             |                    |                    |
| _ Role                   |                    |                    |
| Super Administrator      | C Administrator    | C User             |
| Permissions:             |                    |                    |
| Device Management        | Port Configuration | 🔽 User Management  |
| Maintenance              | 🖾 System Log       | View only          |
| Windows Client           | 🖾 Java Client      | SSH Client         |
| Telnet Client            | Force to Grayscale | 🖾 Power Management |
| ┌ Status                 |                    |                    |
| Disable account          |                    |                    |
| Account never expires    |                    |                    |
| Account expires on       |                    |                    |
| User must change passwo  | ord at next logon  |                    |
| User cannot change passv | vord               |                    |
| • Password never expires |                    |                    |
| C Password expires after | 0                  | days               |

- 3. Change the Username and Password to something unique.
- 4. Enter the password again in the *Confirm Password* field to confirm it is correct.
- 5. Click Save.
- 6. When the dialog box informing you that the change completed successfully appears, click **OK**.
- 7. Click on another item on the Local Console Main Page, to close this page.

## **Moving On**

After setting up the network and changing the default Super Administrator password, you can proceed to other administration activities. These include User Management, Device Management, and Firmware Upgrade Maintenance.

These activities can be accomplished using any of the KVM over IP switch's GUI utilities. These include the Local Console; the browser-based Windows ActiveX Viewer; the browser-based Java Client Viewer; the stand-alone Windows Client AP; and the stand-alone Java Client AP. Choose the approach that suits you best.

**Note:** Firmware Upgrade Maintenance cannot be performed from the local console. You must log in remotely with one of the KVM over IP switch's other GUI utilities for this operation.

# Chapter 4 Logging In

### Overview

KVM over IP switches can be accessed from a local console; an Internet browser; a Windows application (AP) program; and a Java application (AP) program.

No matter which access method you choose, the KVM over IP switch's authentication procedure requires you to submit a valid username and password. If you supply invalid login information, the authentication routine will return an *Invalid Username or Password*, or *Login Failed* message. If you see this type of message, log in again with a correct username and password.

**Note:** If the number of invalid login attempts exceeds a specified amount, a timeout period is invoked. You must wait until the timeout period expires before you can attempt to log in again. See *Login Failures*, page 189 for further details.

## Local Console Login

When the local console is attached and there is no user logged in, the KVM over IP switch's login screen appears on the monitor:

|           | KN4140 | IVA Login |  |
|-----------|--------|-----------|--|
| Username: |        |           |  |
| Password: |        |           |  |
|           | Login  | Reset     |  |

Simply key in your valid Username and Password, then click **Login** to bring up the Local Console Main Page. The Local Console Main Page is similar to the Web Browser, WinClient and Java Client Main Pages. For a description of the Web Browser Main Page, see page 61.

**Note:** For security purposes, the system will prompt you to change the login password if this is the first time you are logging in as an administrator. The password must be different from your login password.

### Browser Login

KVM over IP switches can be accessed via an Internet browser running on any platform. To access the switch, do the following:

- 1. Open the browser and specify the IP address of the switch you want to access in the browser's location bar.
  - **Note:** For security purposes, a login string may have been set by the administrator (see page 193 for details). If so, you must include a forward slash and the login string along with the IP address when you log in. For example:

```
192.168.0.100/kn8164v
```

If you don't know the IP address and login string, ask your Administrator.

 When a Security *Alert* dialog box appears, accept the certificate – it can be trusted. (See *Trusted Certificates*, page 297, for details.) If a second certificate appears, accept it as well.

Once you accept the certificate(s), the login page appears:

| KN4140VA Login |       |       |  |
|----------------|-------|-------|--|
| Username:      |       |       |  |
| Password:      |       |       |  |
|                | Login | Reset |  |

- 3. Provide your username and password (set by the administrator), then click **Login** to bring up the Web Main Page. For a discussion of the Web Main Page, see page 61.
  - **Note:** If you are the administrator and are logging in for the first time, use the default username (*administrator*) and the default password (*password*). For security purposes, the system will prompt you to change the login password. The password must be different from your login password.

### Windows Client AP Login

In some cases, the Administrator may not want the KVM over IP switch to be available via browser access. The Windows AP Client allows direct remote access to Windows systems users, without having to go through a browser (although you initially download the Windows AP Client program from the browser page – see Chapter 11, *Download*).

To connect to the KVM over IP switch, go to the location on your hard disk that you downloaded the Windows AP Client program to, and double-click its icon (*WinClient.exe*) to bring up the Windows Client Connection Screen:

| Winclient    |              |                                       | _         | X |
|--------------|--------------|---------------------------------------|-----------|---|
| ile          | Help         |                                       |           |   |
| Server List: |              |                                       |           |   |
| Name         |              | IP                                    | Status    |   |
| KN4140VA     |              | 10.3.41.155 (fe80::210:74ff:fe95:69c) | Available |   |
| KN8132V      |              | 10.3.41.221                           | Available |   |
|              |              |                                       |           |   |
|              |              |                                       |           |   |
|              |              |                                       |           |   |
|              |              |                                       |           | _ |
| Server       |              |                                       |           |   |
| Server       |              | ~                                     |           |   |
| IP:          |              |                                       |           | 1 |
|              | 0            | ~                                     |           |   |
| IP:          | 0            | <b>~</b>                              |           |   |
| IP:          | 0            | ~                                     |           |   |
| IP:          | 0<br>Connect | Switch to remote view                 |           |   |

### The Windows Client AP Connection Screen

A description of the Connection Screen is given in the following table:

| ltem                  | Description                                                                                                    |  |
|-----------------------|----------------------------------------------------------------------------------------------------|--|
| Menu Bar              | The Menu Bar contains two items: File and Help.                                                                                                    |  |
|                       | <ul> <li>The <i>File Menu</i> allows the operator to Create, Save, and<br/>Open user created Work files (see <i>The File Menu</i>,<br/>page 56).</li> </ul>                                                                                                    |  |
|                       | <ul> <li>The Help Menu displays the WinClient AP version.</li> </ul>                                                                                                    |  |
| Server List           | Each time the WinClient.exe file is run, it searches the user's local LAN segment for KVM over IP switches, and lists whichever ones it finds in this box. If you want to connect to one of these units, <b>double-click</b> it. (See <i>Connecting – Windows Client AP</i> , page 55 for details.)                                                                                |  |
|                       | <b>Note:</b> 1. The switch will not appear in the list unless its<br><i>Enable Device List</i> configuration parameter has<br>been enabled. See <i>Operating Mode</i> , page 173 for<br>details.                                                                                                    |  |
|                       | <ol> <li>Only units whose Access Port settings for <i>Program</i><br/>(see <i>Service Ports</i>, page 177) match the number<br/>specified for <i>Port</i> in the Server area of this dialog<br/>box appear in the Server List window.</li> </ol>                                                                                                    |  |
| Server                | This area is used when you want to connect to a KVM over IP<br>switch at a remote location. You can drop down the IP list box<br>and select an address from the list. If the address you want<br>isn't listed, you can key in the target IP address in the IP field,<br>and its port number in the Port field. (If you don't know the<br>port number, contact your Administrator.) |  |
|                       | <ul> <li>When the IP address and Port number have been<br/>specified, click Connect. (See Connecting – Windows<br/>Client AP, page 55 for details.)</li> </ul>                                                                                                    |  |
|                       | <ul> <li>When you have finished with your session and come back<br/>to this dialog box, click <b>Disconnect</b> to end the connection.</li> </ul>                                                                                                    |  |
| Message Panel         | Located just to the right of the Server panel, the Message<br>panel lists status messages regarding the connection to the<br>KVM over IP switch.                                                                                                    |  |
| Switch to Remote View | Once you have been authenticated (see <i>Connecting –</i><br><i>Windows Client AP</i> , page 55 for details), this button becomes<br>active. Click it to switch to the GUI Main Page. The GUI Main<br>Page is described on page 64.                                                                                                    |  |

### Connecting – Windows Client AP

To connect to a KVM over IP switch do the following:

1. From the *Server List* box, **double-click** the device that you wish to connect to.

- Or -

Specify its IP address and port number in the Server IP and Port input boxes.

2. Click Connect.

The Login dialog box appears:

| Login: 10.3.41.155 |        | $\times$ |
|--------------------|--------|----------|
|                    |        |          |
| Username:          |        |          |
| Password:          |        |          |
| ОК                 | Cancel |          |

- 3. Key in a valid Username and Password, and then click **OK**.
- 4. Once you have been authenticated, the *Switch to Remote View* button becomes active. Click it to connect to the switch and bring up its GUI Main Page. For a description of the GUI Main Page, see page 48.

| rver  | List:             |                                       |           |
|-------|-------------------|---------------------------------------|-----------|
| Name  |                   | Ib                                    | Status    |
| KN41  | 40VA-PM           | 10.3.41.155 (fe80::210:74ff:fe95:69c) | Available |
| KN81  | 327               | 10.3.41.221                           | Available |
| Serve | er                |                                       |           |
| Serve | er<br>10.3.41.155 | ✓ Server is ready.                    |           |

## <u>The File Menu</u>

The *File Menu* allows the operator to Create, Save, and Open user created Work files. A Work File consists of all the information specified in a Client session. This includes the Server List and Server IP list items, as well as the Hotkey settings.

Whenever a user runs the Client program, it opens with the values contained in the *current work file*. The current work file consists of the values that were in effect the last time the program was closed.

| New  | Allows the user to create a named work file so its values will not<br>be lost, and it will be available for future recall. |
|------|----------------------------------------------------------------------------------------------------|
| Open | Allows the user to open a previously saved work file and use the values contained in it.                                   |
| Save | Allows the user to save the values presently in effect as the <i>current work file</i> .                                   |
| Exit | Exits the WinClient.                                                                                                    |

The File menu consists of the following items:

## Java Client AP Login

In those cases in which the Administrator does not want the KVM over IP switch to be available via browser access, but the local client users aren't running Windows, the Java AP Client provides direct remote access to non-Windows systems users (although you initially download the Java AP Client program from the browser page – see Chapter 11, *Download*).

To connect to the KVM over IP switch, go to the location on your hard disk that you downloaded the Java AP Client program to, and double-click its icon (*JavaClient.jar*) to bring up the Java Client Connection Screen:

| 🛓 JavaClient                |                                                     |                        |
|-----------------------------|-----------------------------------------------------|------------------------|
| Server List:                |                                                     |                        |
| Name                        | IP                                                  | Status                 |
| KN8132V<br>KN4140VA-PM      | 10.3.41.221<br>10.3.41.155(fe80::210:74ff.fe95:69c) | Available<br>Available |
| Server<br>IP:<br>Port: 9000 | Remote View                                         |                        |

## The Java Client AP Connection Screen

A description of the Connection Screen is given in the following table:

| ltem                  | Description                                                                                                    |  |  |  |  |
|-----------------------|----------------------------------------------------------------------------------------------------|--|--|--|--|
| Server List           | Each time the JavaClient.jar file is run, it searches the User's local LAN segment for KVM over IP switches, and lists whichever ones it finds in this box. If you want to connect to one of these units, <b>double-click</b> it. (See <i>Connecting – Windows Client AP</i> , page 55 for details.)                                                                |  |  |  |  |
|                       | <b>Note:</b> 1. The switch will not appear in the list unless its<br><i>Enable Device List</i> configuration parameter has<br>been enabled. See <i>Operating Mode</i> , page 173 for<br>details.                                                                                                    |  |  |  |  |
|                       | <ol> <li>Only units whose Access Port settings for <i>Program</i><br/>(see <i>Service Ports</i>, page 177) match the number<br/>specified for <i>Port</i> in the Server area of this dialog<br/>box appear in the Server List window.</li> </ol>                                                                                                    |  |  |  |  |
| Server                | This area is used when you want to connect to a KVM over IP switch at a remote location. You can drop down the IP list box and select an address from the list. If the address you want isn't listed, you can key in the target IP address in the IP field, and its port number in the Port field. (If you don't know the port number, contact your Administrator.) |  |  |  |  |
|                       | <ul> <li>When the IP address and Port number have been<br/>specified, click Connect. (See Connecting – Windows<br/>Client AP, page 55 for details.)</li> </ul>                                                                                                    |  |  |  |  |
|                       | <ul> <li>When you have finished with your session and come back<br/>to this dialog box, click <b>Disconnect</b> to end the connection.</li> </ul>                                                                                                    |  |  |  |  |
| Message Panel         | Located just to the right of the Server panel, the Message<br>panel lists status messages regarding the connection to the<br>KVM over IP switch.                                                                                                    |  |  |  |  |
| Switch to Remote View | Once you have been authenticated (see <i>Connecting</i> – <i>Windows Client AP</i> , page 55 for details), this button becomes active. Click it to switch to the GUI Main Page. The GUI Main Page is described on page 64.                                                                                                    |  |  |  |  |

### Connecting – Java Client AP

To connect to a KVM over IP switch do the following::

1. From the *Server List* box, **double-click** the device that you wish to connect to.

- Or -

Specify its IP address and port number in the Server IP and Port input boxes.

2. Click Login

The Login dialog box appears:

| Login     | X      |
|-----------|--------|
| Username: |        |
| Password: |        |
| ОК        | Cancel |

- 3. Key in a valid Username and Password, and then click OK.
- 4. Once you have been authenticated, the *Remote View* button becomes active. Click it to connect to the switch and bring up its GUI Main Page. For a description of the GUI Main Page, see page 48.

| 🛓 JavaClient                                |                                                     |                        |
|---------------------------------------------|-----------------------------------------------------|------------------------|
| Server List:                                |                                                     |                        |
| Name                                        | IP                                                  | Status                 |
| KN4140VA-PM<br>KN8132V                      | 10.3.41.155(fe80::210:74ff;fe95:69c)<br>10.3.41.221 | Available<br>Available |
| Server                                      | Server is                                           | ready.                 |
| IP: 10.3.41.155<br>Port: 9000<br>Disconnect | Remote View                                         |                        |

## This Page Intentionally Left Blank

# Chapter 5 The User Interface

## Overview

Once you have successfully logged in, the KVM over IP switch's user interface Main Page appears. The look of the page varies slightly, depending on which method you used to log in. Each of the interfaces is described in the sections that follow.

## The Web Browser Main Page

To ensure multi-platform interoperability, access to the KVM over IP switches can be accomplished with most standard web browsers. Once users log in and are authenticated (see page 52), the *Web Browser Main Page* comes up, with the Port Access page displayed:

| - | <u>~</u>             | 2                   |                            | B 🖌                       | <u>+</u>     | ATEN                                 |
|---|----------------------|---------------------|----------------------------|---------------------------|--------------|--------------------------------------|
|   | Port Access          | User Management     | Device Management          | Log Maintena              | nce Download |                                      |
| - | Connections          | History   Favorites | User Preferences   Session | s   Access   Port Configu | ration       | Hi administrator, welcome to KN4140V |
|   | 🗆 🖏 KN4140VA-        |                     | [                          | 10                        | Ŭ.           | 1                                    |
|   | 🥵 [01]Winc           | lows 10 \Upsilon    | Port Number                | Port Name                 | Device Name  | Status                               |
|   | <b>[</b> 02]         |                     | 01                         | Windows 10                | KN4140VA-PM  | Online                               |
|   | <b>[</b> 03]         |                     | 02                         |                           | KN4140VA-PM  | Offline                              |
|   | [04]<br>[05]Wind     | lours 10            | 03                         |                           | KN4140VA-PM  | Offline                              |
|   | [05]Will             |                     | 04                         |                           | KN4140VA-PM  | Offline                              |
|   | [07]Cent             |                     | 05                         | Windows 10                | KN4140VA-PM  | Offline                              |
|   | 🖷 [08]Wind           | lows 8.1            | 06                         | Debian 9.5                | KN4140VA-PM  | Offline                              |
|   | 🖷 [09]Mac            |                     | 07                         | CentOS 7.5                | KN4140VA-PM  | Offline                              |
|   | 🖷 [10]Winc           |                     | 08                         | Windows 8.1               | KN4140VA-PM  | Offline                              |
|   |                      | lows 2008 r2        | 09                         | Mac mini                  | KN4140VA-PM  | Offline                              |
|   | [12]Wind<br>[13]Wind |                     | 10                         | Windows XP                | KN4140VA-PM  | Offline                              |
|   | 🖷 [13]Wind           |                     | 11                         | Windows 2008 r2           | KN4140VA-PM  | Offline                              |
|   | 🖷 [14]0bu            |                     | 12                         | Windows 2016              | KN4140VA-PM  | Offline                              |
|   | [16]Mac              |                     | 13                         | Windows 7                 | KN4140VA-PM  | Offline                              |
|   | 🖷 [17]Wind           | lows XP             | 14                         | Ubuntu 17                 | KN4140VA-PM  | Offline                              |
|   | 🖷 [18]Wind           | lows 2012           | 15                         | Debian 7                  | KN4140VA-PM  | Offline                              |
|   |                      | lows 2008 r1        | 16                         | Mac mini                  | KN4140VA-PM  | Offline                              |
|   | 🖷 [20]Fedo           | ra 26               | 17                         | Windows XP                | KN4140VA-PM  | Offline                              |
|   | [21]                 |                     | 18                         | Windows 2012              | KN4140VA-PM  | Offline                              |
|   | [22]                 |                     | 19                         | Windows 2008 r1           | KN4140VA-PM  | Offline                              |
|   | [23]<br>[24]<br>[25] |                     |                            |                           |              | Sonnect                              |

**Note:** The screen depicts a Super Administrator's page. Depending on a user's type and permissions, not all of these elements appear.

## Page Components

The web page screen components are described in the table, below:

| No. | ltem                      | Description                                                                                                    |
|-----|---------------------------|----------------------------------------------------------------------------------------------------|
| 1   | Tab Bar                   | The tab bar contains the KVM over IP switch's main<br>operation categories. The items that appear in the<br>tab bar are determined by the user's type, and the<br>authorization options that were selected when the<br>user's account was created.                            |
| 2   | Menu Bar                  | The menu bar contains operational sub-categories<br>that pertain to the item selected in the tab bar. The<br>items that appear in the menu bar are determined by<br>the user's type, and the authorization options that<br>were selected when the user's account was created. |
| 3   | Sidebar                   | The Sidebar provides a tree view listing of ports that<br>relate to the various tab bar and menu bar selections.<br>Clicking a node in the Sidebar brings up a page with<br>the details that are relevant to it.                                                              |
|     |                           | There is a <i>Filter</i> button at the bottom of the Sidebar<br>that lets you expand or narrow the scope of the ports<br>that appear in the tree. The Filter function is<br>discussed in detail on page 117                                                                   |
| 4   | About                     | About provides information regarding the switch's current firmware version.                                                                                                    |
| 5   | Logout                    | Click this button to log out of your KVM over IP switch session.                                                                                                    |
| 6   | Welcome Message           | If this function is enabled (see <i>Welcome Message*</i> , page 133), a welcome message displays here.                                                                                                    |
| 7   | Interactive Display Panel | This is your main work area. The screens that appear reflect your menu choices and Sidebar node selection.                                                                                                    |

### Manufacturing Number

The "MFG Number" (Manufacturing Number) is an internal serial number used by ATEN's factory and technical support staff to identify products. This number does not affect products' warranty. If your product requires after-sales services, you may provide the MFG Number to ATEN's sales or technical support staff to identify the product and model number.

## <u>The Tab Bar</u>

The number and type of icons that appear on the Tab Bar at the top of the page are determined by the user's type (Super Administrator, Administrator, User) and the permissions assigned when the user's account was created. The functions associated with each of the icons are explained in the table below:

| lcon                     | Function                                                                                                    |
|--------------------------|----------------------------------------------------------------------------------------------------|
| Port Access              | <b>Port Access:</b> The Port Access page is used to access and control the devices on the KVM over IP switch installation. This page is available to all users.                                                                                                    |
| Liser Management         | <b>User Management:</b> The User Management page is used to create<br>and manage Users and Groups. It can also be used to assign devices<br>to them. User Management is discussed on page 151. This tab is<br>available to the Super Administrator, as well as administrators and<br>users who have been given User Management permission. The tab<br>doesn't appear for other administrators and users.                                               |
| Evice Management         | <b>Device Management:</b> The Device Management page is used to configure and control the overall operation of the KVM over IP switch. This page is available to the Super Administrator, as well as administrators and users who have been given Device Management permission. The tab doesn't appear for other administrators and users.                                                                                                    |
| E<br>Log                 | <b>Log:</b> The Log page displays the contents of the log file. The Log page is discussed on page 207.                                                                                                    |
| <b>je</b><br>Maintenance | <b>Maintenance:</b> The Maintenance page is used to install new firmware;<br>backup and restore configuration and account information; ping<br>network devices; and restore default values. The Maintenance page is<br>discussed on page 213. This page is available to the Super<br>Administrator (and Administrators and Users with <i>Maintenance</i><br>permission). The icon doesn't display on the page of ordinary<br>administrators and users. |
| Download                 | <b>Download:</b> Users can click this icon to download AP versions of the Windows Client; the Java Client; and the Log Server. This page is available to all users. The programs that can be downloaded depend on the user's permissions.                                                                                                    |

There are two small icons at the extreme right of the page. Their functions are described in the table, below:

| lcon | Function                                                                                             |
|------|----------------------------------------------------------------------------------------------------|
| ?    | Click this icon to brings up a panel with information about the KVM over IP switch firmware version. |
| ł    | Click this icon to log out and end your KVM over IP switch session.                                  |

## The AP GUI Main Page

With WinClient AP, and Java Client AP access, once users log in (see *Logging In*, page 51), the *GUI Main Page* comes up:

| KN4140VA-PM(10                                                                                                    | 3.41.155)          |                   | _                    | •                                                                                                    |     |          |               |
|----------------------------------------------------------------------------------------------------|--------------------|-------------------|----------------------|----------------------------------------------------------------------------------------------------|-----|----------|---------------|
| Port Access                                                                                                    | Luser Management   | Device Management | Log                  | Maintenar                                                                                                    | nce | Download |               |
| KULLIOVAEL         [01] Wrdows 10           [02] Wrdows 10         [02] Wrdows 10           [03] Wrdows 10         [03] Wrdows 10           [03] Wrdows 10         [05] Wrdows 10           [03] Wrdows 10         [05] Wrdows 10           [03] Wrdows 10         [05] Wrdows 10           [03] Wrdows 10         [03] Wrdows 10           [11] Wrdows 20         [11] Wrdows 20           [13] Wrdows 20         [15] Breksnin 2           [15] Delsin 7         [15] Delsin 7           [15] PWrdows 20         [15] PWrdows 20           [15] PWrdows 20         [15] PWrdows 20 | ■<br>8.2<br>6<br>2 |                   |                      | Device Name           XX141407A-PM           XX141407A-PM |     |          |               |
|                                                                                                    |                    | Double clict      | c or press Enter     |                                                                                                    |     |          | G Connect     |
| 💈 Scan 🖽 Array                                                                                                    | Mode 🌱 Filter      |                   | ATEN International C |                                                                                                    |     |          | V2.0.192.2018 |

The GUI Main Page is similar to that of the Web Browser. The differences between them are as follows:

- 1. The AP GUI version doesn't have a menu bar below the tab bar; it has a series of tabs like a notebook, instead. Like the Web Browser interface, however, the makeup of the tabbed notebook changes depending on the items selected on the main Tab Bar and in the Sidebar.
- 2. In addition to *Filter*, there are also buttons for *Scan* and *Array Mode* at the bottom of the Sidebar. These functions are discussed in Chapter 6, *Port Access*.
- 3. There is a hidden *Control Panel* at the upper or lower center of the screen that becomes visible when you mouse over it. The default is at the upper center of the screen.
- There is an additional icon at the top right-hand corner of the page: 
   Click this icon to close the GUI Main Page and go to the display of the last selected port.

| Keys     | Action                                      |
|----------|---------------------------------------------|
| Ctrl + P | Opens the Port Access page.                 |
| Ctrl + U | Opens the User Management page.             |
| Ctrl + D | Opens the Device Management page.           |
| Ctrl + L | Opens the Log page.                         |
| Ctrl + M | Opens the Maintenance page.                 |
| Ctrl + A | Opens the Download page.                    |
| F1       | To see About information.                   |
| F2       | To edit the port name of the selected port. |
| F4       | Selects the Sidebar (left) panel.           |
| F5       | Selects the main (right) panel.             |
| F7       | Closes the GUI.                             |
| F8       | To log out.                                 |

5. The GUI can be navigated via the keyboard as shown in the table, below:

## The Local Console GUI Main Page

The Local Console GUI Main Page is similar to the Java and Windows AP GUI Main Page:

| Port Access                                                  | User Management  | Device Management   | Log                  | Mainten                 |                         | ATEN |
|--------------------------------------------------------------|------------------|---------------------|----------------------|-------------------------|-------------------------|------|
| KN81160<br>[01]Espa                                          |                  | Connections History | Favorites User Prefe | erences   Sessions   Ac | cess Port Configuration |      |
| 02]<br>02]<br>03]KA7166-DV                                   |                  | Port Number         | PortName             | DeviceName              | Status                  |      |
| [03]KA7166-DV<br>[] [04]KA7168                               |                  | 01                  | Espa                 | KN8116v<br>KN8116v      | Offine<br>Online        |      |
| 📮 [05] KA7168                                                |                  | 02                  | KA7166-DVI           | KN8116v                 | Onine                   |      |
| [06]                                                         |                  | 04                  | KA7168               | KN8116v                 | Offline                 |      |
| (07)<br>(08)                                                 |                  | 05                  | KA7168               | KN8116v                 | Offine                  |      |
| jeoj                                                         |                  | 06<br>07            |                      | KN8116v<br>KN8116v      | Online<br>Offline       |      |
| 🖵 [10]                                                       |                  | 08                  |                      | KN8116v                 | Offine                  |      |
| <b>1</b> [11]                                                |                  | 09                  |                      | KN8116v                 | Offine                  |      |
| (12)<br>(13)                                                 |                  | 10                  |                      | KN8116v                 | Offine                  |      |
| J [14]                                                       |                  | 11 12               |                      | KN8116v<br>KN8116v      | Offine<br>Offine        |      |
| 🚚 (15)                                                       |                  | 13                  |                      | KN8116v                 | Offine                  |      |
| <ul> <li>Image: [16]</li> <li>Image: BladeServer1</li> </ul> |                  | 14                  |                      | KN8116v                 | Offine                  |      |
| 🗉 🧱 BladeServer1                                             |                  | 15<br>16            |                      | KN8116v<br>KN8116v      | Offine<br>Offine        |      |
|                                                              |                  | 10                  |                      | NNOT I DV               | Unine                   |      |
|                                                              | O Double clic    | k or press Enter    |                      |                         | 🧕 Connect               |      |
|                                                              |                  |                     |                      |                         |                         |      |
| Scan 🎛 Arra                                                  | yMode 🛛 😽 Filter |                     |                      |                         |                         |      |
|                                                              | PRODUCE Y FIRME  |                     |                      |                         |                         |      |

The major difference is that the Local Console Main Page doesn't have a tab for *Download*.

In addition, there are two small icons at the bottom right – as described in the following table.

| lcon                                                                                                    | Function                                                                                                    |
|----------------------------------------------------------------------------------------------------|----------------------------------------------------------------------------------------------------|
|                                                                                                    | Speaker. Allows sound output from the servers connected to the switch's ports to be heard on the speakers connected to the Local Console. Click the icon to toggle speaker support On and Off. When Off, a red $X$ displays across the icon. |
| a construction of the second second s | Microphone. Allows microphone input from the Local Console to be sent to the servers connected to the switch's ports. Click the icon to toggle microphone support On and Off. When Off, a red $X$ displays across the icon.                  |

### **Mounting Virtual Media Locally**

Local console supports virtual media mounting. To mount a virtual media, do the following:

- 1. Plug the USB flash drive into the target server locally.
- 2. On your local console, right-click the server in the sidebar and click **Mount**, as illustrated below.

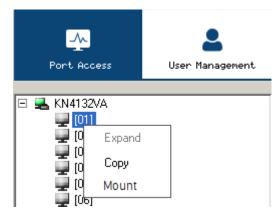

3. On the Virtual Media Settings dialog box that appears, click Add to select your virtual media, as exemplified below.

| Virtual Media Settings |                               | X    |
|------------------------|-------------------------------|------|
| Device Type            | Device Name                   |      |
|                        |                               |      |
|                        |                               |      |
| Disable High           | Speed USB Operation Mode      |      |
| Keep Alive             |                               |      |
| Add                    | USB1:KingstonDataTraveler 2.0 | Exit |

The mounting virtual media settings are similar to those of via Windows / Java Client Viewer. See *Mounting Virtual Media*, page 89 for details.

## The Control Panel

## WinClient Control Panel

Since the WinClient Control Panel (for the ActiveX Web Viewer and WinClient AP) contains the most complete functionality, this section describes the WinClient Control Panel. Although the Java Control Panel (for the Web Viewer and Java Client AP) does not enable all of the features that this one does, the functions that they do share are the same, and you can refer to the information described here when using it.

The Control Panel is hidden at the upper or lower center of the screen (the default is at the upper center), and becomes visible when you mouse over it.

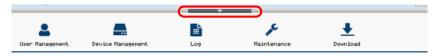

The panel is consisted of two rows.

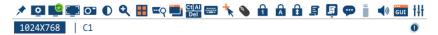

- **Note:** The above image shows the complete Control Panel. The icons that appear can be user selected. See *Control Panel Configuration*, page 101, for details.
- The second row shows the video resolution of the remote display, the bus the user is on, and an information button where you can click it for a menu-style version of the control panel toolbar (see below).
  - Note: 1. The bus and user information in the center of the row only displays if it has been enabled. See *Bus Info*, page 102 for details.
    - 2. See *Multiuser Operation*, page 237 for further information regarding the KVM over IP switch's bus assignments.

• Right click anywhere on the control panel will also bring up the menustyle version of the control panel toolbar. These functions are discussed in the sections that follow.

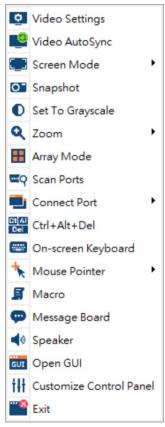

• To move the Control Panel to a different location on the screen, click and hold your mouse pointer on the second row, then drag the Control Panel to a desired location.

## WinClient Control Panel Functions

The Control Panel functions are described in the table below.

| This is a toggle. Click to make the Control Panel persistent – i.e., always displays on top of other screen elements. Click again to ha it display normally.         Click to bring up the Video Options dialog box. (see Video Setting page 81, for details). |      |
|----------------------------------------------------------------------------------------------------|------|
|                                                                                                    |      |
|                                                                                                    | IS,  |
| Click to perform a video autosync operation. It is the same as click the Auto Sync button in the <i>Video Options</i> dialog box (see <i>Video Settings</i> , page 81).                                                                                        | ing  |
| Toggles the display between <i>Full Screen Mode</i> and <i>Windowed Mo</i>                                                                                                    | ode. |
| Click to take a snapshot (screen capture) of the remote display.<br>See <i>Snapshot</i> , page 102, for details on configuring the Snapshot parameters.                                                                                                    |      |
| Click to toggle the remote display between color and grayscale views.                                                                                                    |      |
| Click to zoom the remote display window.                                                                                                    |      |
| <b>Note:</b> This feature is only available in windowed mode (Full Scree Mode is off). See <i>Zoom</i> , page 94 for details.                                                                                                    | en   |
| Under an accessed port, click to invoke Panel Array Mode (see Pa<br>Array Mode, page 235).                                                                                                    | nel  |
| The KVM over IP switch automatically switches among the ports t<br>were selected for Auto Scanning with the <i>Filter</i> function (see <i>Filte</i><br>page 117). This allows you to monitor their activity without having<br>switch among them manually.     | r,   |
| Click to select the port you wish to connect to.                                                                                                    |      |
| Ct[A]<br>Del                                                                                                    |      |
| Click to bring up the on-screen keyboard (see <i>The On-Screen Keyboard</i> , page 95).                                                                                                    |      |
| Click to select the mouse pointer type.                                                                                                    |      |
| <b>Note:</b> This icon changes depending on which mouse pointer type selected (see <i>Mouse Pointer Type</i> , page 97).                                                                                                    | is   |

|            | Click to toggle Automatic or Manual mouse sync.                                                                                                    |
|------------|----------------------------------------------------------------------------------------------------|
|            | • When the selection is <i>Automatic</i> , a green $$ appears on the icon.                                                                                                    |
|            | <ul> <li>When the selection is <i>Manual</i>, a red X appears on the icon.</li> </ul>                                                                                                    |
|            | See <i>Mouse DynaSync Mode</i> , page 99 for a complete explanation of this feature.                                                                                                    |
| أسا        | Click to bring up the Macros dialog box (see page 72 for details).                                                                                                    |
| <u>لتا</u> | Click to display a dropdown list of <i>User</i> macros in order to access<br>and run macros more conveniently than using the Macros dialog box<br>(see the <i>Macros</i> icon in the table above, and the <i>Macros</i> section on<br>page 72).                  |
| 9          | Click to bring up the Message Board (see <i>The Message Board</i> , page 87).                                                                                                    |
|            | Click to bring up the <i>Virtual Media</i> dialog box. The icon changes depending on the status of the virtual media function. See <i>Virtual Media</i> , page 89, for specific details.                                                                         |
|            | <b>Note:</b> This icon displays in gray when the function is disabled or not available.                                                                                                    |
| _          | The Extended Displays icon allows you to select monitors to view in an extended display setup (see page 98). See <i>Multiple View</i> , page 147 for a complete explanation of how to set this feature up.                                                       |
|            | Click to toggle sound from the remote server to be heard on the client<br>computer's speakers on or off. The "prohibited" symbol (a red circle<br>with a diagonal bar) displays on the icon when the speaker is toggled<br>Off.                                  |
| GUI        | Under an accessed port, click to recall the GUI.                                                                                                    |
| tlt        | Click to bring up the Control Panel Configuration dialog box.<br>See <i>Control Panel Configuration</i> , page 101, for details on configuring the Control Panel.                                                                                                |
|            | These icons show the Num Lock, Caps Lock, and Scroll Lock status of the remote computer.                                                                                                    |
|            | <ul> <li>When the lock state is On, the LED is bright green and the lock<br/>hasp is closed.</li> </ul>                                                                                                    |
|            | <ul> <li>When the lock state is Off, the LED is dull green and the lock hasp<br/>is open.</li> </ul>                                                                                                    |
|            | Click on the icon to toggle the status.                                                                                                    |
|            | <b>Note:</b> These icons and your local keyboard icons are in sync.<br>Clicking an icon causes the corresponding LED on your keyboard to<br>change accordingly. Likewise, pressing a Lock key on your keyboard<br>causes the icon's color to change accordingly. |

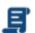

## Macros

The Macros icon provides access to three functions found in the Macros dialog box: Hotkeys, User Macros, and System Macros. Each of these functions is described in the following sections.

#### Hotkeys

Various actions related to manipulating the remote server can be accomplished with hotkeys. The *Hotkey Setup* utility (accessed by clicking this icon), lets you configure which hotkeys perform the actions.

The hotkeys that invoke an action are shown to the right of its name. Use the checkbox to the left of an action's name to enable or disable its hotkey.

| Macros |                                                                                                    |                                                                                                    |             |        | т 🔀                                                                                           |
|--------|----------------------------------------------------------------------------------------------------|----------------------------------------------------------------------------------------------------|-------------|--------|-----------------------------------------------------------------------------------------------|
| • Hotk | eys OUser Macros                                                                                                    |                                                                                                    | O System Ma | cros   |                                                                                               |
| Enable | Actions<br>Exit Remote Location<br>Adjust Video<br>Toggle Control Panel<br>Toggle Mouse Display<br>Adjust Mouse<br>Video AutoSync<br>Show/Hide Local Cursor<br>Substitute Ctrl Key<br>Substitute Alt Key | Hotkeys<br>F2,F3,F4.<br>F5,F6,F7.<br>F3,F4,F5.<br>F7,F8,F9.<br>F8,F7,F6.<br>F6,F7,F8.<br>F4,F5.<br>F11.<br>F12. |             |        | Play     >       Record        Add        Delete        Reset        Set Hotkey        Import |
| Search | ) By Name                                                                                                    | О Ву Кеу                                                                                                    |             |        | Export                                                                                        |
|        |                                                                                                    |                                                                                                    |             | Search | Exit                                                                                          |

To change the hotkey for an action, do the following:

- 1. Highlight the *Name*, then click **Set Hotkey**.
- 2. Press your selected Function keys (one at a time). The key names appear in the *Hotkeys* field as you press them.
  - You can use the same function keys for more than one action, as long as the key sequence is not the same.
  - To cancel setting a hotkey value, click **Cancel**; to clear an action's Hotkeys field, click **Clear**.
- 3. When you have finished keying in your sequence, click Save.

To reset all the hotkeys to their default values, click Reset.

| Action                    | Explanation                                                                                                    |
|---------------------------|----------------------------------------------------------------------------------------------------|
| Exit Remote<br>Location   | Breaks the connection to the KVM over IP switch and returns you to local client computer operation. This is equivalent to clicking the <i>Exit</i> icon on the Control Panel. The default keys are F2, F3, F4.                                                                                                    |
| Adjust Video              | Brings up the <i>Video Settings</i> dialog box. This is equivalent to clicking the <i>Video Settings</i> icon on the Control Panel. The default keys are F5, F6, F7.                                                                                                    |
| Toggle Control<br>Panel   | Toggles the Control Panel Off and On. The default keys are F3, F4, F5.                                                                                                    |
| Toggle Mouse<br>Display   | If you find the display of the two mouse pointers (local and remote) to be confusing or annoying, you can use this function to shrink the non-functioning pointer down to a barely noticeable tiny circle, which can be ignored. Since this function is a toggle, use the hotkeys again to bring the mouse display back to its original configuration. This is equivalent to selecting the <i>Dot</i> pointer type from the <i>Mouse Pointer</i> icon on the Control Panel. The default keys are F7, F8, F9. |
|                           | Note: The Java Control Panel does not have this feature.                                                                                                    |
| Adjust Mouse              | This synchronizes the local and remote mouse movements. The default keys are F8,F7,F6.                                                                                                    |
| Video Auto Sync           | This combination performs an auto-sync operation. It is equivalent to clicking the <i>Video Auto Sync</i> icon on the Control Panel. The default keys are F6,F7,F8.                                                                                                    |
| Show/Hide Local<br>Cursor | Toggles off and on: hides local cursor and locks the mouse<br>pointer and keyboard use within the Windows/Java Client AP<br>window, plus hides the control panel. This is equivalent to<br>selecting the <i>Single</i> pointer type from the <i>Mouse Pointer</i> icon on<br>the Control Panel. The default keys are F4,F5.                                                                                                    |
| Substitute Ctrl Key       | If your local client computer captures Ctrl key combinations,<br>preventing them from being sent to the remote server, you can<br>implement their effects on the remote server by specifying a<br>function key to substitute for the Ctrl key. If you substitute the F11<br>key, for example, pressing [F11 + 5] would appear to the remote<br>server as [Ctrl + 5]. The default key is F11.                                                                                                    |
| Substitute Alt Key        | Although all other keyboard input is captured and sent to the KVM<br>over IP switch, [Alt + Tab] and [Ctrl + Alt + Del] work on your local<br>client computer. In order to implement their effects on the remote<br>server, another key may be substituted for the Alt key. If you<br>substitute the F12 key, for example, you would use [F12 + Tab]<br>and [Ctrl + F12 + Del]. The default key is F12.                                                                                                    |

An explanation of the Hotkey actions is given in the table below:

#### **User Macros**

User Macros are created to perform specific actions on the remote server. To create the macro, do the following:

1. Select *User Macros*, then click Add.

| Macros   |           |          |                 |        | т 🗾        |
|----------|-----------|----------|-----------------|--------|------------|
| OHotkeys | O User Ma | cros     | O System Macros |        |            |
| Name     | Hotkey    | Macro    | Playback        |        | Play >     |
|          |           |          |                 |        | Record     |
|          |           |          |                 | (      | Add        |
|          |           |          |                 |        | Delete     |
|          |           |          |                 |        | Edit       |
|          |           |          |                 |        | Set Hotkey |
|          |           |          |                 |        | Import     |
|          |           |          |                 |        | Export     |
| Search   | By Name   | О Ву Кеу |                 |        |            |
|          |           |          |                 | Search | Exit       |

2. In the dialog box that comes up, replace the "New Macro" text with a name of your choice for the macro:

| Macros   |          |          |                 |        | т          |
|----------|----------|----------|-----------------|--------|------------|
| OHotkeys | User Mac | tros     | ⊖ System Macros |        |            |
| Name     | Hotkey   | Macro    | Playback        |        | Play >     |
| NewMacro |          |          | NoWait          |        | Record     |
|          |          |          |                 |        | Add        |
|          |          |          |                 |        | Delete     |
|          |          |          |                 |        | Edit       |
|          |          |          |                 |        | Set Hotkey |
|          |          |          |                 |        | Import     |
|          |          |          |                 |        | Export     |
| Search   | By Name  | О Ву Кеу |                 |        |            |
|          |          |          |                 | Search | Exit       |

3. Click Record.

The dialog box disappears, and a small panel appears at the top left of the screen:

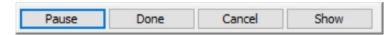

- 4. Press the keys for the macro.
  - To pause macro recording, click **Pause**. To resume, click **Record**.
  - Clicking **Show** brings up a dialog box that lists each keystroke that you make, together with the amount of time each one takes:

| Hotkeys    | <ul> <li>User Macros</li> </ul> | O System Macros | Recording  |
|------------|---------------------------------|-----------------|------------|
| Кеу        | Time Interval                   |                 | ▲ Play >   |
| Press A.   | 672                             |                 | Record     |
| Release A. | 188                             |                 | Record     |
| Press X.   | 406                             |                 | Pause      |
| Release X. | 94                              |                 | Delete     |
|            |                                 |                 | - Cicic    |
|            |                                 |                 | Cancel     |
|            |                                 |                 | Set Hotkey |
|            |                                 |                 | Import     |
|            |                                 |                 | Export     |
|            |                                 |                 | ✓ Export   |

- Clicking Cancel cancels all keystrokes.
- When you have finished, click **Record**. (This is the equivalent of clicking *Done* in Step 5.)
- When recording the macro the focus must be on the remote screen. It cannot be in the macro dialog box.

Note: 1. Case is not considered – typing A or a has the same effect.

2. Only the default keyboard characters may be used. Alternate characters cannot be used. For example, if the keyboard is Traditional Chinese and default character is **A** the alternate

Chinese character obtained via keyboard switching is not recorded.

5. If you haven't brought up the Show dialog, click **Done** when you have finished recording your macro. You return to the Macros dialog box with your system macro key presses displayed in the Macro column:

| Macros           |                     |                    | т               |
|------------------|---------------------|--------------------|-----------------|
| OHotkeys         | User Macros         | O System Macros    | - North Andrews |
| Name<br>NewMacro | Hotkey Macro<br>ADF | Playback<br>NoWait | Play >          |
|                  |                     |                    | Add             |
|                  |                     |                    | Delete          |
|                  |                     |                    | Edit            |
|                  |                     |                    | Set Hotkey      |
|                  |                     |                    | Import          |
|                  |                     |                    | Export          |
| Search           | ● By Name OBy       | Key                |                 |
|                  |                     | Search             | Exit            |

- 6. If you want to change any of the keystrokes, select the macro and click **Edit**. This brings up a dialog box similar to the one for Show. You can change the content of your keystrokes, change their order, etc.
- 7. Repeat the procedure for any other macros you wish to create.

After creating your macros, you can run them in any of three ways:

- 1. By using the hotkey (if one was assigned).
- 2. By opening the Macro List on the Control Panel and clicking the one you want (see page 71).
- 3. By opening this (Macros) dialog box and clicking **Play**.

If you run the macro from this dialog box, you have the option of specifying how the macro runs.

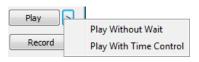

- If you choose *Play Without Wait*, the macro runs the key presses one after another with no time delay between them.
- If you choose *Play With Time Control*, the macro waits for the amount of time between key presses that you took when you created it. Click on the arrow next to *Play* to make your choice.
- If you click *Play* without opening the list, the macro runs with the default choice (*NoWait* or *TimeCtrl*), which is shown in the *Playback* column.

| lacros   |           |              |                              | т             |
|----------|-----------|--------------|------------------------------|---------------|
| OHotkeys | O User Ma | tros         | O System Macros              |               |
| Name     | Hotkey    | Macro        | Playback                     | Play >        |
| NewMacro |           | ASSSSSSSSDDF | Nowait<br>NoWait<br>TimeCtrl | Record<br>Add |
|          |           |              | 10                           | Delete        |
|          |           |              |                              | Edit          |
|          |           |              |                              | Set Hotkey    |
|          |           |              |                              | Import        |
|          |           |              |                              | Export        |
| Search   | By Name   | О Ву Кеу     |                              |               |
|          |           |              | Search                       | h Exit        |

You can change the default choice by clicking on the current choice (*NoWait* in the screenshot above), and selecting the alternate choice.

Note: 1. Information about the Search function is given on page 78.

2. User Macros are stored on the Local Client computer of each user. Therefore, there is no limitation on the of number of macros, the size of the macro names, or makeup of the hotkey combinations that invoke them

#### Search

Search, at the bottom of the dialog box, lets you filter the list of macros that appear in the large upper panel for you to play or edit. Click a radio button to choose whether you want to search by name or by key; key in a string for the search; then click **Search**. All instances that match your search string appear in the upper panel.

#### System Macros

System Macros are used to create exit macros for when you close a session. For example, as an added measure of security, you could create a macro that sends the Winkey-L combination which would cause the remote server's login page to come up the next time the device was accessed. To create the macro, do the following:

| Macros   |               |         |            |        | т          |
|----------|---------------|---------|------------|--------|------------|
| OHotkeys | O User Macros | (       | System Mac | ros    |            |
| Name     | Macro         |         |            |        | Play >     |
|          |               |         |            |        | Record     |
|          |               |         |            |        | Add        |
|          |               |         |            |        | Delete     |
|          |               |         |            |        | Edit       |
|          |               |         |            |        | Set Hotkey |
|          |               |         |            |        | Import     |
|          |               |         |            |        | Export     |
| Search   | By Name       | ОВу Кеу |            |        | _          |
|          |               |         |            | Search | Exit       |

1. Select System Macros, then click Add.

2. In the dialog box that comes up, replace the "New Macro" text with a name of your choice for the macro:

| Macros   |               |          |               |        | т 💌        |
|----------|---------------|----------|---------------|--------|------------|
| OHotkeys | O User Macros | ۲        | System Macros | 5      |            |
| Name     | Macro         |          |               |        | Play >     |
| NewMacro |               |          |               |        | Record     |
|          |               |          |               |        | Add        |
|          |               |          |               |        | Delete     |
|          |               |          |               |        | Edit       |
|          |               |          |               |        | Set Hotkey |
|          |               |          |               |        | Import     |
|          |               |          |               |        | Export     |
| Search   | By Name       | O By Key |               |        | -          |
|          |               |          |               | Search | Exit       |

3. Click Record.

The dialog box disappears, and a small panel appears at the top left of the screen:

| Pause | Done | Cancel  | Show |
|-------|------|---------|------|
| radac | Done | Contect | onom |

- 4. Press the keys for the macro.
  - To pause macro recording, click Pause. To resume, click Pause again.
  - Clicking **Show** brings up a dialog box that lists each keystroke that you make, together with the amount of time each one takes (see page 79).
  - When recording the macro the focus must be on the remote screen. It cannot be in the macro dialog box.

Note: 1. Case is not considered – typing A or a has the same effect.

2. Only the default keyboard characters may be used. Alternate characters cannot be used. For example, if the keyboard is Traditional Chinese and default character is **A** the alternate Chinese character obtained via keyboard switching is not recorded.

5. If you haven't brought up the Show dialog, click **Done** when you have finished recording your macro. You return to the Macros dialog box with your system macro key presses displayed in the Macro column:

| Macros   |                 |          |              |        | т          |
|----------|-----------------|----------|--------------|--------|------------|
| OHotkeys | O User Macros   |          | • System Mac | tros   |            |
| Name     | Macro           |          |              |        | Play >     |
| NewMacro | LShiftLHLShiftN |          |              |        | Record     |
|          |                 |          |              |        | Add        |
|          |                 |          |              |        | Delete     |
|          |                 |          |              |        | Edit       |
|          |                 |          |              |        | Set Hotkey |
|          |                 |          |              |        | Import     |
|          |                 |          |              |        | Export     |
| Search   | By Name         | О Ву Кеу |              |        |            |
|          |                 |          |              | Search | Exit       |

- 6. If you want to change any of the keystrokes, select the macro and click **Edit**. This brings up a dialog box similar to the one for Show. You can change the content of your keystrokes, change their order, etc.
- 7. Repeat the procedure for any other macros you wish to create.

Once the system macros have been created, they are available for use on a port-by-port basis. They get selected on a port's *Port Configuration*  $\rightarrow$  *Port Properties* page (see *Port Level*, page 144 for details).

Note: 1. Information about the Search function is given on page 78.

- 2. You can choose only one system macro per port.
- 3. Systems macros are stored on the switch, therefore macro names may not exceed 64 bytes; hotkey combinations may not exceed 256 bytes. (Each key usually takes 3–5 bytes.)

## Video Settings

Clicking the *Hammer* icon on the Control Panel brings up the *Basic Video Settings* dialog box with basic settings. The options in the basic dialog box allow you to adjust the Screen Position, set Auto Sync, and slide the Performance bar setting. Selecting the *Advanced* button opens the *Advanced Video Settings* dialog box, providing more detailed options including RGB, Gamma, Video Quality, Enable Refresh, Transparency and Color Depth Control, as shown below:

#### **Basic Video Settings**

| Video Settings       |                                                           | т 💌            |
|----------------------|-----------------------------------------------------------|----------------|
| Auto S               |                                                           | creen Position |
| 🔘 Preset             | Oustom                                                    | J              |
|                      |                                                           |                |
| Fair<br>Performance: | <video quality<="" td=""><td>y&gt; Excellent</td></video> | y> Excellent   |
|                      | <video quality<="" td=""><td>-<br/>Ç</td></video>         | -<br>Ç         |
| Performance:         | 100M Etherne                                              | Ū,             |

### **Advanced Video Settings**

| Video Settings                                                                                                    | Т                                                                                    |
|----------------------------------------------------------------------------------------------------|--------------------------------------------------------------------------------------|
| Auto Sync       Screen Position <ul> <li>Preset</li> <li>Custom</li> </ul> Fair <video quality="">         Excellent         Performance:       Image: Screen Position         Low       100M Ethernet         High       Min         Min       Max         Video Quality:       Image: Screen Position         Enable Refresh       Refresh every       10         Image: Transparency       Image: Screen Position       Image: Screen Position         Low       High       Image: Screen Position       Image: Screen Position         Color depth control       High       Image: Screen Position       Image: Screen Position</video> | RGB   Red Gain:   Green Gain:   Set To Grayscale     Gamma   Default     x:219 y:254 |
| Enabled Low High                                                                                                    |                                                                                      |
|                                                                                                    |                                                                                      |
| OK Cancel Basic<<                                                                                                    | Userdef V Save As Reset                                                              |

The meanings of the video adjustment options are given in the table below:

| Options         | Usage                                                                                                    |  |  |
|-----------------|----------------------------------------------------------------------------------------------------|--|--|
| Screen Position | Adjust the horizontal and vertical position of the remote server window by Clicking the Arrow buttons.                                                      |  |  |
| Auto Sync       | Click Auto Sync to have the vertical and horizontal offset values of<br>the remote screen detected and automatically synchronized with the<br>local screen. |  |  |
|                 | Note: 1. If the local and remote mouse pointers are out of sync, in most cases, performing this function will bring them back into sync.                    |  |  |
|                 | 2. This function works best with a bright screen.                                                                                                    |  |  |
|                 | <ol><li>If you are not satisfied with the results, use the Screen<br/>Position arrows to position the remote display manually.</li></ol>                    |  |  |

| Options               | Usage                                                                                                    |
|-----------------------|----------------------------------------------------------------------------------------------------|
| RGB                   | Drag the slider bars to adjust the RGB (Red, Green, Blue) values.<br>When a RGB value is increased, the RGB component of the image is<br>correspondingly increased.                                                                                                    |
|                       | If you enable <i>Set to Grayscale</i> , the remote video display is changed to grayscale.                                                                                                    |
|                       | Clicking the <i>Reset</i> button brings the RGB settings back their default values.                                                                                                    |
| Gamma                 | This section allows you to adjust the video display's gamma level.<br>This function is discussed in detail in the next section, <i>Gamma</i><br><i>Adjustment</i> .                                                                                                    |
| Performance           | Use the slide bar to select the type of Internet connection that the local client computer uses. The switch will use that selection to automatically adjust the <i>Video Quality</i> settings to optimize the quality of the video display.                                                                                                    |
|                       | Since network conditions vary, if none of the preset choices seem to work well, you can select <i>Advanced</i> and use the Video Quality slide bar to adjust the settings to suit your conditions.                                                                                                    |
| Enhanced Text<br>Mode | Check this to solve video display problems related to video screen resolution that affect some interface systems (e.g., Sun Blade 1000 and other servers). This setting can improve the image color on some displays.                                                                                                    |
|                       | Default YUV: 4:1:1                                                                                                    |
|                       | Enhanced Text Mode YUV: 4:4:4                                                                                                    |
| Video Quality         | Drag the slider bar to adjust the overall Video Quality. The larger the value, the clearer the picture and the more video data goes through the network. Depending on the network bandwidth, a high value may adversely effect response time.                                                                                                    |
| Enable Refresh        | The KVM over IP switch can redraw the screen every 1 to 99<br>seconds, eliminating unwanted artifacts from the screen. Select<br><b>Enable Refresh</b> and enter a number from 1 through 99. The KVM<br>over IP switch will redraw the screen at the interval you specify. This<br>feature is disabled by default. Click to put a check mark in the box<br>next to <i>Enable Refresh</i> to enable this feature.<br><b>Note:</b> 1. The switch starts counting the time interval when mouse<br>movement stops. |
|                       | <ol> <li>Enabling this feature increases the volume of video data<br/>transmitted over the network. The lower the number<br/>specified, the more often the video data is transmitted.<br/>Setting too low a value may adversely affect overall<br/>operating responsiveness.</li> </ol>                                                                                                    |
| Transparency          | Adjusts the transparency of the toolbar that comes up when the GUI hotkey ([Scroll Lock][Scroll Lock], for example), is invoked. Slide the bar until the display in the example window is to your liking.                                                                                                    |

| Options                | Usage                                                                                                    |
|------------------------|----------------------------------------------------------------------------------------------------|
| Color Depth<br>Control | This setting determines the richness of the video display by adjusting the amount of color information.                         |
| Preset /<br>Custom     | Using the Preset and Custom buttons allow you to set and save custom video settings, and revert back to default video settings. |

#### **Bandwidth Considerations**

Adjusting various video settings allow you to achieve a very low transmission of data across a network. To do so, use the following settings:

1. In *Video Settings*, set Performance: to **100M Ethernet** or lower, and uncheck **Enhanced Text Mode**.

| Video Settings                                         | т                      |
|--------------------------------------------------------|------------------------|
| Screen Position                                        | RGB Red Gain:          |
| Auto Sync                                              | Green Gain:            |
| 💿 Preset 💿 Custom 🔛                                    | Blue Gain:             |
| Fair <video quality=""> Excellent Performance:</video> | Set To Grayscale Reset |
| Low 100M Ethernet High                                 | Gamma                  |
| Enhanced Text Mode                                     | Default 👻              |
| Video Quality:                                         | x.018.y.231            |
| Enable Refresh Refresh every 10 seconds                |                        |
| Transparency                                           |                        |

2. Under the *Maintenance* tab, select *Terminal*. Type **setmaxframerate 30 0** and press **[Enter]**.

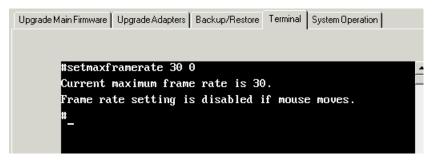

**Note:** The settings above provide the lowest video performance for KVM access. With performance and enhancements limited, Motion JPEG video compression is disabled, greatly reducing network bandwidth for video transmissions.

#### Network Bandwidth Information for KVM Sessions

For network bandwidth management, under ideal circumstances, a KVM session of a full-screen video display at 1920x1080 @60Hz will take up approximately 64Mbps.

However, since the network environment of each station/session varies, the aforementioned information proposes what is ideal but does not warrant the smoothness/quality for each session.

#### Gamma Adjustment

If it is necessary to correct the gamma level for the remote video display, use the *Gamma* function of the Video Settings dialog box.

- Under *Advanced* configuration, there are ten preset and four user-defined levels to choose from. Drop down the list box and choose the most suitable one.
- For greater control, clicking the *Advanced* button brings up the following dialog box:

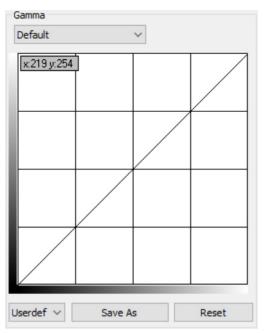

- Click and drag the diagonal line at as many points as you wish to achieve the display output you desire.
- Click **Save As** to save up to four user-defined configurations derived from this method. Saved configurations can be recalled from the list box at a future time.
- Click **Reset** to abandon any changes and return the gamma line to its original diagonal position.
- Click **OK** to save your changes and close the dialog box.
- Click **Cancel** to abandon your changes and close the dialog box.

Note: For best results, change the gamma while viewing a remote server.

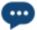

## The Message Board

The KVM over IP switch supports multiple user logins, which may cause access conflicts. To alleviate the problem, a message board has been provided, which allows users to communicate with each other:

| 🔳 Message Board          | т 🔀                                             |
|--------------------------|-------------------------------------------------|
| 😫 🔜 🐏 🏶                  |                                                 |
| Message Display<br>Panel | MI Users<br>administrator<br>User List<br>Panel |
| Compose Panel            |                                                 |

#### **Button Bar**

The buttons on the Button Bar are toggles. Their actions are described in the table below:

| Button | Action                                                                                                    |
|--------|----------------------------------------------------------------------------------------------------|
| 8      | <b>Enable/Disable Chat</b> . When disabled, messages posted to the board are not displayed. The button is shadowed when Chat is disabled. The icon displays next to the user's name in the User List panel when the user has disabled Chat.                                                    |
|        | Occupy/Release Keyboard/Video/Mouse. When you Occupy the KVM, other users cannot see the video, and cannot input keyboard or mouse data. The button is shadowed when the KVM is occupied. The icon displays next to the user's name in the User List panel when the user has occupied the KVM. |
|        | <b>Occupy/Release Keyboard/Mouse</b> . When you Occupy the KM, other users can see the video, but cannot input keyboard or mouse data. The button is shadowed when the KM is occupied. The icon displays next to the user's name in the User List panel when the user has occupied the KM.     |
|        | Show/Hide User List. When you Hide the User List, the User List panel closes. The button is shadowed when the User List is open.                                                                                                    |

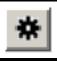

**Message Pop-up**. A checkbox is available to enable / disable message pop-up when a message is received.

#### Message Display Panel

Messages that users post to the board - as well as system messages - display in this panel. If you disable Chat, however, messages that get posted to the board won't appear.

#### **Compose Panel**

Key in the messages that you want to post to the board in this panel. Click **Send**, or press **[Enter]** to post the message to the board.

#### User List Panel

The names of all the logged in users are listed in this panel.

- Your name appears in blue; other users' names appear in black.
- By default, messages are posted to all users. To post a message to one individual user, select the user's name before sending your message.
- If a user's name is selected, and you want to post a message to all users, select All Users before sending your message.
- If a user has disabled Chat, its icon displays before the user's name to indicate so.
- If a user has occupied the KVM or the KM, its icon displays before the user's name to indicate so.

| Message Board              | т 🔀                                   |
|----------------------------|---------------------------------------|
| s 🔜 🖷 ы *                  |                                       |
|                            | All Users                             |
|                            | administrator<br>tim<br>minni<br>tris |
| Send                       |                                       |
| <ul> <li>✓ Exit</li> </ul> |                                       |

## <u>Virtual Media</u>

The *Virtual Media* feature allows a drive, folder, image file, removable disk, or smart card reader on a user's system to appear and act as if it were installed on the remote server.

The Virtual Media icon changes depending on the status of the virtual media function, as shown in the table below:

| lcon     | Function                                                                                                    |
|----------|----------------------------------------------------------------------------------------------------|
|          | The icon displays as shown on the left to indicate that the virtual media function is disabled or not available.                                                        |
| •••      | The icon displays as shown on the left to indicate that the virtual media function is available. Click the icon to bring up the virtual media dialog box.               |
| <b>i</b> | The icon displays as shown on the left to indicate that a virtual media device has been mounted on the remote server. Click the icon to unmount all redirected devices. |

### **Mounting Virtual Media**

To mount a virtual media device, do the following:

1. Click the Virtual Media icon to bring up the Virtual Media dialog box:

| ٧ | irtual Media Contro | ol –           |                  | Т | <b>x</b> |
|---|---------------------|----------------|------------------|---|----------|
|   | Write Mode          | Device Type    | Device Name/Path |   |          |
|   |                     |                |                  |   |          |
|   |                     |                |                  |   |          |
|   |                     |                |                  |   |          |
|   |                     |                |                  |   |          |
|   | 🔲 Disable High Sp   | eed USB Operat | ion Mode         |   |          |
|   | Add                 | Remove         | Mount Exit       |   |          |

- **Note:** The T button at the top right brings up a slider to adjust the transparency of the dialog box. After making your adjustment, click anywhere in the dialog box to dismiss the slider.
- 2. Click Add; then select the media source.

| /irtual Media Con | trol               |               |      | т | × |
|-------------------|--------------------|---------------|------|---|---|
| Write Mode        | Device Type        | Device Name/P | ath  |   | 1 |
|                   | Drive<br>ISO File  |               |      |   | J |
| Disable Higł      | Folder<br>Removabl | e Disk >      |      |   | 1 |
| Add               | Remove             | Mount         | Exit |   |   |

Depending on your selection, additional dialog boxes appear to enable you to select the drive, ISO file, folder, or removable disk you desire. See *Virtual Media Support*, page 307 for a list of supported virtual media types, and details about mounting them.

- 3. If your device only supports full speed USB, put a check in the *Disable High Speed USB Operation Mode* checkbox.
- 4. To add additional media sources, click **Add**, and select the source as many times as you require. Up to three virtual media choices can be mounted. The top three in the list are the ones that are selected. Virtual Media and Smart Card readers can be mounted at the same time. To rearrange the selection order, highlight the device you want to move, then click the Up or Down Arrow button to promote or demote it in the list.
- 5. Read refers to the redirected device being able to send data to the remote server; Write refers to the redirected device being able to have data from the remote server written to it. For the redirected device to be writable as well as readable, click to put a check in the Enable Write checkbox:

| rtual Media Con                                   | trol                                   | т                                                                                  | × |
|---------------------------------------------------|----------------------------------------|------------------------------------------------------------------------------------|---|
| Write Mode Enable Write Enable Write Enable Write | Device Type<br>Disk<br>Folder<br>Drive | Device Name/Path<br>USB Mass Storage Device E:<br>C:\Users\terryerry\Docume<br>D:\ | 1 |
| Disable High S                                    | peed USB Opera<br>Remove               | tion Mode<br>Mount Exit                                                            |   |

**Note:** If a redirected device cannot be written to, its checkbox appears in gray.

- 6. To remove an entry from the list, select it and click **Remove**.
- 7. After you have made your media source selections, click **Mount**. The dialog box closes. The virtual media devices that you have selected are redirected to the remote server, where they show up as drives, files, folders, etc. on the remote server's file system.

| 🖳 My Computer                          |                                                         | _ 🗆 🗙        |
|----------------------------------------|---------------------------------------------------------|--------------|
| File Edit View Favorites Tools         | s Help                                                  |              |
| 🖛 Back 👻 🤿 👻 🔂 😡 Search                | 임 Folders 🎯 階 😢 🔊 🗙 🖇 🖻 🕄 🎟•                            |              |
| Address 🖳 My Computer                  |                                                         | ▼ 🖓 Go       |
|                                        | 31/2 Floppy (A:)     System/E (C:)     System/EXAS (D:) |              |
| My Computer                            | STORAGE (E:) Compact Disc (E:)                          |              |
| Select an item to view its description | Removable Disk (G:) Control Panel                       |              |
| computer<br>See also:                  |                                                         |              |
| My Documents<br>My Network Places      |                                                         |              |
| Network and Dial-up. Connections       |                                                         |              |
| 7 object(s)                            | 🖳 M                                                     | y Computer 🥢 |

Once mounted, you can treat the virtual media as if they really existed on the remote server – drag and drop files to/from them; open files on the remote server for editing and save them to the redirected media, etc.

Files that you save to the redirected media will actually be saved on your local client computer's storage. Files that you drag from the redirected media will actually come from your local client computer's storage.

8. To end the redirection, bring up the *Control Panel* and click on the Virtual Media icon. All mounted devices are automatically unmounted.

#### Mounting Virtual Media - Drag and Drop

It will be easier to preform a drag and drop mount if you set the mouse pointer option to *Dual* (see *Mouse Pointer Type*, page 97).

To mount a virtual media device via drag and drop, do the following:

1. Open a session on the remote server and ensure the Virtual Media icon is blue:

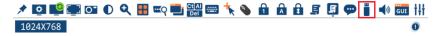

- 2. Open an Explorer window on the local computer and select the media source you want to mount, then hold a left-click with the mouse to drag and drop the virtual media source to the remote view window, as shown below:
  - Drag and Drop = Virtual Media Read only
  - Drag and Drop + [Ctrl] = Virtual Media **Read** + **Write**

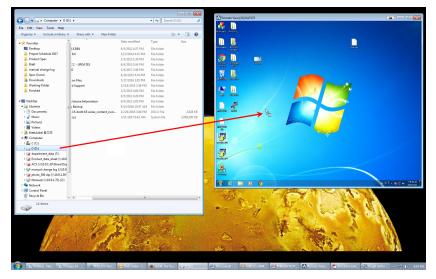

See *Virtual Media Support* on page 307 for a list of supported virtual media types, and details about mounting them.

3. While the virtual media drive mounts a message will appear on the remote view screen, as shown here:

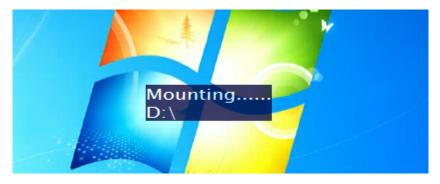

4. The virtual media devices that you have dragged and dropped are redirected to the remote server, where they show up as drives, files, folders, etc. on the remote server's file system.

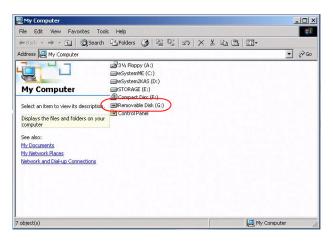

#### Note: If a redirected device cannot be written to, it appears in gray.

Once mounted, you can treat the virtual media as if they really existed on the remote server – drag and drop files to/from them; open files on the remote server for editing and save them to the redirected media, etc.

Files that you save to the redirected media will actually be saved on your local client computer's storage. Files that you drag from the redirected media will actually come from your local client computer's storage.

5. To end the redirection, bring up the *Control Panel* and click on the Virtual Media icon. All mounted devices are automatically unmounted.

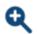

# <u>Zoom</u>

The Zoom icon controls the zoom factor for the remote view window. Settings are as follows:

| Setting | Description                                                                                                    |
|---------|----------------------------------------------------------------------------------------------------|
| 100%    | Sizes and displays the remote view window at 100%.                                                                                                    |
| 75%     | Sizes and displays the remote view window at 75%.                                                                                                    |
| 50%     | Sizes and displays the remote view window at 50%.                                                                                                    |
| 25%     | Sizes and displays the remote view window at 25%.                                                                                                    |
| 1:1     | Sizes and displays the remote view window at 100%. The difference<br>between this setting and the 100% setting is that when the remote<br>view window is resized its contents don't resize – they remain at the<br>size they were. To see any objects that are outside of the viewing<br>area, move the mouse to the window edge, to have the screen<br>scroll. |

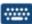

### The On-Screen Keyboard

The KVM over IP switch supports an on-screen keyboard, available in multiple languages, with all the standard keys for each supported language. Click this icon to pop up the on-screen keyboard:

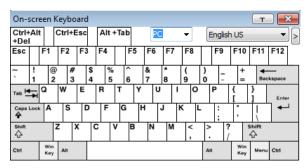

One of the major advantages of the on-screen keyboard is that if the keyboard languages of the remote and local systems aren't the same, you don't have to change the configuration settings for either system. Just bring up the on-screen keyboard; select the language used by the server you are accessing; and use the on-screen keyboard to communicate with it.

**Note:** You must use your mouse to click on the keys. You cannot use your actual keyboard.

#### **Changing Languages**

To change languages, do the following:

1. Click the down arrow next to the currently selected language, to drop down the language list.

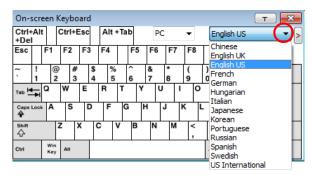

2. Select the new language from the list.

#### **Selecting Platforms**

The On-screen Keyboard supports the Sun platform as well as the PC. To select the platform, do the following:

1. Click the down arrow next to the currently selected platform, to drop down the platform list.

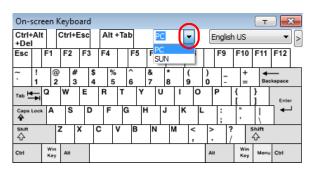

2. Select the new platform from the list.

#### **Expanded Keyboard**

To display/hide the expanded keyboard keys, click the arrow to the right of the language list arrow.

| On-          | scre   | een        | Keyl | boa    | rd |         |        |     |    |        |     |        |        |        |        |          |                 |        | ~ |      |      |      |         |      | ŀ      | т         | ×     |
|--------------|--------|------------|------|--------|----|---------|--------|-----|----|--------|-----|--------|--------|--------|--------|----------|-----------------|--------|---|------|------|------|---------|------|--------|-----------|-------|
| Ctrl+<br>+De |        | t          | Ctrl | +E:    | sc | 1       | Alt    | +Ta | b  | PC     |     | •      |        | Englis | sh US  | S        |                 |        |   |      |      |      |         |      |        |           |       |
| Esc          |        | F1         | F2   | 2      | F3 | F       | 4      |     | F5 | F6     | F7  | F8     |        | F9     | F1     | 0        | F11             | F12    |   | PtSc | ScLK | Brk  | Ć       | 1    | ۵      | Ð         |       |
| ~            | !<br>1 | 0          | 2    | #<br>3 | 1  | \$<br>4 | %<br>5 |     | 6  | &<br>7 | * 8 | (<br>9 | )<br>0 | -      |        | +        | <b>←</b><br>Bac | kspace |   | Ins  | Home | PgUp | N       |      | 1      | *         | -     |
| Tab H        | ŧ      | Q          | w    |        | E  | F       | 3      | т   | Y  | U      |     | 0      |        | P      | }<br>[ | ]        |                 | Enter  |   | Del  | End  | PgDn | 7<br>Ho | me   | 8<br>† | 9<br>PgUp | +     |
| Caps         | Lock   | Α          | 5    | 5      | D  |         | F      | G   | 1  | 1      | J   | к      | L      | :      |        |          | Ţ               | -      |   |      |      |      | 4       |      |        | 6<br>→    |       |
| Shift        |        |            | z    | x      |    | С       | 1      | v   | в  | N      | м   | <      | >      | .      | ?      |          | }<br>hin        |        |   |      | t    | ]    | 1<br>Er | d    | 2<br>↓ | 3<br>PgDn | Enter |
| Ctrl         |        | Win<br>Key |      |        |    |         |        |     |    |        |     |        | A      | H .    |        | în<br>ey | Menu            | Ctrl   |   | +    | ţ    | -    | 0<br>In | sert |        | Del       |       |

★

# Mouse Pointer Type

KVM over IP switches offer a number of mouse pointer options when working in the remote display. Click this icon to select from the

available choices:

| * 🔯 📫 🖾 🛈 🗘 🕂 🖬 🖏 📟 ' | 5 | 9    | 9  | A | E | <b>F</b> | 9 |   |   |
|-----------------------|---|------|----|---|---|----------|---|---|---|
| 1024X768              | 1 | Dua  |    | ľ |   | ·        | - | - | 0 |
|                       |   | Dot  |    |   |   |          |   |   |   |
|                       | k | Sing | le |   |   |          |   |   |   |

- **Note:** 1. Before accessing a port, only Dual and Crosshairs are available for the Windows Viewers. Once the port is accessed, three pointers are available.
  - 2. The Dot pointer is not available with the Java Client Viewer or the Java Client AP.
  - 3. Selecting the Single pointer has the same effect as the *Toggle mouse display* hotkey function (see *Toggle Mouse Display*, page 73 for details).
  - 4. The icon on the Control Panel changes to match your choice.

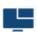

# Extended Displays

The Extended Displays icon provides the ability to view the screens in an extended display setup. When you click the icon, the Display Panel window appears with the extended screens, as shown here:

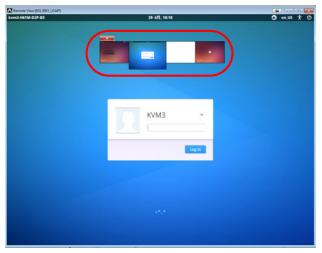

The size and number of screens in the Display Panel window depends on how the setup is configured. See *Multiple View*, page 147 for details.

#### **Display Panel Window**

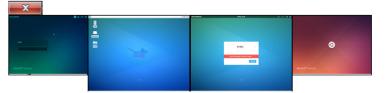

| Options              | Usage                                                                                                    |
|----------------------|----------------------------------------------------------------------------------------------------|
| Switch               | Double-click a screen in the Display Panel window to switch to that extended display.                                                                                                    |
| Expand /<br>Collapse | Hover the mouse pointer over the edge of the Display Panel window<br>until it turns into a double arrow, then click and drag to expand or<br>collapse the window size.                       |
| Move                 | Put the mouse pointer inside the Display Panel window; click and drag to move the window anywhere on the computer screen. The Display Panel window can be moved outside the remote sessions. |
| Close                | Click the <b>X</b> or the <i>Multiple Displays</i> icon on the control panel to close the control panel window.                                                                              |

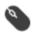

### Mouse DynaSync Mode

Synchronization of the local and remote mouse pointers is accomplished either automatically or manually.

#### Automatic Mouse Synchronization (DynaSync)

*Mouse DynaSync* provides automatic locked-in synching of the remote and local mouse pointers – eliminating the need to constantly resync the two movements.

Note: This feature is only available for Windows and Mac systems (G4 or later) whose adapter attribute OS setting is configured for Win or Mac (see *Port Properties*, page 144), which are connected to the switch with one of the following Adapter Cables: KA7166, KA7168, KA7169, KA7170, KA7175, KA7176, KA7177, KA7178, KA7188, or KA7189.

All other configurations must use manual mouse synchronization (described in the next section).

| lcon      | Function                                                                                                    |
|-----------|----------------------------------------------------------------------------------------------------|
| ٩         | This icon displays in gray to indicate that Mouse DynaSync is not<br>available – you must use manual synching procedures. This is the<br>default setting for all KVM Adapter Cables other than the KA7166,<br>KA7168, KA7169, KA7170, KA7175, KA7176, KA7177, KA7178,<br>KA7188 and KA7189. |
| <b>\$</b> | The green check mark on this icon indicates that Mouse DynaSync is available and is <b>enabled</b> . This is the default setting when Mouse DynaSync is available (See <b>Note</b> above).                                                                                                  |
| <b>8</b>  | The red X on this icon indicates that Mouse DynaSync is available but is <b>not enabled</b> .                                                                                                    |

The icon on the Control Panel indicates the synchronization mode status as follows:

When *Mouse DynaSync* is available, clicking the icon toggles its status between enabled and disabled. If you choose to disable Mouse DynaSync mode, you must use the manual synching procedures described under *Manual Mouse Synchronization*, page 100.

#### Mac and Linux Considerations

For Mac OS versions 10.4.11 or later, there is a second DynaSync setting to choose from. If the default Mouse DynaSync result is not satisfactory, try the Mac 2 setting. To select Mac 2, right click in the text area of the Control Panel and select Mouse Sync Mode → Automatic for Mac 2:

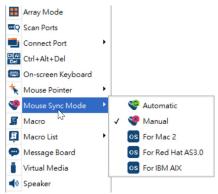

• Linux does not support DynaSync Mode, but there is a setting on the Mouse Sync Mode menu for Redhat AS3.0 systems. If you are using a USB Adapter Cable (see the Note on the previous page), with an AS3.0 system and the default mouse synchronization is not satisfactory, you can try the Redhat AS3.0 setting. In either case, you must perform the manual mouse synchronization procedures described in the next section.

#### Manual Mouse Synchronization

If the local mouse pointer goes out of sync with the remote system's mouse pointer there are a number of methods to bring them back into sync:

- 1. Perform a video and mouse auto sync by clicking the *Video Settings* icon on the Control Panel (see page 81).
- 2. Perform an *Auto Sync* with the Video Adjustment function (see *Video Settings*, page 81, for details).
- 3. Invoke the *Adjust Mouse* function with the *Adjust Mouse* hotkeys (see *Adjust Mouse*, page 73, for details).
- 4. Move the pointer into all 4 corners of the screen (in any order).
- 5. Drag the Control Panel to a different position on the screen.
- 6. Set the mouse speed and acceleration for each problematic server attached to the switch. See *Additional Mouse Synchronization Procedures*, page 294, for instructions.

# **Control Panel Configuration**

Clicking the *Control Panel* icon brings up a dialog box that allows you to configure the items that appear on the Control Panel, as well as its graphical settings:

| Customize Control Panel                   |   | Control Panel S | Style            |        |               |        |
|-------------------------------------------|---|-----------------|------------------|--------|---------------|--------|
| 🗹 🖈 Always On Top                         | ^ | Transpare       | nt               | Icor   | ı             |        |
| Video Settings                            |   | Screen Options  | -                |        |               |        |
| Video AutoSync                            |   |                 |                  |        | p Screen Size | _      |
|                                           |   |                 | n Mode           |        | p screen size | e      |
| Snapshot                                  |   | Scrolling Metho | vd               |        |               |        |
| Set To Grayscale           Q         Zoom |   | Mouse Mo        |                  | 0.5    | oll Bar       |        |
| 🗹 🗮 Array Mode                            |   | Initiase mit    | venient          | U Sere | Dil Dar       |        |
| Scan Ports                                |   | Bus Info        |                  |        |               |        |
| Connect Port                              |   | Show Cha        | annel/User Numbe |        |               |        |
| Ctrl+Alt+Del                              |   | _ Show cha      | anner/oser Numbe | 15     |               |        |
| On-screen Keyboard                        |   | Snapshot        |                  |        |               |        |
| Mouse Pointer                             |   | Path:           |                  |        |               | Browse |
| Mouse Sync Mode                           |   | Format          | JPEG Quality     |        |               |        |
| MumLock                                   |   | BMP             |                  |        |               |        |
| CapsLock                                  |   | () DIVIP        | Lowest           | 75     | Highes        | t      |
| ScrLock                                   |   | ○ JPEG          |                  |        |               |        |
| Macro                                     |   |                 |                  |        |               |        |
| 🗹 🗊 Macro List                            |   | Keyboard Pass   | Through          |        |               |        |
| 🗹 💬 Message Board                         |   | Enable          | -                |        |               |        |
| Virtual Media                             | * | Window Title    |                  |        |               |        |
| <                                         | > |                 |                  |        |               |        |
|                                           |   | Device Name     | e(IP)/PortName   |        |               | ~      |
|                                           |   |                 |                  |        |               |        |
|                                           |   |                 | OK               |        | ncel          |        |

#### The organization of the dialog box is described in the table, below:

| Item          | Description                                                                                                    |
|---------------|----------------------------------------------------------------------------------------------------|
| Customize     | Allows you to select which icons display in the Control Panel. Check                                                                                                    |
| Control Panel | the ones you want to see, uncheck the ones you don't want.                                                                                                    |
| Control Panel | <ul> <li>Enabling <i>Transparent</i> makes the Control Panel semi-transparent,</li></ul>                                                                                        |
| Style         | so that you can see through it to the display underneath.                                                                                                    |
|               | <ul> <li>Enabling <i>lcon</i> causes the Control Panel to display as an icon until<br/>you mouse over it. When you mouse over the icon, the full panel<br/>comes up.</li> </ul> |

| Item                     | Description                                                                                                    |
|--------------------------|----------------------------------------------------------------------------------------------------|
| Screen Options           | <ul> <li>If Full Screen Mode is enabled, the remote display fills the entire<br/>screen.</li> </ul>                                                                                                    |
|                          | • If <i>Full Screen Mode</i> is not enabled, the remote display appears as a window on the local desktop. If the remote screen is larger than what is able to fit in the window, move the mouse pointer to the screen border that is closest to the area you want to view and the screen will scroll.      |
|                          | • If Keep Screen Size is enabled, the remote screen is not resized.                                                                                                    |
|                          | <ul> <li>If the remote resolution is smaller than that of the local monitor,<br/>its display appears like a window centered on the screen.</li> </ul>                                                                                                    |
|                          | <ul> <li>If the remote resolution is larger than that of the local monitor,<br/>its display is centered on the screen. To access the areas that<br/>are off screen, move the mouse to the corner of the screen that<br/>is closest to the area you want to view and the screen will<br/>scroll.</li> </ul> |
|                          | • If <i>Keep Screen Size</i> is not enabled, the remote screen is resized to fit the local monitor's resolution.                                                                                                    |
| Scrolling<br>Method      | In cases where the remote screen display is larger than your monitor, you can choose how to scroll to the areas that are off-screen.                                                                                                    |
|                          | <ul> <li>If you select <i>Mouse Movement</i>, the screen will scroll when you<br/>move the mouse pointer to your screen border.</li> </ul>                                                                                                    |
|                          | <ul> <li>If you select Scroll Bars, scroll bars appear around the screen<br/>borders that you can use to scroll to the off-screen areas.</li> </ul>                                                                                                    |
| Bus Info                 | If <i>Bus Info</i> is enabled, the number of the bus you are on, as well as<br>the total number of users on the bus, displays on the bottom row<br>center of the Control Panel as follows: Bus No./Total Users. (See the<br>Control Panel diagram on page 68 for an example.)                              |
| Snapshot                 | These settings let the user configure the KVM over IP switch's screen capture parameters (see the <i>Snapshot</i> description under <i>The Control Panel</i> , page 68):                                                                                                    |
|                          | <ul> <li>Path lets you select a directory that the captured screens<br/>automatically get saved to. Click <b>Browse</b>; navigate to the directory<br/>of your choice; then click <b>OK</b>. If you don't specify a directory here,<br/>the snapshot is saved to your desktop.</li> </ul>                  |
|                          | <ul> <li>Click a radio button to choose whether you want the captured<br/>screen to be saved as a BMP or a JPEG (JPG) file.</li> </ul>                                                                                                    |
|                          | <ul> <li>If you choose JPEG, you can select the quality of the captured file<br/>with the slider bar. The higher the quality, the better looking the<br/>image, but the larger the file size.</li> </ul>                                                                                                   |
| Keyboard Pass<br>Through | When this is enabled, the Alt-Tab key press is passed to the remote server and affects that server. If it is not enabled, Alt-Tab acts on your local client computer.                                                                                                    |

| Item         | Description                                                                                                    |
|--------------|----------------------------------------------------------------------------------------------------|
| Window Title | You may choose the information you wish to be displayed on the window title. The available options include the following: |
|              | ◆ Port Name                                                                                                    |
|              | <ul> <li>Port Name/Resolution/Frame Rate/Bandwidth</li> </ul>                                                             |
|              | ◆ Device Name (IP)/Port Name                                                                                              |
|              | Device Name (IP)/Port Name/Resolution/Frame Rate/Bandwidth                                                                |

# The Java Control Panel

The Java Client Viewer and Java Client AP Control Panel is similar to the one used by the WinClient:

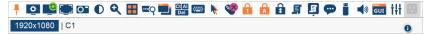

The major differences between them are:

- In the Macros dialog box, *Toggle Mouse Display* is not available.
- The *Dot* mouse pointer type is not available.
- There is *Show/Hide* button to show or hide the user list and message panel in the Message Board function on the Java Client Viewer. This function is achieved by clicking the arrows at the top of the bar that separates the User List panel from the Main panel.

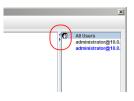

- In Virtual Media, only ISO and Folder are supported. See *Java Client Viewer / Java Client AP*, page 307, for further details.
- The Control Panel *Lock LED* icons are not in sync with your keyboard. When you first connect, the LED display may not be accurate. To be sure, click on the LED icons to set them.
- In *Control Panel Configuration*, the BMP Snapshot format has been replaced by PNG.

# The Web Client Control Panel

The Web Client control panel is a simpler version of the WinClient control panel as shown below:

Note: The OSD Hotkey is no supported under WebClient, see User Preferences, page 132 for more information.

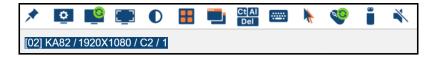

# **Functions**

| lcon         | Function                                                                                                    |
|--------------|----------------------------------------------------------------------------------------------------|
| *            | This is a toggle. Click to pin the Control Panel – i.e., it always displays on top of other screen elements. Click again to have it display normally. |
| ٥            | Click for the Video Settings window. (Refer to <i>Web Client Video Settings</i> on page 106 for more information).                                    |
| 3            | Click to perform a video autosync operation.                                                                                                    |
|              | Click for a Screen Mode drop-down menu. Choose between <i>Full Screen Mode</i> and <i>Fit to Window</i> .                                             |
|              | Click to toggle the remote display between color and grayscale views.                                                                                 |
|              | Under an accessed port, click to invoke Panel Array Mode (Refer to <i>Panel Array Mode</i> , page 235 for more information).                          |
|              | Click for a drop-down menu of the available online port(s) and click to select the port you wish to connect to.                                       |
| Ct Al<br>Del | Click to send a Ctrl+Alt+Del signal to the remote system.                                                                                             |
|              | Click for the on-screen English keyboard (Refer to <i>Web Client On-Screen Keyboard</i> , page 107 for more information).                             |

|          | Click to toggle sound from remote server to be heard on the client<br>computer's speakers on or off. The "prohibited" symbol displays on<br>the icon when the speaker is toggled off.                        |
|----------|----------------------------------------------------------------------------------------------------|
|          | Click to bring up the <i>Virtual Media</i> dialog box. The icon changes depending on the status of the virtual media function (Refer to <i>Virtual Media</i> , page 108, for more information).              |
| <b>N</b> | Click for a menu of mouse sync modes (Refer to <i>Web Client Mouse Sync Mode</i> , page 110 for a complete explanation of this feature).                                                                     |
| *        | Click to select the mouse pointer type.<br><b>Note:</b> This icon changes depending on which mouse pointer type is selected (Refer to <i>Web Client Mouse Pointer Type</i> , page 107 for more information). |

# Web Client Video Settings

Clicking this icon will bring up the web client video settings as shown below:

| Video Setting          |          |             | ×         |
|------------------------|----------|-------------|-----------|
| Preset<br>Performance: | O Custom | I           |           |
|                        | Low      | 1G Ethernet | High      |
| Enhanced Text Mod      | e        |             |           |
| Video Quality:         |          |             | · · · · • |
| Color depth control –  |          | +           | I I I     |
|                        |          |             | OK CANCEL |

The options are described in the table below:

| Options                | Usage                                                                                                    |
|------------------------|----------------------------------------------------------------------------------------------------|
| Performance            | Use the slide bar to select the type of Internet connection that the local client computer uses. The switch will use that selection to automatically adjust the <i>Video Quality</i> settings to optimize the quality of the video display.   |
|                        | Since network conditions vary, if none of the preset choices seem to work well, you can select <i>Advanced</i> and use the Video Quality slide bar to adjust the settings to suit your conditions.                                            |
| Enhanced Text<br>Mode  | Check this to solve video display problems related to video screen resolution that affect some interface systems (e.g., Sun Blade 1000 and other servers). This setting can improve the image color on some displays.                         |
|                        | Default YUV: 4:1:1<br>Enhanced Text Mode YUV: 4:4:4                                                                                                    |
| Video Quality          | Drag the slider bar to adjust the overall Video Quality. The larger the value, the clearer the picture and the more video data goes through the network. Depending on the network bandwidth, a high value may adversely effect response time. |
| Color Depth<br>Control | This setting determines the richness of the video display by adjusting the amount of color information.                                                                                                    |

### Web Client On-Screen Keyboard

Click this icon to bring up the on-screen English keyboard:

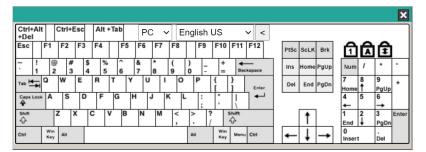

### Web Client Mouse Pointer Type

KVM over IP switches offer a number of mouse pointer options when working in the remote display. Click this icon to select from the available choices:

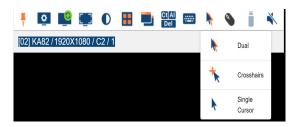

- **Note:** 1. Available options will depend on the browser. For example, Internet Explorer has Dual and Crosshairs types while Chrome has Dual, Crosshairs and Single Cursor.
  - 2. The icon on the Control Panel changes to match your pointer choice.

### Virtual Media

To set up a Virtual Media device, do the following:

- 1. Click the Virtual Media icon to bring up the Virtual Media Control.
  - Note: 1. For *Internet Explorer* web browser, only ISO file is supported. For more information see
    - 2. Virtual Media writing is not supported by Web Client.

|             |                | ×    |
|-------------|----------------|------|
| Device Type | Source         |      |
|             |                |      |
| p here (Fol | der, File, ISC |      |
|             |                |      |
|             | MOUNT          | EXIT |
|             |                |      |

- 2. Simply drag and drop the selected file into the *Virtual Media Control* dialog box, and click **Mount**.
- 3. To end the redirection, click on the Virtual Media icon and all mounted devices are automatically unmounted.

#### Adding Virtual Media via Internet Explorer

To set up a Virtual Media device using Internet Explorer, do the following:

1. Click the Virtual Media icon to bring up the Virtual Media Control.

| Virtu | ual Media Control |                |        | ×     |
|-------|-------------------|----------------|--------|-------|
|       | Write Mode        | Device Type    | Source |       |
|       |                   | + ADD ISO FILE | ] 🕄    |       |
|       |                   |                |        | MOUNT |

- 2. Select an ISO file by clicking + ADD ISO FILE and click **Open**.
- 3. Click **Mount** to mount the virtual media device.
- 4. To end the redirection, click on the Virtual Media icon and all mounted devices are automatically unmounted.

# Web Client Mouse Sync Mode

Synchronization of the local and remote mouse pointers is accomplished either automatically or manually.

#### Automatic Mouse Synchronization (DynaSync)

*Mouse DynaSync* provides automatic locked-in synching of the remote and local mouse pointers – eliminating the need to constantly resync the two movements.

Note: This feature is only available for Windows and Mac systems (G4 or later) whose adapter attribute OS setting is configured for Win or Mac (see *Port Properties*, page 144), which are connected to the switch with one of the following Adapter Cables: KA7166, KA7168, KA7169, KA7170, KA7175, KA7176, KA7177, KA7178, KA7188, or KA7189.

All other configurations must use manual mouse synchronization (described in the next section).

The icon on the Control Panel indicates the synchronization mode status as follows:

| lcon      | Function                                                                                                    |
|-----------|----------------------------------------------------------------------------------------------------|
| <b>\$</b> | The green check mark on this icon indicates that Mouse DynaSync is <b>enabled</b> . This is the default setting (See <b>Note</b> above). |
| <b></b>   | The red X on this icon indicates that Mouse DynaSync is <b>not enabled</b> .                                                             |

Clicking the icon toggles its status between enabled and disabled. If you choose to disable Mouse DynaSync mode, you must use the manual synching procedures described below.

#### Mac and Linux Considerations

• For Mac OS versions 10.4.11 or later, there is a second DynaSync setting to choose from. If the default Mouse DynaSync result is not satisfactory, try the **Mac 2** setting.

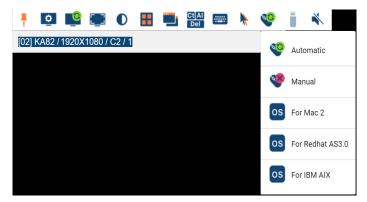

• Linux does not support DynaSync Mode, but there is a setting on the Mouse Sync Mode menu for Redhat AS3.0 systems. If you are using a USB Adapter Cable (see the Note on the previous page), with an AS3.0 system and the default mouse synchronization is not satisfactory, you can try the Redhat AS3.0 setting. In either case, you must perform the manual mouse synchronization procedures described in the next section.

#### **Manual Mouse Synchronization**

If the local mouse pointer goes out of sync with the remote system's mouse pointer there are a number of methods to bring them back into sync:

- 1. Perform a video auto sync, refer to page 105.
- 2. Move the pointer into all 4 corners of the screen (in any order).
- 3. Drag the Control Panel to a different position on the screen.

Set the mouse speed and acceleration for each problematic server attached to the switch. See *Additional Mouse Synchronization Procedures*, page 294, for instructions.

# This Page Intentionally Left Blank

# Chapter 6 Port Access

# **Overview**

When you log in to the switch, the *Port Access* page comes up with the KVM over IP switch's KVM *Connections* page displayed.

# **Browser GUI**

| Port Access User Managem          | ent Device Management       | Log Maintenand                    | e Download  |         |           |
|-----------------------------------|-----------------------------|-----------------------------------|-------------|---------|-----------|
| onnections   History   Favori     | tes   User Preferences   Se | ssions   Access   Port Configurat | tion        |         |           |
| KN4140VA-PM<br>[01]Windows 10     | ^ Port Number               | Port Name                         | Device Name | Status  |           |
| [01] Windows 10                   | 01                          | Windows 10                        | KN4140VA-PM | Online  |           |
| <b>[</b> 03]                      | 02                          | WINDOWS TO                        | KN4140VA-PM | Offline |           |
| 🖷 [04]                            | 03                          |                                   | KN4140VA-PM | Offline |           |
| 🖷 [05]Windows 10                  | 04                          |                                   | KN4140VA-PM | Offline |           |
| 嘱 [06]Debian 9.5                  | 05                          | Windows 10                        | KN4140VA-PM | Offline |           |
| [07]CentOS 7.5 [08]Windows 8.1    | 06                          | Debian 9.5                        | KN4140VA-PM | Offline |           |
| [08] Windows 8.1                  | 07                          | CentOS 7.5                        | KN4140VA-PM | Offline |           |
| S [10]Windows XP                  | 08                          | Windows 8.1                       | KN4140VA-PM | Offline |           |
| [11]Windows 2008 r2               | 09                          | Mac mini                          | KN4140VA-PM | Offline |           |
| [12]Windows 2016                  | 10                          | Windows XP                        | KN4140VA-PM | Offline |           |
| 🖷 [13]Windows 7                   | 11                          | Windows 2008 r2                   | KN4140VA-PM | Offline |           |
| 🖷 [14]Ubuntu 17                   | 12                          | Windows 2000 12<br>Windows 2016   | KN4140VA-PM | Offline |           |
| [15]Debian 7 [16]Mac mini         | 13                          | Windows 7                         | KN4140VA-PM | Offline |           |
| III)Mac mini                      | 14                          | Ubuntu 17                         | KN4140VA-PM | Offline |           |
| [17] Windows XP [18] Windows 2012 | 15                          | Debian 7                          | KN4140VA-PM | Offline |           |
| [19]Windows 2008 r1               | 16                          | Mac mini                          | KN4140VA-PM | Offline |           |
| [20]Fedora 26                     | 17                          | Windows XP                        | KN4140VA-PM | Offline |           |
| [21]                              | 18                          | Windows 2012                      | KN4140VA-PM | Offline |           |
| 🖷 [22]                            | 10                          | Windows 2012                      | KN4140VA-PM | Offline |           |
| <b>5</b> [23]                     |                             |                                   |             |         |           |
| <b>[24]</b>                       | ~                           |                                   |             |         | > Connect |
| <b>[</b> 25]                      |                             |                                   |             |         |           |

# <u>AP GUI</u>

| Port Access User Management                                                                                                    | Device Management                                                                                    | Log                                                                                                    | Maintenan                                                                                                    | ce Download                                                                                                    |              |
|----------------------------------------------------------------------------------------------------|----------------------------------------------------------------------------------------------------|----------------------------------------------------------------------------------------------------|----------------------------------------------------------------------------------------------------|----------------------------------------------------------------------------------------------------|--------------|
| W1400/A652           ID2           ID2           ID2           ID2           ID2           ID3           ID3 <td>PortNumber<br/>01<br/>03<br/>06<br/>06<br/>07<br/>08<br/>09<br/>10<br/>11<br/>12<br/>13<br/>14<br/>15<br/>16<br/>17</td> <td>Favorites User Prefe<br/>Port Name<br/>Windows 10<br/>Debin 35<br/>Cert03 75<br/>Windows 20<br/>Windows 20</td> <td>Evening Sessions Accel     Sessions Accel     Sessions Accel</td> <td>Status<br/>Office<br/>Office</td> <td>⊂<br/>Connect</td> | PortNumber<br>01<br>03<br>06<br>06<br>07<br>08<br>09<br>10<br>11<br>12<br>13<br>14<br>15<br>16<br>17 | Favorites User Prefe<br>Port Name<br>Windows 10<br>Debin 35<br>Cert03 75<br>Windows 20<br>Windows 20 | Evening Sessions Accel     Sessions Accel     Sessions Accel | Status<br>Office<br>Office | ⊂<br>Connect |
| 22           24           24           25           26           27           28           28           29           20           20           21           22           23           24           25           26           27           28           29           29           20           20           21           21           21           21           21           21           21           21           21           22           23           24           25           26           27           28           29           28           29           29           20           21           22           23           24           25           26           27           28                                                                                                    |                                                                                                    |                                                                                                    |                                                                                                    |                                                                                                    |              |

The Connections page is organized into several main areas. All the devices, ports, and outlets that a user is permitted to access are listed in the Sidebar at the left of the page. In addition to KVM over IP device listings, if any Blade Servers have been deployed, they are listed separately below the KVM over IP devices.

Configuration and operation of KVM devices and ports are discussed on page 121; and operation of Blade Servers are discussed on page 123.

After selecting a device, port, or outlet in the Sidebar, clicking entries on the menu bar (Browser GUI) or tab bar (AP GUI) opens information and configuration pages related to the item selected in the Sidebar.

# The Sidebar

All KVM switches and Blade Servers – including their ports and outlets – are listed in a tree structure in the Sidebar at the left of the screen:

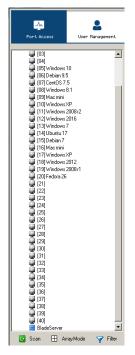

# The Sidebar Tree Structure

The characteristics of the Sidebar tree structure are the following:

- Users are only allowed to see the devices and ports/outlets that they have access permission for.
- Ports/outlets and child devices can be nested under their parent devices. Click the + in front of a device to expand the tree and see the ports/outlets nested underneath it. Click the - to collapse the tree and hide the nested ports/outlets.
- A port's/outlet's ID number is displayed in brackets next to its icon. The ports/outlets but can also be named (see *Port/Outlet Naming*, page 119, for details).
- Switches and ports that are on line have their monitor screen icons in Green; the monitor screens are Gray for devices and ports that are offline.

- Outlets that are *On* have their icons in Amber; the icons are Gray for outlets that are *Off*.
- To access and operate a port, double-click its icon. Port operation details are discussed in Chapter 12, *Port Operation*.
  - Note: 1. In the Browser version, you can open as many port viewers as there are ports, but the number of ports that you see depends on the number of buses that the switch supports. For example, if the switch supports 4 buses, the 5th viewer displays the same port as the 1st viewer; the 6th viewer displays the same screen as the 2nd viewer, etc.

In the AP GUI version you can only access one port at a time. To see two different ports, you would have to log in two separate times.

2. If the *CC Management* function is enabled (see page 186), Blade Servers do not appear in the Sidebar, even if they are configured on the switch. This is because they are managed via the CC server.

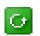

### <u>Scan</u>

*Scan* is found at the bottom of the AP GUI Sidebar. It automatically switches among all the ports that are visible in the Sidebar (see Filter,

below), at regular intervals, so that their activity can be monitored automatically. See *Auto Scanning*, page 232, for details.

**Note:** This item doesn't appear at the bottom of the Sidebar in the Browser version. In that version, you must invoke it from the port's *Toolbar*. See *The Port Toolbar*, page 230 for details

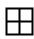

### <u>Array</u>

*Array* is found at the bottom of the AP GUI Sidebar. It represents another way of monitoring port activity. Under this function your

screen is divided into a grid of panels, with each panel showing the video display of a particular port. Only ports that are visible in the Sidebar (see Filter, below), and that are on line are displayed – all other ports are blank. See *Panel Array Mode*, page 235 for details

**Note:** This item doesn't appear at the bottom of the Sidebar in the Browser version. In that version, you must invoke it from the port's *Toolbar*. See *The Port Toolbar*, page 230 for details

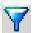

# Filter

Filter allows you to control the number and type of ports that display in the Sidebar, as well as which ports get scanned when Auto Scan and Array Modes are invoked (see Scan and Array, above). When you click Filter,

the bottom of the panel changes to look similar to the image, below:

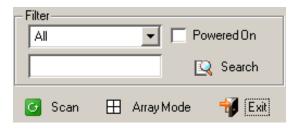

The meanings of the choices are explained in the following table:

| Choices    | Explanation                                                                                                    |
|------------|----------------------------------------------------------------------------------------------------|
| All        | This is the default view. With no other filter options selected,<br>all of the ports that are accessible to the user are listed in the<br>Sidebar.                                                                                                    |
|            | If any <i>Favorites</i> have been specified (see page 129), you can<br>drop down the list box and select Favorites instead of All. If<br>you select Favorites, only the items you have selected as<br>Favorites display in the tree.                                                              |
| Powered On | If you enable <i>Powered On</i> (by putting a check in the checkbox) only the ports that have their attached devices powered on display in the tree.                                                                                                    |
| Search     | If you key in a search string and click <b>Search</b> , only port names<br>that match the search string display in the tree. Wildcards (?<br>for single characters; * for multiple characters) and the<br>keyword <b>or</b> are supported, so that more than one port can<br>show up in the list. |
|            | For example:                                                                                                    |
|            | <ol> <li>If you key in Web*, both Web Server 1 and Web Server 2<br/>show up in the list.</li> </ol>                                                                                                    |
|            | <ol> <li>If you key in W*1 or M*2, both Web Server 1 and Mail<br/>Server 2 show up in the list.</li> </ol>                                                                                                    |
| Exit       | Clicking <b>Exit</b> closes the filter dialog.                                                                                                    |

### Sidebar Utilities

The AP GUI version Port Access *Connections* page provides a convenient method to work with the Sidebar tree. When you right-click an item, a list with various options pops up:

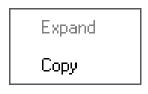

**Note:** The screenshot shows an example of just one of the pop-ups that can appear. The items that appear in the pop-up depend on whether you are logged in remotely or from a Local Console; what your user type is; and whether you selected a switch or a port.

The following table lists and explains all of the possible items that may appear:

| Item                | User Type               | Explanation                                                                                                    |
|---------------------|-------------------------|----------------------------------------------------------------------------------------------------|
| Expand/<br>Collapse | Administrators<br>Users | <ul> <li>If the device's ports are nested (not displayed),<br/>the dialog box entry is <i>Expand</i>. Click <b>Expand</b> to<br/>display the nested ports.</li> </ul>  |
|                     |                         | <ul> <li>If the device's ports are displayed, the dialog box<br/>entry is <i>Collapse</i>. Click <b>Collapse</b> to nest the<br/>ports.</li> </ul>                     |
|                     |                         | Note: 1. This item only appears for switches, or for ports that have child devices connected to them.                                                                  |
|                     |                         | <ol> <li>This has the same effect as clicking the +<br/>or - in the tree structure.</li> </ol>                                                                         |
| Сору                | Administrators<br>Users | This item is only available for ports. After selecting<br>Copy, you can Paste the port into the Favorites<br>page. See <i>Adding a Favorite</i> , page 129 for details |

### Port/Outlet Naming

For convenience – especially in large installations with many devices, ports and outlets – administrators and users with port configuration permission, can give each port or outlet a name. To assign, modify or delete a name, do the following:

- 1. Click once on the item you want to edit; wait a second; then click again.
  - Note: 1. This is not a double-click. It involves two separate clicks. Doubleclicking will access the device attached to the port.
    - 2. In the AP GUI version you can right-click on the port you want to edit, then select **Rename** in the popup box that appears, or you can highlight the port and press **F2**.

After a second or two, the field changes to provide a text input box:

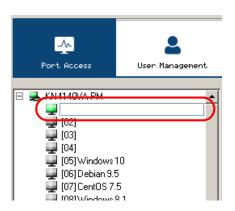

- 2. Key in a name for the item (or change/delete a previous one).
  - You can use any combination of letters, numbers, and symbols on the keys of keyboards with a PC US English layout. In this case, the maximum number of characters allowed is 20.
  - You can also activate your local IME to input non-English characters. For languages that use 2-byte encoding, the maximum number of characters allowed is 9.

3. When you have finished editing the name, press **[Enter]** or click anywhere outside of the input box to complete the operation.

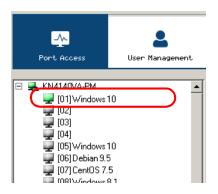

# **KVM Devices and Ports – Connections Page**

For KVM over IP switches, the *Connections* page displays port status information at the device level, and port connection configuration options at the port level.

# **Device Level**

When a KVM over IP switch is selected in the Sidebar, the Connections page displays a list of ports for the device that the user is authorized to access or view.

| Port Access User Hanagement                                                                                                    | Device Hanagement                                                                                                    | Log                                                                                                    | <b>F</b><br>Naintenanc                                                                                                    | e Download                                                                                                    |                   |
|----------------------------------------------------------------------------------------------------|----------------------------------------------------------------------------------------------------|----------------------------------------------------------------------------------------------------|----------------------------------------------------------------------------------------------------|----------------------------------------------------------------------------------------------------|-------------------|
| Image: Section 1         Image: Section 1           Image: Section 1         Image: Section 1           Image: Section 1         Image: Section 1           Image: Section 1         Image: Section 1           Image: Section 1         Image: Section 1           Image: Section 1         Image: Section 1           Image: Section 1         Image: Section 1           Image: Section 1         Image: Section 1           Image: Section 1         Image: Section 1           Image: Section 2         Image: Section 2           Image: Section 2         Image: Section 2           Image: Section 2         Image: Section 2           Image: Section 2         Image: Section 2           Image: Section 2         Image: Section 2           Image: Section 2         Image: Section 2           Image: Section 2         Image: Section 2           Image: Section 2         Image: Section 2           Image: Section 2         Image: Section 2                                                                                                    | 01 02<br>03<br>04<br>05 04<br>05 04<br>06 02<br>07 02<br>08 04<br>08 04<br>10 04<br>11 04<br>12 04<br>13 04<br>13 04<br>13 04<br>13 04<br>15 05<br>16 M | vortes User Preferen<br>off Name<br>findows 10<br>ebian 35<br>emi03 7.5<br>findows 8.1<br>facimin<br>findows 2016<br>findows 2016 fi<br>findows 7<br>buntu 17<br>buntu 17<br>bann 7<br>facimin 5<br>buntu 17<br>bann 7<br>findows 2016 | Device Name         Acces           Device Name         Notation State           KNA1400/APM         KNA1400/APM           KNA1400/APM         KNA1400/APM | III Pot Configuration Status Office Office O |                   |
| 2 21 000000<br>2 22 000000<br>2 23 00000<br>2 24 00000<br>2 28 00000<br>2 28 000000<br>2 28 000000000<br>2 28 0000000000000000000000000000000000 | Double click or                                                                                                    | press Enter                                                                                                    |                                                                                                    |                                                                                                    | G Correct         |
| 📴 Scan 🖽 ArrayMode 🌱 Filter                                                                                                    | A                                                                                                    | TEN International Co. I                                                                                                    | td Allrichts reserved                                                                                                    |                                                                                                    | V2.0.192.20181115 |

The following attributes are listed for each device:

- Port Number the port's number on the switch.
- Port Name if a name has been assigned to a port it displays here.
- Device Name if a name has been assigned to the switch it displays here.
- Status the current status of the port online, or offline.

**Note:** The sort order of the information displayed can be changed by clicking the column headings.

You can access a port from the main panel either by double-clicking anywhere on its line entry, or selecting it anywhere on its line entry and clicking **Connect** at the bottom right of the page.

# Port Level

When a port is selected in the Sidebar, the *Connections* page changes to display the port connection and configuration options:

| ~                                                                                                    | •                                                                                                    |                         |     |             |          | O 0 🕩       |
|----------------------------------------------------------------------------------------------------|----------------------------------------------------------------------------------------------------|-------------------------|-----|-------------|----------|-------------|
| Port Access                                                                                                    | User Management                                                                                                    | Device Management       | Log | Maintenance | Download | <b>ATEN</b> |
| KIA1140A-PH     KIA1140A-PH     Class     KIA1140A-PH     Class     Class     Cl | ■<br>1<br>2008/2<br>16<br>17<br>2008/1<br>17<br>2008/1<br>17<br>10<br>10<br>10<br>10<br>10<br>10<br>10<br>10<br>10<br>10 | Connections History Fav |     | ane         |          | Connect     |

The screen is divided into two major panels, as described in the sections that follow.

#### Status

The Status Panel displays the port's current status information, including whether the port is online or offline, and if the port is mountable.

Click the **Connect** button to connect to the port.

The **Connect** button includes a drop-down option if you are using a web browser. The drop-down option allows you to select the port connection method manually. For more information on connection methods, refer to *Viewer Preference* on page 134.

| Connec | t 🔻         |  |
|--------|-------------|--|
|        | Web Client  |  |
|        | Win Client  |  |
|        | Java Client |  |

#### Associated Links

The Associated Links panel displays ports that have been associated with the currently selected port. Associations are configured on the *Port Access*  $\rightarrow$  *Port Configuration*  $\rightarrow$  *Associated Links* page (see page 146 for details).

# **Blade Servers – Connections Page**

Blade Servers that are connected to the switches display below the KVM switches in the Sidebar.

This section describes accessing and configuring the blade servers, and associating the blades with KVM switch ports. By associating a blade server or blade with a port the servers and blades are integrated into the Sidebar tree view, and appear as devices connected to the port.

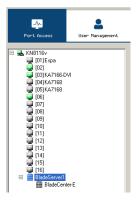

# The Blade Configuration Page

The *Blade Configuration* page is where the associations between the blade servers and the KVM switch ports get made. To access this page, select the blade server or blade then click *Blade Configuration* (the menu item at the far right of the menu bar).

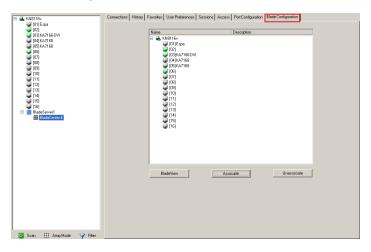

For IBM and Dell blade servers, the entire chassis gets associated with a port, and each blade in the chassis will appear in the tree as a child port of the associated port - as in port 08 in the screenshot at the right.

For HP blade servers, associations are made on a blade by blade basis. Each blade is associated with a single port.

To access a blade, click on its port entry in the tree.

### Associating Ports

#### Main Panel Device View

Port association begins by clicking the Blade Configuration menu item at the far right of the menu bar. The page comes up in *Device View*, listing all of the KVM switch's ports, and the blade servers, or individual blades that have been associated with them:

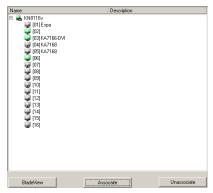

To make an association from the device view, you first select a KVM port, then select a blade server or blade to associate it with as follows:

1. Select the port in the main panel.

| Name |                                                                                                    | Description |             |
|------|----------------------------------------------------------------------------------------------------|-------------|-------------|
|      | KN8116v<br>[01]Epa<br>[02]Ca<br>[03]KA7168<br>[05]KA7168<br>[05]KA7168<br>[05]<br>[06]<br>[07]<br>[07]<br>[08]<br>[07]<br>[07] |             |             |
|      | BladeView                                                                                                    | Assocaite   | Unassociate |

- 2. Click Associate.
- 3. In the pop-up *Associate Port* window, select the blade server or individual blade that you want to associate with the selected port.

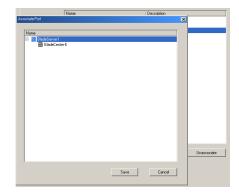

#### 4. Click Save.

After the association completes successfully, the *blade icon* appears as the port indicator in the Sidebar tree. To access the device running on the blade, click on its entry in the Sidebar.

| Port Access                                                                                                    | ent. Device Hanagement | <b>1</b>             | <b>F</b><br>Haintenance | Download | <b>ATEN</b> |
|----------------------------------------------------------------------------------------------------|------------------------|----------------------|-------------------------|----------|-------------|
| Constant of the second second se |                        | Faculty Use Delences | Desci                   |          |             |

#### Main Panel Blade View

At the bottom of the Device View main panel is a button labeled *Blade View*. This is a button that toggles the main panel between the two views. Click it to bring up the main panel in Blade View:

| Name          | Description |             |
|---------------|-------------|-------------|
| BladeServer1  |             |             |
| BladeCenter-E |             |             |
| _             |             |             |
|               |             |             |
|               |             |             |
|               |             |             |
|               |             |             |
|               |             |             |
|               |             |             |
|               |             |             |
|               |             |             |
|               |             |             |
|               |             |             |
|               |             |             |
|               |             |             |
|               |             |             |
|               |             |             |
|               |             |             |
|               |             |             |
|               |             |             |
|               |             |             |
|               |             |             |
|               |             |             |
|               |             |             |
|               |             |             |
|               | 1 1 1       | Unassociate |
| DeviceView    | Assocaite   | Unassociate |

Blade View lists all of the blade servers and individual blades that are installed on the system, and the ports (if any) that they are associated with.

To make an association from the blade view, you first select a blade server or blade, then select a KVM port to associate it with as follows:

- 1. Select the blade server or blade in the main panel.
- 2. Click Associate (at the bottom of the main panel).

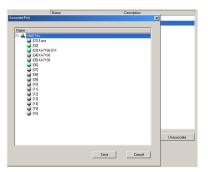

- 3. In the screen that comes up, select the port that you want to associate it with.
- 4. Click Save.

After the association completes successfully, the *blade icon* appears as the port indicator in the Sidebar tree. To access the device running on the blade, click on its entry in the Sidebar.

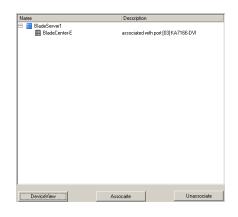

# **Unassociating Ports**

To break the association between a port and a blade server or individual blade, select the association in the main panel and click **Unassociate**.

# History

The History page provides a record of each time that a port was accessed. It provides quick access to the most recently used ports. You can access a port shown in the main panel by double-clicking it.

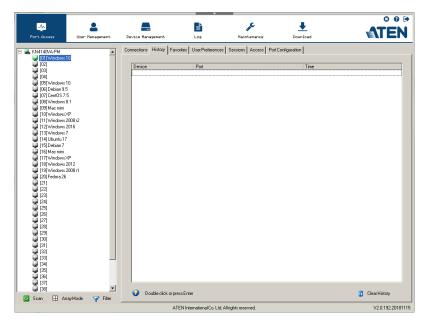

- If there are more entries than there is room on the screen, a scroll bar appears to let you scroll up and down to see the entire record.
- To clear the record and start over, click the *Clear History* button at the bottom right of the page.

**Note:** You can change the sort order of the information displayed by clicking the column headings.

# Favorites

The *Favorites* page is similar to a bookmarks feature. Ports that you frequently access can be saved in a list here. Simply open this page and select the port – rather than hunting for it in the Sidebar. This feature is especially handy on large, crowded installations:

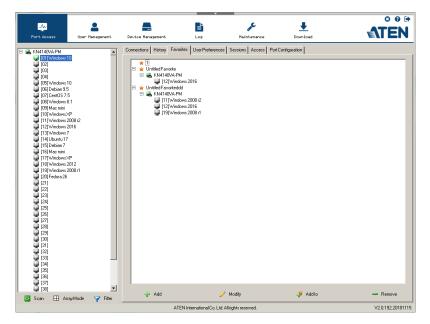

# Adding a Favorite

To add a port to the favorites, do the following:

1. Right click in the main panel; click Add Favorite.

```
– or –
```

Click Add at the bottom left of the main panel.

An Untitled Favorite entry appears:

| Connections History Favorites User Preferences Sessions Access Port Configuration                                                                                                    |   |
|----------------------------------------------------------------------------------------------------|---|
| <br>▲ 1                                                                                                    | - |
| 🖃 🚖 Untitled Favorite                                                                                                    |   |
| 🖃 🖶 KN4140VA-PM                                                                                                    |   |
| 🚽 [12] Windows 2016                                                                                                    |   |
| 🖻 🚖 Untitled Favoriteddd                                                                                                    |   |
| E 🛃 KN4140VA-PM                                                                                                    |   |
| 11) Windows 2008 r2                                                                                                    |   |
| [12] Windows 2016                                                                                                    |   |
| Initial Second Second S | - |
|                                                                                                    |   |

- 2. This will be a container to hold your port entries. Click inside the text entry box to erase *Untitled Favorite* and key in an appropriate name, then click on any empty space in the main panel.
- 3. To add a port:

Drag it from the Sidebar and drop it onto the container

– or –

Right-click on it in the Sidebar; select **Copy**. Right-click on the container; select **Paste**.

– or –

Select the container in the main panel; select the port in the Sidebar; then click **Add to** at the bottom of the main panel.

The switch that the port belongs to is added to the container; the selected port is appended under the switch.

**Note:** To add multiple ports at the same time, hold the Shift or Ctrl key down while you make your Sidebar selections then drag or copy the entire group to the Favorites panel.

4. Repeat step 3 for any other Favorite categories you wish to create

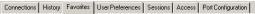

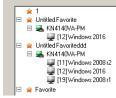

Note: Favorites can be selected for filtering in the Sidebar. See *Filter*, page 117 for details

#### Modifying a Favorite

- To modify a Favorite, or one of the items contained in it, right-click on it, then select a choice from the popup menu that appears.
- To edit a Favorite's name:

Click on it once, wait a second, then click again. You can edit the name after the display changes to provide a text input box, This is the same

procedure as the one described for port naming (see *Port/Outlet Naming*, page 119).

– or –

Select the Favorite in the main panel, then click **Modify** at the bottom of the main panel.

# **User Preferences**

The User Preferences page allows users to set up their own, individual, working environments. The switch stores a separate configuration record for each user profile, and sets up the working configuration according to the Username that was keyed into the Login dialog box:

| ~             |                                                      |                         |                                                                                                    | ,c                   | +        | 000               |
|---------------|------------------------------------------------------|-------------------------|----------------------------------------------------------------------------------------------------|----------------------|----------|-------------------|
| Port Access   | User Management                                      | Device Management       | Log                                                                                                    | Maintenance          | Download | <b>ATEN</b>       |
|               | 0<br>1<br>p<br>p<br>2<br>0066/2<br>0076<br>P<br>0072 | Connections History Fax | Log<br>cities User Preferences<br>Settings<br>Language:<br>DSD Hotkey:<br>ID Display:<br>ID Duration:<br>Screen Blanker:<br>Logout Timeout:<br>Toober: |                      |          |                   |
| 🖸 Scan 🕀 Arra | ayMode 🍸 Filter                                      | A                       | EN International Co. Ltd. /                                                                                                    | All rights reserved. |          | V2.0.192.20181115 |

The page settings are explained in the following table:

| Setting     | Function                                                                                                    |
|-------------|----------------------------------------------------------------------------------------------------|
| Language    | Selects the language that the interface displays in.                                                                                                    |
| OSD Hotkey  | Selects which Hotkey controls the GUI function: [Scroll Lock]<br>[Scroll Lock] is the default. To select a different combination, click<br>the arrow at the right of the box to drop down the list of choices.                   |
|             | <b>Note:</b> This OSD Hotkey is not supported under Web Client, see <i>The Web Client Control Panel</i> , page 105 for more information.                                                                                         |
| ID Display  | Selects how the Port ID is displayed: the Port Number alone<br>(PORT NUMBER); the Port Name alone (PORT NAME); or the<br>Port Number plus the Port Name (PORT NUMBER + PORT<br>NAME). The default is PORT NUMBER + PORT NAME.    |
| ID Duration | Determines how long a Port ID displays on the monitor after a port<br>change has taken place. You can choose an amount from 1—255<br>seconds. The default is 3 Seconds. A setting of 0 (zero) means<br>the Port ID is always on. |

| Setting                | Functi                                                                                                    | on                           |  |  |  |  |
|------------------------|----------------------------------------------------------------------------------------------------|------------------------------|--|--|--|--|
| Scan Duration          | Determines how long the focus dwells on each port as it cycles through the selected ports in Auto Scan Mode (see <i>Auto Scanning</i> , page 232). Key in a value from 1—255 seconds. The default is 5 seconds; a setting of 0 disables the Scan function.              |                              |  |  |  |  |
| Screen Blanker         | If there is no input from the console<br>this function, the screen is blanked<br>minutes. A setting of 0 disables this<br>(disabled).                                                                                                    | . Key in a value from 1—30   |  |  |  |  |
|                        | <b>Note:</b> Although this function can be console or a remote login, it only af                                                                                                    |                              |  |  |  |  |
| Logout Timeout         | If there is no user input for the amount of time set with this function, the user is automatically logged out. A login is necessary before the KVM over IP switch can be accessed again.                                                                                |                              |  |  |  |  |
| Toolbar                | Selects whether or not the Port Too<br>accessed (see The Port Toolbar, p                                                                                                    |                              |  |  |  |  |
|                        | Since the Toolbar functions are also available from the GUI<br>Control Panel (see <i>The Control Panel</i> , page 68), you may prefer<br>to disable it here.                                                                                                    |                              |  |  |  |  |
| Viewer*                | In the browser version of this page<br>You can choose which viewer meth<br>connecting to a port.                                                                                                    |                              |  |  |  |  |
|                        | Viewer:                                                                                                    | #1 Web Client                |  |  |  |  |
|                        |                                                                                                    | #2 Java Client               |  |  |  |  |
|                        |                                                                                                    | #3 Win Client                |  |  |  |  |
|                        | Refer to Viewer Preference on pag information.                                                                                                    | e 134 (below) for more       |  |  |  |  |
| Welcome<br>Message*    | You can choose to hide or show the in the submenu bar. The default is                                                                                                    |                              |  |  |  |  |
| Save                   | Click <b>Save</b> to save any changes made to the User Preferences settings.                                                                                                    |                              |  |  |  |  |
| Changing a<br>Password | <ul> <li>In the Browser GUI, to change a user's password, key in the old<br/>password and new password into their input boxes; key the<br/>new password into the <i>Confirm</i> input box, then click <b>Change</b><br/><b>Password</b> to apply the change.</li> </ul> |                              |  |  |  |  |
|                        | <ul> <li>In the AP GUI version, click Cha<br/>password and new password int<br/>new password into the Confirm i</li> </ul>                                                                                                    | o their input boxes; key the |  |  |  |  |

| <b>N</b> T 4 1 | * 171   | •,        | 1      | 1111     | 1    | .1  | D        | •        |
|----------------|---------|-----------|--------|----------|------|-----|----------|----------|
| Note: 1.       | ↑ These | items are | only a | vailable | with | the | Browser  | version. |
| 1.000001       | 111000  |           | only w |          |      |     | 21011001 |          |

2. The *local console's User Preferences* page additionally (and exclusively) provides the **Beeper** setting for users to turn the device's beeper on (default) or off.

#### **Viewer Preference**

This section only appears in the browser version of the *User Preferences* page and is mainly concerned with the automatic viewer selection of the system.

To choose a viewer manually, refer to Connecting to a Port, page 228.

Usable viewers are automatically determined by the status of the system at the time of the login and by the type of browser.

When you try to connect to a port (double-click the port or select a port and click the **Connect**), the system will use the viewer according to the viewer list. An example is shown below:

| Viewer: | #1 Web Client  | • |
|---------|----------------|---|
|         | #2 Java Client |   |
|         | #3 Win Client  |   |

- The top-most method is the most preferred method and is listed as #1 (Web Client by default).
- If the preferred method is supported when connecting to a port, the system will try connecting using the preferred method.
- If the method is not supported, the system will try connecting using the next method, and try the last method last.

#### Adjust Viewer Preference

Follow the steps below to adjust the preference.

- 1. Click to select and highlight the method. The #2 Java Client method is shown above as the selected.
- Click the up 
   <sup>↑</sup> or down 
   <sup>↓</sup> arrow to shift its position around. The up arrow
   <sup>↑</sup> brings it up (more preferred) while the down arrow
   <sup>↓</sup> brings it down
   (less preferred).

# Sessions

The *Session* page lets the administrator and users with User Management permissions see at a glance which users are currently logged into the KVM over IP switch, and provides information about each of their sessions.

| Port Access User                                                                                                    | <b>A</b> inagement | <b>E</b><br>Device Management |               | 29 Ma                          | <b>j</b><br>intenance | Down          | load                                |                       |                   |
|----------------------------------------------------------------------------------------------------|--------------------|-------------------------------|---------------|--------------------------------|-----------------------|---------------|-------------------------------------|-----------------------|-------------------|
| E 🛃 KN4140VA-PM                                                                                                    | -                  | Connections History           | Favorites Us  | er Preferences Sessions        | Access   Port 0       | Configuration | 1                                   |                       |                   |
| ■         ■         ■         ■         ■         ■         ■         ■         ■         ■         ■         ■         ■         ■         ■         ■         ■         ■         ■         ■         ■         ■         ■         ■         ■         ■         ■         ■         ■         ■         ■         ■         ■         ■         ■         ■         ■         ■         ■         ■         ■         ■         ■         ■         ■         ■         ■         ■         ■         ■         ■         ■         ■         ■         ■         ■         ■         ■         ■         ■         ■         ■         ■         ■         ■         ■         ■         ■         ■         ■         ■         ■         ■         ■         ■         ■         ■         ■         ■         ■         ■         ■         ■         ■         ■         ■         ■         ■         ■         ■         ■         ■         ■         ■         ■         ■         ■         ■         ■         ■         ■         ■         ■         ■         ■         ■         ■ | <u>^</u>           | Lorentom   Hittory            | Partolites Us | Logn Trademices   263001       | Process Port          | Configuration | Devices<br>KINEGOVAPM<br>KINEGOVAPM | Posts<br>None<br>None | Burl0<br>1<br>2   |
| 281<br>271<br>272<br>281<br>373<br>373<br>373<br>373<br>373<br>373<br>373<br>373<br>373<br>37                                                                                                    |                    |                               |               |                                | 🔀 End                 | Session       |                                     | ف                     | Refresh           |
| 🔯 Scan 🖽 ArrayMode                                                                                                    | Y Filter           |                               | ATEN Interna  | tional Co. Ltd. All rights res | erved.                |               |                                     |                       | V2.0.192.20181115 |

Note: 1. The Session page isn't available for ordinary users.

- 2. Users with User Management permissions can only see the sessions of ordinary users.
- 3. The *Category* heading lists the type of user who has logged in: SA (Super Administrator); Admin (Administrator); Normal user (User).

The meanings of the headings at the top of the page are fairly straightforward. The *IP* heading refers to the IP address that the user has logged in from; the *Device* and *Port* headings show which device and port the user is currently accessing. The *Bus ID* refers to the bus that the user is currently on (Bus 0 refers to the Local Console's bus).

- **Note:** 1. The sort order of the information displayed can be changed by clicking the column headings.
  - The Bus ID also displays on the control panel (see page 68). See Users and Buses, page 238 for information about buses.

This page also gives the administrator the option of forcing a user logout by selecting the user and clicking **End Session** at the bottom of the main panel.

# Access

Administrators use the *Access* page to set user and group access and configuration rights for switches and ports.

**Note:** The Access page only appears for those users with User Management permissions. It isn't available for other users.

## **Device Level Browser GUI Interface**

If a switch is chosen in the Sidebar, the Main panel looks similar to the one shown below:

| Port Access User Management       | En Device Management      | Log Maintenance                             | L<br>Download |                       | <b>ATEN</b>       |
|-----------------------------------|---------------------------|---------------------------------------------|---------------|-----------------------|-------------------|
| Connections   History   Favorites | User Preferences   Sessio | ns   Access   Port Configuration            |               | Hi administrator, wel | come to KN4140VA. |
| KN4140VA-PM     [01]Windows 10    | Access Information:       |                                             |               |                       |                   |
| 02                                | Name                      | Config                                      |               |                       |                   |
| <b>[</b> [03]                     | administrator             |                                             |               |                       |                   |
| [04]<br>[05]Windows 10            | ⊟ (owilly                 |                                             |               |                       |                   |
| [06]Debian 9.5                    | Ritest                    | ×                                           |               |                       |                   |
| [07]CentOS 7.5                    | jason                     |                                             |               |                       |                   |
| [08]Windows 8.1 [09]Mac mini      | 🗧 kevin                   |                                             |               |                       |                   |
| [10]Windows XP                    | S Jacky                   | $\boxtimes$                                 |               |                       |                   |
| 🖷 [11]Windows 2008 r2             | SordanM                   |                                             |               |                       |                   |
| [12]Windows 2016 [13]Windows 7    | E test                    |                                             |               |                       |                   |
| [14]Ubuntu 17                     | willy                     |                                             |               |                       |                   |
| 🖷 [15]Debian 7                    |                           |                                             |               |                       |                   |
| [16]Mac mini<br>[17]Windows XP    |                           |                                             |               |                       |                   |
| [18]Windows 2012                  |                           |                                             |               |                       |                   |
| [19]Windows 2008 r1               |                           |                                             |               |                       |                   |
| [20]Fedora 26 [21]                |                           |                                             |               |                       |                   |
| [22]                              |                           |                                             |               |                       |                   |
| [23]                              |                           |                                             |               |                       |                   |
| ■ [24] V                          |                           |                                             |               |                       |                   |
| < >                               | 1                         |                                             |               |                       |                   |
| 🗄 Array Mode 🍸 Filter             |                           |                                             |               | 🗋 Copy 📑 Pa           | ste 🖺 Save        |
|                                   | A                         | TEN International Co. Ltd. All rights reser | ved.          |                       |                   |

The main panel consists of two columns: Name, and Config:

- *Name* lists all the users and groups that have been created.
- Config indicates the users who have Configuration privileges. A check mark (√) indicates that the user has permission to make changes to the switch configuration settings (see Chapter 8, *Device Management*); an X means that the user is denied permission to make configuration changes. Click the icon to toggle permission for Administrators and Users (Super Administrators always have configuration privileges).
- The *Copy* and *Paste* buttons at the bottom of the main panel provide a shortcut method of assigning the permissions settings of one port to any of the other ports. To do so:
  - 1. Select the port whose permissions you want the other port(s) to follow.
  - 2. Click Copy.

- 3. Select the port you want to receive the permissions.
- 4. Click Paste.
- When you have finished making your configuration changes, click Save.

# Port Level Browser GUI Interface

If a port is chosen in the Sidebar, the Main panel looks similar to the one shown below:

| Port Access User M                                                                                                    | 2         |                                                  | Ē             | Maintenance                  |             |             |                  | ATÊN        |
|----------------------------------------------------------------------------------------------------|-----------|--------------------------------------------------|---------------|------------------------------|-------------|-------------|------------------|-------------|
|                                                                                                    | anagement | Device Management<br>User Preferences   Sessions | Log<br>Access | Port Configuration           | Download    | Mi administ | rator, welcome I | - KN4140WA  |
| Connections   History   Favorites  <br>5 KN4140VA-PM<br>5 [01]Windows 10                                                                                                |           | Access Information:                              | Access        | Port Conliguration           |             | madminist   | rator, welcome   | O KN4140VA. |
| <b>a</b> [02]                                                                                                    |           | Name                                             |               | Access                       | Mount USB   | Config      |                  |             |
| <b>[</b> 03]                                                                                                    |           | administrator                                    |               |                              |             |             |                  |             |
| [04]<br>[05]Windows 10                                                                                                    |           | 🖃 👝 willy                                        |               |                              |             |             |                  |             |
| [05]Villidows 10                                                                                                    |           | Stest                                            |               | $\times$                     | ×           | $\times$    |                  |             |
| [07]CentOS 7.5                                                                                                    |           | ason                                             |               | $\times$                     | $\times$    | $\boxtimes$ |                  |             |
| [08]Windows 8.1 [09]Mac mini                                                                                                    |           | kevin                                            |               |                              |             |             |                  |             |
| [09]Mac mini<br>[10]Windows XP                                                                                                    |           | Jacky                                            |               | $\boxtimes$                  | $\times$    | $\boxtimes$ |                  |             |
| 🖷 [11]Windows 2008                                                                                                    | r2        | 3 JordanM                                        |               | ×                            | $\boxtimes$ | $\boxtimes$ |                  |             |
| [12]Windows 2016                                                                                                    |           | test                                             |               | ×                            | ×           | $\boxtimes$ |                  |             |
| [13]Windows 7 [14]Ubuntu 17                                                                                                    |           | owilly                                           |               | <b>V</b>                     |             |             |                  |             |
| (14) Dorito 17<br>(15) Dobian 7<br>(16) Dobian 7<br>(16) Dobian 7<br>(17) Mindows 2012<br>(19) Mindows 2028 r1<br>(20) Febra 26<br>(21)<br>(22)<br>(23)<br>(24)<br>(25) |           |                                                  |               |                              |             |             |                  |             |
| 🖬 Array Mode 🍸 Filter                                                                                                    |           |                                                  |               |                              |             | 🗋 Сору      | Paste            | Save        |
|                                                                                                    |           | ATEN                                             | Internation   | al Co. Ltd. All rights reser | ved.        |             |                  |             |

The port access settings are explained in the following table:

| Name   | Each port accessible to the user is listed under the <i>Names</i> column. |                                                                                                    |                                                                                                    |  |  |  |  |
|--------|---------------------------------------------------------------------------|----------------------------------------------------------------------------------------------------|----------------------------------------------------------------------------------------------------|--|--|--|--|
| Access | cycle throu                                                               | where device access rights are set. To<br>bes, click the icon in the row that<br>you want to configure. The meanings of |                                                                                                    |  |  |  |  |
|        | 80%                                                                       | Full Access                                                                                                    | The user can view the remote screen<br>and can perform operations on the<br>remote server from his keyboard and<br>monitor. |  |  |  |  |
|        | 60                                                                        | View Only                                                                                                    | The user can only view the remote screen; he cannot perform any operations on it.                                           |  |  |  |  |
|        | ×                                                                         | No Access                                                                                                    | No access rights - the Port will not show<br>up on the User's list on the Main Screen.                                      |  |  |  |  |

| Mount USB | The Mount USB column is where permission to mount Virtual Media devices on remote servers is configured. To cycle through the choices, click the icon in the row that corresponds to the user you want to configure. The icons are the same as the ones in the <i>Access</i> column. |
|-----------|----------------------------------------------------------------------------------------------------|
|           | • With a <i>Full Access</i> setting, the user can mount, read, and write to the virtual media.                                                                                                    |
|           | <ul> <li>With a View Only setting, the user can only view the contents of<br/>the virtual media (read only), he can not perform any operations<br/>on it.</li> </ul>                                                                                                    |
|           | • With a <i>No Access</i> setting, the user will not see the virtual media even if it has been configured on the remote system.                                                                                                    |
|           | <b>Note:</b> This entry does not appear for switches that do not support the USB Virtual Media function.                                                                                                    |
| Config    | Sets or denies permission for the user to make changes to a port's configuration settings. A check mark ( $$ ) indicates that the user has permission; an X means that the user does not have permission.                                                                            |

# **Device Level AP GUI Interface**

If a switch is chosen in the Sidebar, the Main panel looks similar to the one below:

| Port Access                                                                                                    | Device Management.                                                                                                    | Log                         | <b>پر</b><br>Maintenance | Download | ,       |                           |
|----------------------------------------------------------------------------------------------------|----------------------------------------------------------------------------------------------------|-----------------------------|--------------------------|----------|---------|---------------------------|
| Image: Section of Section of Sec | Connections History Favora<br>Access Information:<br>Name<br>Sector 10 Access Information<br>Sector 10 Access Information<br>Sector 10 Access Infor | Los fuelerences             | Sessions Access P        |          |         |                           |
| G Scan ⊞ Array Mode 🖓 Filter                                                                                                    | ATE                                                                                                    | N International Co. Ltd. Al |                          | ) Copy   | 🔓 Paste | Save<br>V2.0.192.20181115 |

The page is essentially the same as the one for the Browser GUI (see page 136), with the exception that there are filters at the top of the columns. The filters allow you to expand or limit the scope of the users and groups that are displayed, as described in the following table:

|        | Filter     | Description                                                                                                    |
|--------|------------|----------------------------------------------------------------------------------------------------|
| Name   |            | To filter on the User or Group name, key in the name, partial<br>name, group or partial group name, then press <b>Enter</b> . Only the<br>Users and Groups whose names correspond to what you have<br>keyed in appear in the list.                    |
|        |            | Wildcards (? for single characters; * for multiple characters) and<br>the keyword "or" are supported. For example, h*ds would return<br>hands and hoods; h?nd would return hand and hind, but not hard;<br>h*ds or h*ks would return hands and hooks. |
| Config | All        | All Users and Groups appear in the list.                                                                                                    |
|        | Permitted  | Only Users and Groups with configuration permissions appear in the list.                                                                                                    |
|        | Restricted | Only Users and Groups that do not have configuration permissions appear in the list.                                                                                                    |

## Port Level AP GUI Interface

If a port is chosen in the Sidebar, the Main panel looks similar to the one below:

| Port Access User Managem                               | nent Device Management | Log                                | <b>JC</b><br>Maintenance | Download     |         |                   |
|--------------------------------------------------------|------------------------|------------------------------------|--------------------------|--------------|---------|-------------------|
| □ ■ KN4140VA-PM<br>■ [01]Windows10<br>■ [02]<br>■ [03] | Access Information:    | orites User Preferences Se         |                          |              |         |                   |
| (03)<br>(04)                                           | Name                   | Access                             | MountUSB                 | Config       |         |                   |
| 🚽 (05)Windows 10                                       |                        | Al                                 | ▼ AI                     | ▼ AI         | *       |                   |
| 🕎 [06]Debian 9.5                                       | A administrator        | 9                                  | 9                        |              |         |                   |
| [07] CentOS 7.5                                        | E A wilykuo            | 9                                  | ~                        | XXXXXX       |         |                   |
| [08] Windows 8.1 [09] Mac mini                         | 😤 jasonhsu             | ×                                  | ×                        | ×            |         |                   |
| [03]Wachini<br>[10]WindowsXP                           | 👗 kevinlee             | ~9                                 | **                       | $\checkmark$ |         |                   |
| [11] Windows 2008 r2                                   | 👗 JackyChou            | ×                                  | ×                        | ×            |         |                   |
| 📮 (12) Windows 2016                                    | JordanM E & test       |                                    | ×<br>×<br>×              | ×            |         |                   |
| [13] Windows 7                                         | 🖿 🚳 test               | ~                                  | ~                        | ~            |         |                   |
| [14] Ubuntu 17 [15] Debian 7                           |                        |                                    |                          |              |         |                   |
| Insidemania                                            |                        |                                    |                          |              |         |                   |
| [17]WindowsXP                                          |                        |                                    |                          |              |         |                   |
| [18] Windows 2012                                      |                        |                                    |                          |              |         |                   |
| 🕎 (19) Windows 2008 r1                                 |                        |                                    |                          |              |         |                   |
| [20] Fedora 26                                         |                        |                                    |                          |              |         |                   |
| [21]                                                   |                        |                                    |                          |              |         |                   |
| [23]                                                   |                        |                                    |                          |              |         |                   |
| [24]                                                   |                        |                                    |                          |              |         |                   |
| 25)                                                    |                        |                                    |                          |              |         |                   |
| [26]                                                   |                        |                                    |                          |              |         |                   |
| [27]                                                   |                        |                                    |                          |              |         |                   |
| [28]                                                   |                        |                                    |                          |              |         |                   |
| 29]<br>(30)                                            |                        |                                    |                          |              |         |                   |
| [31]                                                   |                        |                                    |                          |              |         |                   |
| [32]                                                   |                        |                                    |                          |              |         |                   |
| 🚽 [33]                                                 |                        |                                    |                          |              |         |                   |
| [34]                                                   |                        |                                    |                          |              |         |                   |
| <b>3</b> [35]                                          |                        |                                    |                          |              |         |                   |
| (36)<br>(37)                                           |                        |                                    |                          |              |         |                   |
| 38]                                                    | -                      |                                    |                          | Сору         | 🔓 Paste | 📻 Save            |
| 🕝 Scan 🕀 Array Mode 🌱 F                                |                        | EN International Co. Ltd. All righ | is reserved              |              |         | V2.0.192.20181115 |

The page is essentially the same as the one for the Browser GUI (see page 137), with the exception that there are filters at the top of the columns. The filters allow you to expand or limit the scope of the users and groups that are displayed, as described in the following table:

|        | Filter      | Description                                                                                                    |
|--------|-------------|----------------------------------------------------------------------------------------------------|
| Name   |             | To filter on the User or Group name, key in the name, partial<br>name, or partial name and wild card (*) then press <b>Enter</b> . Only<br>the Users and Groups whose names correspond to what you<br>have keyed in appear in the list. |
| Access | All         | All Users and Groups appear in the list.                                                                                                    |
|        | Full Access | Only Users and Groups with Full Access permissions appear in the list.                                                                                                    |
|        | View Only   | Only Users and Groups with View Only permissions appear in the list.                                                                                                    |
|        | No Access   | Only Users and Groups with No Access permissions appear in the list.                                                                                                    |

|        | Filter      | Description                                                                      |
|--------|-------------|----------------------------------------------------------------------------------|
| Mount  | All         | All Users and Groups appear in the list.                                         |
| USB    | Full Access | Only Users and Groups with Full Access Mount USB permissions appear in the list. |
|        | Read Only   | Only Users and Groups with Read Only Mount USB permissions appear in the list.   |
|        | No Access   | Only Users and Groups with No Access Mount USB permissions appear in the list.   |
| Config | All         | All Users and Groups appear in the list.                                         |
|        | Permitted   | Only Users and Groups with Permitted Config permissions appear in the list.      |
|        | Restricted  | Only Users and Groups with Restricted Config permissions appear in the list.     |

## **Saving Changes**

Click the **Save** button at the lower right corner of the page to save any changes made on the Access page.

# **Port Configuration**

## Device Level

When a device is selected in the Sidebar, there are two items available under Port Configuration on the Port Properties page: *Edit Port Properties* and *Occupy Timeout*.

| Connections His  | ory Favorites User Preferences Ses | ssions Access Port Configuration |                       |
|------------------|------------------------------------|----------------------------------|-----------------------|
|                  |                                    |                                  |                       |
| Port<br>Property | Occupy Timeout:                    | 3 sec (0-255)                    | E dit Port Properties |
|                  |                                    |                                  |                       |
|                  |                                    |                                  |                       |
|                  |                                    |                                  |                       |
|                  |                                    |                                  | 📊 Save                |
|                  |                                    |                                  |                       |

The Occupy Timeout field sets a time threshold for users on ports whose Access Mode has been set to Occupy (see *Access Mode*, page 145). If there is no activity from the user occupying the port for the amount of time set here, the user is timed out and the port is released. The first user to send keyboard or mouse input after the port has been released gets to occupy the port.

Input a value from 0 to 255 seconds. The default is 3 seconds. A setting of 0 causes the port to be released the instant there is no input.

Click Edit Port Properties button to open a list of the ports, as shown here:

| Name                   | Access Mode | Port OS | OS Language |   |
|------------------------|-------------|---------|-------------|---|
| E 🔜 KN4140VA-PM        |             |         |             |   |
| 🖳 [01] Windows 10      | Share       | Win     | US English  | 1 |
| [02]                   | Share       | Win     | US English  |   |
| [03]                   | Share       | Win     | US English  |   |
| [04]                   | Share       | Win     | US English  |   |
| ⋥ [05] Windows 10      | Share       | Win     | US English  |   |
| 🕎 [06] Debian 9.5      | Share       | Win     | US English  |   |
| 🕎 (07) CentOS 7.5      | Share       | Win     | US English  |   |
| 🕎 [08] Windows 8.1     | Share       | Win     | US English  |   |
| 🕎 [09] Macmini         | Share       | Win     | US English  |   |
| 🚽 [10] Windows XP      | Share       | Win     | US English  |   |
| [11] Windows 2008 r2   | Share       | Win     | US English  |   |
| 🕎 [12] Windows 2016    | Share       | Win     | US English  |   |
| ⋥ [13] Windows 7       | Share       | Win     | US English  |   |
| ⋥ [14] Ubuntu 17       | Share       | Win     | US English  |   |
| ⋥ [15] Debian 7        | Share       | Win     | US English  |   |
| 💂 [16] Macmini         | Share       | Win     | US English  |   |
| 📮 [17] Windows XP      | Share       | Win     | US English  |   |
| 📮 [18] Windows 2012    | Share       | Win     | US English  |   |
| 📮 [19] Windows 2008 r1 | Share       | Win     | US English  |   |
| 🐺 [20] Fedora 26       | Share       | Win     | US English  |   |
| [21]                   | Share       | Win     | US English  |   |
| [22]                   | Share       | Win     | US English  |   |
| [23]                   | Share       | Win     | US English  |   |
| [24]                   | Share       | Win     | US English  |   |
| [25]                   | Share       | Win     | US English  |   |
| [26]                   | Share       | Win     | US English  |   |
| [27]                   | Share       | Win     | US English  | 1 |

Select a port in the list and then click a column (*Access Mode*, *Port OS*, *OS Language*) to open the drop-down menu and choose one of the options described in the table:

| Col            | lumn                         | Description                                                                                                    |
|----------------|------------------------------|----------------------------------------------------------------------------------------------------|
| Name           |                              | Lists the name of each individual port under the switch.                                                                                                    |
| Access<br>Mode | Defines how<br>on, as follow | the port is to be accessed when multiple users have logged s:                                                                                                    |
|                | Exclusive                    | The first user to switch to the port has exclusive control over<br>the port. No other users can view the port. The Timeout<br>function does not apply to ports which have this setting.                                                                                                    |
|                | Оссиру                       | The first user to switch to the port has control over the port.<br>However, additional users may view the port's video display.<br>If the user who controls the port is inactive for longer than the<br>time set in the Timeout box, port control is transferred to the<br>first user to move the mouse or strike the keyboard.                                 |
|                | Share                        | Users simultaneously share control over the port. Input from<br>the users is placed in a queue and executed chronologically.<br>Under these circumstances, users can take advantage of the<br>Message Board, which allows users to communicate with<br>each other regarding control of the keyboard and mouse or<br>keyboard, mouse, and video of a Share port. |
| Port OS        |                              | e operating system that the server on the connected port is es are Win, Mac, Sun, and Other. The default is Win.                                                                                                    |
| OS<br>Language |                              | e OS language being used by the server on the connected<br>own the list to see the available choices. The default is English                                                                                                    |

# Port Level

#### **Port Properties**

When a port is selected in the Sidebar, the Port Properties page looks similar to the one below:

| Port<br>Property | <b>0</b> .1      |                 |
|------------------|------------------|-----------------|
| Associated       | Port Status:     | OnlineMountable |
| Link             | Adapter Type:    | KA7175          |
| Multi-View       | Adapter Version: | V1.3.124        |
|                  | Properties       |                 |
|                  | Access Mode:     | Share           |
|                  | Port OS:         | Win             |
|                  | OS Language:     | English US      |
|                  |                  |                 |
|                  |                  |                 |
|                  |                  |                 |
|                  | - Exit Macro     |                 |
|                  | None             |                 |
|                  | Trone            |                 |
|                  |                  |                 |
|                  |                  |                 |
|                  |                  |                 |
|                  |                  | <b>Save</b>     |
|                  |                  |                 |

- The *Status* panel provides information as to whether or not the port is online or offline; the Adapter cable used to connect the server (or other device) to the port; and the Adapter's firmware level.
- The *Properties* panel allows you to make configuration settings for the selected port. An explanation of the Port Properties configuration fields is given on the next page, please refer to the table on page 145 for further details.
- The *Exit Macro* panel contains a drop-down listbox of user created System macros. You can select a macro from the list that will execute when exiting the remote server. See *System Macros*, page 78 for details on creating exit macros.

| Field       | Explanation                                                                                                    |
|-------------|----------------------------------------------------------------------------------------------------|
| Port OS     | Specifies the operating system that the server on the connected port is using. Choices are Win, Mac, Sun, and Other. The default is Win.                                                                                                    |
| OS Language | Specifies the OS language being used by the server on the connected port. Drop down the list to see the available choices. The default is English US.                                                                                                    |
| Access Mode | Defines how the port is to be accessed when multiple users have logged on, as follows:                                                                                                    |
|             | <b>Exclusive:</b> The first user to switch to the port has exclusive control over the port. No other users can view the port. The <i>Timeout</i> function does not apply to ports which have this setting.                                                                                                    |
|             | <b>Occupy:</b> The first user to switch to the port has control over the port. However, additional users may view the port's video display. If the user who controls the port is inactive for longer than the time set in the <i>Timeout</i> box, port control is transferred to the first user to move the mouse or strike the keyboard.                                                                       |
|             | <b>Share:</b> Users simultaneously share control over the port. Input from the users is placed in a queue and executed chronologically. Under these circumstances, users can take advantage of the <i>Message Board</i> , which allows users to communicate with each other regarding control of the keyboard and mouse or keyboard, mouse, and video of a Share port (see <i>The Message Board</i> , page 87). |

An explanation of the configuration fields is given in the table, below:

When you have finished making your configuration changes, click Save.

#### Associated Links

The Associated Links page provides a method of associating other ports on the same switch to the selected port. This function is primarily intended to be used when connecting both KVM and serial ports (KA7140) from a single server to the switch.

| Port<br>Property   | , in the second second s | PortNumber |       | Port Name | <br> |          |  |
|--------------------|----------------------------------------------------------------------------------------------------|------------|-------|-----------|------|----------|--|
| Associated<br>Link |                                                                                                    |            |       |           |      |          |  |
| Multi-View         |                                                                                                    |            |       |           |      |          |  |
|                    |                                                                                                    |            | 👍 Add |           |      | 🛥 Remove |  |
|                    |                                                                                                    |            |       |           |      |          |  |
|                    |                                                                                                    |            |       |           |      |          |  |
|                    |                                                                                                    |            |       |           |      |          |  |
|                    |                                                                                                    |            |       |           |      |          |  |
|                    |                                                                                                    |            |       |           |      |          |  |
|                    |                                                                                                    |            |       |           |      |          |  |
|                    |                                                                                                    |            |       |           |      |          |  |
|                    |                                                                                                    |            |       |           |      |          |  |
|                    |                                                                                                    |            |       |           |      |          |  |

- To associate a port with the currently selected one, click Add. In the dialog box that appears, key in the port's number, then click OK. The port's number and name appear in the main panel.
- To remove an unwanted associated port, select it in the main panel, then click **Remove**.

#### **Multiple View**

The *Multiple View* page is used to set up viewing of extended monitors for remote KVM sessions. Up to four displays from one computer can be connected to the KVM switch and viewed separately in a remote session.

When the Multiple View page comes up, it looks similar to the one below:

| Port<br>Property<br>Associated<br>Link | Number   Port<br>1<br>2<br>3<br>4 |   |
|----------------------------------------|-----------------------------------|---|
| Multi-View                             | =<br>Add Remove Up                | ť |
|                                        |                                   |   |
|                                        |                                   |   |
|                                        |                                   |   |

Setting up Extended Displays:

1. Connect up to four KVM adapter cables to the video ports on a computer, and then connect each KVM adapter cable to a port on the switch via Cat 5e cable:

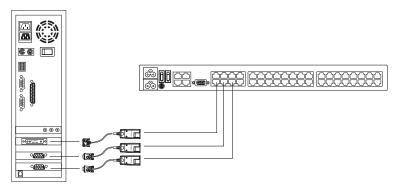

Next configure the KVM ports connected to the extended displays, by doing the following:

- 2. From the Extended Display page, click Add.
- 3. The *Setup Extended Display Setting* window appears with a list of the KVM ports.

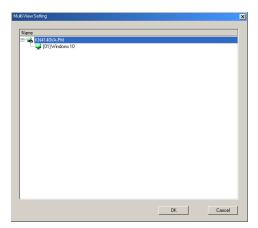

- 4. Select a KVM port connected to the computer with the extended displays, then click **OK**. Repeat for all extended displays.
- 5. As KVM ports are added they appear in the Port List and Preview Window:

| 1          | [01] test11    |            |           |          |       |            |        |
|------------|----------------|------------|-----------|----------|-------|------------|--------|
| 2          | [03]2003_LDAP9 | 6          |           |          |       |            |        |
| 3          | [04]KA7230     |            |           |          |       |            |        |
| 4          | [02] server    |            |           |          |       |            |        |
| 👍 Update   | 🛥 Remove       |            | Up        | 4        | Down  |            | asic   |
| -l- obnare | - Hellove      | · <u> </u> | op        | <b>_</b> | Down  |            | aale j |
| Layout     | _              |            |           |          |       |            |        |
|            |                |            |           |          |       |            |        |
| 🖶 🕴 🖽      |                |            |           |          |       |            |        |
| ₩ 🗄 🖽      |                |            |           |          |       |            |        |
|            |                |            |           |          |       |            |        |
| ➡          | [3]1024×7      | 68         | [4]1024×7 | 68       | [2]10 |            |        |
|            | [3]1024×7      | 68         | [4]1024x7 | 68       | [2]10 |            |        |
|            | [3]1024*7      | 68         | [4]1024x7 | 68       | [2]10 |            |        |
|            | [3]1024×7      | 68         | [4]1024x7 | 68       | [2]10 | 24x768     |        |
|            | [3]1024×7      | 68         | [4]1024x7 | 68       | [2]10 | <br>24x768 |        |
|            | [3]1024×7      | 68         | [4]1024x7 | 68       | [2]10 | 24×768     |        |

| Option         | Usage                                                                                                    |
|----------------|----------------------------------------------------------------------------------------------------|
| Port List      | Shows the KVM ports added for extended view. Up to four KVM ports can be added and all must be connected to the same computer.                                                                                                    |
|                | <b>Number</b> : Lists the order in which each KVM port will be shown in the Preview Window, from left to right.                                                                                                    |
|                | <b>Port</b> : Lists the KVM port name added to the extended display setup.                                                                                                    |
| Add            | Click this icon to open the Setup Extended Display Setting dialog box to select the KVM ports connected to a computer.                                                                                                    |
| Remove         | Click to delete a KVM port from the Port List.                                                                                                    |
| Up / Down      | Click to move a KVM port up or down in the Port List. This will also change the KVM port's screen position in the Preview Window.                                                                                                    |
| Advanced       | Click to show additional layout options.                                                                                                    |
| Basic          | Click to show fewer layout options.                                                                                                    |
| Layout         | Provides three layout options: <i>Horizontal</i> , <i>Vertical</i> and <i>Boxed</i> . This determines how the Display Panel Window appears in a remote session, as shown in the Preview Window.                                                                       |
| Preview Window | The preview window provides a sample of how the Display Panel<br>Window* and screens within it will look during a remote session.<br>Each screen displays the monitor's resolution.                                                                                   |
|                | <b>Note:</b> The Display Panel Window appears in a remote session when you click the Multiple Displays icon (see page 98).                                                                                                    |
| T              | These icons appear around the preview window when Advanced is selected. Click an icon to align the screens at the top, bottom, left or right of the window. The options appear at the top or right side of the preview window, depending on which Layout is selected. |
| <u>a01</u>     |                                                                                                    |
| Save           | Click to save changes made to the configuration.                                                                                                    |

- 6. Set the layout and click Save.
- 7. To view extended displays in a remote session, See *Extended Displays*, page 98.

# This Page Intentionally Left Blank

# Chapter 7 User Management

# **Overview**

When you select the *User Management* tab the screen comes up with the *Users* page displayed:

## **Browser GUI**

| ~           | <b>.</b>              |                   | Ē               | r                              | +        |                     | <b>ATÊN</b>         |
|-------------|-----------------------|-------------------|-----------------|--------------------------------|----------|---------------------|---------------------|
| Port Access | User Management       | Device Management | Log             | Maintenance                    | Download |                     |                     |
|             | oups   Account Policy |                   |                 |                                |          | Hi administrator, w | elcome to KN4140VA. |
| E # Users   |                       |                   |                 |                                |          |                     |                     |
| administr   | ator                  | Name              |                 | Description                    |          | Status              |                     |
| a willy     |                       | administrator     |                 | super administrator            |          | Active              |                     |
| 🎝 jason     |                       | willy             |                 | ouper ourmine orei             |          | Active              |                     |
| 🍣 kevin     |                       | jason             |                 |                                |          | Active              |                     |
| 🚨 Jacky     |                       | kevin             |                 |                                |          | Active              |                     |
| JordanM     |                       | Jacky             |                 |                                |          | Active              |                     |
| - Jordanni  |                       | JordanM           |                 |                                |          | Active              |                     |
|             |                       | Add               |                 | Modify                         | Delete   | þ                   | Close               |
|             |                       | ٥                 | TEN Internation | al Co. Ltd. All rights reserve | ed .     |                     |                     |

## <u>AP GUI</u>

|                              |                 | _                 | -                        |                       |          |         | O 0 🕩             |
|------------------------------|-----------------|-------------------|--------------------------|-----------------------|----------|---------|-------------------|
| <u>~</u>                     | <b>_</b>        |                   | E .                      | pe.                   | <u>+</u> |         | <b>ATEN</b>       |
| Port Access                  | User Management | Device Management | Log                      | Haintenance           | Download |         |                   |
| E 🔄 Users                    |                 | Name              | Description              |                       |          | Status  |                   |
| administrator                |                 | administrator     | super admi               |                       |          | Active  |                   |
| admavstrator                 |                 | wily              | super admi               | nistrator             |          | Active  |                   |
| a vily<br>a jason<br>a kevin |                 | jason             |                          |                       |          | Active  |                   |
| 2 keyin                      |                 | kevin             |                          |                       |          | Active  |                   |
| a Jacky                      |                 | Jacky             |                          |                       |          | Active  |                   |
| 3 JordanM                    |                 | JordanM           |                          |                       |          | Active  |                   |
| E 💀 Groups                   |                 |                   |                          |                       |          |         |                   |
| 8 test                       |                 |                   |                          |                       |          |         |                   |
| & Account Policy             |                 |                   |                          |                       |          |         |                   |
| . ·                          |                 |                   |                          |                       |          |         |                   |
|                              |                 |                   |                          |                       |          |         |                   |
|                              |                 |                   |                          |                       |          |         |                   |
|                              |                 |                   |                          |                       |          |         |                   |
|                              |                 |                   |                          |                       |          |         |                   |
|                              |                 |                   |                          |                       |          |         |                   |
|                              |                 |                   |                          |                       |          |         |                   |
|                              |                 |                   |                          |                       |          |         |                   |
|                              |                 |                   |                          |                       |          |         |                   |
|                              |                 |                   |                          |                       |          |         |                   |
|                              |                 |                   |                          |                       |          |         |                   |
|                              |                 |                   |                          |                       |          |         |                   |
|                              |                 |                   |                          |                       |          |         |                   |
|                              |                 |                   |                          |                       |          |         |                   |
|                              |                 |                   |                          |                       |          |         |                   |
|                              |                 |                   |                          |                       |          |         |                   |
|                              |                 |                   |                          |                       |          |         |                   |
|                              |                 |                   |                          |                       |          |         |                   |
|                              |                 |                   |                          |                       |          |         |                   |
|                              |                 |                   |                          |                       |          |         |                   |
|                              |                 |                   |                          |                       |          |         |                   |
|                              |                 |                   |                          |                       |          |         |                   |
|                              |                 |                   |                          |                       |          |         |                   |
| 1                            |                 |                   |                          |                       |          |         |                   |
| Filter                       |                 |                   |                          |                       |          |         |                   |
|                              | Active          | 1                 |                          |                       |          |         |                   |
| I Rotu                       |                 |                   | 👍 Add                    | 🥖 Modity              | - Delete | 🙆 Close |                   |
|                              | Go              |                   |                          | 2 Library             | 0 31010  | - cone  |                   |
|                              |                 |                   |                          |                       |          |         |                   |
|                              |                 | AT                | EN International Co. Ltr | 1 All rights received |          |         | V2.0.192.20181115 |
|                              |                 |                   |                          |                       |          |         |                   |

The page is organized into two main areas: the Sidebar at the left, and the large main panel at the right.

- Users and groups appear in the panel at the left of the page. The large panel at the right provides more detailed information at-a-glance for each.
  - The Browser GUI has separate menu bar entries for Accounts (Users) and Groups. Depending on the menu item selected, either Users or Groups are listed in the Sidebar.
  - The AP GUI doesn't have menu entries. Instead, Users and Groups are listed separately in the Sidebar
- In the Browser GUI, the sort order of the information displayed can be changed by clicking the main panel column headings.
- In the AP GUI, the section below the Sidebar list provides a filter that allows you to manage the list:

| Filter | Active |  |
|--------|--------|--|
| Both   | Active |  |
|        | Go     |  |

- Click the arrow at the right of the list box to select whether you want to view only Users, only, Groups, or both Users and Groups.
- Click to put a check in the *Active* checkbox to filter out any users whose accounts are not active.
- To only select Users or Groups that match a particular string, key it into the text box in front of the *Go* button, then click **Go**. Only Users or Groups that match the string will appear in the list.

Wildcards (? for single characters; \* for multiple characters) and the keyword **or** are supported. E.g., h\*ds would return hands and hoods; h?nd would return hand and hind, but not hard; h\*ds or h\*ks would return hands and hooks.

• The buttons below the main panel are used to manage users and groups, as shown in the sections that follow.

# Users

The KVM over IP switch supports three types of user, as shown in the table, bellow:

| User Type           | Role                                                                                                    |
|---------------------|----------------------------------------------------------------------------------------------------|
| Super Administrator | Access and manage ports and devices. Manage Users, and<br>Groups. Configure the overall installation. Configure<br>personal working environment. |
| Administrator       | Access and manage authorized ports and devices. Manage Users and Groups. Configure personal working environment.                                 |
| User                | Access authorized ports and devices. Manage authorized ports and devices; configure personal working environment.                                |
|                     | <b>Note:</b> Users who have been given permission to do so, may also manage other users.                                                         |

## Adding Users

To add a user, and assign user permissions, do the following:

- 1. Select Accounts on the menu bar (Browser GUI)
  - or –

Select Users in the Sidebar (AP GUI).

2. Click **Add** at the bottom of the main panel. The User notebook opens, with the *User* tab selected:

| User Groups De | vices                                     |                                   |                   |
|----------------|-------------------------------------------|-----------------------------------|-------------------|
|                | UserInformation                           |                                   |                   |
|                | Username:                                 | wily                              |                   |
|                | Password:                                 |                                   | _                 |
|                | Password:                                 | 1                                 |                   |
|                | Confirm Password:                         |                                   |                   |
|                | Description:                              |                                   |                   |
|                | Role                                      |                                   |                   |
|                | C SuperAdministrator                      | <ul> <li>Administrator</li> </ul> | C User            |
|                | Permissions:                              |                                   |                   |
|                | 🔽 Device Management                       | ✓ Port Configuration              | 🔽 User Management |
|                | V Maintenance                             | 🔽 System Log                      | View only         |
|                | Vindows Client                            | 🔽 Java Client                     | SSH Client        |
|                | 🔽 Telnet Client                           | Force to Grayscale                | Power Management  |
|                | Status                                    |                                   |                   |
|                | Disable account                           |                                   |                   |
|                | <ul> <li>Account never expires</li> </ul> |                                   |                   |
|                | C Account expires on                      |                                   |                   |
|                | User must change pas                      | sword at next logon               |                   |
|                | User cannot change p                      | assword                           |                   |
|                | <ul> <li>Password never expire</li> </ul> | \$                                |                   |
|                | C Password expires after                  | 0                                 | days              |
|                |                                           |                                   |                   |
|                |                                           |                                   |                   |
|                |                                           |                                   |                   |
|                |                                           |                                   | 📊 Save            |
|                |                                           |                                   |                   |

3. Enter the required information in the appropriate fields. A description of each of the fields is given in the table below:

| Field            | Description                                                                                                    |
|------------------|----------------------------------------------------------------------------------------------------|
| Username         | From 1 to16 characters are allowed depending on the Account Policy settings. See <i>Encryption</i> , page 194.                                                                                                    |
| Password         | From 0 to 32 characters are allowed depending on the Account Policy settings. See <i>Encryption</i> , page 194.                                                                                                    |
| Confirm Password | To be sure there is no mistake in the password, you are asked to enter it again. The two entries must match.                                                                                                    |
| Description      | Additional information about the user that you may wish to include.                                                                                                    |
| Role             | There are three categories: Super Administrator,<br>Administrator and User. There is no limitation on the number<br>of accounts that can be created in each category.                                                                                                    |
|                  | <ul> <li>The Super Administrator is responsible for the overall<br/>installation configuration and maintenance; user<br/>management; and device and port assignments. The<br/>Super Administrator's permissions (see page 155) are<br/>automatically assigned by the system and cannot be<br/>altered.</li> </ul> |
|                  | <ul> <li>The default permissions for Administrators include<br/>everything except <i>Force to Grayscale</i>, but the permissions<br/>can be altered for each Administrator by checking or<br/>unchecking any of the permissions checkboxes.</li> </ul>                                                            |
|                  | <ul> <li>The default permissions for Users include the Win, Java,<br/>and SSH clients, but the permissions can be altered for<br/>each User by checking or unchecking any of the<br/>permissions checkboxes.</li> </ul>                                                                                           |
|                  | <b>Note:</b> Users who have been given User Management privileges cannot access or configure Groups.                                                                                                    |

| Field                                                                                                    | Description                                                                                                    |
|----------------------------------------------------------------------------------------------------|----------------------------------------------------------------------------------------------------|
| Permissions                                                                                                    | <ul> <li>Enabling Device Management allows a user to configure<br/>and control the settings for overall KVM over IP switch<br/>operations (see Device Management, page 171).</li> </ul>                                                  |
| Note: For ordinary<br>users, in addition to<br>enabling <i>Device</i><br><i>Management, Port</i><br><i>Configuration,</i> and<br><i>Maintenance</i><br>permissions, the<br>user must also be<br>given those rights<br>for each device and<br>port that he will be<br>allowed to manage.<br>See <i>Device</i><br><i>Assignment,</i><br>page 165 for details. | <ul> <li>Enabling Port Configuration allows a user to configure and<br/>control the settings for individual ports (see Port<br/>Configuration, page 142).</li> </ul>                                                                     |
|                                                                                                    | <ul> <li>Enabling User Management allows a user to create,<br/>modify, and delete user and group accounts.</li> </ul>                                                                                                    |
|                                                                                                    | <ul> <li>Enabling Maintenance allows a user to perform all the<br/>Maintenance operations available under the Maintenance<br/>tab (see Maintenance, page 213).</li> </ul>                                                                |
|                                                                                                    | <ul> <li>Enabling System Log allows a user to access the system<br/>log (see Log, page 207).</li> </ul>                                                                                                    |
|                                                                                                    | <ul> <li>Enabling View Only limits users to only being able to view<br/>the display of connected devices. They cannot control port<br/>access, nor can they input any keyboard or mouse signals<br/>to the devices they view.</li> </ul> |
|                                                                                                    | <ul> <li>Enabling Windows Client allows a user to download the<br/>Windows Client AP software, and access the KVM over IP<br/>switch with it, in addition to (or instead of) the browser<br/>access method.</li> </ul>                   |
|                                                                                                    | <ul> <li>Enabling Java Client allows a user to download the Java<br/>Client AP software, and access the KVM over IP switch<br/>with it, in addition to (or instead of) the browser access<br/>method.</li> </ul>                         |
|                                                                                                    | <ul> <li>Enabling SSH Client allows a user to log in and access<br/>the KVM over IP switch via an SSH session.</li> </ul>                                                                                                    |
|                                                                                                    | <ul> <li>Enabling <i>Telnet Client</i> allows a user to log in and access<br/>the KVM over IP switch via a Telnet session.</li> </ul>                                                                                                    |
|                                                                                                    | <ul> <li>Force to Grayscale forces the user's view of the remote<br/>display to be in grayscale. This can speed up I/O transfer<br/>in low bandwidth situations.</li> </ul>                                                              |

| Field  | Description                                                                                                    |
|--------|----------------------------------------------------------------------------------------------------|
| Status | Status allows you to control the user's account and access to the installation, as follows:                                                                                                    |
|        | <ul> <li>Disable Account lets you suspend a user's account<br/>without actually deleting it, so that it can be easily<br/>reinstated in the future.</li> </ul>                                                                                                    |
|        | <ul> <li>If you don't want to limit the time scope of the account,<br/>select Account never expires; if you do want to limit the<br/>amount of time that the account remains in effect, select<br/>Account expires on, and key in the expiration date.</li> </ul>                                                                 |
|        | <ul> <li>To require a user to change his password at the next<br/>logon, select User must change password at next logon.<br/>This can be used by the administrator to give the user a<br/>temporary password to log in for the first time, and then let<br/>the user set the password of his choice for future logins.</li> </ul> |
|        | <ul> <li>To make a password permanent, so that the user cannot<br/>change it to something else, select User cannot change<br/>password.</li> </ul>                                                                                                    |
|        | <ul> <li>For security purposes, administrators may want users to<br/>change their passwords from time to time.</li> </ul>                                                                                                    |
|        | <ul> <li>If not, select Password never expires. This allows<br/>users to keep their current passwords for as long as<br/>they like.</li> </ul>                                                                                                    |
|        | <ul> <li>If so, select <i>Password expires after</i>, and key in the<br/>number of days allowed before the password expires.<br/>Once the time is up, a new password must be set.</li> </ul>                                                                                                    |

4. At this point you can assign the new user to a group by selecting the *Groups* tab – the Groups page is discussed on page 161. You can also assign the user's port access rights by selecting the *Devices* tab – the Devices page is discussed on page 165.

**Note:** Optionally, you can skip this step now to add more users and create groups, and come back to it later.

- 5. When your selections have been made click Save.
- 6. When the *Operation Succeeded* message appears, click **OK**.

- 7. Click **Users** in the Sidebar to return to the main screen. The new user appears in the Sidebar list and in the main panel, as well.
  - The Sidebar Users list can expand and collapse. If the list is expanded, click the minus symbol (-) next to the Users icon to collapse it; if it is collapsed there is a plus symbol (+) next to the icon. Click the plus symbol to expand it.
  - The icon for super administrators has two black bands; the icon for administrators has one red band.
  - The large main panel shows the user's name; the description that was given when the account was created; and whether the account is currently active or has been disabled.

#### Modifying User Accounts

To modify a user account, do the following:

1. In the Sidebar User list, click the user's name

– or –

In the main panel, select the user's name and click Modify.

2. In the User page that comes up, make your changes, then click Save.

**Note:** The *User* page is discussed on page 153; the *Groups* page is discussed on page 161, the *Devices* page is discussed on page 165.

#### **Deleting User Accounts**

To delete a user account do the following:

- 1. In the main panel, select the user's name.
- 2. Click Delete.
- 3. Click OK.

# Groups

Groups allow administrators to easily and efficiently manage users and devices. Since device access rights apply to anyone who is a member of the group, administrators need only set them once for the group, instead of having to set them for each user individually. Multiple groups can be defined to allow some users access to specific devices, while restricting other users from accessing them.

# Creating Groups

To create a group, do the following:

1. Select Groups on the menu bar (Browser GUI)

– or –

Select Groups in the Sidebar (AP GUI).

2. Click **Add** at the bottom of the main panel. The Group notebook opens, with the *Group* tab selected:

| roup Name :<br>escription : | test<br>test |                               |            |                      |  |
|-----------------------------|--------------|-------------------------------|------------|----------------------|--|
| Permissions :               | ıt           | Port Configuration            | <u>ا ا</u> | er Management        |  |
| Maintenance                 |              | 🦳 System Log<br>🔲 Java Client | ⊨ ss       | ew Only<br>SH Client |  |
| Telnet Client               |              | Force to Grayscale            | E Po       | over Management      |  |
|                             |              |                               |            |                      |  |
|                             |              |                               |            |                      |  |
|                             |              |                               |            |                      |  |

3. Enter the required information in the appropriate fields. A description of each of the fields is given in the table below:

| Field       | Description                                                                                                    |
|-------------|----------------------------------------------------------------------------------------------------|
| Group Name  | A maximum of 16 characters is allowed.                                                                                                    |
| Description | Additional information about the user that you may wish to include. A maximum of 63 characters is allowed.                                                                                       |
| Permissions | Permissions and restrictions for groups are set by checking the appropriate boxes. These are the same permissions as the ones specified for Users. See <i>Permissions</i> , page 155 for details |

4. At this point you can assign users to the group by selecting the *Members* tab – the Members page is discussed on page 163. You can also assign the group's port access rights by selecting the *Devices* tab – the Devices page is discussed on page 165.

**Note:** Optionally, you can skip this step now to add more groups and assign users to them, and come back to it later.

- 5. When your selections have been made click Save.
- 6. When the Operation Succeeded message appears, click OK.
- 7. Click **Group** in the Sidebar to return to the main screen. The new group appears in the Sidebar Group list and in the main panel.
  - The Sidebar Group list can expand and collapse. If the list is expanded, click the minus symbol (-) next to the Users icon to collapse it; if it is collapsed there is a plus symbol (+) next to the icon. Click the plus symbol to expand it.
  - The large main panel shows the group's name, and the description that was given when the group was created (the *Status* column is inactive).

Repeat the above procedure to add additional groups.

**Note:** You must perform Step 7 before attempting to add a new group, or else the new group you are creating will replace the group you just finished creating.

## **Modifying Groups**

To modify a group, do the following:

1. In the Sidebar Group list, click the group's name

– or –

In the main panel, select the group's name and click Modify.

2. In the Group notebook that comes up, make your changes, then click Save.

Note: The *Group* page is discussed on page 158; the *Members* page is discussed on page 163, The *Devices* page is discussed on page 165.

# **Deleting Groups**

To delete a group do the following:

- 1. In the Sidebar, click the Groups icon.
- 2. In the main panel, select the group's name.
- 3. Click Delete.
- 4. Click OK.

# **Users and Groups**

There are two ways to manage users and groups: from the Users notebook; and from the Group notebook.

**Note:** Before you can assign users to groups, you must first create them. See *Adding Users*, page 153 for details.

#### Assigning Users to a Group

To assign a user to a group from the User's notebook, do the following:

1. In the Sidebar User list, click the user's name

– or –

In the main panel, select the user's name and click Modify.

2. In the *User* notebook that comes up, select the *Groups* tab. A screen, similar to the one below, appears:

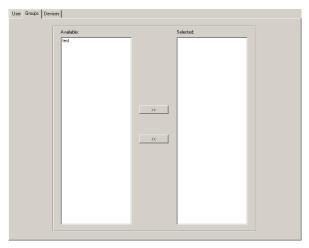

- 3. In the Available column, select the group that you want the user to be in.
- 4. Click the **Right Arrow** to put the group's name into the *Selected* column.
- 5. Repeat the above for any other groups that you want the user to be in.
- 6. Click **Save** when you are done.

**Note:** If a user has permissions in addition to the ones assigned to the group, the user keeps those permissions in addition to the group ones.

#### Removing Users from a Group

To remove a user from a group from the User's notebook, do the following:

1. In the Sidebar User list, click the user's name

– or –

In the main panel, select the user's name and click Modify.

2. In the *User* notebook that comes up, select the *Groups* tab. A screen, similar to the one below, appears:

| User Groups Dev | ices       |    |           |   |
|-----------------|------------|----|-----------|---|
|                 |            |    |           | _ |
|                 | Available: |    | Selected: |   |
|                 |            |    | test      |   |
|                 |            |    |           |   |
|                 |            |    |           |   |
|                 |            |    |           |   |
|                 |            |    |           |   |
|                 |            |    |           |   |
|                 |            |    |           |   |
|                 |            | >> |           |   |
|                 |            |    |           |   |
|                 |            |    |           |   |
|                 |            | ~~ |           |   |
|                 |            |    |           |   |
|                 |            |    |           |   |
|                 |            |    |           |   |
|                 |            |    |           |   |
|                 |            |    |           |   |
|                 |            |    |           |   |
|                 |            |    |           |   |
|                 |            |    |           |   |
|                 | ,          |    | ,         |   |
|                 |            |    |           |   |

- 3. In the *Selected* column, select the group that you want to remove the user from.
- 4. Click the **Left Arrow** to remove the group's name from the *Selected* column. (It goes back into the *Available* column.)
- 5. Repeat the above for any other groups that you want to remove the user from.
- 6. Click Save when you are done.

# Assigning Users to a Group

To assign a user to a group from the Group notebook, do the following:

- 1. In the Sidebar Group list, click the group's name
  - or –

In the main panel, select the group's name and click Modify.

2. In the *Group* notebook that comes up, select the *Members* tab. A screen, similar to the one below, appears:

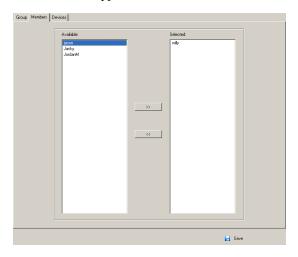

- 3. In the *Available* column, select the user that you want to be a member of the group.
- 4. Click the **Right Arrow** to put the user's name into the *Selected* column.
- 5. Repeat the above for any other users that you want to be members of the group.
- 6. Click Save when you are done.

**Note:** If a user has permissions in addition to the ones assigned to the group, the user keeps those permissions in addition to the group ones.

# Removing Users from a Group

To remove a user from a group from the Group's notebook, do the following:

1. In the Sidebar Group list, click the group's name

– or –

In the main panel, select the group's name and click Modify.

2. In the *Group* notebook that comes up, select the *Members* tab. A screen, similar to the one below, appears:

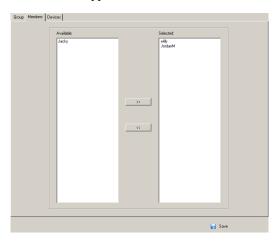

- 3. In the *Selected* column, select the user that you want to remove from the group.
- 4. Click the **Left Arrow** to remove the user's name from the *Selected* column. (It goes back into the *Available* column.)
- 5. Repeat the above for any other users that you want to remove from the group.
- 6. Click Save when you are done.

# **Device Assignment**

When a user logs in to the KVM over IP switch, the interface comes up with the Port Access page displayed. All the ports that the user is permitted to access are listed in the Sidebar at the left of the page. Access permissions for those ports and the devices connected to them are assigned on a port-by-port basis from the *User* or *Group* list on the Sidebar of the User Management page.

# **Assigning Device Permissions**

To assign a device permissions to a user from the *User's* notebook, do the following:

1. In the Sidebar User list, click the user's name

– or –

In the main panel, select the user's name and click Modify.

2. In the *User* notebook that comes up, select the *Devices* tab. A screen, similar to the one below, appears:

| Name                             | Access                                | USB                                   | Config                                  | PON                                   |   |
|----------------------------------|---------------------------------------|---------------------------------------|-----------------------------------------|---------------------------------------|---|
|                                  | ALL                                   | ▼ All                                 | • ALL                                   | ALL                                   | - |
| 🗉 🛃 KN2124v                      |                                       |                                       | ×                                       |                                       |   |
| 🚚 (01) 7175 Linux to .33         | ×                                     | ×                                     | ×                                       | ×                                     |   |
| [02] [03] 9120 CN8 to .14        | ×                                     | ×                                     | ×                                       | ×                                     |   |
|                                  | ×                                     | ×                                     | ×                                       | ×                                     |   |
| [04]                             | ×                                     | ×                                     | ×                                       | ×                                     |   |
| [05] 7175 IP8 to .13.232         | ×                                     | ×                                     | *                                       | X                                     |   |
| 🚚 (06)<br>🖃 🛃 (07) 9120 CS 9134  | XXXXXXXX                              | K K K K K K K K K K K K K K K K K K K | *************************************** | N N N N N N N N N N N N N N N N N N N |   |
| [07]3120C53134 [07]DSViewIP9to.2 | ~                                     | ~                                     | ~                                       | ~                                     |   |
| [01]DSVIew (P310.2               | ~                                     | ×                                     | ~                                       | ~                                     |   |
| <b>4</b> [02]                    | ×                                     | ~                                     | ~                                       | ~                                     |   |
| [04]                             | ×                                     | ×                                     | ~                                       | ~                                     |   |
|                                  | X                                     | ×                                     | ×                                       | ×                                     |   |
| [09] 9170 to .34                 | ×                                     | ×                                     | ×                                       | ×                                     |   |
| <b>[</b> 10]                     | ×                                     | ×                                     | ×                                       | ×                                     |   |
| [11]KA7140-0S-7                  | ×                                     | ×                                     | ×                                       | ×                                     |   |
| <b>[12]</b>                      | ×                                     | ×                                     | ×                                       | ×                                     |   |
| 🚚 [13]                           | ×                                     | ×                                     | ×                                       | ×                                     |   |
| i [14]                           | $\times$                              | ×                                     | ×                                       | ×                                     |   |
| <b>[15]</b>                      | $\times$                              | ×                                     | ×                                       | ×                                     |   |
| [16]                             | $\times$                              | ×                                     | ×                                       | ×                                     |   |
| <b>4</b> [17]                    | $\times$                              | $\times$                              | ×                                       | ×                                     |   |
| <b></b>                          | $\times$                              | $\times$                              | $\times$                                | $\times$                              |   |
| 🚚 [19]                           | X   X   X   X   X   X   X   X   X   X | $\times$                              | $\times$                                | $\times$                              |   |
| 🚚 [20]                           | $\times$                              | $\times$                              | $\times$                                | $\times$                              |   |
| 🚚 [21]                           | $\times$                              | $\times$                              | $\times$                                | $\times$                              |   |
| [22]                             | $\times$                              | $\times$                              | ×                                       | ×                                     |   |
| [23]                             | $\times$                              | $\times$                              | ×                                       | ×                                     |   |
| i 241                            | ×                                     | ×                                     | ×                                       | ×                                     |   |
|                                  |                                       |                                       |                                         |                                       |   |

- 3. Make your permission settings for each port according to the information provided below:
  - Name: Each port accessible to the user is listed under the *Names* column.
  - Access: The *Access* column is where device access rights are set. Click the icon in the row that corresponds to the port you want to configure to cycle through the choices. The meanings of the icons are described in the table below:

| 89        | Full Access | The user can view the remote screen<br>and can perform operations on the<br>remote server from his keyboard and<br>monitor. |
|-----------|-------------|----------------------------------------------------------------------------------------------------|
| View Only |             | The user can only view the remote screen; he cannot perform any operations on it.                                           |
| $\times$  | No Access   | No access rights - the Port will not show<br>up on the User's list on the Main Screen.                                      |

USB: The *USB* column is where USB Virtual Media device access rights are listed. This entry does not appear for switches that do not support the USB Virtual Media function. Click the icon in the row that corresponds to the port you want to configure to cycle through the choices.

*Full Access* means that the User can mount, read, and write the virtual media; *View Only* means that the user can only read already mounted virtual media data.

Config: The *Config* column is where a user's permission to make changes to a port's configuration settings are permitted/ restricted. Click the icon in the row that corresponds to the port you want to configure to cycle through the choices.

A check mark ( $\sqrt{}$ ) indicates that the user has permission to make changes to the port's configuration settings; an X means that the user is denied permission to make configuration changes.

PON: The PON column permits/restricts the configuration and power operation of ports that have Power Over the Net<sup>TM</sup> devices connected to them. A check mark ( $\sqrt{}$ ) indicates that the user has permission; an X means that the user does not have permission.

- 4. When you have finished making your choices, click Save.
- 5. In the confirmation popup that appears, click **OK**.
- **Note:** In any of the columns, you can use Shift-Click or Ctrl-Click to select a group of ports to configure. Clicking to cycle through the choices on any one of the selected ports causes all of them to cycle in unison.

#### Filters

There are five filters at the top of the columns that allow you to expand or limit the scope of the ports that are displayed in the *Name* column, as described in the following table:

| F      | Filter         | Description                                                                                                    |
|--------|----------------|----------------------------------------------------------------------------------------------------|
| Name   |                | To filter on the port name, key in the name then press <b>Enter</b> .<br>Only the ports whose names correspond to what you have keyed<br>in appear in the list.                                                                                     |
|        |                | Wildcards (? for single characters; * for multiple characters) and<br>the keyword <b>or</b> are supported. E.g., h*ds would return hands and<br>hoods; h?nd would return hand and hind, but not hard; h*ds or<br>h*ks would return hands and hooks. |
| Access | All            | All ports appear in the list.                                                                                                    |
|        | Full<br>Access | Only ports configured as Full Access ports appear in the list.                                                                                                    |
|        | View Only      | Only ports configured as View Only ports appear in the list.                                                                                                    |
|        | No Access      | Only ports configured as No Access ports appear in the list.                                                                                                    |
| USB    | All            | All ports appear in the list.                                                                                                    |
|        | Full<br>Access | Only ports configured as Full Access USB ports appear in the list.                                                                                                    |
|        | Read Only      | Only ports configured as Read Only USB ports appear in the list.                                                                                                    |
|        | No Access      | Only ports configured as No Access USB ports appear in the list.                                                                                                    |
| Config | All            | All ports appear in the list.                                                                                                    |
|        | Permitted      | Only ports configured as Permitted appear in the list.                                                                                                    |
|        | Restricted     | Only ports configured as Restricted appear in the list.                                                                                                    |
| PON    | All            | All ports appear in the list.                                                                                                    |
|        | Permitted      | Only ports configured as Permitted appear in the list.                                                                                                    |
|        | Restricted     | Only ports configured as Restricted appear in the list.                                                                                                    |

# Assigning Device Permissions

To assign a device permissions to a Group of users, do the following:

1. In the Sidebar *Groups* list, click the group's name - or -

In the main panel, select the group's name and click Modify.

- 2. In the Groups notebook that comes up, select the Devices tab.
- 3. The screen that comes up is the same one that appears in the User's notebook. The only difference is that whatever settings you make apply to all members of the group instead of just one individual member.

Make your device assignments according to the information described under *Assigning Device Permissions*, page 165.

### **Account Policy**

In the Account Policy section, system administrators can set policies governing usernames and passwords.

| 🖃 📑 Users                                               | Account Policy                                                                           |
|---------------------------------------------------------|------------------------------------------------------------------------------------------|
| Administrator                                           | Minimum Username Length: 6                                                               |
| ≧ jason<br>≗ kevin<br>፩ Jacky<br>፩ JackanM<br>☞  Groups | Minimum Password Length: 6 Password Must Contain At Least  One Upper Case One Lower Case |
| 🍇 test<br>& Account Policy                              | [OneNumber<br>[OneSpecial(e.g., ~1@#\$\$\^\$k*()_++=-*(]/?><)                            |
|                                                         | Minimum number(%) of characters changed from previous password: 50                       |
|                                                         | Disable Duplicate Login     Enforce Password History     3                               |
|                                                         | Save                                                                                     |

The meanings of the Account Policy entries are explained in the table below:

| Entry                             | Explanation                                                                                                    |
|-----------------------------------|----------------------------------------------------------------------------------------------------|
| Minimum Username Length           | Sets the minimum number of characters required for<br>a username. Acceptable values are from 1–16. The<br>default is 6.                                                                                                    |
| Minimum Password Length           | Sets the minimum number of characters required for<br>a password. Acceptable values are from 0–32. A<br>setting of 0 means that no password is required.<br>Users can login with only a Username. The default is<br>6.                                                     |
| Password Must Contain At<br>Least | Checking any of these items requires users to include at least one uppercase letter, one lowercase letter or one number in their password.                                                                                                    |
|                                   | <b>Note:</b> This policy only affects user accounts created after this policy has been enabled, and password changes to existing user accounts. Users accounts created before this policy was enabled, and there is no change to the existing passwords, are not affected. |
| Disable Duplicate Login           | Check this to prevent users from logging in with the same account at the same time.                                                                                                    |
| Enforce Password History          | This prevents users from using the same password<br>when they are required to recreate their password.<br>Enter the number of password changes that must<br>occur before a previous password can be used a<br>second time.                                                 |

# This Page Intentionally Left Blank

# Chapter 8 Device Management

# **KVM** Devices

# **Device Information**

The Device Management page opens with the top level KVM over IP switch selected in the Sidebar and the *Device Information* item selected on the menu bar:

#### **Browser GUI**

|                    |               |                    |                                                                                                    |                 |                                                                                                    |                   |              | 0       | -1 |
|--------------------|---------------|--------------------|----------------------------------------------------------------------------------------------------|-----------------|----------------------------------------------------------------------------------------------------|-------------------|--------------|---------|----|
| ~                  | 2             | <u> </u>           | Ē                                                                                                    | al c            | <b>↓</b>                                                                                                    |                   |              | TEN     | J  |
| Port Access Us     | er Management | Device Management  | Log M                                                                                                    | faintenance     | Download                                                                                                    |                   |              |         | •  |
| Device Information | Operating Mod | e   Network   ANMS | Security   Date/Time                                                                                                    | Disclaimer      |                                                                                                    | Hi administrator, | welcome to K | N4140VA | ٨. |
| BladeServer        |               |                    | Device Name:<br>MFG#:                                                                                                    | Ge              | eneral<br>KN4140VA-PM<br>A1H41130007                                                                                                    |                   |              | ŕ       | ^  |
|                    |               |                    | MAC1 Address:<br>MAC2 Address:<br>Firmware Version:<br>Main FPGA:<br>Console FPGA:<br>Video Driver:<br>IP Address1:<br>Subnet Mask 1:<br>Gateway 1:<br>Preferred DNS Server 1: |                 | 00-10-74-95-06-9C<br>00-10-74-95-06-9D<br>V2.0.192.20181115<br>Build20170530.112927<br>Build20170328.143047<br>Build20181023.120056<br>10.3.41.155<br>255.255.255.0<br>10.3.41.254<br>10.0.1.7 |                   |              |         |    |
|                    |               |                    | Alternate DNS Server 1:<br>IPv6 Address 1:<br>IPv6 Subnet Prefix Lengtl<br>Dv6 Subnet Prefix Lengtl<br>Power Supply Detecti<br>Power Supply 1:                                 | Environme<br>on | 10.0.1.6<br>fe80::210:74ff:fe95:69c<br>64<br>Power Supply 2:                                                                                                    | ტ                 |              |         | ~  |
|                    |               |                    |                                                                                                    |                 |                                                                                                    | 6                 | Save 6       | Close   |    |

# AP GUI

| Port Access User Mana | genent Device Management  | Log | Maintenance                                                                                                    | Download                                                                                                    |           |
|-----------------------|---------------------------|-----|----------------------------------------------------------------------------------------------------|----------------------------------------------------------------------------------------------------|-----------|
| Port Races Over Race  | Device Information Depend |     | IS         Security         Date/Time           IS         Security         Date/Time           IS         Security         Date/Time           IS         Security         Date/Time           IS         Security         Date/Time           IS         Security         Date/Time           IS         Security         Date/Time           IS         Security         Date/Time           IS         Security         Power           1:5538         2:5556         Security | 141407/45%1<br>14130007<br>1017435056<br>10174350580<br>20152201115<br>201524505<br>20152450<br>20152450<br>20152450<br>20152450<br>201524<br>15227<br>201<br>Fight: 0<br>C Falsenheit |           |
|                       |                           |     |                                                                                                    | 📻 Sar                                                                                                    | ve 🔇 Oose |

#### General

The *General* section of the Device Information page displays the name of the selected device, its firmware version, the FPGA (Field-Programmable-Gate-Array) and information about its network configuration.

**Note:** The AP GUI version presents the same information as the Browser version. Scroll through the list to see the additional entries.

#### Environment

The lower panel presents information concerning the device's environment, as described in the table, below:

| Item                   | Description                                                                                                    |
|------------------------|----------------------------------------------------------------------------------------------------|
| Power Supply Detection | The icons for Power Supply 1 and Power Supply 2 display<br>in gray when there is no power to the power supply – they<br>display in blue when power is present.                                                                                                    |
|                        | When this function is enabled (there is a check in the checkbox), if there is only one source of power, the switch will beep constantly to warn you of the problem.                                                                                                    |
|                        | If you are at the Local Console you will see a message<br>asking you to confirm that your intention is to only have one<br>power source. If your intention is to only have one source of<br>power, there are two ways to stop the beeping: 1) You can<br>disable power supply warnings by unchecking the<br>checkbox. Do this if you want to disable this function on a<br>permanent basis. |
|                        | Or, 2) you can confirm your intention in the dialog box. Do<br>this if you only want to disable the warning temporarily. With<br>this method, the warning function will be back in effect after<br>the next system reset.                                                                                                    |
|                        | The default for this function is enabled.                                                                                                    |
| Fan Warning Message    | Place a check in the checkbox to enable a fan warning<br>message. If this function is enabled, when any fan stops<br>spinning the system records the event in the system log. If it<br>is not enabled, the event will not be recorded.                                                                                                    |
|                        | <b>Note:</b> The warning doesn't necessarily mean that the fan has failed, since the fan will stop spinning (as desired) when the temperature drops below its lower setting.                                                                                                    |
|                        | The default for this function is enabled.                                                                                                    |
| Fan Speed              | Fan speeds are indicated here. See Fan Location and Speed Information, page 302.                                                                                                    |

| Item                           | Description                                                                                                    |
|--------------------------------|----------------------------------------------------------------------------------------------------|
| Temperature Warning<br>Message | Place a check in the checkbox to enable a temperature<br>warning message. If this function is enabled, when the<br>device's temperature drops below the Low threshold<br>setting, or exceeds the High threshold setting, the system<br>records the event in the system log. If it is not enabled, the<br>event will not be recorded.<br>The default for this function is enabled. |
| Temperature                    | Temperature readings from the switch's built-in sensors are indicated here and can be displayed in degrees Celsius or Fahrenheit. See <i>Clear Login Information</i> , page 303.                                                                                                    |

# **Operating Mode**

| Device Information | Operating Mode | Network ANMS        | Security    | Date/Time |           |   |      |         |
|--------------------|----------------|---------------------|-------------|-----------|-----------|---|------|---------|
|                    | Г              | Mode                |             |           |           |   |      |         |
|                    |                | Force All to Gray   |             |           |           |   |      |         |
|                    |                | Enable Client AP    |             | st        |           |   |      |         |
|                    |                | Enable Adapter I    |             |           |           |   |      |         |
|                    |                | Enable Local Co     |             |           |           |   |      |         |
|                    |                | Enable First Logo   | on Transfer |           |           |   |      |         |
|                    |                | Keyboard/Mouse Bro  | padcast     |           | Disable   | • |      |         |
|                    |                | Console Keyboard La | anguage     |           | EnglishUS | • |      |         |
|                    | L              |                     |             |           |           |   |      |         |
|                    |                |                     |             |           |           |   |      |         |
|                    |                |                     |             |           |           |   |      |         |
|                    |                |                     |             |           |           |   |      |         |
|                    |                |                     |             |           |           |   |      |         |
|                    |                |                     |             |           |           |   |      |         |
|                    |                |                     |             |           |           |   |      |         |
|                    |                |                     |             |           |           |   |      |         |
|                    |                |                     |             |           |           |   |      |         |
|                    |                |                     |             |           |           |   |      | <br>    |
|                    |                |                     |             |           |           | - | Save | 这 Close |
|                    |                |                     |             |           |           |   |      |         |

The Operating Mode page is used to set working parameters, as described below:

- If *Force all to grayscale* is enabled, the remote displays of all devices connected to the KVM over IP switch are changed to grayscale. This can speed up I/O transfer in low bandwidth situations.
- If *Enable Client AP Device List* is enabled, the switch appears in the Server List when using the WinClient or Java Client AP (see *Windows Client AP Login*, page 53, and *Java Client AP Login*, page 57). If this option is not enabled, the switch can still be connected to, but its name will not appear in the Server List.

- When the *Enable Adapter ID* function is enabled (the default) the switch stores adapter cable information for each of its ports, so that when you move a KVM Adapter Cable from one port to another, it remembers the adapter cable's port properties information at the new location (see *The Adapter ID Function*, page 43).
- When the *Enable Local Console Cascading* function is enabled, the KVM Over IP switch can be cascaded as a child station from a KM0532 or KM0932 parent switch. If the KVM Over IP switch is cascaded this way, and is accessed via the KM0532 or KM0932, authentication and authorization is handled via the KM0532 or KM0932. Local Console Cascading is only compatible with the KA7170 adapter cable.
- **Note:** The cascaded KVM Over IP switch can still be accessed directly via a Browser or AP login, in which case authentication and authorization is managed through its own User Management database.
- If *Enable First Logon Transfer* is enabled, only the first user on a bus can switch ports. Other users on the bus cannot switch ports unless there is a bus that is already connected to the port they would like to access, or there is a free bus available. (For details regarding users and buses, see *Users and Buses*, page 238.)
- Select either Keyboard, Mouse, or Keyboard/Mouse from the *Keyboard/ Mouse Broadcast* drop down menu:
  - When you open a port using a viewer with Keyboard Broadcast function enabled, your keystrokes will be duplicated to all the connected servers that are online.
  - When you open a port using a viewer with Mouse Broadcast function enabled, your mouse clicks will be duplicated to all the connected servers that are online.
  - When you open a port using a viewer with Keyboard/Mouse Broadcast function enabled, your keystrokes and mouse clicks will be duplicated to all the connected servers that are online.
  - When you open a port using a viewer on a local console, a start/stop broadcast icon is available in the toolbar menu to start/stop the broadcast. Please refer to *The Toolbar Icons* on page 231 for more details. To bring up the toolbar menu, press the GUI hotkey (e.g. press Scroll Lock button twice. Refer to *OSD Hotkey* on page 132 if you wish to change the GUI hotkey).

**Note:** 1. On a KVM switch that is cascaded from the KVM over IP switch, only one port can perform a Keyboard/Mouse broadcast at a time.

- 2. For Mouse Broadcast, you and all the servers must be running the same OS; all the monitors must have the same resolution; and all the screens must have an identical layout.
- 3. See The Port Toolbar, page 230 for details.
- The *Console Keyboard Language* setting lets you specify which keyboard mapping is being used by the Local Console keyboard. Drop down the list to make your choice.
- Use the *COM Settings* drop-down menus to select the type of device that is connected to COM 1 (Serial or PDU) and COM 2 (Serial or Modem). This setting is only available on KVM switches with serial/PON ports.

# <u>Network</u>

The Network page is used to specify the network environment.

| IPInstaller<br>C [Enabled] C View Only C Disab              | led                                                          |
|-------------------------------------------------------------|--------------------------------------------------------------|
| Service Ports                                               |                                                              |
| Program: 9000                                               | HTTP: 80                                                     |
| HTTPS: 443                                                  | SSH: 22                                                      |
| Telnet: 23                                                  |                                                              |
| NIC Settings                                                |                                                              |
| 🔽 Redundant NIC                                             |                                                              |
| 1000M Network Adapter 1                                     |                                                              |
| - IPv4 Settings-                                            | IPv6 Settings                                                |
| IPAddress:                                                  | IPAddress:                                                   |
| <ul> <li>Obtain IP address automatically [DHCP]</li> </ul>  | <ul> <li>Obtain IPv6 address automatically [DHCP]</li> </ul> |
| O Set IP address manually [Fixed IP]                        | C Set IPv6 address manually [Fixed IP]                       |
| IPAddress: 10 . 3 . 41 . 155                                | IPv6Address: fe80::210:74ff;fe95:69c                         |
| Subnet Mask: 255 . 255 . 255 . 0                            | Subnet Prefix Length: 64                                     |
| Default Gateway: 10 . 3 . 41 . 254                          | Default Gateway:                                             |
| DNS Server:                                                 | DNS Server:                                                  |
| <ul> <li>Obtain DNS server address automatically</li> </ul> | <ul> <li>Obtain DNS server address automatically</li> </ul>  |
| <ul> <li>Set DNS server address manually</li> </ul>         | C Set DNS server address manually                            |
| Preferred DNS server: 10 . 0 . 1 . 7                        | Preferred DNS server:                                        |
| Alternate DNS server: 10 . 0 . 1 . 6                        | Alternate DNS server:                                        |
| Network Transfer Rate: 999999                               | КВря                                                         |
|                                                             |                                                              |
|                                                             | 📊 Save 🛛 🔕 Close                                             |

Each of the elements on this page is described in the sections that follow.

#### **IP Installer**

The IP Installer is an external Windows-based utility for assigning IP addresses to the KVM over IP switch.

Click one of the radio buttons to select *Enable*, *View Only*, or *Disable* for the IP Installer utility. See *IP Installer*, page 279, for IP Installer details.

- **Note:** 1. If you select *View Only*, you will be able to see the KVM over IP switch in the IP Installer's Device List, but you will not be able to change the IP address.
  - 2. For security, we strongly recommend that you set this to *View Only* or *Disable* after each use.

#### **Service Ports**

As a security measure, if a firewall is being used, the Administrator can specify the port numbers that the firewall will allow. If a port other than the default is used, users must specify the port number as part of the IP address when they log in. If an invalid port number (or no port number) is specified, the KVM over IP switch will not be found. An explanation of the fields is given in the table below:

| Field   | Explanation                                                                                                    |
|---------|----------------------------------------------------------------------------------------------------|
| Program | This is the port number for connecting with the WinClient<br>ActiveX Viewer, WinClient AP, Java Client Viewer, Java Client<br>AP, or via Virtual Media. The default is 9000. |
| HTTP    | The port number for a browser login. The default is 80.                                                                                                    |
| HTTPS   | The port number for a secure browser login. The default is 443.                                                                                                    |
| SSH     | The port for SSH access. The default is 22.                                                                                                    |
| Telnet  | The port for Telnet access. The default is 23.                                                                                                    |

Note: 1. Valid entries for all of the Service Ports are from 1–65535.

- 2. Service ports cannot have the same value. You must set a different value for each one.
- 3. If there is no firewall (on an Intranet, for example), it doesn't matter what these numbers are set to, since they have no effect.

## NIC Settings

Redundant NIC

The KVM over IP switch is designed with two network interfaces. If *Redundant NIC* is enabled (the default), both interfaces make use of the IP address of Network Adapter 1.

Under this configuration, the second interface is usually inactive. If there is a network failure on the first interface, the switch automatically switches to the second interface.

- Redundant NIC Enabled Single IP Address for Both Interfaces To enable the Redundant NIC function, do the following:
  - 1. Click to put a check in the Redundant NIC checkbox.
  - 2. *Network Adapter 1* is selected in the network adapter listbox, and the listbox is disabled you cannot configure Network Adapter 2.
  - 3. Configure the IP and DNS server addresses for Network Adapter 1 (see the sections below).
- Redundant NIC Not Enabled Two IP Addresses

If you choose not to enable the Redundant NIC function, the two NICs can be configured with separate interfaces. Users can log into the KVM over IP switch with either IP address. To set up the switch with this configuration, do the following:

- 1. If there is a check in the *Redundant NIC* checkbox, click to remove it.
- 2. In the network adapter listbox; select Network Adapter 1.
- 3. Configure the IP and DNS server addresses for Network Adapter 1 (see the sections below).
- 4. Drop down the network adapter listbox; select Network Adapter 2.
- 5. Configure the IP and DNS server addresses for Network Adapter 2.

- IPv4 Settings
  - IP Address:

IPv4 is the traditional method of specifying IP addresses. The KVM over IP switch can either have its IP address assigned dynamically (DHCP), or it can be given a fixed IP address.

- For dynamic IP address assignment, select the *Obtain IP address automatically* radio button. (This is the default setting.)
- To specify a fixed IP address, select the *Set IP address manually* radio button and fill in the fields with values appropriate for your network.

```
Note: 1. If you choose Obtain IP address automatically, when the switch starts up it waits to get its IP address from the DHCP server. If it hasn't obtained the address after one minute, it automatically reverts to its factory default IP address (192.168.0.60.)
```

- 2. If the switch is on a network that uses DHCP to assign network addresses, and you need to ascertain its IP address, see *IP Address Determination*, page 279, for information./
- DNS Server
  - For automatic DNS Server address assignment, select the *Obtain DNS Server address automatically* radio button.
  - To specify the DNS Server address manually, select the *Set DNS server address manually* radio button, and fill in the addresses for the Preferred and Alternate DNS servers with values appropriate for your network.

Note: Specifying the Alternate DNS Server address is optional.

- IPv6 Settings
  - IP Address:

IPv6 is the new (128-bit) format for specifying IP addresses. (See *IPv6*, page 281 for further information.) The KVM over IP switch can either have its IPv6 address assigned dynamically (DHCP), or it can be given a fixed IP address.

- For dynamic IP address assignment, select the *Obtain IP address automatically* radio button. (This is the default setting.)
- To specify a fixed IP address, select the *Set IP address manually* radio button and fill in the fields with values appropriate for your network.
- DNS Server
  - For automatic DNS Server address assignment, select the *Obtain DNS Server address automatically* radio button.
  - To specify the DNS Server address manually, select the *Set DNS server address manually* radio button, and fill in the addresses for the Preferred and Alternate DNS servers with values appropriate for your network.

Note: Specifying the Alternate DNS Server address is optional.

### Network Transfer Rate

This setting allows you to tailor the size of the data transfer stream to match network traffic conditions by setting the rate at which the KVM over IP switch transfers data between itself and the client computers. The range is from 4– 99999 Kilobytes per second (KBps).

### Finishing Up

After making any network changes, be sure *Reset on exit* on the *Device* Management  $\rightarrow$  System Operation page (see Reset on exit:, page 224) has been enabled (there is a check in the checkbox), before logging out. This allows network changes to take effect without having to power the switch off and on.

# ANMS

The ANMS (Advanced Network Management Settings) page is used to set up login authentication and authorization management from external sources. It is organized as a notebook with two tabs – each with a series of related panels, as described, below:

# **Event Destination**

| Device Information Operating Mode Netwo | ork ANMS Security Date/Time                  |  |  |  |  |
|-----------------------------------------|----------------------------------------------|--|--|--|--|
|                                         |                                              |  |  |  |  |
|                                         | - SMTP Settings-                             |  |  |  |  |
| Event<br>Destination                    | Enable report from the following SMTP Server |  |  |  |  |
| Destination                             | SMTP Server:                                 |  |  |  |  |
| Authentication                          |                                              |  |  |  |  |
| Admentication                           | Service Port: 25                             |  |  |  |  |
|                                         | My server requires secure connection (SSL)   |  |  |  |  |
| SNMPAgent                               | My server requires authentication            |  |  |  |  |
|                                         | Account Name:                                |  |  |  |  |
|                                         | Password:                                    |  |  |  |  |
|                                         | From:                                        |  |  |  |  |
|                                         | To:                                          |  |  |  |  |
|                                         | Log Server                                   |  |  |  |  |
|                                         | Enable                                       |  |  |  |  |
|                                         | MACAddress: E0DB55C11934 Service Port: 9001  |  |  |  |  |
|                                         | SNMP Trap                                    |  |  |  |  |
|                                         | Enable                                       |  |  |  |  |
|                                         | Server IP: 10.21.64.5                        |  |  |  |  |
|                                         | Service Port 162                             |  |  |  |  |
|                                         | Syslog Server                                |  |  |  |  |
|                                         | Enable                                       |  |  |  |  |
|                                         | Server IP:                                   |  |  |  |  |
|                                         | Service Port: 514                            |  |  |  |  |
|                                         |                                              |  |  |  |  |
|                                         |                                              |  |  |  |  |

#### SMTP Settings

To have the KVM over IP switch email reports from the SMTP server to you, do the following:

- 1. Enable the *Enable report from the following SMTP server*, and key in either the IPv4 address, IPv6 address, or domain name of the SMTP server.
- 2. If your server requires a secure SSL connection, put a check in the *My* server requires secure connection (SSL) checkbox.
- 3. If your server requires authentication, put a check in the *My server* requires authentication checkbox, and key in the appropriate account information in the *Account Name* and *Password* fields.

- 4. Key in the email address of where the report is being sent from in the *From* field.
- **Note:** 1. Only one email address is allowed in the *From* field, and it cannot exceed 64 Bytes.
  - 2. 1 Byte = 1 English alphanumeric character.
- 5. Key in the email address (addresses) of where you want the SMTP reports sent to in the *To* field.

**Note:** If you are sending the report to more than one email address, separate the addresses with a semicolon. The total cannot exceed 256 Bytes.

Log Server

Important transactions that occur on the KVM over IP switch, such as logins and internal status messages, are kept in an automatically generated log file.

- Specify the MAC address of the computer that the Log Server runs on in the *MAC address* field.
- Specify the port used by the computer that the Log Server runs on to listen for log details in the *Port* field. The valid port range is 1–65535. The default port number is 9001.

**Note:** The port number must different than the one used for the *Program* port (see *Program*, page 177).

See Chapter 13, *The Log Server*, for details on setting up the log server. The Log File is discussed on page 207.

SNMP Trap

To be notified of SNMP trap events, do the following:

- 1. Check Enable SNMP Agent.
- 2. Key in either the IPv4 address, IPv6 address, or domain name of the computer to be notified of SNMP trap events.
- 3. Key in the port number. The valid port range is 1–65535.

**Note:** The logs that are notified of SNMP trap events are configured on the Notification Settings page under the Log tab. See *Log Notification Settings*, page 211 for details.

Syslog Server

To record all the events that take place on KVM over IP switches and write them to a Syslog server, do the following:

- 1. Check Enable.
- 2. Key in either the IPv4 address, IPv6 address, or domain name of the Syslog server.
- 3. Key in the port number. The valid port range is 1-65535.

#### Authentication

| Device Information | n Operating Mode Network ANMS Security Date/Time                  |
|--------------------|-------------------------------------------------------------------|
|                    |                                                                   |
| Event              | Disable Device Authentication                                     |
| Destination        | RADIUS Settings                                                   |
|                    | Enable                                                            |
| Authentication     | Preferred RADIUS                                                  |
|                    | Server IP: Port: 1645                                             |
| SNMPAgent          | Same as preferred setting                                         |
|                    | Authentication Type:                                              |
|                    | Timeout: 3 sec Retries: 3                                         |
|                    | Shared Secret (at least 6 characters):                            |
|                    | AD/LDAP Settings                                                  |
|                    | Enable                                                            |
|                    | PreferredLDAP                                                     |
|                    | Server IP: Port: 389                                              |
|                    | Game as preferred setting  Genver requires secure connection(SSL) |
|                    | Timeout:                                                          |
|                    | Admin DN:                                                         |
|                    | Admin Name:                                                       |
|                    | Password                                                          |
|                    |                                                                   |
|                    | Search DN:                                                        |
|                    | CC Management                                                     |
|                    | ✓ Enable     Server IP: 10.3.166.11     Port: 8000                |
|                    | Server IP: 10.3.166.11 Port: 8000                                 |

Disable Local Authentication

Selecting this option disables login authentication on the KVM over IP switch. The switch can only be accessed using LDAP, LDAPS, MS Active Directory, RADIUS or CC Management authentication.

RADIUS Settings

To allow authentication and authorization for the KVM over IP switch through a RADIUS server, do the following:

- 1. Check Enable.
- 2. Select Preferred or Alternate RADIUS server.
- 3. Fill in the IP addresses and service port numbers for the Preferred and Alternate RADIUS servers. You can use the IPv4 address, the IPv6 address or the domain name in the IP fields.
- 4. Select the Authentication Type: PAP or CHAP.
- 5. In the *Timeout* field, set the time in seconds that the KVM over IP switch waits for a RADIUS server reply before it times out.
- 6. In the *Retries* field, set the number of allowed RADIUS retries.

- 7. In the *Shared Secret* field, key in the character string that you want to use for authentication between the KVM over IP switch and the RADIUS Server. A minimum of 6 characters is required.
- 8. On the RADIUS server, Users can be authenticated with any of the following methods:
  - Set the entry for the user as **su/xxxx**

Where *xxxx* represents the Username given to the user when the account was created on the KVM over IP switch.

- Use the same Username on both the RADIUS server and the KVM over IP switch.
- Use the same Group name on both the RADIUS server and the KVM over IP switch.
- Use the same Username/Group name on both the RADIUS server and the KVM over IP switch.

In each case, the user's access rights are the ones assigned that were assigned when the User of Group was created on the KVM over IP switch. (See *Adding Users*, page 153.)

LDAP / LDAPS Authentication and Authorization Settings

To allow authentication and authorization for the KVM over IP switch via LDAP / LDAPS, refer to the information in the table, below:

| ltem                       | Action                                                                                                    |  |
|----------------------------|----------------------------------------------------------------------------------------------------|--|
| Enable                     | Put a check in the <i>Enable</i> checkbox to allow LDAP / LDAPS authentication and authorization.                                      |  |
| Туре                       | Click a radio button to specify whether to use LDAP or LDAPS.                                                                          |  |
| LDAP Server IP<br>and Port | Select Preferred or Alternate LDAP Server and fill in the IP address and port number for the LDAP or LDAPS server.                     |  |
|                            | <ul> <li>You can use the IPv4 address, the IPv6 address or the<br/>domain name in the LDAP Server field.</li> </ul>                    |  |
|                            | <ul> <li>For LDAP, the default port number is 389; for LDAPS, the<br/>default port number is 636.</li> </ul>                           |  |
| Admin DN                   | Consult the LDAP / LDAPS administrator to ascertain the appropriate entry for this field. For example, the entry might look like this: |  |
|                            | ou=kn8132,dc=aten,dc=com                                                                                                    |  |
| Admin Name                 | Key in the LDAP administrator's username.                                                                                              |  |
| Password                   | Key in the LDAP administrator's password.                                                                                              |  |

| ltem      | Action                                                                                                    |
|-----------|----------------------------------------------------------------------------------------------------|
| Search DN | Set the distinguished name of the search base. This is the domain name where the search starts for user names.      |
| Timeout   | Set the time in seconds that the KVM over IP switch waits for<br>an LDAP or LDAPS server reply before it times out. |

On the LDAP / LDAPS server, Users can be authenticated with any of the following methods:

- With MS Active Directory schema.
- Without schema Only the Usernames used on the KVM over IP switch are matched to the names on the LDAP / LDAPS server. User privileges are the same as the ones configured on the switch.
- Without schema Only Groups in AD are matched. User privileges are the ones configured for the groups he belongs to on the switch.
- Without schema Usernames and Groups in AD are matched. User privileges are the ones configured for the User and the Groups he belongs to on the switch.

Note: 1. LDAP attribute is required for complete setup. LDAP attribute can be retrieved from the GET command using the Terminal interface. Please refer to *Terminal* on page 222 for more details. An unique X500 Object ID (OID) is assigned from your organization or defined by you own (e.g. 1.3.6.1.4.1.21317.1.3.1.3) for the attribute.

2. For more information on configuring LDAP, you can download the full LDAP instructional manual from our website.

#### **CC Management Settings**

To allow authorization for the KVM over IP switch through a CC (Control Center) server, check *Enable* and fill in the CC Server's IP address and Service port in the appropriate fields. You can use the IPv4 address, the IPv6 address or the domain name in the *CC Server IP* field.

## **SNMP Agent**

The SNMP Agent allows you to configure most Device Management settings with a MIB browser using the MIB file downloaded from our website. The MIB file imports into the MIB browser to configure the following Device Management settings: *Operating Mode*: Mode, COM Settings; *Network*: IP Installer, Service Ports, IPv4 Settings, IPv6 Settings; *ANMS - Event Destination*: Log Server, SNMP Trap, *Authentication*: CC Management.

Download the **KN MIB File** on our website from any KN8 product page under *Support and Download*.

To connect to the switch through an MIB browser, use the instructions below to add an SNMP Agent to allow access from the computer you will use to configure to the switch settings.

| Event<br>Destination | Enable             |                  |         |             |        |
|----------------------|--------------------|------------------|---------|-------------|--------|
| oodinadorr           | Community/UserName | NMS IP/Host Name | Version | Access Type |        |
| uthentication        | winfoundry         | 10.21.64.5       | V1      | Read        |        |
| NMPAgent             |                    |                  |         |             |        |
|                      |                    |                  |         |             |        |
|                      |                    |                  |         |             |        |
|                      |                    |                  |         |             |        |
|                      |                    |                  |         |             |        |
|                      |                    |                  |         |             |        |
|                      | ,                  | [                | Add     | Modify      | Delete |
|                      |                    |                  |         |             |        |
|                      |                    |                  |         |             |        |

To add an SNMP Agent, do the following:

- 1. Check Enable.
- 2. Click Add. A window appears:

| SNMPAgent       | ×          |
|-----------------|------------|
| Version:        | ⊙ [v] O v3 |
| Community Name: |            |
| NMS IP/Host Nar |            |
| Access Type:    | None       |
|                 | Save Close |
|                 | Close      |
|                 |            |

- 3. Select the Version.
- 4. Enter a Community Name.
- 5. Key in NMS IP/Host Name. Enter the IP address of a computer that will access the switch via a MIB browser.
- 6. Select the Access Type and click Save.
- 7. From a MIB browser, import the MIB file\* and then enter the IP address of the switch.

Note: Download the KN MIB File on our website from any KN4/KN8 product page, under *Support and Download*.

# **Security**

The Security page is divided into 7 main panels, as described in the sections that follow.

#### Login Failures

For increased security, the Login Failures section allows administrators to set policies governing what happens when a user fails to log in successfully.

| - Login Failures |    |              |    |     |
|------------------|----|--------------|----|-----|
| Allowed:         | 5  | Timeout:     | 3  | min |
| 🔲 Lock Client    | PC | 🔲 Lock Accou | nt |     |

To set the Login Failures policy, check the *Enable* checkbox (the default is for Login Failures to be enabled). The meanings of the entries are explained in the table below:

| Entry          | Explanation                                                                                                    |
|----------------|----------------------------------------------------------------------------------------------------|
| Allowed        | Sets the number of consecutive failed login attempts<br>that are permitted from a remote computer. The<br>default is 5 times.                                                                                                    |
| Timeout        | Sets the amount of time a remote computer must<br>wait before attempting to login again after it has<br>exceeded the number of allowed failures. The<br>default is 3 minutes.                                                                           |
| Lock Client PC | If this is enabled, after the allowed number of failures<br>have been exceeded, the computer attempting to log<br>in is automatically locked out. No logins from that<br>computer will be accepted. The default is enabled.                             |
|                | <b>Note:</b> This function relates to the client computer's IP. If the IP is changed, the computer will no longer be locked out.                                                                                                    |
| Lock Account   | If this is enabled, after the allowed number of failures<br>have been exceeded, the user attempting to log in is<br>automatically locked out. No logins from the<br>username and password that have failed will be<br>accepted. The default is enabled. |

**Note:** If Login Failures is not enabled, users can attempt to log in an unlimited number of times with no restrictions. For security purposes, we recommend that you enable this function and enable the lockout policies.

#### Filter

| ilter                              |           |           |
|------------------------------------|-----------|-----------|
| Enable IP Filter                   | C Include | C Exclude |
|                                    |           | Add       |
|                                    |           | Modify    |
|                                    |           | Delete    |
| r                                  |           |           |
| Login String:                      |           |           |
| Login String:                      |           |           |
| Login String:<br>Enable MAC Filter | C Include | C Exclude |
|                                    | C include | C Exclude |
|                                    | C Include |           |

#### IP and MAC Filtering

IP and MAC Filters control access to the KVM over IP switch based on the IP and/or MAC addresses of the client computers attempting to connect. A maximum of 100 IP filters and 100 MAC filters are allowed. If any filters have been configured, they appear in the IP Filter and/or MAC Filter list boxes.

To enable IP and/or MAC filtering, **Click** to put a check mark in the *IP Filter Enable* and/or *MAC Filter Enable* checkbox.

- If the include button is checked, all the addresses within the filter range are allowed access; all other addresses are denied access.
- If the exclude button is checked, all the addresses within the filter range are denied access; all other addresses are allowed access.

Adding Filters

To add an IP filter, do the following:

1. Click Add. A dialog box similar to the one below appears:

| × |
|---|
|   |
|   |
|   |
|   |
|   |
|   |
|   |
|   |

- 2. Specify whether you are filtering an IPv4 or IPv6 address.
- 3. Key the address you want to filter in the *From*: field.
  - To filter a single IP address, click to put a check in the *Single IP* checkbox.
  - To filter a continuous range of addresses, key in the end number of the range in the *To*: field.
  - **Note:** This description is for the AP GUI. The Browser GUI differs as follows:
    - 1. It doesn't offer an IPv4 or IPv6 choice. It only has *From* and *To* fields for IPv4 filtering.
    - 2. It doesn't have a checkbox to specify a single IP address. To filter a single IPv4 address, key the same address in both the *From* and *To* fields.
- 4. After filling in the address, click **OK**.
- 5. Repeat these steps for any additional IP addresses you want to filter.

To add a MAC filter, do the following:

1. Click Add. A dialog box similar to the one below appears:

| Mac Filter   | ×      |
|--------------|--------|
| MAC Address: |        |
| 00000000000  |        |
| ,            |        |
| ОК           | Cancel |

- 2. Specify the MAC address in the dialog box, then click **OK**.
- 3. Repeat these steps for any additional MAC addresses you want to filter.
- IP Filter / MAC Filter Conflict

If there is a conflict between an IP filter and a MAC filter – in other words, if a computer's address is allowed by one filter but blocked by the other – then the blocking filter takes precedence (the computer's access is blocked).

Modifying Filters

To modify a filter, select it in the IP Filter or MAC Filter list boxes and click **Modify**. The Modify dialog box is similar to the Add dialog box. When it comes up, simply delete the old address(es) and replace it with the new one(s).

Deleting Filters

To delete a filter, select it in the IP Filter or MAC Filter list box and click **Delete**.

#### Login String

The *Login String* entry field lets the super administrator specify a login string (in addition to the IP address) that users must add to the IP address when they access the KVM over IP switch with a browser.

For example, if *192.168.0.126* were the IP address, and *abcdefg* were the login string, then the user would have to key in:

```
192.168.0.126/abcdefg
```

- **Note:** 1. Users must place a forward slash between the IP address and the string.
  - 2. If no login string is specified here, anyone will be able to access the KVM over IP switch login page using the IP address alone. This makes your installation less secure.

The following characters are allowed in the string:

0–9 a–z A–Z ~ ! @ \$ & \* ( ) \_ - = + [ ].

The following characters are not allowed:

% ^ ": / ? # \ ' { } ; ' <> [Space] Compound characters (É Ç ñ ... etc.)

For security purposes, we recommend that you change this string occasionally.

# Encryption

| - Encryption   |       |       |          |
|----------------|-------|-------|----------|
| Keyboard/Mouse |       |       |          |
| 🔲 DES 📃 3DES   | 🔲 AES | RC4   | 🔲 Random |
| Video          |       |       |          |
| 🗖 DES 🔲 3DES   | 🔲 AES | E RC4 | 🔲 Random |
| Virtual Media  |       |       |          |
| 🖵 DES 🛛 🗖 3DES | 📄 AES | E RC4 | Random   |

These flexible encryption alternatives for keyboard/mouse, video, and virtual media data let you choose any combination of DES; 3DES; AES; RC4; or a Random cycle of any or all of them.

Enabling encryption affects system performance – no encryption offers the best performance; the greater the encryption the greater the adverse effect. If you enable encryption, the performance considerations are as follows:

- RC4 offers the least impact on performance; DES is next; then 3DES or AES
- The RC4 + DES combination offers the least impact of any combination

#### **Security Level**

For increased security, you can check or uncheck the boxes to High, Medium - high, Medium or Custom security features.

| -SecurityLevel<br>C High                                                                                           | O Medium-high           | Medium            |
|----------------------------------------------------------------------------------------------------|-------------------------|-------------------|
| C Custom:                                                                                                    | Enable ICMP service     |                   |
|                                                                                                    | Enable SNMP service     |                   |
|                                                                                                    | 🔲 Enable Telnet service |                   |
|                                                                                                    | 🔽 Enable SSH session    |                   |
|                                                                                                    | 🔽 Enable HTTP session   |                   |
|                                                                                                    | 🔽 Enable HTTPS session  | TLS 1.0,1.1,1.2 🔄 |
| Note: you can use either HTTP or HTTPS to log in.<br>If you disable both of them, you can use Client AP to log in. |                         |                   |

- 1. High (Disable all services except: SSHv2, HTTPS(TLS v1.2))
- 2. Medium-high (Enables SSHv2, redirect HTTP to HTTPS, HTTPS(TLS v1.2), ICMP)
- 3. Medium (Enables SSHv2, redirect HTTP to HTTPS, HTTPS(TLS v1.0, 1.1, 1.2), SNMP Agent, ICMP) (**Default**)
- 4. Custom: Click to check the following security options you wish to apply:
  - Enable ICMP service
  - Enable SNMP service
  - Enable Telnet service
  - Enable SSH session
  - Enable HTTP session
  - Enable HTTPS session (Select between "TLS 1.2", "TLS 1.0, 1.1, 1.2".)

# Working Mode

| -Working Mode                |  |
|------------------------------|--|
| Enable FIPS                  |  |
| Enable Multiuser Operation   |  |
| 🔽 Enable Virtual Media Write |  |
| 🔽 Enable Local Virtual Media |  |
| Disable Authentication       |  |

An explanation of the Working Mode items is given in the table, below:

| Item                                       | Explanation                                                                                                    |
|--------------------------------------------|----------------------------------------------------------------------------------------------------|
| Enable FIPS                                | Enables the FIPS security standard.                                                                                                    |
| Enable Multiuser<br>Operation              | Enabled by default, <i>Multiuser operation</i> permits up to 32 users to log into and share the same remote bus. When disabled, the maximum number of users allowed to log in simultaneously is equivalent to the number of remote buses of the device (see <i>Bus Support</i> , page 1).                                       |
| Enable Virtual<br>Media Write<br>Operation | Enabling <i>Virtual Media Write Operation</i> allows redirected virtual media devices on a user's system to send data to a remote server, as well as being able to have data from the remote server written to them.                                                                                                    |
| Enable Local<br>Virtual Media              | Enabling <i>Local Virtual Media</i> allows USB storage peripherals (CD/<br>DVD, HD, flash drives, etc.) connected to the KVM over IP switch<br>to appear and act as if it were installed on a remote system.                                                                                                    |
| Disable<br>Authentication                  | If <i>Disable Authentication</i> is checked, no authentication procedures<br>are used to check users attempting to log in. Users gain<br>Administrator access to the KVM over IP switch simply by entering<br>combination of username and password.<br><b>Note:</b> Enabling this setting creates an extremely dangerous result |
|                                            | as far as security goes, and should only be used under very special circumstances.                                                                                                    |

#### **Private Certificate**

When logging in over a secure (SSL) connection, a signed certificate is used to verify that the user is logging in to the intended site. For enhanced security, the *Private Certificate* section allows you to use your own private encryption key and signed certificate, rather than the default ATEN certificate.

| - Private Certificate - |  |        |
|-------------------------|--|--------|
| Private Key:            |  | Browse |
| Certificate :           |  | Browse |
| Upload Restore default  |  |        |

There are two methods for establishing your private certificate: generating a self-signed certificate; and importing a third-party certificate authority (CA) signed certificate.

• Generating a Self-Signed Certificate

If you wish to create your own self-signed certificate, a free utility – openssl.exe – is available for download over the web. See *Self-Signed Private Certificates*, page 301 for details about using OpenSSL to generate your own private key and SSL certificate.

Obtaining a CA Signed SSL Server Certificate

For the greatest security, we recommend using a third party certificate authority (CA) signed certificate. To obtain a third party signed certificate, go to a CA (Certificate Authority) website to apply for an SSL certificate. After the CA sends you the certificate and private encryption key, save them to a convenient location on your computer.

• Importing the Private Certificate

To import the private certificate, do the following:

- 1. Click **Browse** to the right of *Private Key*; browse to where your private encryption key file is located; and select it.
- 2. Click **Browse** to the right of *Certificate*; browse to where your certificate file is located; and select it.
- 3. Click **Upload** to complete the procedure.
- **Note:** 1. Clicking **Restore Default** returns the device to using the default ATEN certificate.
  - 2. Both the private encryption key and the signed certificate must be imported at the same time.

#### **Certificate Signing Request**

The Certificate Signing Request (CSR) section provides an automated way of obtaining and installing a CA signed SSL server certificate.

| Certificate Signing Request |        |        |            |
|-----------------------------|--------|--------|------------|
| Certificate :               |        |        | Browse     |
| Create CSR                  | GetCSR | Upload | Remove CSR |

To perform this operation do the following:

1. Click Create CSR. The following dialog box appears:

| Certificate Signing Request | ×     |
|-----------------------------|-------|
|                             |       |
| Country (2 letter code):    | I     |
| State or Province:          |       |
| Locality:                   |       |
| Organization:               |       |
| Unit                        |       |
| Common Name:                |       |
| Email Address:              |       |
| Create                      | Close |

2. Fill in the form – with entries that are valid for your site – according to the example information in the following table:

| Information             | Example                                                                                                    |
|-------------------------|----------------------------------------------------------------------------------------------------|
| Country (2 letter code) | TW                                                                                                    |
| State or Province       | Taiwan                                                                                                    |
| Locality                | Таіреі                                                                                                    |
| Organization            | Your Company, Ltd.                                                                                                    |
| Unit                    | Techdoc Department                                                                                                    |
| Common Name             | mycompany.com<br><b>Note:</b> This must be the exact domain name of the site<br>that you want the certificate to be valid for. If the site's<br>domain name is <i>www.mycompany.com</i> , and you only<br>specify <i>mycompany.com</i> , the certificate will not be valid. |
| Email Address           | administrator@yourcompany.com                                                                                                    |

3. After filling in the form (all fields are required), click Create.

A self-signed certificate based on the information you just provided is now stored on the KVM over IP switch.

4. Click **Get CSR**, and save the certificate file (*csr.cer*) to a convenient location on your computer

This is the file that you give to the third party CA to apply for their signed SSL certificate.

5. After the CA sends you the certificate, save it to a convenient location on your computer. Click **Browse** to locate the file; then click **Upload** to store it on the KVM over IP switch.

**Note:** When you upload the file, the KVM over IP switch checks the file to make sure the specified information still matches. If it does, the file is accepted; if not, it is rejected.

If you want to remove the certificate (to replace it with a new one because of a domain name change, for example), simply click **Remove CSR**.

#### Date/Time

The Date/Time dialog page sets the KVM over IP switch time parameters:

| Device Information Operating Mode Net | work AM              | IMS   Se   | ecurity D | ) ate/Time |         |         |               |     |  |  |
|---------------------------------------|----------------------|------------|-----------|------------|---------|---------|---------------|-----|--|--|
| TimeZor                               | 1e                   |            |           |            |         |         |               |     |  |  |
| (GMT+                                 | (GMT+08.00) Taipei   |            |           |            |         |         |               |     |  |  |
| Daylight Savings Time                 |                      |            |           |            |         |         |               |     |  |  |
| Date                                  |                      |            |           |            |         |         |               |     |  |  |
|                                       | « <                  |            |           | anuary, 3  |         |         | >             |     |  |  |
|                                       | Sun                  | Mon        | Tue       | Wed        | Thu     | Fri     | Sat           |     |  |  |
|                                       | 6                    | 7          | 1<br>8    | 2<br>9     | 3<br>10 | 4<br>11 | 5<br>12       |     |  |  |
|                                       | ь<br>13              | 14         | 8<br>15   | 9<br>16    | 10      | 18      | 12            |     |  |  |
|                                       | 20                   | 21         | 22        | 23         | 24      | 25      | 26            |     |  |  |
|                                       | 27                   | 28         | 29        | 30         | 31      |         |               |     |  |  |
|                                       |                      |            |           |            |         |         |               |     |  |  |
|                                       |                      |            |           |            |         |         |               |     |  |  |
| Time-                                 |                      |            |           |            |         |         |               |     |  |  |
| 21 : 19                               | : 54                 |            |           |            |         |         | Set           |     |  |  |
| - Network                             | Time                 |            |           |            |         |         |               |     |  |  |
|                                       | ble auto a           | djustment  |           |            |         |         |               |     |  |  |
| Prel                                  | erred time           | server     |           |            |         |         |               |     |  |  |
|                                       | AUInt                | p1.cs.mu   | 0Z.AU     |            |         |         | 7             |     |  |  |
|                                       | Prel                 | ferred cus | tom serve | er IP      |         |         |               |     |  |  |
| Г                                     | Alternate            |            |           | ,          |         |         |               |     |  |  |
|                                       | AU Intpl.cs.mu.0ZAU  |            |           |            |         |         |               |     |  |  |
|                                       | All Intpl.cs.muU2.AU |            |           |            |         |         |               |     |  |  |
|                                       |                      |            |           | ,<br>      |         |         |               |     |  |  |
| Adjust tim                            | e every              |            |           | 1          | days    |         | Adjust Time N | low |  |  |
|                                       |                      |            |           |            |         |         |               |     |  |  |

Set the parameters according to the information below.

#### Time Zone

- To establish the time zone that the KVM over IP switch is located in, drop down the *Time Zone* list and choose the city that most closely corresponds to where it is at.
- If your country or region employs Daylight Saving Time (Summer Time), check the corresponding checkbox.

#### Date

- Select the month from the drop down listbox.
- Click < or > to move backward or forward by one year increments.
- In the calendar, click on the day.
- To set the time, use the 24 hour HH:MM:SS format.

• Click **Set** to save your settings.

#### **Network Time**

To have the time automatically synchronized to a network time server, do the following:

- 1. Check the *Enable auto adjustment* checkbox.
- 2. Drop down the time server list to select your preferred time server or –

Check the *Preferred custom server IP* checkbox, and key in either the IPv4 address, IPv6 address, or domain name of the time server of your choice.

- 3. If you want to configure an alternate time server, check the *Alternate time server* checkbox, and repeat step 2 for the alternate time server entries.
- 4. Key in your choice for the number of days between synchronization procedures.
- 5. If you want to synchronize immediately, click Adjust Time Now.

#### Disclaimer (Browser Interface Only)

You may set up disclaimers here as shown in the diagram below:

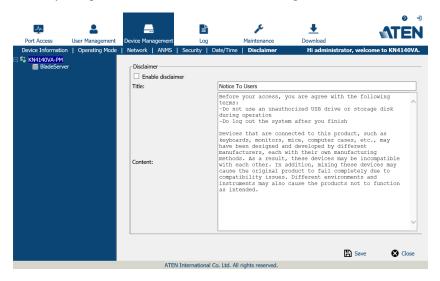

To enable disclaimers upon logging in, check the *Enable disclaimer* checkbox (Disabled by default).

Enter the title and content of the disclaimer and click Save to save the changes.

Disclaimers will be shown upon logging in. An example is shown below for logging in using Windows Client AP:

| Notice To Users                                                                                                    |  |  |  |  |  |  |  |
|----------------------------------------------------------------------------------------------------|--|--|--|--|--|--|--|
| Before your access, you are agree with the following terms:<br>-Do not use an unauthorized USB drive or storage disk during operation<br>-Do log out the system after you finish                                                                                                    |  |  |  |  |  |  |  |
| Devices that are connected to this product, such as keyboards, monitors, mice, computer cases, etc., may have been designed and<br>developed by different manufacturers, each with their own manufacturing methods. As a result, these devices may be incompatible with<br>each other. In addition, mixing these devices may cause the original product to fail completely due to compatibility issues. Different<br>environments and instruments may also cause the products not to function as intended. |  |  |  |  |  |  |  |
|                                                                                                    |  |  |  |  |  |  |  |
|                                                                                                    |  |  |  |  |  |  |  |
|                                                                                                    |  |  |  |  |  |  |  |
|                                                                                                    |  |  |  |  |  |  |  |
| I Agree Disagree                                                                                                    |  |  |  |  |  |  |  |

## **Blade Servers**

#### **Configuration Page**

For Super Administrators, when a Blade Server is selected in the Sidebar, its *Configuration* page comes up:

#### **Browser GUI**

|                 |                 |                  |           |              |           |                     | Ø -             |
|-----------------|-----------------|------------------|-----------|--------------|-----------|---------------------|-----------------|
| ~               | <b>.</b>        |                  | Ē         | pe .         | <u>↓</u>  |                     | <b>ATEN</b>     |
| Port Access     | User Management | Device Managemen | Log       | Maintenance  | Download  |                     |                 |
| Blade Server Co | onfiguration    |                  |           |              | Hi ad     | ministrator, welcor | ne to KN4140VA. |
| E 🖏 KN4140VA-PM |                 |                  |           |              |           |                     |                 |
| I BladeServ     | ver             | Action Se        | rver Name | Server Model | Server IP | Service Port        | Status          |
|                 |                 |                  | iver nume | berver Houer | berver 1  | berneeron           | Jourus          |
|                 |                 |                  |           |              |           |                     |                 |
|                 |                 |                  |           |              |           |                     |                 |
|                 |                 |                  |           |              |           |                     |                 |
|                 |                 |                  |           |              |           |                     |                 |
|                 |                 |                  |           |              |           |                     |                 |
|                 |                 |                  |           |              |           |                     |                 |
|                 |                 |                  |           |              |           |                     |                 |
|                 |                 |                  |           |              |           |                     |                 |
|                 |                 |                  |           |              |           |                     |                 |
|                 |                 |                  |           |              |           |                     |                 |
|                 |                 |                  | _         |              |           |                     |                 |
|                 |                 | Access Web       |           | Add          | Modify    |                     | Delete          |
|                 |                 |                  |           |              |           | 5                   |                 |
|                 |                 |                  |           |              |           | 6                   |                 |
|                 |                 |                  |           |              |           |                     |                 |
|                 |                 |                  |           |              |           |                     |                 |
|                 |                 |                  |           |              |           |                     | 🐼 Close         |
|                 |                 |                  |           |              |           |                     |                 |

#### **AP GUI**

| Port Access | Liser Management | Device Hanagement          | Log                    | <b>F</b><br>Naintenance   | <b>Download</b> |        |                   |
|-------------|------------------|----------------------------|------------------------|---------------------------|-----------------|--------|-------------------|
| BladeServer |                  | Blade Server Configuration |                        |                           |                 |        |                   |
|             |                  | Action Server Name         | Server Model           | ServerIP                  | Service Port    | Status |                   |
|             |                  |                            |                        |                           |                 |        |                   |
|             |                  |                            |                        |                           |                 |        |                   |
|             |                  |                            |                        |                           |                 |        |                   |
|             |                  |                            |                        |                           |                 |        |                   |
|             |                  |                            |                        |                           |                 |        |                   |
|             |                  |                            | -1                     |                           |                 |        |                   |
|             |                  | Access Web                 |                        |                           | Add             | Modify | Delete            |
|             |                  |                            |                        |                           |                 |        |                   |
|             |                  |                            |                        |                           |                 |        |                   |
|             |                  |                            |                        |                           |                 |        |                   |
|             |                  |                            |                        |                           |                 |        |                   |
|             |                  |                            |                        |                           |                 |        |                   |
|             |                  |                            |                        |                           |                 |        |                   |
|             |                  |                            |                        |                           |                 | 📊 Save | 🔕 Close           |
|             |                  |                            | ATEN International Co. | Ltd. All rights reserved. |                 |        | V2.0.192.20181115 |

#### Blade Server Setup

#### Adding a Blade Server

To configure a new Blade server, do the following:

1. Select its icon in the Sidebar, then click **Add** in the main panel. The *Setup Blade Server* dialog box comes up, with the *Step 1* tab displayed:

| Setup Blade Server |                     | ×      |
|--------------------|---------------------|--------|
| Step1 Step2        |                     |        |
|                    |                     |        |
| Server Model:      | DELL PowerEdge1855/ | 1955 🔽 |
| Server Name:       | Include KVM         |        |
|                    |                     |        |
| Server IP:         |                     |        |
| Service Port:      | 22                  |        |
| User Name:         |                     |        |
| Password:          |                     |        |
| Scan Interval:     | 1 min               |        |
| Timeout:           | 60 sec              |        |
| WebURL:            | https://            |        |
| Login Name:        |                     |        |
| Login Password:    |                     | I      |
|                    | Next                | Close  |

2. Fill in the fields according to the information provided in the table, below:

| Field        | Explanation                                                                                                    |
|--------------|----------------------------------------------------------------------------------------------------|
| Server Model | Drop down the list to select the blade server chassis model. If<br>your model isn't included in the list of supported servers, contact<br>your dealer for help. |
| Include KVM  | This item is for information purposes and can't be edited. If the server supports a KVM function, this box is checked. Otherwise, it is unchecked.              |
| Server Name  | For convenience, you can give the server a name.                                                                                                    |
| Server IP    | Key in the server's IP address (IPv4, IPv6, or domain name)<br>used to access the server via a serial connection (Telnet or<br>SSH)                             |
| Service Port | Key in the port number used for serial access.                                                                                                    |
| User Name    | Key in the username required for serial access authentication.                                                                                                  |

| Field          | Explanation                                                                                                    |
|----------------|----------------------------------------------------------------------------------------------------|
| Password       | Key in the password required for serial access authentication.                                                                |
| Scan Interval  | The interval between times that the KVM over IP switch scans the server for information.                                      |
| Timeout        | The amount of time that the KVM over IP switch waits for a response from the server before it stops scanning for information. |
| Web URL        | Key in the server's IP address (IPv4, IPv6, or domain name) used to access the server via a browser.                          |
| Login Name     | Key in the username required for browser authentication.                                                                      |
| Login Password | Key in the password required for browser authentication.                                                                      |

- 3. When you have finished configuring the fields, click **Next** to bring up the dialog box with the *Step 2* tab displayed.
- 4. The *Step 2* dialog presents a summary of the blade server's configuration, including the number of blades installed. Click **Save** to add the blades server to the installation.

#### Modifying / Deleting a Blade Server

- To modify a blade server's configuration, first select it in the Sidebar, then click **Modify**. Make your changes on the *Setup Blade Server* dialog box.
- To remove a blade server, first select it in the Sidebar, then click **Delete**.

#### Web Access

To access the blade server's Web page, first select it in the Sidebar, then click **Access Web**.

#### This Page Intentionally Left Blank

## Chapter 9 Log

## Overview

The KVM over IP switch logs all the events that take place on it. To view the contents of the log, click the *Log* tab. The device's Log Information page, similar to the one below, appears:

#### **Browser GUI**

| Port Access                          | User Management       | Device Management   | Log      | Maintenance   |                                                                                                  |
|--------------------------------------|-----------------------|---------------------|----------|---------------|--------------------------------------------------------------------------------------------------|
| Log Informatio                       |                       | ngs                 |          |               | Hi administrator, welcome to KN414                                                               |
| 5% KN4140VA-F<br>5% F011Wind         |                       | Time                | Severity | User          | Log Information                                                                                  |
| <b>(</b> 02)                         |                       | 2019/01/31 11:29:13 | Least    | administrator | OP: User administrator logged in.                                                                |
| [03]<br>[04]                         |                       | 2019/01/31 11:29:13 | Least    | System        | OP: User administrator (IP=10.3.41.138) attempting to<br>login.                                  |
| 🖷 [05]Wind                           |                       | 2019/01/31 11:29:13 | Least    | System        | SYS: Access via remote client IP=10.3.41.138.                                                    |
| [06]Debi<br>[07]Cent                 |                       | 2019/01/31 11:29:13 | Least    | System        | SYS: Connected to 10.3.41.138 (94-C6-91-9B-2F-4D).                                               |
| [08]Wind                             |                       | 2019/01/31 11:29:04 | Least    | administrator | OP: User administrator logged in.                                                                |
| [09]Mac                              | mini                  | 2019/01/31 11:29:04 | Least    | System        | OP: User administrator (IP=10.3.41.95) attempting to<br>login.                                   |
|                                      | lows 2008 r2          | 2019/01/31 11:29:04 | Least    | System        | SYS: Access via java client IP=10.3.41.95.                                                       |
| [12]Wind                             |                       | 2019/01/31 11:29:04 | Least    | System        | SYS: Connected to 10.3.41.95 (50-E5-49-ED-A4-10).                                                |
| [13]Wind<br>[14]Ubur                 |                       | 2019/01/31 11:28:04 | Least    | System        | OP: User administrator from 10.3.41.138 (94-C6-91-9B-<br>2F-4D) attempting to login via browser. |
| 🖷 [15]Debi                           |                       | 2019/01/31 11:17:09 | Least    | System        | Link up on port 1.                                                                               |
| 🖷 [16]Mac                            |                       | 2019/01/31 11:17:08 | Least    | System        | SYS: FIPS Disabled.                                                                              |
| 🖷 [17]Wind                           | lows 2012             | 2019/01/31 11:17:04 | Least    | System        | SYS: Accept new IP address 10.3.41.155 for network<br>interface 1                                |
| 🖷 [20]Fedo                           | lows 2008 r1<br>ra 26 | 2019/01/31 11:17:04 | Least    | System        | SYS: Loading system setting. Firmware<br>Version=V2.0.192.20181115                               |
| [21]<br>[22]<br>[23]<br>[24]<br>[25] | ~                     |                     |          |               |                                                                                                  |

#### AP GUI

| Port Access                     | Lucer Hanagement | Device Nanagement       |               |                      | Maintenance                | L Download                             |                                  |
|---------------------------------|------------------|-------------------------|---------------|----------------------|----------------------------|----------------------------------------|----------------------------------|
|                                 | User Hanagement  | -                       |               |                      | Hashtenance                | Domitogq                               |                                  |
| E KN4140VA-FM<br>[01]Windows 10 | <u> </u>         | LogInformation Notifica | tion Settings | I                    |                            |                                        |                                  |
| [01] WHOME TO<br>[02]           |                  | Time                    | Sevenite      | User                 | LogInformation             |                                        | ,                                |
| [03]                            |                  | 2019/01/31 11:29:13     | Least         | administrator        | OP: User administrator lo  | gged in.                               |                                  |
| [04]                            |                  | 2019/01/31 11:29:13     | Least         | System               | OP: User administrator (IF | =10.3.41.138) attempting to login.     |                                  |
| 051Windows10                    |                  | 2019/01/31 11:29:13     | Least         | System               | SYS: Access via remote     | client IP=10.3.41.138.                 |                                  |
| [06]Debian 9.5                  |                  | 2019/01/31 11:29:13     | Least         | System               | SYS: Connected to 10.3.    | 41.138(94-C6-91-9B-2F-4D).             |                                  |
| [07] CentOS 7.5                 |                  | 2019/01/31 11:29:04     | Least         | administrator        | OP: User administrator log | gged in.                               |                                  |
| [08] Windows 8.1                |                  | 2019/01/31 11:29:04     | Least         | System               | OP: User administrator (IF | =10.3.41.95) attempting to login.      |                                  |
| 📕 1091 Mac mini                 |                  | 2019/01/31 11:29:04     | Least         | System               | SYS: Access viajava clie   |                                        |                                  |
| [10] Windows XP                 |                  | 2019/01/31 11:29:04     | Least         | System               |                            | 41.95(50-E5-49-ED-A4-10)               |                                  |
| 1111Windows 200                 | 312              | 2019/01/31 11:28:04     | Least         | System               |                            | m 10.3.41.138 (94-C6-91-98-2F-4D)      | attempting to login via browser. |
| I121Windows 201                 |                  | 2019/01/31 11:17:09     | Least         | System               | Link up on port 1.         |                                        |                                  |
| I131Windows 7                   |                  | 2019/01/31 11:17:08     | Least         | System               | SYS: FIPS Disabled.        |                                        |                                  |
| [14] Ubuntu 17                  |                  | 2019/01/31 11:17:04     | Least         | System               | SYS: Accept new IP add     | ress 10.3.41.155 for network interface | e1                               |
| [15]Debian 7                    |                  | 2019/01/31 11:17:04     | Least         | System               | SYS: Loading system set    | ting. Firmware Version=V2.0.192.201    | 81115                            |
| [16] Mac mini                   |                  |                         |               |                      |                            |                                        |                                  |
| [17]WindowsXP                   |                  |                         |               |                      |                            |                                        |                                  |
| [18] Windows 201.               | 2                |                         |               |                      |                            |                                        |                                  |
| I191Windows 2000                |                  |                         |               |                      |                            |                                        |                                  |
| [20] Fedora 26                  |                  |                         |               |                      |                            |                                        |                                  |
| 🛱 (21)                          |                  |                         |               |                      |                            |                                        |                                  |
| â (22)                          |                  |                         |               |                      |                            |                                        |                                  |
| 23                              |                  |                         |               |                      |                            |                                        |                                  |
| 24]                             |                  |                         |               |                      |                            |                                        |                                  |
| [25]                            |                  |                         |               |                      |                            |                                        |                                  |
| [26]                            |                  |                         |               |                      |                            |                                        |                                  |
| 27]                             |                  |                         |               |                      |                            |                                        |                                  |
| [28]                            |                  |                         |               |                      |                            |                                        |                                  |
| [29]                            |                  |                         |               |                      |                            |                                        |                                  |
| (30)                            |                  |                         |               |                      |                            |                                        |                                  |
| (31)                            |                  |                         |               |                      |                            |                                        |                                  |
| [32]                            |                  |                         |               |                      |                            |                                        |                                  |
| j [33]                          |                  |                         |               |                      |                            |                                        |                                  |
| [34]                            | _                |                         |               |                      |                            |                                        |                                  |
| [35]                            |                  |                         |               |                      |                            |                                        |                                  |
| J [36]                          |                  |                         |               |                      |                            |                                        |                                  |
| [30]                            |                  |                         |               |                      |                            |                                        |                                  |
| j38j                            | -                | 1                       |               |                      |                            |                                        |                                  |
|                                 |                  | 🛄 Pause                 |               | đ                    | ClearLog                   | 📄 ExportLog                            | 🌱 Filter                         |
| 🖸 Scan 🖽 Arrayh                 | fode 🌱 Filter    |                         |               |                      |                            |                                        |                                  |
|                                 |                  |                         |               | vational Co. Ltd. Al |                            |                                        | V2.0.192.201                     |

## Log Information

The Log Information page displays events that take place on the KVM over IP switch, and provides a breakdown of the time, the severity, the user, and a description of each one. You can change the sort order of the display by clicking on the column headings.

The log file tracks a maximum of 512 events. When the limit is reached, the oldest events get discarded as new events come in. The purpose of the buttons at the bottom of the page are described in the following table:

| Button     | Explanation                                                                                                    |
|------------|----------------------------------------------------------------------------------------------------|
| Pause      | Clicking <i>Pause</i> stops the display of new events. When<br>the display is paused the button changes to <i>Resume</i> .<br>Click <b>Resume</b> to start displaying events again. |
| Clear Log  | Clicking <i>Clear Log</i> clears the log file.                                                                                                    |
| Export Log | Clicking <i>Export Log</i> lets you save the contents of the log to a file on your computer.                                                                                        |
| Filter     | Clicking <i>Filter</i> allows you to search for particular events<br>by date or by specific words or strings, as described in<br>the next section.                                  |

#### Filter

*Filter* lets you narrow the log event display to ones that occurred at specific times; ones containing specific words or strings; or ones involving specific users. When you access this function, the log filter dialog box appears at the bottom of the page:

| <ul> <li>Display Options –</li> </ul> |                  |        |              |                   |
|---------------------------------------|------------------|--------|--------------|-------------------|
| Time:                                 | 📃 Start Date/Tim | e      | EndDate/Time | Today Only        |
| Information:                          |                  |        | User:        | Device Time       |
| Priority:                             | 🔽 Least          | 🔽 Less | 🔽 Most       | 🧹 Apply 🛛 🔀 Reset |

|   | 1           | C .1    | C*1.   | • .     | •  | •      | •  | .1  | . 11 1                    | 1     |
|---|-------------|---------|--------|---------|----|--------|----|-----|---------------------------|-------|
| A | description | of the  | tilter | items   | 15 | given  | 1n | the | table be                  | elow. |
|   | aebenphion  | 01 1110 | 111001 | 1001110 | 10 | 51,011 |    |     | <i>taoie</i> , <i>o</i> , |       |

| Item        | Description                                                                                                    |
|-------------|----------------------------------------------------------------------------------------------------|
| Time        | This feature lets you filter for events that occurred at specific times, as follows:                                                                                                    |
|             | Today Only: Only the events for the current day are displayed.                                                                                                    |
|             | <b>Device Time</b> : Shows the events according to the time configured on the switch.                                                                                                    |
|             | <b>Start Date/Time:</b> Filters for events from a specific date and time to the present. Put a check in the checkbox to bring up a calendar. Set the date and time that you want the filtering to start from. All events from the Start date/time to the present are displayed.                                                                                                    |
|             | For the Web Browser interface, after checking Start Date/Time,<br>you have to click inside the text box in order to bring up the<br>calendar. When you have made your calendar choices, click the <b>A</b><br>icon at the lower right of the calendar panel.                                                                                                    |
|             | <b>End Date/Time:</b> Filters for events from a specific date and time to a specific date and time. First select the Start Date/Time (described above); check <b>End Date/Time</b> to set the ending date and time.                                                                                                    |
|             | For the Web Browser interface, after checking End Date/Time,<br>you have to click inside the text box in order to bring up the<br>calendar. When you have made your calendar choices, click the <b>A</b><br>icon at the lower right of the calendar panel.                                                                                                    |
| Information | Filters for a particular word or string. Key the word or string into<br>the <i>Information</i> text box. Only events containing that word or<br>string are displayed. Wildcards (? for single characters; * for<br>multiple characters) and the keyword <b>or</b> are supported. E.g., h*ds<br>would return hands and hoods; h?nd would return hand and hind,<br>but not hard; h*ds or h*ks would return hands and hooks. |
| User        | Filters for specific users. First put a check in the <i>User</i> checkbox; then key in the user's Username; then click <b>Apply</b> . Only events containing that Username are displayed.                                                                                                    |
|             | <b>Note:</b> If the <i>User</i> checkbox is not checked here in the Filter panel, the entire User column does not appear in the main panel.                                                                                                    |
| Severity    | Filters based on the severity rating of the event. Least events appear in black; Less events appear in blue; Most events appear in red.                                                                                                    |
|             | First put a check in the <i>Severity</i> checkbox; then check the severity options you want to filter for (you can check more than one item). Only events that match the severity ratings you specified appear in the display.                                                                                                    |
|             | <b>Note:</b> If the <i>Severity</i> checkbox is not checked here in the Filter panel, the entire Severity column does not appear in the main panel.                                                                                                    |
| Apply       | Click to apply the filter choices.                                                                                                    |
| Reset       | Click this button to clear the entries in the dialog box and start with a clean slate.                                                                                                    |

| ltem | Description                                        |  |
|------|----------------------------------------------------|--|
| Exit | Click this button to exit the log filter function. |  |

## Log Notification Settings

The Notification Settings page lets you decide which events trigger a notification, and how the notification are sent out:

| Event                                | SNMP                                    | SMTP        | SysLog                                |        |
|--------------------------------------|-----------------------------------------|-------------|---------------------------------------|--------|
| Authentication events                |                                         |             |                                       |        |
| Login                                | $\times$                                | $\times$    | ×                                     |        |
| Login fail                           | $\times$                                | $\times$    | ×                                     | _      |
| Userlocked                           | $\times$                                | $\times$    | ×                                     |        |
| IP address locked                    | $\times$                                | $\times$    | ×                                     |        |
| Logout                               | XXXXXXXXXXXXXXXXXXXXXXXXXXXXXXXXXXXXXXX | XXXXXX      | X<br>X<br>X<br>X<br>X                 |        |
| End Session                          | $\times$                                | $\times$    | ×                                     |        |
| Browser Viewer started               | ×                                       | $\times$    | ×                                     |        |
| Browser Viewer ended                 | $\times$                                | $\times$    | ×                                     |        |
| EKVM Viewer events                   |                                         |             |                                       |        |
| Viewer switch port                   | $\times$                                | $\times$    | ×                                     |        |
| Remote Virtual Media started         | ×                                       | $\times$    |                                       |        |
| Remote Virtual Media stopped         | ×                                       | $\times$    | ×                                     |        |
| Local Virtual Media started          | $\times$                                |             | ×                                     |        |
| Local Virtual Media stopped          | $\times$                                | $\times$    | ×                                     |        |
| Remote Card Reader started           | ×                                       | $\times$    | ×                                     |        |
| Remote Card Reader stopped           | ×                                       | $\times$    | ×                                     |        |
| Local Card Reader started            | XXXXXX                                  | XXXXXXX     | XXXXXX                                |        |
| Local Card Reader stopped            | ×                                       | ×           | ×                                     |        |
| Device events                        |                                         | termine and |                                       |        |
| Modify Port Configuration            | ×                                       | $\times$    | ×                                     |        |
| Adduser                              | ×                                       | $\times$    | ×                                     |        |
| User information modified            | ×                                       | $\times$    | ×                                     |        |
| Delete user                          | ×                                       | $\times$    | ×                                     |        |
| Add group                            | ×                                       | $\times$    | ×                                     |        |
| Modify group                         | ×                                       | $\times$    | ×                                     |        |
| Delete group                         | ×                                       | $\times$    | ×                                     |        |
| Device information settings modified | ×                                       | $\times$    | ×                                     |        |
| Operation settings modified          | ×                                       | ×           | ×                                     |        |
| Network settings modified            | XXXXXXXXX                               | XXXXXXXX    | X X X X X X X X X X X X X X X X X X X |        |
| ANMS setttings modified              | ×                                       | $\times$    | ×                                     |        |
| Notification settings modified       | $\times$                                | $\times$    | ×                                     |        |
|                                      |                                         |             |                                       |        |
|                                      |                                         |             |                                       | - Save |
|                                      |                                         |             |                                       |        |

Notifications can be sent via SNMP trap, SMTP email, written to the SysLog file, or any combination of the three. A check mark ( $\sqrt{}$ ) indicates that notification of the event is enabled for the method specified in the column heading; an X indicates that notification is not enabled.

**Note:** In any of the columns, you can use Shift-Click or Ctrl-Click to select a group of events. Clicking to enable/disable any one of them causes all of them to change in unison.

#### This Page Intentionally Left Blank

## Chapter 10 Maintenance

## Overview

The *Maintenance* function is used to upgrade firmware; backup and restore configuration and account information; send terminal commands, ping network devices; and restore default values.

### **Browser GUI**

|             |                 |                              |                   |                     |                        | Ø -                 |
|-------------|-----------------|------------------------------|-------------------|---------------------|------------------------|---------------------|
| <u>~</u>    | <b>.</b>        | <u> </u>                     | Ē                 | JC .                | <u>+</u>               |                     |
| Port Access | User Management | Device Management            | Log               | Maintenance         | Download               |                     |
|             |                 | e Adapters   Backup / Restor | e   Terminal      | System Operation    | Hi administrator, w    | elcome to KN4140VA. |
| KN4140VA-PM |                 |                              |                   | Firmware File       |                        |                     |
|             |                 | Check M                      | lain Firmware Ve  | ersion              |                        |                     |
|             |                 | Filename:                    |                   | Choos               | se File No file chosen |                     |
|             |                 | Upload Prog                  | gress:            |                     |                        |                     |
|             |                 |                              |                   | Upgrade Firmware    |                        |                     |
|             |                 |                              |                   | opgrade i iniman    |                        |                     |
|             |                 |                              |                   |                     |                        |                     |
|             |                 |                              |                   |                     |                        |                     |
|             |                 |                              |                   |                     |                        |                     |
|             |                 |                              |                   |                     |                        |                     |
|             |                 |                              |                   |                     |                        |                     |
|             |                 |                              |                   |                     |                        |                     |
|             |                 |                              |                   |                     |                        |                     |
|             |                 |                              |                   |                     |                        | 😣 Close             |
|             |                 | ATEN Interna                 | tional Co. Ltd. A | ll rights reserved. |                        |                     |

#### AP GUI

| Port Access  | Luser Management. | Device Nanagement.                                                                                         | Los | <b>J</b><br>Maintenance | Download |       |
|--------------|-------------------|----------------------------------------------------------------------------------------------------|-----|-------------------------|----------|-------|
| RN41407A-824 |                   | Upgrade Main Filmware Upgrade<br>Filmware File<br>IV (Chock Main Filmware<br>Filename:<br>Upload Progress: |     | store Terminal SystemOp |          | Biowe |
|              |                   |                                                                                                    |     |                         |          |       |
|              |                   |                                                                                                    |     |                         |          |       |
|              |                   |                                                                                                    |     |                         |          |       |

## Main Firmware Upgrade

In addition to upgrading the KVM over IP switch's main firmware, this function can also be used to upgrade Blade Servers deployed on the installation. As new versions of the firmware become available, they can be downloaded from our website. Check the website regularly to find the latest information and packages.

To upgrade the main firmware, do the following:

- 1. Download the new firmware file (switch, or blade server module), to your computer.
- 2. Log in to the KVM over IP switch; and click the *Maintenance* tab. The Maintenance tab opens to the *Upgrade Main Firmware* page:

| Firmware File    | rmware Version   |        |
|------------------|------------------|--------|
| Filename:        |                  | Browse |
| Upload Progress: |                  |        |
|                  | Upgrade Firmware |        |

- 3. Click **Browse**; navigate to the directory that the new firmware file is in and select the file.
- 4. Click Upgrade Firmware to start the upgrade procedure.
  - If you enabled *Check Main Firmware Version* the current firmware level is compared with that of the upgrade file. If the current version is equal to or higher than the upgrade version, a popup message appears, to inform you of the situation and stops the upgrade procedure.
  - If you didn't enable *Check Main Firmware Version*, the upgrade file is installed without checking what its level is.
  - As the upgrade proceeds, progress information is shown in the *Progress* bar.
  - Once the upgrade completes successfully, the switch resets itself.
- 5. Log in again, and check the firmware version to be sure it is the new one.

**Note:** To recover from a "failed upgrade" situation, see *Firmware Upgrade Recovery*, page 215.

## Firmware Upgrade Recovery

Should the switch's main firmware upgrade procedure fail, and the switch becomes unusable, the following firmware upgrade recovery procedure will resolve the problem:

- 1. Power off the switch.
- 2. Press and hold the Reset Switch in (see *reset button*, page 14).
- 3. While holding the Reset Switch in, power the switch back on.

This causes the switch to use the original factory installed main firmware version. Once the switch is operational, you can try upgrading the main firmware again by logging on to the KVM over IP switch via web browser (see *Main Firmware Upgrade*, page 214).

## **Upgrade Adapters**

The *Upgrade Adapters* page allows you to view and update KVM adapter firmware and display information. This section refers to the KVM adapter cables that provide the EDID display information to the connected server, which allow its video to be displayed on the local console monitor.

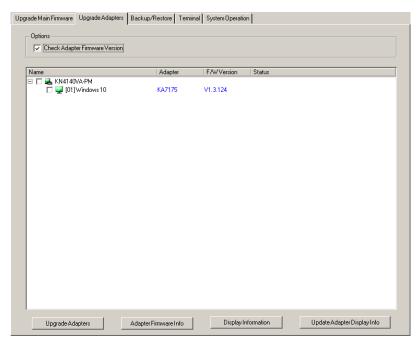

#### **Upgrade Adapters**

The *Upgrade Adapters* button is used to upgrade the firmware of the KVM Adapter Cables.

To perform the upgrades, do the following:

- 1. Click the Maintenance tab; select the Upgrade Adapters menu item.
- 2. Click **Adapter Firmware Info** to bring up a list of the adapter firmware versions that are stored in the main firmware. If you upgraded the main firmware, it may contain newer versions of the adapter firmware than the versions currently on the adapters.
- 3. Compare the adapter firmware versions stored in the main firmware with the versions listed in the F/W Version column of the Main Panel. If the

versions stored in the firmware are newer than the ones on the adapters, you will probably want to perform the adapter upgrade.

- 4. In the *Name* column of the Main Panel, check the ports whose Adapters you want to upgrade.
- 5. Click Upgrade Adapters to start the upgrade procedure.
  - If you enabled *Check Adapter Firmware Version*, the current firmware level(s) are compared with that of the upgrade versions. If the current version is equal to, or higher than the upgrade version, a message appears in the adapters *Progress* column informing you that no upgrade is available and stops the upgrade procedure.
  - If you didn't enable *Check Adapter Firmware Version*, the upgrade files are installed without checking what their level is.
  - When the procedure completes the new adapter firmware version displays.
- **Note:** 1. The switch may work with older adapter firmware versions, but for optimum compatibility we recommend upgrading your Adapter Cable firmware to that stored with the switch's Main firmware.
  - 2. You can perform the upgrade procedure anytime you add an Adapter to the installation to make sure it is working with the latest firmware version.
  - 3. To recover from a "failed upgrade" situation, see *Adapter Firmware Upgrade Recovery*, page 219.

#### Adapter Firmware Info

The Adapter Firmware Info button provides a list of the Adapter Cable firmware stored on the switch's Main firmware. You can use this information to compare it to the F/W Version listed for the connected Adapter Cables. For optimum compatibility we recommend upgrading your Adapter Cable's firmware to match that stored with the switch's Main firmware.

| Adapter Firmware                   | ×  |
|------------------------------------|----|
| KA9120 V2.5.246                    |    |
| KA7120 V2.5.246                    |    |
| KA9130 V2.4.231                    |    |
| KA7130 V2.4.231                    |    |
| KA7140 V1.1.102                    |    |
| KA9170 V3.3.322                    |    |
| KA7170 V3.3.322                    |    |
| KA9170B V3.3.322                   |    |
| KA7175 V1.1.108                    |    |
| KA7176 V1.1.108<br>KA7177 V1.3.124 |    |
| KA7177 V1.3.124<br>KA7171 V1 0 099 |    |
| KA7166 V1 4 136                    |    |
| KA7168 V1 4 136                    |    |
| KA7169 V1 4 136                    |    |
| KA7178 V1.0.062                    |    |
|                                    |    |
|                                    |    |
|                                    | ОК |

#### **Display Information**

The *Display Information* button will query and show the locally connected monitor's EDID information, as shown here:

| Message                                                                                                    | × |
|----------------------------------------------------------------------------------------------------|---|
| ID Manufacture Name : VSC<br>ID Product Code : BD2B<br>ID Serial Number : T6V131141246<br>Monitor Name : VA2212 Serie<br>Monitor Serial Number: N/A<br>Preferred Resolution : 1920x1080@60 |   |
| ОК                                                                                                    |   |

#### Update Adapter Display Info

The *Update Adapter Display Info* button will query the local monitor's EDID information and update it on the Adapter Cable. The EDID information tells the server's video card about the hardware of the display it is connected to; in this case the monitor connected to the KVM console.

| Update Adapter Display Information                                                                                                    |
|----------------------------------------------------------------------------------------------------|
| Failed to read monitor's EDID. Default setting is loaded.<br>ID Manufacture Name : LCD<br>ID Product Code : 0000<br>ID Serial Number : 20100212V10<br>Monitor Name : KVM Monitor<br>Monitor Serial Number: N/A<br>Preferred Resolution : 1024x768@60 |
| Select Preferred Resolution:                                                                                                    |
| 1024x768@60 🔻                                                                                                    |
| Write Cancel                                                                                                    |

Use the *Display Information* button to obtain the local monitor's Preferred Resolution (optional), and apply it with the *Select Preferred Resolution* drop down menu, then click **Write**. If the local console is not connected to a monitor, the default EDID setting is loaded on the adapter cable.

## Adapter Firmware Upgrade Recovery

Should the adapter firmware upgrade procedure fail for one of the KVM Adapter Cables and the adapter becomes unusable, the following adapter firmware upgrade recovery procedure will resolve the problem:

- 1. Unplug the Adapter from the server it is connected to.
- 2. Slide its *Firmware Upgrade Recovery Switch* (located next to the Cat 5e connector) to the **RECOVER** position.
- 3. Plug the Adapter back into the server.
- 4. Repeat the Adapter upgrade procedure.

After the Adapter has been successfully upgraded, unplug the Adapter from the server it is connected to; slide the Firmware Upgrade Recovery Switch back to the **NORMAL** position; and plug the Adapter back in.

## **Backup/Restore**

Selecting the Backup/Restore menu item gives you the ability to back up the switch's configuration and user profile information:

| Jpgrade Adapters               | Backup/Restore Terminal System Operation |
|--------------------------------|------------------------------------------|
| Backup                         |                                          |
| Password:                      | l .                                      |
|                                | Backup                                   |
| - Restore                      |                                          |
| Filename:                      | Choose                                   |
| Upload progres                 | S.                                       |
| Password:                      |                                          |
| <ul> <li>Select All</li> </ul> | O UserAccount O UserSelect               |
| - Options                      |                                          |
| Device                         | Information 🔽 Network                    |
| 🔽 ANMS                         | Security                                 |
| 🔽 Date/Ti                      | ime 🔽 Operating Mode                     |
| Account                        | ť.                                       |
|                                | Restore                                  |

#### **Backup**

To backup the device's settings do the following:

- 1. In the Password field, key in a password for the file.
  - **Note:** 1. Setting a password is optional. If you do not set one, the file can be restored without specifying a password.
    - 2. If you do set a password, make a note of it, since you will need it to be able to restore the file.

#### 2. Click Backup.

3. When the browser asks what you want to do with the file, select *Save to disk*; then save it in a convenient location.

#### **Restore**

To restore a previous backup, do the following:

1. Click **Browse**; navigate to the file and select it.

**Note:** If you renamed the file, you can leave the new name. There is no need to return it to its original name.

- 2. If you set a password when you created the file, key it in the *Password* field.
- 3. Select as many of the options that are presented as you wish to restore.
- 4. Click **Restore**.

After the file is restored, a message appears to inform you that the procedure succeeded.

## Terminal

Terminal provides a command line to execute options using a terminal interface. Type a command in the window and hit [Enter] to execute it.

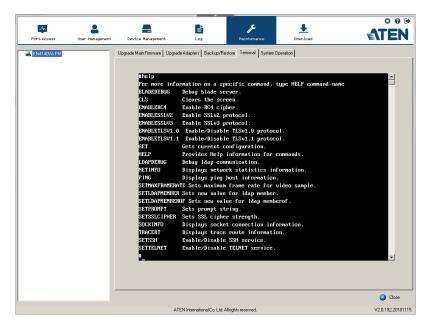

Available commands include:

- BLADEDEBUG => Debug blade server.
- CLS => Clears the screen.
- ENABLERC4 => Enable RC4 cipher.
- ENABLESSLV2 => Enables SSLv2 protocol.
- ENABLESSLV3 => Enables SSLv3 protocol.
- GET => Gets current configuration.
- HELP => Provides Help information for commands.
- LDAPDEBUG => Debugs ldap communication.
- NETINFO => Displays network statistics information.
- PING => Displays ping host information.
- SETAMFRAMECOLOR \[RGB color code] => Sets the panel array frame color. Any color can be set, RGB color code example:
  - Value: ff0000 = Red

- Value: 00ff00 = Green
- Value: 000ff = Blue
- SETCABLELEN [channel] [value] => Sets the cable length
  - Channel: 0 for local console; 01-08 for remote consoles
  - Value: 0 = Automatic, 1 = Disable, 2 = Short, 3 = Long
- SETFORWARD [IP address] => Sets primary switch IP address on secondary switch for Channel Forwarding
- SETLDAPMEMBER => Sets new value for ldap member.
- SETLDAPMEMBEROF => Sets new value for ldap memberof.
- SETMAXFRAMERATE [frame rate] [mouse move option] => Sets maximum frame rate and mouse moves option.
  - Frame Rate: 1-30
  - Mouse Move Option: 0 = Disable frame rate setting if mouse moves. 1 = Keep frame rate setting if mouse moves.
- SETPROMPT => Sets prompt string.
- SETSSLCIPHER => Sets SSL cipher strength.
- SETUSERINFOEXT [value] => Enables/Disables detailed user login information for each port to be recorded in the event logs.
  - Value: 0 = Disable, 1 = Enable
- SETVCHANNELMODE [value] => Enables Channel Forwarding
  - Value: 0 = Disable, 1 = Enable
- SOCKINFO => Displays socket connection information.
- TRACERT => Displays trace route information.

## System Operation

The System Operation page lets you restore certain configuration changes that were made to the KVM over IP switch back to their original factory default values.

| <ul> <li>System Operation</li> </ul> |                   |
|--------------------------------------|-------------------|
| oyotomoporation                      |                   |
|                                      |                   |
| Cle                                  | ar Port Names     |
|                                      |                   |
|                                      |                   |
| Rese                                 | et Default Values |
|                                      |                   |
|                                      |                   |
| Reset on exit                        | Apply             |
|                                      |                   |
|                                      |                   |
|                                      |                   |
|                                      |                   |

The functions performed on this page are as follows:

#### Clear Port Names:

Clicking this button removes names that have been assigned to the ports

#### **Restore Default Values:**

Clicking this button undoes all Customization page changes that have been made to the KVM over IP switch (except for the Port Names), as well as the Network Transfer Rate (on the Network page), and returns the parameters to the original factory default settings.

#### Reset on exit:

Place a check here and click **Apply** to have the KVM over IP switch reset itself and implement all the new settings when you log out. (Following the reset, wait approximately 30 to 60 seconds before logging back in.)

If you change the switch's IP Address (see *Network*, page 176), the checkbox is automatically checked and the KVM switch will reset when you log out. If you clear the check mark before logging out, the changed IP settings will be ignored and the original IP address settings will remain in effect.

**Note:** Even though the changed IP settings are ignored, they still remain in the network settings fields. Which means that the next time you open this page the *Reset on exit* checkbox will automatically be enabled, and when the switch resets, the new IP settings that you thought you discarded will become the ones used by the switch. To avoid this problem, you should go back to the network settings page and be sure that the IP settings that appear in the fields are the ones you want to use.

## Chapter 11 Download

## Overview

*Download* is used to download stand-alone AP versions of the Windows Client, the Java Client, and the Log Server:

| Port Access User Managene                                                                                                    | nt Device Management | Log                             | <b>پر</b><br>Haintenar     | nce Da             | wn load<br>Download Windows Client AP |           |
|----------------------------------------------------------------------------------------------------|----------------------|---------------------------------|----------------------------|--------------------|---------------------------------------|-----------|
| KN4140VA-PM                                                                                                    | Connections History  | Favorites User Prefer           | ences Sessions Acc         | ess Port Configura | Download Java Client AP               |           |
| [01] Windows 10                                                                                                    |                      |                                 |                            |                    | Download Log Server AP                |           |
| 2 (02)<br>2 (03)                                                                                                    | PortNumber           | PortName                        | Device Name                | Status             | Domicad Log Server Ar                 |           |
| - [03]<br>- [04]                                                                                                    | 01                   | Windows 10                      | KN4140VA-PM                | Online             |                                       | -         |
| [04]<br>[05]Windows10                                                                                                    | 02                   |                                 | KN4140VA-PM                | Offline            |                                       | _         |
| [06] Williams 10                                                                                                    | 03                   |                                 | KN4140VA-PM                | Offline            |                                       |           |
| [00] Deblar 3.5                                                                                                    | 04                   |                                 | KN4140VA-PM                | Offline            |                                       |           |
| [08] Windows 8.1                                                                                                    | 05                   | Windows 10                      | KN4140VA-PM                | Offline            |                                       |           |
| [09] Macmini                                                                                                    | 06                   | Debian 9.5                      | KN4140VA-PM                | Offline            |                                       |           |
| [10] Windows XP                                                                                                    | 07                   | CentOS 7.5<br>Windows 8.1       | KN4140VA-PM<br>KN4140VA-PM | Offline<br>Offline |                                       |           |
| [11] Windows 2008 r2                                                                                                    | 08                   | Macmini                         | KN4140VA-PM<br>KN4140VA-PM | Offine             |                                       |           |
| [12] Windows 2016                                                                                                    | 10                   | Mac mini<br>WindowsXP           | KN4140VA-PM<br>KN4140VA-PM | Offline            |                                       |           |
| [13] Windows 7                                                                                                    | 11                   | Windows 2008 r2                 | KN4140VA-PM<br>KN4140VA-PM | Offline            |                                       |           |
| 📮 [14] Ubuntu 17                                                                                                    | 12                   | Windows 2006 12<br>Windows 2016 | KN4140VA-PM                | Offline            |                                       |           |
| 📮 [15] Debian 7                                                                                                    | 12                   | Windows 7                       | KN4140VA-PM<br>KN4140VA-PM | Offine             |                                       |           |
| 📮 [16] Macmini                                                                                                    | 14                   | Ubuntu 17                       | KN4140VA-PM                | Offline            |                                       |           |
| 🐺 [17] Windows XP                                                                                                    | 15                   | Debian 7                        | KN4140VA-PM                | Offline            |                                       |           |
| [18] Windows 2012                                                                                                    | 16                   | Macmini                         | KN4140VA-PM                | Offline            |                                       |           |
| [19] Windows 2008 r1 [20] Fedora 26                                                                                                    | 17                   | WindowsXP                       | KN4140VA-PM                | Offline            |                                       | -         |
| 2 (21)<br>2 (22)<br>2 (24)<br>2 (24)<br>2 (24)<br>2 (25)<br>2 (25)<br>2 (27)<br>2 (27) | Double ch            | ick or press Enter              |                            |                    |                                       | G Connect |
| (35)<br>(36)<br>(37)<br>(38)                                                                                                    | -                    |                                 |                            |                    |                                       |           |

Click the program you want to download; save it to a convenient location on your hard disk, and run it from there.

#### This Page Intentionally Left Blank

## Chapter 12 Port Operation

## Overview

After you have successfully logged in (see *Logging In*, page 51), the KVM over IP switch opens to the Port Access tab's Connections page, with the first KVM over IP switch selected in the sidebar:

| Port Access User Hanagement                                                                                                    | Evice Management                                                                                                    | Log                                                                                                    | Maintenanc                                                                                                    | e Download         |                 |
|----------------------------------------------------------------------------------------------------|----------------------------------------------------------------------------------------------------|----------------------------------------------------------------------------------------------------|----------------------------------------------------------------------------------------------------|--------------------|-----------------|
| Control (Control (Contro) (Control (Contro) (Contro) (Contro) (Contro) (Contro) (Contro) | Connections History<br>PostNumber<br>03<br>04<br>05<br>06<br>07<br>08<br>08<br>09<br>10<br>11<br>12<br>12<br>13<br>14<br>15 | Favorites User Prefv<br>Port Name<br>Windows 10<br>Debian 95<br>Cert05 7.5<br>Windows 20<br>Windows 2008 (2<br>Windows 2008 (2<br>Windows 2016<br>Windows 2017<br>Debian 7<br>Debian 7 | Section         Acces           Device Name         KA14100/APM           KN41400/APM         KN41400/APM           KN41400/APM         KN41400/APM           KN41400/APM         KN41400/APM           KN41400/APM         KN41400/APM           KN41400/APM         KN41400/APM           KN41400/APM         KN41400/APM           KN41400/APM         KN41400/APM           KN41400/APM         KN41400/APM           KN41400/APM         KN41400/APM           KN41400/APM         KN41400/APM           KN41400/APM         KN41400/APM           KN41400/APM         KN41400/APM           KN41400/APM         KN41400/APM           KN41400/APM         KN41400/APM | E PatConligutation | -               |
| 113         120           120         120           120         120           120         120           120         120           120         120           120         120           120         120           120         120           120         120           120         120           120         120           120         120           120         120           120         120           120         120           120         120           120         120           120         120           120         120           120         120           120         120           120         120           120         120           120         120           120         120           120         120           120         120           120         120           120         120           120         120           120         120           120         120           120                                                                                                    |                                                                                                    | Mac mini<br>Windows XP                                                                                                    | KALLOVA.PM<br>KALLOVA.PM                                                                                                    | Offine             | ्र<br>G Connect |

- **Note:** 1. The WinClient and Java Client AP programs have a hidden Control Panel at the upper center of the screen that becomes visible when you mouse over it. The Browser version's Control Panel only appears after you switch to a port. The Control Panel is discussed on page 68.
  - 2. See *KVM Devices and Ports Connections Page*, page 121 for details about the Port Access *Connections* page.

## **Connecting to a Port**

All the devices, ports, and outlets that a user is permitted to access are listed in the Sidebar at the left of the page.

| Port Access                                                                                                    | Luser Management | Evice Management | Log                                                                  | <b>J</b><br>Maintenance | Download                    |                     | ATEN                 |
|----------------------------------------------------------------------------------------------------|------------------|------------------|----------------------------------------------------------------------|-------------------------|-----------------------------|---------------------|----------------------|
| Connections                                                                                                    |                  |                  |                                                                      |                         |                             | Hi administrator, w | relcome to KN4116VA. |
| S. XH41167A     (01)     (02)     (02)     (04)     (05)     (05)     (06)     (06)     (06)     (10)     (11)     (12)     (13)     (14)     (14)     (15)     (14)     (15)     (14)     (15)     (14)     (15)     (14)     (15)     (14)     (15)     (14)     (15)     (14)     (15)     (14)     (15)     (14)     (15)     (14)     (15)     (14)     (15)     (14)     (15)     (15)     (15)     (15)     (15)     (15)     (15)     (15)     (15)     (15)     (15)     (15)     (15)     (15)     (15)     (15)     (15)     (15)     (15)     (15)     (15)     (15)     (15)     (15)     (15)     (15)     (15)     (15)     (15)     (15)     (15)     (15)     (15)     (15)     (15)     (15)     (15)     (15)     (15)     (15)     (15)     (15)     (15)     (15)     (15)     (15)     (15)     (15)     (15)     (15)     (15)     (15)     (15)     (15)     (15)     (15)     (15)     (15)     (15)     (15)     (15)     (15)     (15)     (15)     (15)     (15)     (15)     (15)     (15)     (15)     (15)     (15)     (15)     (15)     (15)     (15)     (15)     (15)     (15)     (15)     (15)     (15)     (15)     (15)     (15)     (15)     (15)     (15)     (15)     (15)     (15)     (15)     (15)     (15)     (15)     (15)     (15)     (15)     (15)     (15)     (15)     (15)     (15)     (15)     (15)     (15)     (15)     (15)     (15)     (15)     (15)     (15)     (15)     (15)     (15)     (15)     (15)     (15)     (15)     (15)     (15)     (15)     (15)     (15)     (15)     (15)     (15)     (15)     (15)     (15)     (15)     (15)     (15)     (15)     (15)     (15)     (15)     (15)     (15)     (15)     (15)     (15)     (15)     (15)     (15)     (15)     (15)     (15)     (15)     (15)     (15)     (15)     (15)     (15)     (15)     (15)     (15)     (15)     (15)     (15)     (15)     (15)     (15)     (15)     (15)     (15)     (15)     (15)     (15)     (15)     (15)     (15)     (15)     (15)     (15)     (15)     (15)     (15)     (15)     (15)     (15)     (15)     (15)     (15)     (15)     (15) | r<br>¥ Filter    |                  | Status<br>Port Status:<br>Link Port:<br>IPort Numb<br>01<br>09<br>10 | k                       | Mountable                   | Connect             |                      |
|                                                                                                    |                  |                  |                                                                      |                         | contrast registra reactived |                     |                      |

When connecting to a port, you can choose the *Viewer* automatically or manually.

Automatic selection: Double click the port (on the sidebar) or click Connect after selecting a port.

• The system automatic selects the preferred viewer from the *Viewer* option in the *User Preferences* page. Refer to *Viewer Preference* on page 134 for more information.

**Manual selection**: Click the drop-down menu on the right of the **Connect** button and select the preferred viewer.

| Connect    | •   |
|------------|-----|
| Web Clien  | t 🗋 |
| Win Clien  | t   |
| Java Clien | It  |

Once connected, its screen displays on your monitor, and your keyboard and mouse input affects the remote server:

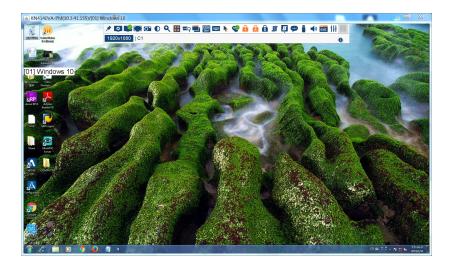

## The Port Toolbar

The KVM over IP switch's interface provides a toolbar to help you with port switching operations from within the captured port. To bring up the toolbar, tap the GUI Hotkey (Scroll Lock or Ctrl), twice. The toolbar appears at the upper left corner of the screen:

### ₩ᡧĠ᠉᠉Ӏ%Ҳ⊞

# [01] Windows 10

Depending on the settings that were selected for ID Display (see page 132), the Port Number and/or the Port Name display at the right of the toolbar. The meanings of the toolbar icons are given in a table on page 231.

When the toolbar displays mouse and keyboard input has no effect on the server connected to the port. To carry out operations on the server, close the toolbar by clicking its X icon.

To return to the Port Access *Connections* page, either click the appropriate icon (see *The Toolbar Icons*, page 231), or tap the GUI hotkey again.

Note: 1. You can adjust the toolbar transparency (see Video Settings, page 81).

- 2. The toolbar functions and icons are also incorporated in the Control Panel. If you choose to enable them in the Control Panel (see *Control Panel Configuration*, page 101), you can disable the Toolbar (see *User Preferences*, page 132 for details). To recall the Port Access *Connections* page when there is no Toolbar, simply tap the GUI hotkey twice.
- 3. The Port Toolbar function is only supported by Win / Java Client.

## The Toolbar Icons

The meanings of the toolbar icons are explained in the table below.

| lcon | Purpose                                                                                                    |  |  |  |
|------|----------------------------------------------------------------------------------------------------|--|--|--|
| K    | Click to skip to the first accessible port on the entire installation, without having to recall the Port Access page.                                                                                                    |  |  |  |
| 4    | Click to skip to the first accessible port previous to the current<br>one, without having to recall the Port Access page.                                                                                                    |  |  |  |
| G    | Click to begin Auto Scan Mode. The KVM over IP switch<br>automatically switches among the ports that were selected for<br>Auto Scanning with the <i>Filter</i> function (see <i>Filter</i> , page 117).<br>This allows you to monitor their activity without having to switch<br>among them manually. |  |  |  |
| **   | Click to skip from the current port to the next accessible one, without having to recall the Port Access page.                                                                                                    |  |  |  |
| M    | Click to skip from the current port to the last accessible port or the entire installation, without having to recall the Port Access page.                                                                                                    |  |  |  |
| 1%   | Click to recall the Port Access page.                                                                                                    |  |  |  |
| ×    | Click to close the toolbar.                                                                                                    |  |  |  |
|      | Click to invoke Panel Array Mode (see <i>Panel Array Mode</i> , page 235).                                                                                                    |  |  |  |

#### **Toolbar Hotkey Port Switching**

When the toolbar displays, you can use hotkeys to provide KVM focus to a port directly from the keyboard. The KVM over IP switch provides the following hotkey features:

- Going directly to a port by keying in its port number and clicking Enter.
- Auto Scanning
- Skip Mode Switching

The hotkeys are: **A** and **P** for Auto Scanning; and the **Arrow Keys** for Skip Mode.

Note: 1. In order for hotkey operations to take place, the toolbar must be visible (see *The Port Toolbar*, page 230).

- 2. To use the keys designated as hotkeys (i.e. A, P, etc.) for normal, nonhotkey purposes, you must first close the toolbar.
- 3. For issues affecting multiple user operation in Auto Scan Mode, see *Multiuser Operation*, page 237.

#### Auto Scanning

The Scan function automatically switches among all the ports that are accessible to the currently logged on user at regular intervals, so that the user can monitor their activity automatically. Users can also limit the number of ports scanned with the Filter function of the Sidebar. See *KVM Devices and Ports – Connections Page*, page 121, and *Filter*, page 117, for further details.

• Setting the Scan Interval:

The amount of time Auto Scan dwells on each port is set with the *Scan Duration* setting (see *Scan Duration*, page 133).

Invoking Auto Scan

To start Auto Scanning, with the toolbar showing, tap the A key. The Auto Scan function cycles through the ports in order – starting from the first port on the installation. An [s] appears in front of the Port ID Display to indicate that the port is being accessed under Auto Scan Mode.

Pausing Auto Scan

While you are in Auto Scan Mode, you can pause the scanning in order to keep the focus on a particular server by pressing **P**. During the time that Auto Scanning is paused, the **S** in front of the Port ID blinks On and Off.

*Pausing* when you want to keep the focus on a particular server can be more convenient than exiting Auto Scan Mode because when you *Resume* scanning, you start from where you left off. If, on the other hand, you were to exit and then restart Auto Scan Mode, the scanning would start over from the very first server on the installation.

To *Resume* Auto Scanning after a pause, press any key except [Esc] or the [Spacebar]. Scanning continues from where it left off.

Exiting Auto Scan

While Auto Scan Mode is in effect, ordinary keyboard functions are suspended. You must exit Auto Scan Mode in order to regain normal control of the keyboard. To exit Auto Scan Mode press [Esc] or the [Spacebar]. Auto Scanning stops when you exit Auto Scan Mode.

#### Skip Mode

Skip Mode allows you to switch ports in order to monitor the servers manually. You can dwell on a particular port for as long or as little as you like - as opposed to Auto Scanning, which automatically switches after a fixed interval. The Skip Mode hotkeys are the four Arrow keys. Their operation is explained in the table below:

| Arrow         | rrow Action                                                                        |  |  |  |
|---------------|------------------------------------------------------------------------------------|--|--|--|
| $\leftarrow$  | Skips from the current port to the first accessible port previous to it.           |  |  |  |
| $\rightarrow$ | Skips from the current port to the first accessible port that comes after it.      |  |  |  |
| $\uparrow$    | Skips from the current port to the very first accessible port on the installation. |  |  |  |
| $\downarrow$  | Skips from the current port to the very last accessible port on the installation.  |  |  |  |

#### **Recalling the Port Access Page**

To dismiss the toolbar and bring back the Port Access page, do one of the following:

- Tap the GUI Hotkey once.
- From the toolbar, click the icon that recalls the Port Access page (see *The Toolbar Icons*, page 231).

The toolbar closes, and the Port Access Page appears.

#### **GUI Hotkey Summary Table**

The following table presents a summary of the GUI Hotkey actions after you have accessed a port. See *User Preferences*, page 132 to set the GUI Hotkey.

| То                           |                         | Do This                          |  |
|------------------------------|-------------------------|----------------------------------|--|
| Open the Toolbar             |                         | Click the GUI Hotkey twice       |  |
| Open the Port<br>Access Page | The Toolbar is open     | Click the GUI Hotkey once        |  |
|                              | The Toolbar is not open | Click the GUI Hotkey three times |  |

### **Panel Array Mode**

Clicking the toolbar's *Panel* icon invokes Panel Array Mode. Under this mode, the screen divides into a grid of up to 64 panels:

| 🔬 KN4140VA-PM                     | ent ACCESSED port land | with the second second s |                    |                    |               |               |
|-----------------------------------|------------------------|----------------------------------------------------------------------------------------------------|--------------------|--------------------|---------------|---------------|
|                                   | 02                     | 03                                                                                                    | <b>₩₩₩QQ</b>       | 43 (+              | 06 Debian 9.5 | 07 CentOS 7.5 |
| 08 Windows 8.1                    | 09 Mac mini            | 10 Windows XP                                                                                                    | 11 Windows 2008 r2 | 12 Windows 2016    | 13 Windows 7  | 14 Ubuntu 17  |
| 15 Debian 7                       | 16 Mac mini            | 17 Windows XP                                                                                                    | 18 Windows 2012    | 19 Windows 2008 r1 | 20 Fedora 26  | 21            |
| 22                                | 23                     | 24                                                                                                    | 25                 | 26                 | 27            | 28            |
| 29                                | 30                     | 31                                                                                                    | 32                 | 33                 | 34            | 35            |
| 36                                | 37                     | 38                                                                                                    | 39                 | 40                 |               |               |
|                                   |                        |                                                                                                    |                    |                    |               |               |
| Port 33,Power Off,Full Access,0x0 |                        |                                                                                                    | _                  |                    |               |               |

- Each panel represents one of the switch's ports beginning with Port 1 at the upper left, and going from left to right; top to bottom.
- The number of panels in the array can be selected by clicking the Show More Ports, and Show Fewer Ports symbols on the panel array toolbar (see the following page for an explanation of the panel array toolbar).
- When the Array is first invoked, it scans through each of the ports that were selected for Auto Scanning with the *Filter* function (see *Filter*, page 117). As it scans, the border of the panel that has the focus becomes highlighted.
- Only ports that are accessible to the user are displayed. For ports that are not accessible, the panel is blank.
- If the server connected to a port is on line, its screen displays in its panel, otherwise the panel is blank.
- Mousing over a panel displays information about the port (port name, online status, port access status, and resolution).
- You can access a server connected to a port by moving the mouse pointer over its panel and clicking. You switch to the server exactly as if you had selected it from the Port Access page.

### Panel Array Toolbar

The panel array toolbar provides shortcut navigation and control of the panel array. The toolbar can be dragged anywhere on the screen. Mousing over an icon brings up a "tooltip" that provides a short description of the icon's function. The icon functions are described in the table below:

| Click and drag to move the toolbar.                                                                                                    |
|----------------------------------------------------------------------------------------------------|
| <b>Note:</b> This icon is only available with the Windows Clients. To move the Java Client toolbars, click on any empty space and drag. |
| Pause panel scanning, leaving the focus on the panel that currently has it.                                                             |
| Move to the next panel.                                                                                                    |
| Move to the previous panel.                                                                                                    |
| Move ahead four panels.                                                                                                    |
| Move back four panels.                                                                                                    |
| Show More Ports: Increase the number of panels in the array.                                                                            |
| Show Fewer Ports: Decrease the number of panels in the array.                                                                           |
| Toggle 4/3 aspect ratio.                                                                                                    |
| Exit Panel Array mode.                                                                                                    |
|                                                                                                    |

# **Note:** For issues affecting multiple user operation in Panel Array Mode, see *Multiuser Operation*, page 237.

### **Multiuser Operation**

The KVM over IP switch supports multiuser operation. When multiple users simultaneously access the switch from client computers, the rules of precedence that apply are shown in the following table:

| Operation        | Rule                                                                                                    |
|------------------|----------------------------------------------------------------------------------------------------|
| General          | Each bus is independent. For an explanation of the method<br>by which users are assigned to buses, see the next section,<br><i>Users and Buses</i> . Each user can open his own independent<br>GUI Main Page.                                                                                                    |
| Auto Scan Mode   | If a user has invoked Auto Scan Mode (see page 232), and<br>then another user logs on and gets assigned to the same<br>bus, at first the new user sees the GUI Main Page – but as<br>soon as he accesses any port, he automatically enters Auto<br>Scan Mode (since he is sharing the bus with the original<br>user).                                   |
|                  | Any user on the bus can halt Auto Scan Mode by recalling<br>the GUI Main Page. When this occurs, Auto Scan Mode<br>stops and all the other users on the bus are switched to the<br>port that was being accessed when Auto Scan Mode<br>stopped.                                                                                                    |
| Panel Array Mode | <ul> <li>If a user has invoked Panel Array Mode (see page 235),<br/>and then another user logs on and gets assigned to the<br/>same bus at first user, the new user sees the GUI Main<br/>Page – but as soon as he accesses any port, he<br/>automatically enters Panel Array Mode (since he is<br/>sharing the bus with the original user).</li> </ul> |
|                  | <ul> <li>Panel Array Mode continues until the original user stops it.<br/>(Administrators can override Panel Array Mode, however.)</li> </ul>                                                                                                    |
|                  | <ul> <li>Only the user who starts Panel Array Mode can use the<br/>Skip Mode (see page 233), function.</li> </ul>                                                                                                    |
|                  | <ul> <li>Only the user who starts Panel Array Mode can switch<br/>ports. Other users automatically switch to the ports that<br/>the original user selects. However, if one of the other<br/>users does not have access rights to the port that the<br/>original user switches to, that user will not be able to view<br/>the port.</li> </ul>           |
|                  | <ul> <li>Individual users can increase or decrease the number of<br/>panels they wish to view in Panel Array Mode; however,<br/>the picture quality may decrease as the number of panels<br/>increases.</li> </ul>                                                                                                    |

### Users and Buses

- The KN8164V / KN8132V support eight remote buses. The first, ninth, 17th, etc., users are all on the first bus; the second, 10th, 18th, etc., users are all on the second bus; the third, 11th, 19th etc., users are all on the third bus; the fourth, 12th, 20th, etc., users are all on the fourth bus; the fifth, 13th, 21st, etc., users are all on the fifth bus; the sixth, 14th, 22nd, etc., users are all on the sixth bus; the seventh, 15th, 23rd, etc., users are all on the sixth bus; the eighth, 16th, 24th, etc., users are all on the eighth bus.
- The KN4116VA / KN4124VA / KN4132VA / KN4140VA / KN4164V / support four remote buses. The first, fifth, ninth, etc., users are all on the first bus; the second, sixth, 10th, etc., users are all on the second bus; the third, seventh, 11th etc., users are all on the third bus; the fourth, eighth, 12th, etc., users are all on the fourth bus.
- The KN2116VA / KN2124VA / KN2132VA / KN2140VA support two remote buses. The first, third, fifth, etc., users are all on the first bus; the second, fourth, sixth, etc., users are all on the second bus.
- All KVM over IP switches support independent bus switching. With independent bus switching, if a user switches to a port that is being utilized by someone on a different bus, only the user that switched ports goes to the new port and the new bus the other users on the original bus remain on the original port and original bus.
  - **Note:** 1. Independent bus switching does not work when Auto Scan Mode or Panel Array Mode is being used by one of the members of the bus.
    - 2. If *Enable First Rider Transfer* is enabled (see page 174), only the first user on a bus can switch to an un-accessed port. Other users on the bus cannot switch ports unless there is a bus that is already connected to the port they would like to access, or there is a free bus available.
- We recommend that the user who starts Panel Array Mode set it to display at least four panels. Otherwise, it is possible that the other users may only receive part of the picture.

## Chapter 13 The Log Server

The Windows-based Log Server is an administrative utility that records all the events that take place on selected KVM over IP switches and writes them to a searchable database. This chapter describes how to install and configure the Log Server.

### Installation

- 1. Log into the KVM over IP switch (see page 51).
- 2. Click the *Download* tab and download the Log Server AP program.
- 3. Go to the location on your hard disk that you downloaded the Log Server program to, and double click its icon (*LogSetup.exe*) to bring up the **Setup** screen.

**Note:** If the browser cannot run the file, save it to disk, instead, and run the file from your disk.

The Log Server installation screen appears:

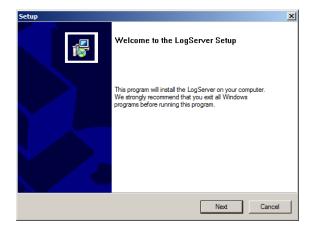

4. Click **Next**. Then follow the on-screen instructions to complete the installation and have the Log Server program icon placed on your desktop.

### Starting Up

To start the Log Server, either double click the program icon, or key in the full path to the program on the command line. The first time you run it, a screen similar to the one below appears:

| A Log Serv        |               |                 |              |      |            |      |             |  | x |
|-------------------|---------------|-----------------|--------------|------|------------|------|-------------|--|---|
| <u>C</u> onfigure | <u>Events</u> | <u>O</u> ptions | <u>H</u> elp |      |            |      |             |  |   |
| ID                |               | State           | Address      | Port | Connection | Days | Description |  |   |
|                   |               |                 |              |      |            |      |             |  |   |
|                   |               |                 |              |      |            |      |             |  |   |

Note: 1. The MAC address of the Log Server computer must be specified in the *ANMS* settings – see *Log Server*, page 182.

2. The Log Server requires the Microsoft Jet OLEDB 4.0 driver. See *The Log Server program does not run.*, page 276 if the program doesn't start.

The screen is divided into three components:

- A Menu Bar at the top
- A panel that will contain a list of KVM over IP switches in the middle (see *The Log Server Main Screen*, page 246).
- A panel that will contain an *Events List* at the bottom

Each of the components is explained in the sections that follow.

### The Menu Bar

The Menu bar consists of four items:

- Configure
- Events
- Options
- Help

These are discussed in the sections that follow.

**Note:** If the Menu Bar appears to be disabled, click in the List window to enable it.

### **Configure**

The Configure menu contains three items: Add; Edit; and Delete. They are used to add new units to the List; edit the information for units already on the list; or delete units from the list.

- To add a unit to the list, click Add.
- To edit or delete a listed unit, first select the target in the List window, then open this menu and click **Edit** or **Delete**.

When you choose Add or Edit, a dialog box similar to the one below appears:

| Add a Server |                          |       |        |        | × |
|--------------|--------------------------|-------|--------|--------|---|
| Address:     | Server Address           | Port: | 9001   |        |   |
| Description: | Server Description       |       |        |        |   |
| Limit:       | 100 Days                 |       |        |        |   |
| 🗌 Enable au  | tomatic export for every |       | Days   |        |   |
| Save to:     |                          |       |        | Browse |   |
|              | ОК                       |       | Cancel |        |   |

| Field                                                   | Explanation                                                                                                    |
|---------------------------------------------------------|----------------------------------------------------------------------------------------------------|
| Address                                                 | This can either be the IP address of the KVM over IP Switch is running on, or its DNS name.                                                                                                    |
| Port                                                    | The port number that was assigned to the Log Server under <i>Device Management</i> (see <i>Log Server</i> , page 182).                                                                                                    |
| Description                                             | This field is provided so that you can put in a descriptive reference for the unit to help identify it.                                                                                                    |
| Limit                                                   | This specifies the number of days that an event should be kept in the Log Server's database. Events that exceed the amount of time specified here can be removed with the Maintenance function (see <i>Maintenance:</i> , page 244). |
| Enable<br>Automatic<br>Export for<br>every / Save<br>to | Check the box and enter the number of days to pass before the system auto exports a log file. Click <b>Browse</b> to select the directory location where the log file will export to.                                                |

A description of the fields is given in the table below:

Fill in or modify the fields, then click **OK** to finish.

#### **Events**

The Events Menu has two items: Search and Maintenance.

#### Search:

*Search* allows you to search for events containing specific words or strings. When you access this function, a screen, similar to the one below, appears:

| Search Dialog                                                           |                                                                              |                     | ×                                                                                                    |  |  |  |  |
|-------------------------------------------------------------------------|------------------------------------------------------------------------------|---------------------|----------------------------------------------------------------------------------------------------|--|--|--|--|
| Search Options                                                          | Server List                                                                  |                     | Priority List:                                                                                                   |  |  |  |  |
| New search                                                              |                                                                              |                     | Least                                                                                                    |  |  |  |  |
| C Search last results                                                   |                                                                              |                     | Most                                                                                                    |  |  |  |  |
| C Search excluding last results                                         |                                                                              |                     |                                                                                                    |  |  |  |  |
| Start date: Start time:                                                 | End date:                                                                    | End time:           | Pattem:                                                                                                    |  |  |  |  |
| 6/26/2016 • 3:15:26 PM •                                                | 6/27/2016 🔻                                                                  | 3:15:26 PM +        |                                                                                                    |  |  |  |  |
| Result:                                                                 |                                                                              |                     |                                                                                                    |  |  |  |  |
| Server: 10.0.13.233<br>2009/11/16 15:13:27 : User administrat           | or changes to M3191                                                          | 20 CN8 to 14        |                                                                                                    |  |  |  |  |
| 2009/11/17 13:49:06 : User administrat                                  |                                                                              |                     | ttemping to login                                                                                                |  |  |  |  |
| 2009/11/17 13:51:02 : User at 00-19-D                                   | B-EA-8C-C5 10.0.1.                                                           | 3.178 logged out    | and the second second second second second second second second second second second second second second second |  |  |  |  |
| 2009/11/17 13:51:48 : Sys: Connected                                    | to 10.0.13.178 (00-1                                                         | 9-DB-EA-8C-C5)      |                                                                                                    |  |  |  |  |
| 2009/11/17 13:51:49 : User administrat                                  | or (IP = 10.0.13.178)                                                        | attemping to login. |                                                                                                    |  |  |  |  |
| 2009/11/17 13:51:49 : Sys: Access via                                   |                                                                              |                     |                                                                                                    |  |  |  |  |
|                                                                         | 2009/11/17 13:51:56 : Sys: Disconnected from 10.0.13.178 (00-19-DB-EA-8C-C5) |                     |                                                                                                    |  |  |  |  |
|                                                                         | 2009/11/17 13:51:56 : User (IP = 10.0.13.178) logged out.                    |                     |                                                                                                    |  |  |  |  |
| 2009/11/17 13:52:21 : Sys: Connected to 10.0.13.178 (00-19-DB-EA-8C-C5) |                                                                              |                     |                                                                                                    |  |  |  |  |
| 2009/11/17 13:52:22 : User administrat                                  | or (IP = 10.0.13.178)                                                        | attemping to login. |                                                                                                    |  |  |  |  |
| Search                                                                  | Print                                                                        | Export              | Exit                                                                                                    |  |  |  |  |

### A description of the items is given in the table, below:

| ltem                          | Description                                                                                                    |
|-------------------------------|----------------------------------------------------------------------------------------------------|
| New search                    | This is one of three radio buttons that define the scope of the search. If it is selected, the search is performed on all the events in the database for the selected unit.                                                                                        |
| Search last results           | This is a secondary search performed on the events that resulted from the previous search.                                                                                                    |
| Search excluding last results | This is a secondary search performed on all the events in the database for the selected unit excluding the events that resulted from the previous search.                                                                                                    |
| Server List                   | KVM over IP switches are listed according to their IP address.<br>Select the unit that you want to perform the search on from this<br>list. You can select more than one unit for the search. If no<br>units are selected, the search is performed on all of them. |
| Priority                      | Sets the level for how detailed the search results display<br>should be. <i>Least</i> is the most general; <i>Most</i> is the most specific.<br>Least results appear in black; Less results appear in blue;<br>Most results appear in red.                         |
| Start Date                    | Select the date that you want the search to start from. The format follows the YYYY/MM/DD convention, as follows: 2009/11/04                                                                                                    |
| Start Time                    | Select the time that you want the search to start from. The format follows the HH:MM:SS convention.                                                                                                    |
| End Date                      | Select the date that you want the search to end at.                                                                                                    |

| Item     | Description                                                                                                    |
|----------|----------------------------------------------------------------------------------------------------|
| End Time | Select the time that you want the search to end at.                                                                                           |
| Pattern  | Key in the pattern that you are searching for here. The multiple character wildcard (%) is supported. E.g., h%ds would match hands and hoods. |
| Results  | Lists the events that contained matches for the search.                                                                                       |
| Search   | Click this button to start the search.                                                                                                    |
| Print    | Click this button to print the search results.                                                                                                |
| Export   | Click this button to save the search results to file.                                                                                         |
| Exit     | Click this button to exit the Log Server.                                                                                                    |

#### Maintenance:

This function allows the administrator to perform manual maintenance of the database, such as erasing specified records before their expiration time is up.

### **Options**

*Network Retry* allows you to set the number of seconds that the Log Server should wait before attempting to connect if its previous attempt to connect failed. When you click this item, a dialog box, similar to the one below, appears:

| Retry     |    |    | <b>—</b> × |
|-----------|----|----|------------|
| Interval: | 30 |    | seconds    |
| ОК        |    | Ca | ancel      |

Key in the number of seconds, then click **OK** to finish.

#### <u>Help</u>

From the Help menu, click Contents to access the online Windows Help file. The help file contains instructions about how to set up, operation and troubleshoot the Log Server.

### The Log Server Main Screen

#### **Overview**

The Log Server Main Screen is divided into two main panels.

- The upper (List) panel lists all of the units that have been selected for the Log Server to track (see *Configure*, page 241).
- The lower (Event) panel displays the tick information for the currently selected unit. (If there are more than one unit, the selected unit is the one that is highlighted).
- To select a unit in the list, simply click on it.

| <u>C</u> onfigure                                                                                                    | <u>Events</u> | <u>O</u> ptions | <u>H</u> elp          |                         |            |      |                    |  |
|----------------------------------------------------------------------------------------------------|---------------|-----------------|-----------------------|-------------------------|------------|------|--------------------|--|
| ID                                                                                                    |               | State           | Address               | Port                    | Connection | Davs | Description        |  |
| ✔ 1                                                                                                    | Record        | ing             | 10.3.41.46/           | 9001                    | Waiting    | 100  | Server Description |  |
|                                                                                                    |               |                 |                       |                         |            |      |                    |  |
|                                                                                                    |               |                 |                       |                         |            |      |                    |  |
| ) <mark>3/15/2008(</mark><br>)3/15/2008(                                                                                                    |               |                 |                       |                         |            |      |                    |  |
| )3/15/2008(                                                                                                    |               |                 |                       |                         |            |      |                    |  |
| 3/15/2008(                                                                                                    |               |                 |                       |                         |            |      |                    |  |
|                                                                                                    |               |                 | 1:10.0.1.23           |                         |            |      |                    |  |
|                                                                                                    |               |                 | /IP : 10.0.13.54      |                         |            |      |                    |  |
|                                                                                                    |               |                 |                       | 0.8.150 scanning port = |            |      |                    |  |
|                                                                                                    |               |                 |                       | 0.8.150 scanning port = |            |      |                    |  |
|                                                                                                    |               |                 |                       | 0.8.150 scanning port = | 445.       |      |                    |  |
|                                                                                                    |               |                 | start - 10.0.13.229   |                         |            |      |                    |  |
| 03/15/2008(12:18:28) : User frosty from 00-14-85-03-3F-8E 10.0.13.229 attemping to login                                                                   |               |                 |                       |                         |            |      |                    |  |
| 03/15/2008(12:19:06) : Sys: Connected with 10.0.13.229 (00-14-85-03-3F-8E)                                                                                 |               |                 |                       |                         |            |      |                    |  |
| 03/15/2008(12:19:06): Sys: Access via windows client (IP = 10.0.13.229 MAC = 00-14-85-03-3F-8E).                                                           |               |                 |                       |                         |            |      |                    |  |
| 03/15/2008(1219:07): User frosty (IP = 10.0.13.229 MAC = 00-14-85-03-3F-8E) attempting to login.                                                           |               |                 |                       |                         |            |      |                    |  |
| 03/15/2008(12:20:35) : Video: Stop.<br>03/15/2008(12:20:35) : Svs: Disconnected with 10.0.13:229 (00-14-85-03-3F-BE)                                       |               |                 |                       |                         |            |      |                    |  |
| 03/15/2009(12:20:35) : sys: Disconnected with 10.0.13.229 (00-14-85-03-3F-BE)<br>03/15/2009(12:20:44) : User from 00-14-85-03-3F-BE 10.0.13.229 logged out |               |                 |                       |                         |            |      |                    |  |
|                                                                                                    |               |                 |                       |                         |            |      |                    |  |
| 03/15/2008(12:21:20) : User administrator from 00-14-85-03-3F-BE 10.0.13.229 attemping to login                                                            |               |                 |                       |                         |            |      |                    |  |
|                                                                                                    |               | Const Commen    | cted with 10.0.13.229 | (00.14.0E.00.0E.0E)     |            |      |                    |  |

### The List Panel

The List panel contains six fields:

| Field       | Explanation                                                                                                    |
|-------------|----------------------------------------------------------------------------------------------------|
| ID / State  | Shows the ID number of the device and determines whether<br>the Log Server records the ticks for this unit, or not. If the ID<br>checkbox is checked, the <b>State</b> field displays Recording, and<br>the ticks are recorded. If the ID checkbox is not checked, the<br><b>State</b> field displays <i>Paused</i> , and the ticks are not recorded. |
|             | <b>Note:</b> Even though a unit is not the currently selected one, if its Recording checkbox is checked, the Log Server will still record its ticks.                                                                                                    |
| Address     | This is the IP Address or DNS name that was given to the unit when it was added to the Log Server (see <i>Configure</i> , page 241).                                                                                                    |
| Port        | This is the Access Port number assigned to the unit (see <i>Configure</i> , page 241).                                                                                                    |
| Connection  | <ul> <li>If the Log Server is connected to the unit, this field displays<br/>Connected.</li> </ul>                                                                                                    |
|             | <ul> <li>If the Log Server is not connected, this field displays<br/>Waiting. This means that the Log Server's MAC address<br/>has not been set properly. It needs to be set on the Device<br/>Management Date/Time page (see page 200).</li> </ul>                                                                                                   |
| Days        | This field displays the number of days that the unit's log events are to be kept in the Log Server's database before expiration (see <i>Configure</i> , page 241).                                                                                                    |
| Description | This field displays the descriptive information given for the unit when it was added to the Log Server (see <i>Configure</i> , page 241).                                                                                                    |

### The Event Panel

The lower panel displays log events for the currently selected unit. Note that if there are more than one units, even though they aren't currently selected, if their *Recording* checkbox is checked, the Log Server records their log events and keeps them in its database.

#### This Page Intentionally Left Blank

### Safety Instructions

### <u>General</u>

- This product is for indoor use only.
- Read all of these instructions. Save them for future reference.
- Follow all warnings and instructions marked on the device.
- Do not place the device on any unstable surface (cart, stand, table, etc.). If the device falls, serious damage will result.
- Do not use the device near water.
- Do not place the device near, or over, radiators or heat registers.
- The device cabinet is provided with slots and openings to allow for adequate ventilation. To ensure reliable operation, and to protect against overheating, these openings must never be blocked or covered.
- The device should never be placed on a soft surface (bed, sofa, rug, etc.) as this will block its ventilation openings. Likewise, the device should not be placed in a built in enclosure unless adequate ventilation has been provided.
- Never spill liquid of any kind on the device.
- Avoid circuit overloads. Before connecting equipment to a circuit, know the power supply's limit and never exceed it. Always review the electrical specifications of a circuit to ensure that you are not creating a dangerous condition or that one doesn't already exist. Circuit overloads can cause a fire and destroy equipment.
- Unplug the device from the wall outlet before cleaning. Do not use liquid or aerosol cleaners. Use a damp cloth for cleaning.
- The device should be operated from the type of power source indicated on the marking label. If you are not sure of the type of power available, consult your dealer or local power company.
- To prevent damage to your installation it is important that all devices are properly grounded.
- The device is designed for IT power distribution systems with 230V phase-to-phase voltage.
- The device is equipped with a 3-wire grounding type plug. This is a safety feature. If you are unable to insert the plug into the outlet, contact your

electrician to replace your obsolete outlet. Do not attempt to defeat the purpose of the grounding-type plug. Always follow your local/national wiring codes.

- Do not allow anything to rest on the power cord or cables. Route the power cord and cables so that they cannot be stepped on or tripped over.
- If an extension cord is used with this device make sure that the total of the ampere ratings of all products used on this cord does not exceed the extension cord ampere rating. Make sure that the total of all products plugged into the wall outlet does not exceed 15 amperes.
- To help protect your system from sudden, transient increases and decreases in electrical power, use a surge suppressor, line conditioner, or un-interruptible power supply (UPS).
- Position system cables and power cables carefully; Be sure that nothing rests on any cables.
- When connecting or disconnecting power to hot-pluggable power supplies, observe the following guidelines:
  - Install the power supply before connecting the power cable to the power supply.
  - Unplug the power cable before removing the power supply.
  - If the system has multiple sources of power, disconnect power from the system by unplugging all power cables from the power supplies.
- Never push objects of any kind into or through cabinet slots. They may touch dangerous voltage points or short out parts resulting in a risk of fire or electrical shock.
- Do not attempt to service the device yourself. Refer all servicing to qualified service personnel.
- If the following conditions occur, unplug the device from the wall outlet and bring it to qualified service personnel for repair.
  - The power cord or plug has become damaged or frayed.
  - Liquid has been spilled into the device.
  - The device has been exposed to rain or water.
  - The device has been dropped, or the cabinet has been damaged.
  - The device exhibits a distinct change in performance, indicating a need for service.
  - The device does not operate normally when the operating instructions are followed.

- Only adjust those controls that are covered in the operating instructions. Improper adjustment of other controls may result in damage that will require extensive work by a qualified technician to repair.
- Additional protection to secure and fix the equipment is needed if the equipment is installed by stacking; by locking it to the rack, screwing it to the frame, or other similar methods.
- Keep the Cat 5e/6 cable as far away as possible from potential sources of EMI, such as electrical cables, transformers, and light fixtures. Do not tie the cables to electrical conduits or lay the cables on electrical fixtures.

### Rack Mount

- Before working on the rack, make sure that the stabilizers are secured to the rack, extended to the floor, and that the full weight of the rack rests on the floor. Install front and side stabilizers on a single rack or front stabilizers for joined multiple racks before working on the rack.
- Always load the rack from the bottom up, and load the heaviest item in the rack first.
- Make sure that the rack is level and stable before extending a device from the rack.
- Use caution when pressing the device rail release latches and sliding a device into or out of a rack; the slide rails can pinch your fingers.
- After a device is inserted into the rack, carefully extend the rail into a locking position, and then slide the device into the rack.
- Do not overload the AC supply branch circuit that provides power to the rack. The total rack load should not exceed 80 percent of the branch circuit rating.
- Make sure that all equipment used on the rack including power strips and other electrical connectors is properly grounded.
- Ensure that proper airflow is provided to devices in the rack.
- Ensure that the operating ambient temperature of the rack environment does not exceed the maximum ambient temperature specified for the equipment by the manufacturer
- Do not step on or stand on any device when servicing other devices in a rack.

### Consignes de sécurité

### <u>Général</u>

- Ce produit est destiné exclusivement à une utilisation à l'intérieur.
- Veuillez lire la totalité de ces instructions. Conservez-les afin de pouvoir vous y référer ultérieurement.
- Respectez l'ensemble des avertissements et instructions inscrits sur l'appareil.
- Ne placez jamais l'unité sur une surface instable (chariot, pied, table, etc.). Si l'unité venait à tomber, elle serait gravement endommagée.
- N'utilisez pas l'unité à proximité de l'eau.
- Ne placez pas l'unité à proximité de ou sur des radiateurs ou bouches de chaleur.
- Le boîtier de l'unité est doté de fentes et d'ouvertures destinées à assurer une ventilation adéquate. Pour garantir un fonctionnement fiable et protéger l'unité contre les surchauffes, ces ouvertures ne doivent jamais être bloquées ou couvertes.
- L'unité ne doit jamais être placée sur une surface molle (lit, canapé, tapis, etc.) car ses ouvertures de ventilation se trouveraient bloquées. De même, l'unité ne doit pas être placée dans un meuble fermé à moins qu'une ventilation adaptée ne soit assurée.
- Ne renversez jamais de liquides de quelque sorte que ce soit sur l'unité.
- Evitez toute surcharge du circuit. Avant de connecter l'equipement a un circuit, verifiez la limite de l'alimentation et ne la depassez pas. Controlez toujours les caracteristiques electriques d'un circuit pour vous assurer de ne pas creer de situation dangereuse ou qu'il n'y en a pas deja. Les surcharges du circuit peuvent provoquer un incendie et detruire l'equipement.
- Débranchez l'unité de la prise murale avant de la nettoyer. N'utilisez pas de produits de nettoyage liquide ou sous forme d'aérosol. Utilisez un chiffon humide pour le nettoyage de l'unité.
- L'appareil doit être alimenté par le type de source indiqué sur l'étiquette. Si vous n'êtes pas sûr du type d'alimentation disponible, consultez votre revendeur ou le fournisseur local d'électricité.
- Afin de ne pas endommager votre installation, vérifiez que tous les périphériques sont correctement mis à la terre.

- L'unité est équipée d'une fiche de terre à trois fils. Il s'agit d'une fonction de sécurité. Si vous ne parvenez pas à insérer la fiche dans la prise murale, contactez votre électricité afin qu'il remplace cette dernière qui doit être obsolète. N'essayez pas d'aller à l'encontre de l'objectif de la fiche de terre. Respectez toujours les codes de câblage en vigueur dans votre région/pays.
- L'équipement doit être installé à proximité de la prise murale et le dispositif de déconnexion (prise de courant femelle) doit être facile d'accès.
- La prise murale doit être installée à proximité de l'équipement et doit être facile d'accès.
- Veillez à ce que rien ne repose sur le cordon d'alimentation ou les câbles. Acheminez le cordon d'alimentation et les câbles de sorte que personne ne puisse marcher ou trébucher dessus.
- En cas d'utilisation d'une rallonge avec cette unité, assurez-vous que le total des ampérages de tous les produits utilisés sur cette rallonge ne dépasse pas l'ampérage nominal de cette dernière. Assurez-vous que le total des ampérages de tous les produits branchés sur la prise murale ne dépasse pas 15 ampères.
- Pour contribuer à protéger votre système contre les augmentations et diminutions soudaines et transitoires de puissance électrique, utilisez un parasurtenseur, un filtre de ligne ou un système d'alimentation sans coupure (UPS).
- Placez les câbles du système et les câbles d'alimentation avec précaution ; veillez à ce que rien ne repose sur aucun des câbles.
- Lors du branchement ou du débranchement à des blocs d'alimentation permettant la connexion à chaud, veuillez respecter les lignes directrices suivantes:
- Installez le bloc d'alimentation avant de brancher le câble d'alimentation à celui-ci.
- Débranchez le câble d'alimentation avant de retirer le bloc d'alimentation.
- Si le système présente plusieurs sources d'alimentation, déconnectez le système de l'alimentation en débranchant tous les câbles d'alimentation des blocs d'alimentation.
- N'insérez jamais d'objets de quelque sorte que ce soit dans ou à travers les fentes du boîtier. Ils pourraient entrer en contact avec des points de tension dangereuse ou court-circuiter des pièces, entraînant ainsi un risque d'incendie ou de choc électrique.

- N'essayez pas de réparer l'unité vous-même. Confiez toute opération de réparation à du personnel qualifié.
- Si les conditions suivantes se produisent, débranchez l'unité de la prise murale et amenez-la à un technicien qualifié pour la faire réparer:
  - Le cordon d'alimentation ou la fiche ont été endommagés ou éraillés.
  - Du liquide a été renversé dans l'unité.
  - L'unité a été exposée à la pluie ou à l'eau.
  - L'unité est tombée ou le boîtier a été endommagé.
  - Les performances de l'unité sont visiblement altérées, ce qui indique la nécessité d'une réparation.
  - L'unité ne fonctionne pas normalement bien que les instructions d'utilisation soient respectées.
- N'utilisez que les commandes qui sont abordées dans le mode d'emploi. Le réglage incorrect d'autres commandes peut être à l'origine de dommages qui nécessiteront beaucoup de travail pour qu'un technicien qualifié puisse réparer l'unité.
- Tenez le câble de catégorie 5e/6 le plus éloigné possible des sources potentielles d'interférences électromagnétiques, telles que les câbles électriques, transformateurs et appareils d'éclairage. Ne nouez pas les câbles à des conduits électriques et ne les faites pas passer sur des installations électriques.

#### Montage sur bâti

- Avant de travailler sur le bâti, assurez-vous que les stabilisateurs sont bien fixées sur le bâti, qu'ils sont étendus au sol et que tout le poids du bâti repose sur le sol. Installez les stabilisateurs avant et latéraux sur un même bâti ou bien les stabilisateurs avant si plusieurs bâtis sont réunis, avant de travailler sur le bâti.
- Chargez toujours le bâti de bas en haut et chargez l'élément le plus lourd en premier.
- Assurez-vous que le bâti est à niveau et qu'il est stable avant de sortir une unité du bâti.
- Agissez avec précaution lorsque vous appuyez sur les loquets de libération du rail d'unité et lorsque vous faites coulisser une unité dans et hors d'un bâti ; vous pourriez vous pincer les doigts dans les rails.
- Une fois qu'une unité a été insérée dans le bâti, étendez avec précaution le rail dans une position de verrouillage puis faites glisser l'unité dans le bâti.
- Ne surchargez pas le circuit de l'alimentation CA qui alimente le bâti. La charge totale du bâti ne doit pas dépasser 80 % de la capacité du circuit.
- Assurez-vous que tous les équipements utilisés sur le bâti, y-compris les multiprises et autres connecteurs électriques, sont correctement mis à la terre.
- Assurez-vous que les unités présentes dans le bâti bénéficie d'une circulation d'air suffisante.
- Assurez-vous que la température ambiante de fonctionnement de l'environnement du bâti ne dépasse pas la température ambiante maximale spécifiée pour l'équipement par le fabricant.
- Ne marchez sur aucun appareil lors de la maintenance d'autres appareils d'un bâti.

### **Technical Support**

#### International

- For online technical support including troubleshooting, documentation, and software updates: http://eservice.aten.com
- For telephone support, see Telephone Support, page viii

#### North America

| Email Support                  |                                                      | support@aten-usa.com                      |
|--------------------------------|------------------------------------------------------|-------------------------------------------|
| Online<br>Technical<br>Support | Troubleshooting<br>Documentation<br>Software Updates | http://eservice.aten.com                  |
| Telephone Sup                  | port                                                 | 1-888-999-ATEN ext 4988<br>1-949-428-1111 |

When you contact us, please have the following information ready beforehand:

- Product model number, serial number, and date of purchase.
- Your computer configuration, including operating system, revision level, expansion cards, and software.
- Any error messages displayed at the time the error occurred.
- The sequence of operations that led up to the error.
- Any other information you feel may be of help.

## Specifications

### KN2116VA / KN4116VA / KN8116V

| F           | unction                           |                 | KN2116VA KN4116VA KN8116V      |                                           |        |
|-------------|-----------------------------------|-----------------|--------------------------------|-------------------------------------------|--------|
| Computer    | Dir                               | ect             |                                | 16                                        |        |
| Connections | Мах                               |                 | 512 (via Cascade KVM Switches) |                                           | tches) |
| Console     | Local                             |                 | 1                              |                                           |        |
| Connections | Ren                               | note            | 2                              | 4                                         | 8      |
| Po          | rt Selection                      |                 | Pu                             | shbutton / GUI / Hotk                     | ey     |
| Connectors  | Console                           | Keyboard        | 1 x U                          | SB Type A Female (V                       | Vhite) |
|             | Port                              | Video           |                                | x DVI-D Female (Whi<br>x VGA HDB-15 (Blue |        |
|             |                                   | Mouse           | 1 x U                          | SB Type A Female (V                       | Vhite) |
|             |                                   | Audio           | 2 x Audi                       | o Jack Female (Pink;                      | Green) |
|             |                                   | LUC Port        | 1 x I                          | Mini-USB Female (Bl                       | ack)   |
|             |                                   | Console<br>Ext. | 1 x RJ-45 Female (Black)       |                                           |        |
|             | KVM Port                          |                 | 16 x RJ-45 Female (Black)      |                                           |        |
|             | Power                             |                 | 2 x IEC 60320/C14              |                                           |        |
|             | LAN                               |                 | 2 x RJ-45 Female (Black)       |                                           |        |
|             | PON                               |                 | 1 x RJ-45 Female (Black)       |                                           |        |
|             | Мо                                | dem             | 1 x RJ-45 Female (Black)       |                                           |        |
|             | USB<br>(Console/Virtual<br>Media) |                 | 3 x USB Type A Female (White)  |                                           | Vhite) |
| Switches    | Re                                | set             | 1 x Semi-recessed Pushbutton   |                                           |        |
|             | Po                                | wer             | 2 x Rocker Switch              |                                           |        |
|             | Port Se                           | election        | 2 x Pushbutton                 |                                           |        |
| LEDs        | Online /                          | Selected        | 16 (Green / Orange)            |                                           |        |
|             | Po                                | wer             |                                | 2 (Blue)                                  |        |
|             | Link<br>10 / 100 / 1000 Mbps      |                 | 2                              | 2 (Red / Orange / Green)                  |        |
| Emulation   | Keyboard / Mouse                  |                 |                                | PS/2 / USB                                |        |
| Video       | Lo                                | cal             |                                | 1920 x 1200 @ 60 Hz                       | 2      |
|             | Ren                               | note            | 1920 x 1200 @ 60 Hz            |                                           |        |
| Sc          | an Interval                       |                 | 1 – 255 secs                   |                                           |        |
| I.          | /P Rating                         |                 | 100 -                          | – 240 V~, 50 – 60 Hz                      | i, 1 A |

| F                 | unction                 | KN2116VA                                                                                                    | KN4116VA                      | KN8116V                                                        |  |
|-------------------|-------------------------|----------------------------------------------------------------------------------------------------|-------------------------------|----------------------------------------------------------------|--|
| Power Consumption |                         | W, 191 BTU         272 BTU         W, 326 BTU           AC 220 V, 33.18         AC220 V, 48.9 W,         AC 220 V, 59 |                               | AC 110 V, 60.93<br>W, 326 BTU<br>AC 220 V, 59.43<br>W, 317 BTU |  |
| Environment       | Operating Temp.         | 0 – 40 °C                                                                                                    |                               |                                                                |  |
|                   | Storage Temp.           | –20 – 60 °C                                                                                                    |                               |                                                                |  |
|                   | Humidity                | 0 – 80% RH, Non-condensing                                                                                            |                               |                                                                |  |
| Physical          |                         |                                                                                                    | Metal                         |                                                                |  |
| Properties        | Weight                  | 5.56 kg (12.25 lb)                                                                                                    | 5.60 kg (12.33 lb)            |                                                                |  |
|                   | Dimensions<br>L x W x H | 43.36 x 41.21 x<br>4.40 cm (17.07 x<br>16.22 x 1.73 in)                                                               | 43.36 x 41.21 x 4.40<br>x 1.7 |                                                                |  |

### KN2124VA / KN4124VA

| F                 | unction                                  |                                                        | KN2124VA                                               | KN4124VA           |  |
|-------------------|------------------------------------------|--------------------------------------------------------|--------------------------------------------------------|--------------------|--|
| Computer          | Dir                                      | rect                                                   | 2                                                      | 4                  |  |
| Connections       | Max                                      |                                                        | 384 (via Cascade KVM Switches)                         |                    |  |
| Console           | Lo                                       | cal                                                    | 1                                                      |                    |  |
| Connections       | Rer                                      | note                                                   | 2                                                      | 4                  |  |
| Po                | rt Selection                             |                                                        | Pushbutton /                                           | GUI / Hotkey       |  |
| Connectors        | Console                                  | Keyboard                                               | 1 x USB Type A                                         | Female (White)     |  |
|                   | Port                                     | Video                                                  | 1 x DVI-I Fe                                           | male (White)       |  |
|                   |                                          | Mouse                                                  | 1 x USB Type A                                         | Female (White)     |  |
|                   |                                          | Audio                                                  | 2 x Audio Jack Fe                                      | male (Pink; Green) |  |
|                   |                                          | LUC Port                                               | 1 x Mini-USB I                                         | Female (Black)     |  |
|                   | KVN                                      | Port                                                   | 24 x RJ-45 F                                           | emale (Black)      |  |
|                   | Po                                       | wer                                                    | 2 x IEC 6                                              | 0320/C14           |  |
|                   | LAN<br>USB<br>(Console/Virtual<br>Media) |                                                        | 2 x RJ-45 Female (Black)                               |                    |  |
|                   |                                          |                                                        | 3 x USB Type A                                         | Female (White)     |  |
| Switches          | Reset                                    |                                                        | 1 x Semi-recessed Pushbutton                           |                    |  |
|                   | Power                                    |                                                        | 2 x Rocker Switch                                      |                    |  |
|                   | Port Selection                           |                                                        | 2 x Pushbutton                                         |                    |  |
| LEDs              | Online / Selected                        |                                                        | 24 (Green / Orange)                                    |                    |  |
|                   | Po                                       | wer                                                    | 2 (Blue)                                               |                    |  |
|                   |                                          | nk<br>1000 Mbps                                        | 2 (Red / Orange / Green)                               |                    |  |
| Emulation         | Keyboard                                 | d / Mouse                                              | PS/2                                                   | / USB              |  |
| Video             | Lo                                       | cal                                                    | 1920 x 1200 @ 60 Hz                                    |                    |  |
|                   | Rer                                      | note                                                   | 1920 x 120                                             | 00 @ 60 Hz         |  |
| So                | an Interval                              |                                                        | 1–255 secs                                             |                    |  |
| I/P Rating        |                                          | 100 – 240 V~, 50 – 60 Hz, 1 A                          |                                                        |                    |  |
| Power Consumption |                                          | AC 110 V, 34.3 W, 198 BTU<br>AC 220 V, 34.3 W, 198 BTU | AC 110 V, 38.2 W, 215 BTU<br>AC 220 V, 38.5 W, 217 BTU |                    |  |
| Environment       | Operatir                                 | ng Temp.                                               | 0 - 4                                                  | 0°C                |  |
|                   | Storage                                  | e Temp.                                                | -20 -                                                  | 60 °C              |  |
|                   | Hun                                      | nidity                                                 | 0 – 80% RH, N                                          | lon-condensing     |  |

| Function   |                         | KN2124VA                                             | KN4124VA                                             |
|------------|-------------------------|------------------------------------------------------|------------------------------------------------------|
| Physical   | Housing                 | Με                                                   | etal                                                 |
| Properties | Weight                  | 5.48 kg (12.07 lb)                                   | 5.51 kg (12.14 lb)                                   |
|            | Dimensions<br>L x W x H | 43.36 x 41.21 x 4.40 cm<br>(17.07 x 16.22 x 1.73 in) | 43.36 x 41.21 x 4.40 cm<br>(17.07 x 16.22 x 1.73 in) |

### KN1132V / KN2132VA / KN4132VA

| F                 | unction                           |                                                                | KN1132V                                                      | KN2132VA                                                  | KN4132VA |
|-------------------|-----------------------------------|----------------------------------------------------------------|--------------------------------------------------------------|-----------------------------------------------------------|----------|
| Computer          | Dir                               | rect                                                           |                                                              | 32                                                        | •        |
| Connections       | М                                 | ax                                                             | 512 (vi                                                      | a Cascade KVM Sw                                          | vitches) |
| Console           | Local                             |                                                                | 1                                                            |                                                           |          |
| Connections       | Rer                               | note                                                           | 1                                                            | 2                                                         | 4        |
| Po                | ort Selection                     |                                                                | Pu                                                           | shbutton / GUI / Hot                                      | key      |
| Connectors        | Console                           | Keyboard                                                       | 1 x U\$                                                      | SB Type A Female (                                        | White)   |
|                   | Port                              | Video                                                          |                                                              | t DVI-D Female (Wh<br>x VGA HDB-15 (Blu                   |          |
|                   |                                   | Mouse                                                          | 1 x U\$                                                      | SB Type A Female (                                        | White)   |
|                   |                                   | Audio                                                          | 2 x Audi                                                     | o Jack Female (Pinł                                       | ; Green) |
|                   |                                   | LUC Port                                                       | 1 x N                                                        | /lini-USB Female (B                                       | lack)    |
|                   |                                   | Console<br>Ext.                                                | 1 ×                                                          | RJ-45 Female (Bla                                         | ck)      |
|                   | KVM                               | l Port                                                         | 32 x RJ-45 Female (Black)                                    |                                                           |          |
|                   | Power                             |                                                                |                                                              | 2 x IEC 60320/C14                                         |          |
|                   | LAN<br>PON<br>Modem               |                                                                | 2 x RJ-45 Female (Black)                                     |                                                           |          |
|                   |                                   |                                                                | 1 x RJ-45 Female (Black)                                     |                                                           |          |
|                   |                                   |                                                                | 1 x RJ-45 Female (Black)                                     |                                                           |          |
|                   | USB<br>(Console/Virtual<br>Media) |                                                                | 3 x U\$                                                      | SB Type A Female (                                        | White)   |
| Switches          | Reset                             |                                                                | 1 x Semi-recessed Pushbutton                                 |                                                           |          |
|                   | Po                                | wer                                                            | 2 x Rocker Switch                                            |                                                           |          |
|                   | Port Se                           | election                                                       | 2 x Pushbutton                                               |                                                           |          |
| LEDs              | Online /                          | Selected                                                       | 32 (Green / Orange)                                          |                                                           | )        |
|                   | Po                                | wer                                                            | 2 (Blue)                                                     |                                                           |          |
|                   |                                   | nk<br>1000 Mbps                                                | 2 (Red / Orange / Green)                                     |                                                           | en)      |
| Emulation         | Keyboard                          | d / Mouse                                                      | PS/2 / USB                                                   |                                                           |          |
| Video             | Local                             |                                                                | 1920 x 1200 @ 60Hz                                           |                                                           | Z        |
|                   | Remote                            |                                                                | 1920 x 1200 @ 60Hz                                           |                                                           |          |
| S                 | can Interval                      |                                                                |                                                              | 1 – 255 secs                                              |          |
|                   | I/P Rating                        |                                                                | 100 -                                                        | – 240 V~, 50 – 60 H                                       | z, 1 A   |
| Power Consumption |                                   | AC 110 V, 26.88<br>W, 162 BTU<br>AC 220 V, 27.83<br>W, 167 BTU | AC 110 V, 39.5<br>W, 221 BTU<br>AC 220 V, 39.7<br>W, 222 BTU | AC110 V, 48.4 W,<br>263 BTU<br>AC 220 V, 47 W,<br>257 BTU |          |

| F           | unction                 | KN1132V                                                    | KN2132VA                                                   | KN4132VA                                                   |  |  |
|-------------|-------------------------|------------------------------------------------------------|------------------------------------------------------------|------------------------------------------------------------|--|--|
| Environment | Operating Temp.         | 0 – 40 °C                                                  |                                                            |                                                            |  |  |
|             | Storage Temp.           | −20 − 60 °C                                                |                                                            |                                                            |  |  |
|             | Humidity                |                                                            | 0 – 80% RH, Non-condensing                                 |                                                            |  |  |
| Physical    | Housing                 | Metal                                                      |                                                            |                                                            |  |  |
| Properties  | Weight                  | 5.54 kg (12.2 lb)                                          | 5.69 kg (12.53 lb)                                         | 5.73 kg (12.62 lb)                                         |  |  |
|             | Dimensions<br>L x W x H | 43.36 x 41.21 x<br>4.40 cm<br>(17.07 x 16.22 x<br>1.73 in) | 43.36 x 41.21 x<br>4.40 cm<br>(17.07 x 16.22 x<br>1.73 in) | 43.36 x 41.21 x<br>4.40 cm<br>(17.07 x 16.22 x<br>1.73 in) |  |  |

### KN8132V / KN4164V / KN8164V

| F                      | Function                          |                 |                                | KN4164V                                 | KN8164V                      |
|------------------------|-----------------------------------|-----------------|--------------------------------|-----------------------------------------|------------------------------|
| Computer               | Dir                               | ect             | 32                             | 64                                      | 64                           |
| Connections            | М                                 | ax              | 512 (via Cascade KVM Switches) |                                         |                              |
| Console<br>Connections | Lo                                | cal             |                                | 1                                       |                              |
| Connections            | Rer                               | note            | 8                              | 4                                       | 8                            |
| Po                     | rt Selection                      |                 | Pu                             | shbutton / GUI / Hot                    | key                          |
| Connectors             | Console<br>Port                   | Keyboard        | 1 x U                          | SB Type A Female (\                     | White)                       |
|                        | FUIL                              | Video           |                                | : DVI-D Female (Wh<br>x VGA HDB-15 (Blu |                              |
|                        |                                   | Mouse           | 1 x U                          | SB Type A Female (\                     | White)                       |
|                        |                                   | Audio           | 2 x Audi                       | o Jack Female (Pink                     | ; Green)                     |
|                        |                                   | LUC Port        | 1 x I                          | /lini-USB Female (B                     | lack)                        |
|                        | KVM                               | Console<br>Ext. | 1>                             | RJ-45 Female (Bla                       | ck)                          |
|                        |                                   | l Port          | 32 x RJ-45<br>Female (Black)   | 64 x RJ-45<br>Female (Black)            | 64 x RJ-45<br>Female (Black) |
|                        | Power                             |                 | 2 x IEC 60320/C14              |                                         |                              |
|                        | LAN                               |                 | 2 x RJ-45 Female (Black)       |                                         |                              |
|                        | PON                               |                 | 1 x RJ-45 Female (Black)       |                                         |                              |
|                        | Mo                                | dem             | 1 x RJ-45 Female (Black)       |                                         |                              |
|                        | USB<br>(Console/Virtual<br>Media) |                 | 3 x USB Type A Female (White)  |                                         |                              |
| Switches               | Re                                | eset            | 1 x Semi-recessed Pushbutton   |                                         |                              |
|                        | Po                                | wer             | 2 x Rocker Switch              |                                         |                              |
|                        | Port Se                           | election        |                                | 2 x Pushbutton                          |                              |
| LEDs                   | Online /                          | Selected        | 32<br>(Green / Orange)         | 64<br>(Green / Orange)                  | 64<br>(Green / Orange)       |
|                        | Po                                | wer             | 2 (Blue)                       |                                         |                              |
|                        | Link<br>10 / 100 / 1000 Mbps      |                 | 2 (Red / Orange / Green)       |                                         | en)                          |
| Emulation              | Keyboard / Mouse                  |                 |                                | PS/2 / USB                              |                              |
| Video                  | Local                             |                 |                                | 1920 x 1200 @ 60H;                      | Z                            |
|                        | Rer                               | note            | 1920 x 1200 @ 60Hz             |                                         |                              |
| So                     | can Interval                      |                 | 1 – 255 secs                   |                                         |                              |
| I                      | I/P Rating                        |                 | 100 -                          | - 240 V∼, 50 – 60 Ha                    | z, 1 A                       |

| F                 | unction                 | KN8132V                                                                                                    | KN4164V                                                    | KN8164V                                                       |  |  |
|-------------------|-------------------------|----------------------------------------------------------------------------------------------------|------------------------------------------------------------|---------------------------------------------------------------|--|--|
| Power Consumption |                         | W, 364 BTU         268 BTU         W, 389 B           AC 220 V, 68.04         AC 220 V, 47.3 W,         AC 220 V, 73 |                                                            | AC 110 V, 75.18<br>W, 389 BTU<br>AC 220 V, 73.5 W,<br>381 BTU |  |  |
| Environment       | Operating Temp.         |                                                                                                    | 0-40 °C                                                    |                                                               |  |  |
|                   | Storage Temp.           | –20 – 60 °C                                                                                                    |                                                            |                                                               |  |  |
|                   | Humidity                |                                                                                                    | 0-80% RH, Non-condensing                                   |                                                               |  |  |
| Physical          | Housing                 | Metal                                                                                                    |                                                            |                                                               |  |  |
| Properties        | Weight                  | 5.80 kg (12.78 lb)                                                                                                   | 7.00 kg (15.42 lb)                                         | 7.07 kg (15.57 lb)                                            |  |  |
|                   | Dimensions<br>L x W x H | 43.36 x 41.21 x<br>4.40 cm<br>(17.07 x 16.22 x<br>1.73 in)                                                           | 43.36 x 41.26 x<br>8.80 cm<br>(17.07 x 16.24 x<br>3.46 in) | 43.36 x 41.26 x<br>8.80 cm<br>(17.07 x 16.24 x<br>3.46 in)    |  |  |

### KN2140VA / KN4140VA

| F                 | unction                           |                                                                                                    | KN2140VA            | KN4140VA           |  |
|-------------------|-----------------------------------|----------------------------------------------------------------------------------------------------|---------------------|--------------------|--|
| Computer          | Dir                               | ect                                                                                                    | 4                   | 0                  |  |
| Connections       | Max                               |                                                                                                    | 512 (via Cascad     | e KVM Switches)    |  |
| Console           | Lo                                | cal                                                                                                    | 1                   |                    |  |
| Connections       | Rer                               | note                                                                                                    | 2                   | 4                  |  |
| Po                | rt Selection                      |                                                                                                    | Pushbutton /        | GUI / Hotkey       |  |
| Connectors        | Console                           | Keyboard                                                                                                   | 1 x USB Type A      | Female (White)     |  |
|                   | Port                              | Video                                                                                                    | 1 x DVI-I Fe        | male (White)       |  |
|                   |                                   | Mouse                                                                                                    | 1 x USB Type A      | Female (White)     |  |
|                   |                                   | Audio                                                                                                    | 2 x Audio Jack Fe   | male (Pink; Green) |  |
|                   |                                   | LUC Port                                                                                                   | 1 x Mini-USB I      | Female (Black)     |  |
|                   | KVN                               | Port                                                                                                    | 40 x RJ-45 F        | emale (Black)      |  |
|                   | Po                                | wer                                                                                                    | 2 x IEC 6           | 0320/C14           |  |
|                   | LAN                               |                                                                                                    | 2 x RJ-45 Fe        | emale (Black)      |  |
|                   | USB<br>(Console/Virtual<br>Media) |                                                                                                    | 3 x USB Type A      | Female (White)     |  |
| Switches          | Reset                             |                                                                                                    | 1 x Semi-reces      | sed Pushbutton     |  |
|                   | Power                             |                                                                                                    | 2 x Rock            | er Switch          |  |
|                   | Port Selection                    |                                                                                                    | 2 x Pushbutton      |                    |  |
| LEDs              | Online /                          | Selected                                                                                                   | 40 (Green / Orange) |                    |  |
|                   | Po                                | wer                                                                                                    | 2 (Blue)            |                    |  |
|                   |                                   | nk<br>1000 Mbps                                                                                            | 2 (Red / Ora        | nge / Green)       |  |
| Emulation         | Keyboard                          | d / Mouse                                                                                                  | PS/2                | / USB              |  |
| Video             | Lo                                | cal                                                                                                    | 1920 x 120          | 00 @ 60 Hz         |  |
|                   | Rer                               | note                                                                                                    | 1920 x 120          | 00 @ 60 Hz         |  |
| So                | an Interval                       |                                                                                                    | 1 – 255 secs        |                    |  |
| I/P Rating        |                                   | 100 – 240 V~, 50 – 60 Hz, 1 A                                                                              |                     |                    |  |
| Power Consumption |                                   | AC 110 V, 36.5 W, 207 BTU<br>AC 220 V, 36 W, 205 BTU<br>AC 220 V, 36 W, 205 BTU<br>AC 220 V, 41.5 W, 231 B |                     |                    |  |
| Environment       | Operatir                          | ng Temp.                                                                                                   | 0 - 4               | 0°C                |  |
|                   | Storage                           | e Temp.                                                                                                    | -20 -               | 60 °C              |  |
|                   | Humidity                          |                                                                                                    | 0–80% RH, N         | on-condensing      |  |

| Function               |                         | KN2140VA                                             | KN4140VA                                             |
|------------------------|-------------------------|------------------------------------------------------|------------------------------------------------------|
| Physical<br>Properties | Housing                 | Με                                                   | etal                                                 |
| Properties             | Weight                  | 5.54 kg (12.2 lb)                                    | 5.56 kg (12.25 lb)                                   |
|                        | Dimensions<br>L x W x H | 43.36 x 41.21 x 4.40 cm<br>(17.07 x 16.22 x 1.73 in) | 43.36 x 41.21 x 4.40 cm<br>(17.07 x 16.22 x 1.73 in) |

## Troubleshooting

### **General Operation**

| Problem                                                                                                    | Resolution                                                                                                    |
|----------------------------------------------------------------------------------------------------|----------------------------------------------------------------------------------------------------|
| I am confused about which<br>equipment the terms <i>Local</i> and<br><i>Remote</i> refer to.               | See <i>Terminology</i> , page xxii for details                                                                                                    |
| Erratic Operation                                                                                          | The KVM over IP Switch needs to be started before<br>any cascaded switches.<br>1. Make sure to power it on before powering on the                                                                                                    |
|                                                                                                    | switch.                                                                                                    |
|                                                                                                    | <ol> <li>If the cascaded switch was started before the<br/>KVM over IP Switch, reset or restart the<br/>cascaded switch.</li> </ol>                                                                                                    |
|                                                                                                    | Press and release the <i>Reset</i> switch (see <i>reset button</i> , page 14).                                                                                                    |
| I have been given an account but I am unable to log in.                                                    | <ol> <li>Make sure that you have correctly specified your<br/>Username and Password.</li> </ol>                                                                                                    |
|                                                                                                    | 2. Make sure that the administrator has given you the necessary permission to access the switch.                                                                                                    |
|                                                                                                    | <ol> <li>Ask your administrator to see if the switch is<br/>under CC management. If it is, he will have to<br/>resolve the situation either by disabling CC<br/>management on the switch (see page 181), or by<br/>deselecting it on the CC server (see the CC User<br/>Manual for details).</li> </ol> |
| I can't access the switch, even<br>though I have specified the IP<br>address and port number<br>correctly. | If the switch is behind a router, the router's <i>Port</i><br><i>Forwarding</i> (also referred to as <i>Virtual Server</i> )<br>feature must be configured. See <i>Port Forwarding</i> ,<br>page 283, for details.                                                                                      |
| When logging in from a browser,<br>the following message appears:<br>404 Object Not Found.                 | If a login string has been set, make sure to include<br>the forward slash and correct login string when you<br>specify the KVM over IP switch's IP address.<br>(See <i>Login String</i> , page 193.)                                                                                                    |
| Sudden loss of network connection.                                                                         | Close your connection to the KVM over IP Switch.<br>Wait approximately 30 seconds, and log in again.                                                                                                    |
| No remote server video display<br>on the client computer.                                                  | Check that your KVM Adapter Cable's firmware<br>version is the same as the version stored in the<br>switch's Main firmware. See <i>Upgrade Adapters</i> ,<br>page 216 for details                                                                                                    |
|                                                                                                    | Set the remote server resolution to 1280 x 1024 or less.                                                                                                    |

| Problem                                                                                                    | Resolution                                                                                                    |
|----------------------------------------------------------------------------------------------------|----------------------------------------------------------------------------------------------------|
| No remote server video display<br>on the client computer, but<br>mouse movements appear on<br>the local console and mouse<br>clicks have no effect                                                                                                    | Press and release the left Alt key, then press and release the right Alt key                                                                                                    |
| The display on the client<br>computer is distorted and<br>performing an Autosync doesn't<br>resolve the problem.                                                                                                    | Switch ports to a port with a different resolution, then<br>switch back.<br>If the above didn't resolve the problem, change the<br>resolution and refresh rate for the system running on<br>the port. Afterward, you can either run at the new<br>resolution, or switch back to the original resolution.                                              |
| The Lock Key LEDs on the<br>Control Panel don't accurately<br>reflect the actual locked status of<br>my keyboard input.                                                                                                    | When you first connect, the LED display may not<br>accurately reflect the LEDs on your keyboard. To<br>resolve the problem, click the LEDs on the Control<br>Panel until they match your keyboard. Afterward,<br>when you change them from the keyboard they will<br>change on the Control Panel.                                                     |
| When I log in, the browser<br>generates a CA Root certificate<br>is not trusted, or a Certificate<br>Error response.                                                                                                    | The certificate's name is not found on Microsoft's list<br>of Trusted Authorities. The certificate can be trusted.<br>See <i>Trusted Certificates</i> , page 297, for details.                                                                                                    |
| In multiuser operation I had<br>exclusive (or occupy) rights on<br>the port I was viewing. After I<br>recalled the Port Access page<br>and then came back to the port I<br>was occupying, it had been<br>taken over by another user. Why<br>did this happen? | If you try to return to the port by selecting again in<br>the tree, the switch acts as if you are accessing the<br>port for the first time. If another user was waiting on<br>the port, he takes precedence and gets the port. The<br>correct way to return to the port is to click the <i>Close</i><br>icon at the top right of the Port Access page |
| My ATEN over IP unit is not<br>listed in the Device List of IP<br>Installer.                                                                                                    | <ul> <li>Make sure the Broadcast function is enabled<br/>from your switch or router in order for the auto-<br/>discover to work properly.</li> </ul>                                                                                                    |
|                                                                                                    | <ul> <li>Make sure to turn off your firewall and/or<br/>antivirus software temporarily in order for the<br/>auto-discover to work properly.</li> </ul>                                                                                                    |
|                                                                                                    | <ul> <li>Make sure the ATEN over IP unit and the PC<br/>are under the same network segment.</li> </ul>                                                                                                    |

### Mouse Problems

| Problem                                                                                         | Resolution                                                                                                    |
|-------------------------------------------------------------------------------------------------|----------------------------------------------------------------------------------------------------|
| Mouse and/or Keyboard not responding.                                                           | Check that your KVM Adapter Cable's firmware version<br>is the same as the version stored in the switch's Main<br>firmware. See <i>Upgrade Adapters</i> , page 216 for details                                                                                                    |
|                                                                                                 | Unplug the cable(s) from the console port(s), then plug it/ them back in.                                                                                                    |
| Mouse movement<br>extremely slow                                                                | There is too much data being transferred for your connection to keep up with. Lower the video quality (see <i>Video Settings</i> , page 81) so that less video data is transmitted.                                                                                                    |
| There are two mouse pointers after the remote server is accessed.                               | You can select another pointer type. See <i>Mouse Pointer Type</i> , page 97 for details                                                                                                    |
| When the mouse pointer is<br>in Single Pointer mode, I<br>can't access the Control<br>Panel.    | Recall the Control Panel and immediately change the pointer to Dual mode.                                                                                                    |
| Why is there a Dual Pointer mode?                                                               | When you are not in Mouse DynaSync Mode, you need<br>the two pointers so that you know the remote server<br>pointer is actually at the location you think it is at.<br>Otherwise, you might perform a mouse operation and<br>because of net lag the remote server pointer may not be<br>at the location that your client computer pointer is at. |
| Mouse pointer confusion                                                                         | If you find the display of two mouse pointers (local and<br>remote) to be confusing or annoying, you can use the<br><i>Toggle Mouse Display</i> function to shrink the non-<br>functioning pointer. See <i>Toggle Mouse Display</i> , page 73,<br>and <i>Mouse Pointer Type</i> , page 97.                                                       |
| When I log in with my<br>Windows system, the local<br>and remote mouse pointers<br>do not sync. | 1. Check the status of the <i>Mouse Sync Mode</i> setting<br>(see <i>Mouse DynaSync Mode</i> , page 99). If it is set to<br><i>Automatic</i> , change the setting to <i>Manual</i> and refer to<br>the information for <i>Manual Mouse Synchronization</i> on<br>page 100.                                                                       |
|                                                                                                 | 2. If you are in Manual mode, use the <i>AutoSync</i> feature (see <i>Video Settings</i> , page 81), to sync the local and remote monitors.                                                                                                    |
|                                                                                                 | <ol> <li>If that doesn't resolve the problem, use the Adjust<br/>Mouse feature (see Adjust Mouse, page 73) to bring<br/>the pointers back in step.</li> </ol>                                                                                                    |
|                                                                                                 | <ol> <li>If the above fails to resolve the problem, refer to<br/>Additional Mouse Synchronization Procedures,<br/>page 294, for further steps to take.</li> </ol>                                                                                                    |

| Problem                                                                                       | Resolution                                                                                                    |
|-----------------------------------------------------------------------------------------------|----------------------------------------------------------------------------------------------------|
| When I log in with my Mac<br>system, the local and<br>remote mouse pointers do<br>not sync.   | There are two automatic Mouse DynaSync settings: the default, and Mac2. If mouse synchronization is not satisfactory with the default, try the Mac 2 setting. See the Note on page 100 for details.                                                                                                    |
| When I log in with my Sun<br>system, the local and<br>remote mouse pointers do<br>not sync    | Automatic Mouse DynaSync sync only supports USB mice on Windows and Mac (G4 or higher) systems. You must sync the pointers manually. See <i>Mouse DynaSync Mode</i> , page 99, and <i>Manual Mouse Synchronization</i> , page 100, for further details.                                                                       |
|                                                                                               | After doing the above, refer to <i>Sun / Linux</i> , page 295,<br>under <i>Additional Mouse Synchronization Procedures</i> for<br>further steps to take.                                                                                                    |
| When I log in with my Linux<br>system, the local and<br>remote mouse pointers do<br>not sync. | Automatic Mouse DynaSync sync only supports USB<br>mice on Windows and Mac (G4 or higher) systems. You<br>must sync the pointers manually. See <i>Mouse DynaSync</i><br><i>Mode</i> , page 99, <i>Manual Mouse Synchronization</i> ,<br>page 100, and <i>Mac and Linux Considerations</i> , page 100,<br>for further details. |
|                                                                                               | After doing the above, refer to <i>Sun / Linux</i> , page 295,<br>(under <i>Additional Mouse Synchronization Procedures</i> ),<br>for further steps to take.                                                                                                    |

### Virtual Media

| Problem                                                                                                    | Resolution                                                                                                    |
|----------------------------------------------------------------------------------------------------|----------------------------------------------------------------------------------------------------|
| Virtual Media doesn't<br>work.                                                                                                    | The remote server's mainboard does not support USB. If<br>there is a newer firmware and BIOS version for the remote<br>server's mainboard – one that supports USB – get it from<br>the manufacturer and upgrade the server's mainboard<br>firmware and BIOS. |
| There is no Virtual Media<br>icon on my Control<br>Panel.                                                                                                    | <ol> <li>Virtual Media only supports devices connected with<br/>KA7166, KA7168, KA7169, KA7175, KA7176, KA7177,<br/>KA7178, KA7188 or KA7189 KVM Adapter Cables with<br/>KN-Series KVM over IP switches.</li> </ol>                                          |
|                                                                                                    | <ol> <li>You must have Administrator privileges on your client<br/>computer. This is a Windows limitation.</li> </ol>                                                                                                    |
| l can't boot my remote<br>server from my Virtual<br>Media drive.                                                                                                    | Your remote server's BIOS doesn't support booting from a USB drive. Get the latest firmware and BIOS version for your mainboard from the manufacturer and upgrade your mainboard BIOS.                                                                       |
| If I connect a USB floppy<br>drive to a remote server,<br>it can boot the remote<br>server. But, if I map it to<br>the remote server as a<br>Virtual Media drive, it<br>cannot boot the remote<br>server. | USB floppy drives have two types of format: UFI and CBI.<br>Both can be used for OS level virtual media functions, but<br>currently only UFI is supported for BIOS level (such as<br>boot) functions.                                                        |
| l cannot mount a Folder<br>as a Virtual Media<br>device.                                                                                                    | If the actual Folder is formatted with the FAT16 file system, it cannot be mounted if its size exceeds 2GB.                                                                                                    |

#### Web Browser

| Problem                                                                                              | Resolution                                                                                                    |
|----------------------------------------------------------------------------------------------------|----------------------------------------------------------------------------------------------------|
| After upgrading the<br>firmware, after logging in<br>with my web browser, the                        | The switch is using the new firmware version but the<br>browser is displaying a page that is stored in its cache.<br>Simply log out and clear your browser's cache. |
| switch appears to still be<br>using the old firmware<br>version.                                     | <ul> <li>IE: Tools → Internet Options → Temporary Internet<br/>Files → Delete Files</li> <li>Firefox: Tools → Clear Private Data</li> </ul>                         |
| Firefox only opens the<br>Java Client Viewer. It<br>doesn't open the<br>WinClient ActiveX<br>Viewer. | The WinClient ActiveX Viewer requires ActiveX. Since<br>Firefox doesn't support ActiveX only the Java Client Viewer<br>is available.                                |

### The WinClient ActiveX Viewer and the WinClient AP

| Problem                                                                                                    | Resolution                                                                                                    |
|----------------------------------------------------------------------------------------------------|----------------------------------------------------------------------------------------------------|
| My KVM over IP units<br>don't show up in the<br><i>Server List</i> window when<br>I start the WinClient AP<br>program. | Only units whose Access Port settings for <i>Program</i> (see page 176) match the number specified for <i>Port</i> in the Server area of this dialog box appear in the Server List window. Make sure that your entry for Port matches the entry you have specified for Program on the Device Management <i>Network</i> page. |
| The WinClient ActiveX<br>Viewer and the WinClient<br>AP won't connect to the<br>KVM over IP Switch.                    | DirectX 8.0 or higher must be installed on your client computer.                                                                                                    |
| A "Login Failed" error<br>appears and Windows<br>Client Viewer cannot be                                               | <ol> <li>Make sure your KVM over IP Switch is updated to the<br/>latest firmware version.</li> <li>Make sure the required service ports, such as 80, 443,</li> </ol>                                                                                                    |
| run.                                                                                                    | and 9000, are allowed by your Firewall. See <i>Service Ports</i> , page 177 for details.                                                                                                    |
|                                                                                                    | 3. Close the viewer and try again.                                                                                                    |
| After upgrading the firmware, the WinClient                                                                            | The old version of your . <i>ocx</i> file was not deleted. You must delete the old file. There are two methods to delete the file.                                                                                                    |
| ActiveX Viewer or<br>WinClient AP do not run.                                                                          | <ol> <li>For the ActiveX Viewer: Open IE → Tools → Manage<br/>Add-ons. Delete or disable all occurrences of WinClient.</li> </ol>                                                                                                    |
|                                                                                                    | <ol> <li>For the WinClient AP: Open Explorer and search for<br/>WinClient.ocx. Delete all occurrences.</li> </ol>                                                                                                    |
| Part of the remote window is off my monitor.                                                                           | 1. Perform an Auto Sync (see <i>WinClient Control Panel Functions</i> , page 70 for details).                                                                                                    |
|                                                                                                    | <ol> <li>If Keep Screen Size is not enabled (see Screen Options,<br/>page 102), use the AutoSync feature (see Video<br/>Settings, page 81), to sync the local and remote<br/>monitors.</li> </ol>                                                                                                    |
|                                                                                                    | <ol> <li>If Keep Screen Size is enabled, you can scroll to the<br/>areas that are off screen.</li> </ol>                                                                                                    |
| The remote screen is rotated 90 degrees.                                                                               | Enable Keep Screen Size (see Control Panel Configuration, page 101).                                                                                                    |
| I cannot run <i>Net Meeting</i><br>when the WinClient is<br>running.                                                   | Enable Keep Screen Size (see Control Panel Configuration, page 101).                                                                                                    |

| Problem                                                                                                    | Resolution                                                                                                    |
|----------------------------------------------------------------------------------------------------|----------------------------------------------------------------------------------------------------|
| After logging in I can't<br>open the WinClient<br>ActiveX viewer.                                                                                      | 1. You don't have the authority to install the <i>WinClient Con-<br/>trol</i> add-on on your client computer. Have the person<br>with administrator privileges on your client computer run<br>the program the first time to get it installed. It will open<br>for you after that. |
|                                                                                                    | <ol> <li>Under Vista, you must also add the switch's URL<br/>address to the list of trusted sites: Tools → Internet</li> </ol>                                                                                                    |
|                                                                                                    | Options $\rightarrow$ Security $\rightarrow$ Trusted Sites $\rightarrow$ Sites.                                                                                                    |
| Under Vista, after I open<br>the WinClient ActiveX<br>viewer and try to mount a<br>driver or removable disk, I<br>get a "Driver not ready"<br>message. | This is a result of Vista's UAC (User Account Control).<br>There are two methods to resolve this problem:                                                                                                    |
|                                                                                                    | <ol> <li>If you are your client computer's administrator, open<br/>your browser by right clicking its icon and choosing <b>Run</b><br/>as then choose to run the browser with the administra-<br/>tor account.</li> </ol>                                                         |
|                                                                                                    | <ol> <li>If you are not your client computer's administrator, you<br/>must ask your client computer's administrator to disable<br/>UAC.</li> </ol>                                                                                                    |

# The Java Applet and Java Client AP

| Problem                                                                                            | Resolution                                                                                                    |
|----------------------------------------------------------------------------------------------------|----------------------------------------------------------------------------------------------------|
| I can't connect to the KVM over IP Switch.                                                         | <ol> <li>The latest Java version must be installed on your cli-<br/>ent computer.</li> </ol>                                                                        |
|                                                                                                    | <ol> <li>Check if you need to specify the Program port along<br/>with the IP address. See <i>Java Client AP Login</i>,<br/>page 57 for details</li> </ol>           |
|                                                                                                    | 3. Close Java reopen it, and try again.                                                                                                    |
| A "Login Failed" error<br>appears and Java Client<br>Viewer cannot be run.                         | <ol> <li>Make sure your KVM over IP Switch is updated to the<br/>latest firmware version.</li> </ol>                                                                |
|                                                                                                    | <ol> <li>Make sure the required service ports, such as 80, 443,<br/>and 9000, are allowed by your Firewall. See Service<br/>Ports, page 177 for details.</li> </ol> |
|                                                                                                    | 3. Close the viewer and try again.                                                                                                    |
| I have installed the latest<br>Java JRE, but I am having<br>performance and stability<br>problems. | There may be issues with the latest version because it is<br>so new. Try using a Java version that is one or two<br>versions earlier than the latest one.           |

| Problem                                                                                                    | Resolution                                                                                                    |
|----------------------------------------------------------------------------------------------------|----------------------------------------------------------------------------------------------------|
| After upgrading the firmware, after logging in                                                                                                    | Log out. Delete your Java temporary internet files as follows:                                                                                                    |
| with the Java Client Viewer<br>or the Java Client AP, the                                                                                           | 1. Open Control Panel $\rightarrow$ Java.                                                                                                    |
| switch appears to still be                                                                                                    | 2. In the <i>Temporary Internet Files</i> section, click <b>Settings</b> .                                                                                                    |
| using the old firmware<br>version.                                                                                                    | 3. In the <i>Disk Space</i> section, click <b>Delete Files</b> .                                                                                                    |
|                                                                                                    | 4. In the dialog box that comes up, click <b>OK</b> .                                                                                                    |
| The national language<br>characters that I input do not<br>appear.                                                                                  | Change the keyboard language of your client computer to English-UK.                                                                                                    |
|                                                                                                    | Use the KVM over IP switch's <i>On-Screen Keyboard</i> and set the on-screen keyboard to the same language that the other system is using. (See <i>The On-Screen Keyboard</i> , page 95.)                                             |
| Java performance deteriorates.                                                                                                    | Exit the program and start again.                                                                                                    |
| Pressing the Windows Menu key has no effect.                                                                                                    | Java doesn't support the Windows Menu key.                                                                                                    |
| When I try to <b>Add</b> a folder to<br>be mounted as a virtual<br>media drive, I can't select<br>the folder. My only choice is<br><i>Desktop</i> . | In the folder selection entry field, enter the root directory<br>of the folder you want to add. After that, the folders<br>contained under the root directory will display. You can<br>now navigate to the folder you want to select. |

## Sun Systems

| Problem                                             | Resolution                                                 |
|-----------------------------------------------------|------------------------------------------------------------|
| Video display problems with HDB15 interface systems | The display resolution should be set to 1024 x 768 @ 60Hz: |
| (e.g. Sun Blade 1000 servers).*                     | Under Text Mode:                                           |
| servers).                                           | Go to OK mode and issue the following commands:            |
|                                                     | setenv output-device screen:r1024x768x60<br>reset-all      |
|                                                     | Under XWindow:                                             |
|                                                     | 1. Open a console and issue the following command:         |
|                                                     | m64config -res 1024x768x60                                 |
|                                                     | 2. Log out                                                 |
|                                                     | 3. Log in                                                  |
| Video display problems with 13W3 interface systems  | The display resolution should be set to 1024 x 768 @ 60Hz: |
| (e.g. Sun Ultra servers).*                          | Under Text Mode:                                           |
|                                                     | Go to OK mode and issue the following commands:            |
|                                                     | setenv output-device screen:r1024x768x60<br>reset-all      |
|                                                     | Under XWindow:                                             |
|                                                     | 1. Open a console and issue the following command:         |
|                                                     | fbconfig -res 1024x768x60                                  |
|                                                     | 2. Log out                                                 |
|                                                     | 3. Log in                                                  |

\* These solutions work for most common Sun VGA cards. If using them fails to resolve the problem, consult the Sun VGA card's manual.

#### Mac Systems

| Problem                                                         | Resolution                                                                           |
|-----------------------------------------------------------------|--------------------------------------------------------------------------------------|
| When I log in to the KVM over IP Switch with my                 | Force close Safari, then reopen it. Don't use the Snapshot feature in the future.    |
| Safari browser, it hangs<br>when I use the Snapshot<br>feature. | To use the Snapshot feature with Safari, upgrade to Mac OS 10.4.11 and Safari 3.0.4. |

### **Redhat Systems**

| Problem                                                                                                    | Resolution                                                                                                    |
|----------------------------------------------------------------------------------------------------|----------------------------------------------------------------------------------------------------|
| With Redhat 9.0 (2.4.20-8) installed as<br>a server, the keyboard and mouse<br>aren't working normally with the<br>KA7175/KA7176 console modules.         | Choose the AS3.0 setting for your mouse<br>synchronization mode. See <i>Mac and Linux</i><br><i>Considerations</i> , page 100 for details |
| With Redhat 9.0 (2.4.20-8) installed as<br>a desktop system, the keyboard and<br>mouse aren't working normally with the<br>KA7175/KA7176 console modules. | First, plug your keyboard and mouse into a<br>USB 2.0 hub, then plug the hub into the<br>Redhat 9.0 server.                               |

### The Log Server

| Problem                              | Resolution                                                                                                    |
|--------------------------------------|----------------------------------------------------------------------------------------------------|
| The Log Server program does not run. | The Log Server requires the Microsoft Jet OLEDB 4.0 driver in order to access the database.                                                                                                    |
|                                      | This driver is automatically installed with Windows ME, 2000 and XP.                                                                                                    |
|                                      | For Windows 98 or NT, you will have to go to the<br>Microsoft download site:                                                                                                    |
|                                      | http://www.microsoft.com                                                                                                    |
|                                      | and do a search for MDAC to retrieve the driver file:                                                                                                    |
|                                      | MDAC 2.7 RTM Refresh (2.70.9001.0)                                                                                                    |
|                                      | Since this driver is used in Windows Office Suite, an<br>alternate method of obtaining it is to install Windows<br>Office Suite. Once the driver file or Suite has been<br>installed, the Log Server will run. |

### Panel Array Mode

| Problem                                                                                                    | Resolution                                                                                                    |
|----------------------------------------------------------------------------------------------------|----------------------------------------------------------------------------------------------------|
| Low resolution video – the screens don't display clearly.                                                                                   | This sometimes occurs due to the screens being scaled<br>to fit in the panels. Decrease the number of panels that<br>are displayed.                                                                                                    |
| When multiple remote users are logged in, some of them only receive a partial image.                                                        | The first user to invoke Panel Array Mode should set it to display at least four panels.                                                                                                    |
| When I try to move forward<br>or backward one port, the<br>display sometimes moves<br>forward two ports or remains<br>on the original port. | This occurs occasionally due to a net lag problem. The<br>array automatically moves through the ports at a pre-<br>selected time. By the time it gets your input It has already<br>moved forward a port on its own - but that hasn't shown<br>up on your display as yet. |
|                                                                                                    | So, when it moves ahead or back due to your input it<br>appears to have moved two ports (from its own<br>movement plus your "forward one port" command), or<br>remains on the original port (from its own forward<br>movement plus your "back one port" command).        |

**Q1:** When I open a viewer, the web page does not display or work correctly, and I receive an error message that is similar one of the following:

| 🥭 Inter                           | net Explorer 🛛 🗙                                                                                                    |  |
|-----------------------------------|----------------------------------------------------------------------------------------------------|--|
|                                   | Problems with this Web page might prevent it from being displayed properly or functioning properly. In the future, you can display this message by double-clicking the warning icon displayed in the status bar. |  |
|                                   | Always display this message when a page contains errors.                                                                                                    |  |
|                                   | OK Hide <u>D</u> etails <<                                                                                                    |  |
| Line:<br>Char:<br>Error:<br>Code: | 2<br>Object doesn't support this property or method                                                                                                    |  |
| ,                                 | <u>P</u> revious <u>N</u> ext                                                                                                    |  |

1. Reset the Internet Explorer security settings to enable Active Scripting, ActiveX controls, and Java applets

By default, Internet Explorer 6 and some versions of Internet Explorer 5.x use the High security level for the Restricted sites zone and Microsoft Windows Server 2003 uses the High security level for both the Restricted sites zone and the Internet zone. To enable Active Scripting, ActiveX controls, and Java applets, follow these steps:

- a) Start Internet Explorer.
- b) On the Tools menu, click Internet Options.
- c) In the Internet Options dialog box, click Security.
- d) Click Default Level.
- e) Click OK.
- 2. Verify that Active Scripting, ActiveX, and Java are not blocked

If some client computers work but others do not, verify that Internet Explorer or another program on your client computer such as an anti-virus program or a firewall are not configured to block scripts, ActiveX controls, or Java applets.

3. Verify that your anti-virus program is not set to scan the Temporary Internet Files or Downloaded Program Files folders 4. Delete all the temporary Internet-related files

To remove all the temporary Internet related files from your client computer, follow these steps:

- a) Start Internet Explorer.
- b) On the Tools menu, click Internet Options.
- c) Click the *General* tab.
- d) Under Temporary Internet files, click Settings.
- e) Click Delete Files.
- f) Click OK.
- g) Click Delete Cookies.
- h) Click OK.
- i) Under History, click Clear History, and then click Yes.
- j) Click OK.
- 5. Make sure that you have the latest version of Microsoft DirectX installed For information about how to install the latest version of Microsoft DirectX, visit the following Microsoft Web site:

http://www.microsoft.com/windows/directx/default.aspx?url=/windows/ directx/downloads/default.htm

 Make sure that you have the latest version of the Java JRE installed. For information about how to install the latest version of the JRE visit the Java Web site: www.java.com.

# **IP Address Determination**

If you are an administrator logging in for the first time, you need to access the KVM over IP Switch in order to give it an IP address that users can connect to. There are three methods to choose from. In each case, your client computer must be on the same network segment as the KVM over IP Switch. After you have connected and logged in you can give the KVM over IP Switch its fixed network address. (See *Network*, page 176.)

### The Local Console

The easiest way to assign an IP address is from the local console. Refer to *First Time Setup*, page 45, for details on the procedure involved.

### IP Installer

For client computers running Windows, an IP address can be assigned with the *IP Installer* utility. The utility can be obtained from the *Download* area of our website. Look under *Driver/SW*, and the model of your switch. After downloading the utility to your client computer, do the following:

- 1. Unzip the contents of IPInstaller.zip to a directory on your hard drive.
- 2. Go to the directory that you unzipped the IPInstaller program to and run *IPInstaller.exe*. A dialog box similar to the one below appears:

| evice Name                                                                                                    | Model Name                                                                                                    | MAC Address                              | IP Address                                                                                                    |                                                                                                    |   | Exit                               |
|----------------------------------------------------------------------------------------------------|----------------------------------------------------------------------------------------------------|------------------------------------------|----------------------------------------------------------------------------------------------------|----------------------------------------------------------------------------------------------------|---|------------------------------------|
| N8600                                                                                                    | CN8600                                                                                                    | 00-10-74-ab-09-f1                        | 10.3.41.151                                                                                                    |                                                                                                    |   | <u>A</u> bout                      |
|                                                                                                    |                                                                                                    |                                          |                                                                                                    |                                                                                                    |   |                                    |
|                                                                                                    |                                                                                                    |                                          |                                                                                                    |                                                                                                    |   |                                    |
|                                                                                                    |                                                                                                    |                                          |                                                                                                    |                                                                                                    |   |                                    |
|                                                                                                    |                                                                                                    |                                          |                                                                                                    |                                                                                                    |   | E                                  |
|                                                                                                    |                                                                                                    |                                          |                                                                                                    |                                                                                                    |   | <u>E</u> numeral                   |
| itocol: IPv4 💌                                                                                                    | Network adapter:                                                                                                    | MAC: 50-e5-49-e                          | d-a7-4a, IP: 10.3.41.5                                                                                                    | 7                                                                                                    | • | <u>E</u> numeral<br><u>S</u> et IP |
| ,                                                                                                    | Network adapter:                                                                                                    | ,                                        | d-a7-4a, IP: 10.3.41.5<br>IPv6 settings                                                                                                    | 7                                                                                                    |   | <u>E</u> numeral<br><u>S</u> et IP |
| Pv4 settings                                                                                                    |                                                                                                    | CP)                                      | IPv6 settings<br>© Obtain an IPv6 ad                                                                                                    | dress automatically (DHCP)                                                                                                    | • | _                                  |
| Pv4 settings<br>© Obtain an IP addr                                                                                                | ess automatically (DH                                                                                                    | CP)                                      | IPv6 settings                                                                                                    | dress automatically (DHCP)                                                                                                    | • | _                                  |
| Pv4 settings<br>© Obtain an IP addr                                                                                                | ess automatically (DH                                                                                                    | CP)                                      | IPv6 settings<br>© Obtain an IPv6 ad                                                                                                    | dress automatically (DHCP)                                                                                                    | • | _                                  |
| Pv4 settings<br>© Obtain an IP addr<br>© Use the following                                                                         | ess automatically (DH<br>IP address:                                                                                                 | CP)                                      | IPv6 settings<br>© Obtain an IPv6 ad<br>-C Use the following I                                                                                   | dress automatically (DHCP)<br>Pv6 address:                                                                                        | • | _                                  |
| ♥v4 settings<br>ⓒ Obtain an IP addr<br>♡ Use the following<br>IP address:                                                          | ess automatically (DH<br>IP address:<br>10 . 3 . 41                                                                                  | CP)                                      | Pv6 settings<br>© Obtain an IPv6 ad<br>–C Use the following I<br>IPv6 address:                                                                   | dress automatically (DHCP)<br>Pv6 address:                                                                                        | • | _                                  |
| Pv4 settings<br>© Obtain an IP addr<br>C Use the following<br>IP address:<br>Subnet mask:<br>Default gateway:                      | ess automatically (DH<br> P address:<br>10 . 3 . 41<br>255 . 255 . 254<br>10 . 3 . 41                                                | CP)<br>. 151<br>5. 0<br>. 254            | Pv6 settings<br>© Obtain an IPv6 ad<br>–O Use the following I<br>IPv6 address;<br>Subnet prefix length;                                          | dress automatically (DHCP)<br>Pv6 address:                                                                                        | • | _                                  |
| V4 settings     Obtain an IP addr     Use the following     IP address:     Subnet mask:     Default gateway:     Obtain DNS serve | ess automatically (DH<br>IP address:<br>10 . 3 . 41<br>255 . 255 . 255<br>10 . 3 . 41<br>er address automatica                       | CP)<br>. 151<br>5. 0<br>. 254            | Pv6 settings<br>© Obtain an IPv6 ad<br>–C Use the following I<br>IPv6 address:<br>Subnet prefix length:<br>Default gateway:                      | dress automatically (DHCP)<br>Pv6 address:                                                                                        | • | _                                  |
| Subnet mask:                                                                                                    | ess automatically (DH<br>IP address:<br>10 . 3 . 41<br>255 . 255 . 25<br>10 . 3 . 41<br>er address automatica<br>DNS server addresse | CP)<br>. 151<br>5. 0<br>. 254<br>Ily<br> | PV6 settings<br>© Dbtain an IPV6 ad<br>C Use the following I<br>IPV6 address:<br>Subnet prefix length:<br>Default gateway:<br>© Dbtain DNS serve | dress automatically (DHCP)<br>PV6 address:<br>[re80:210.74ff:feab:911<br>]<br>;;<br>address automatically<br>NS server addresses: | • | _                                  |

3. Select the KVM over IP Switch in the Device List.

Note: 1. If the list is empty, or your device doesn't appear, click **Enumerate** to refresh the Device List.

- 2. If there is more than one device in the list, use the MAC address to pick the one you want. The KVM over IP switch's MAC address is located on its bottom panel.
- 4. Use the drop-down menu to select the **Protocol** (IPv4 or IPv6) and then configure the IP settings below.
- 5. Select either *Obtain an IP address automatically (DHCP)*, or *Use the following IP address*. If you chose the latter, fill the IP Address, Subnet Mask, and Default Gateway fields with the information appropriate to your network.
- 6. Select either *Obtain DNS server address automatically*, or *Use the following DNS server addresses*. If you chose the latter, fill the Preferred DNS Server and Alternate DNS server with the IP addresses appropriate to your network.
- 7. Click Set IP.
- 8. After the IP address shows up in the Device List, click **Exit**. See *IP Installer*, page 177 for more information.

#### **Browser**

- Set your client computer's IP address to 192.168.0.XXX Where XXX represents any number or numbers except 60. (192.168.0.60 is the default address of the KVM over IP Switch.)
- 2. Specify the switch's default IP address (192.168.0.60) in your browser, and you will be able to connect.
- 3. Assign a fixed IP address for the KVM over IP Switch that is suitable for the network segment that it resides on.
- 4. After you log out, reset your client computer's IP address to its original value.

## IPv6

At present, the KVM over IP Switch supports three IPv6 address protocols: Link Local IPv6 Address, IPv6 Stateless Autoconfiguration, and Stateful Autoconfiguration (DHCPv6).

#### Link Local IPv6 Address

At power on, the KVM over IP Switch is automatically configured with a Link Local IPv6 Address (for example, fe80::210:74ff:fe61:1ef). To find out what the Link Local IPv6 Address is, log in with the KVM over IP switch's IPv4 address and open the *Device Management*  $\rightarrow$  *Device Information* page. The address is displayed in the *General* list box (see page 172).

Once you have determined what the IPv6 address is, you can use it when logging in from a browser or the Win and Java Client AP programs.

For example:

If you are logging in from a browser, you would key in

```
http://[fe80::2001:74ff:fe6e:59%5]
```

for the URL bar.

If you are logging in with the AP program, you would key:

fe80::2001:74ff:fe6e:59%5

for the IP field of the Server panel (see Windows Client AP Login, page 53).

- **Note:** 1. To log in with the Link Local IPv6 Address, the client computer must be on the same local network segment as the KVM over IP Switch
  - 2. The %5 is the %interface used by the client computer. To see your client computer's IPv6 address: from the command line issue the following command: ipconfig /all. The % value appears at the end of the IPv6 address.

### **IPv6 Stateless Autoconfiguration**

If the KVM over IP switch's network environment contains a device (such as a router) that supports the IPv6 Stateless Autoconfiguration function, the KVM over IP Switch can obtain its prefix information from that device in order to generate its IPv6 address. For example, 2001::74ff:fe6e:59.

As above, the address is displayed in the *General* list box of the *Device* Management  $\rightarrow$  Device Information page (see page 172).

Once you have determined what the IPv6 address is, you can use it when logging in from a browser or the Win and Java Client AP programs.

For example:

If you are logging in from a browser, you would key in

```
http://[2001::74ff:fe6e:59]
```

for the URL bar.

If you are logging in with the AP program, you would key:

```
2001::74ff:fe6e:59
```

for the IP field of the Server panel (see Windows Client AP Login, page 53).

## **Port Forwarding**

For devices located behind a router, port forwarding allows the router to pass data coming in over a specific port to a specific device. By setting the port forwarding parameters, you tell the router which device to send the data that comes in over a particular port to.

For example, if the KVM over IP Switch connected to a particular router has an IP address of 192.168.1.180, you would log into your router's setup program and access the Port Forwarding (sometimes referred to as *Virtual Server*) configuration page. You would then specify 192.168.1.180 for the IP address and the port number you want opened for it (9000 for Internet access, for example).

Since configuration setup can vary somewhat for each brand of router, refer to the router's User Manual for specific information on configuring port forwarding for it.

## **Keyboard Emulation**

#### Mac Keyboard

The PC compatible (101/104 key) keyboard can emulate the functions of the Mac keyboard. The emulation mappings are listed in the table below.

| PC Keyboard    | Mac Keyboard  |
|----------------|---------------|
| [Shift]        | Shift         |
| [Ctrl]         | Ctrl          |
|                | $\mathcal{H}$ |
| [Ctrl] [1]     |               |
| [Ctrl] [2]     |               |
| [Ctrl] [3]     |               |
| [Ctrl] [4]     |               |
| [Alt]          | Alt           |
| [Print Screen] | F13           |
| [Scroll Lock]  | F14           |
| Ē              | =             |
| [Enter]        | Return        |
| [Backspace]    | Delete        |
| [Insert]       | Help          |
| [Ctrl]         | F15           |

**Note:** When using key combinations, press and release the first key (Ctrl), then press and release the activation key.

#### Sun Keyboard

The PC compatible (101/104 key) keyboard can emulate the functions of the Sun keyboard when the Control key [Ctrl] is used in conjunction with other keys. The corresponding functions are shown in the table below.

| PC Keyboard  | Sun Keyboard |
|--------------|--------------|
| [Ctrl] [T]   | Stop         |
| [Ctrl] [F2]  | Again        |
| [Ctrl] [F3]  | Props        |
| [Ctrl] [F4]  | Undo         |
| [Ctrl] [F5]  | Front        |
| [Ctrl] [F6]  | Сору         |
| [Ctrl] [F7]  | Open         |
| [Ctrl] [F8]  | Paste        |
| [Ctrl] [F9]  | Find         |
| [Ctrl] [F10] | Cut          |
| [Ctrl] [1]   |              |
| [Ctrl] [2]   |              |
| [Ctrl] [3]   | ()+◄»        |
| [Ctrl] [4]   | (            |
| [Ctrl] [H]   | Help         |
|              | Compose      |
|              | Meta         |

**Note:** When using key combinations, press and release the first key (Ctrl), then press and release the activation key.

# **PPP Modem Operation**

### Basic Setup

If the KVM over IP Switch has a serial port, it can be accessed via RS-232 using a PPP dial-in connection, as follows:

1. Set up your hardware configuration to match the diagram, below:

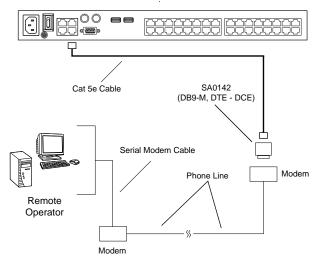

- 2. From your client computer, use your modem dial-in program to dial into the KVM over IP switch's modem.
  - **Note:** 1. If you don't know the KVM over IP Switch modem's serial parameters, get them from the KVM over IP administrator.
    - 2. An example of setting up a modem dial-in program under Windows XP is provided on the next page.
- 3. Once the connection is established, open your browser, and specify **192.168.192.1** in the URL box.

Note: 1. The default username and password are blank.

2. For the modem session, the KVM over IP Switch has an IP address of 192.168.192.1; the user side has an IP address of 192.168.192.101.

From here, operation is the same as if you had logged in from a browser or with the AP programs.

#### Connection Setup Example (Windows XP)

To set up a dial-in connection to the KVM over IP Switch under Windows XP, do the following:

- 1. From the *Start* menu, select Control Panel → Network Connections → Create a New Connection.
- 2. When the *Welcome to the New Connection Wizard* dialog box appears, click **Next** to move on.
- 3. In the *Network Connection Type* dialog box, select *Connect to the network at my workplace*, then click **Next**.
- 4. In the *Network Connection* dialog box, select *Dial-up connection*, then click **Next**.
- 5. In the *Connection Name* dialog box, key in a name for the connection (for example, TPE-KN8132-01), then click **Next**.
- 6. In the *Connection Availability* dialog box, you can select either *Anyone's use* or *My use only*, depending on your preferences, then click **Next**.

Note: If you are the only user on this client computer, this dialog box won't appear.

- 7. In the *Phone Number to dial* dialog box, key in the phone number of the modem connected to the KVM over IP Switch (be sure to include country and area codes, if necessary), then click **Next**.
- 8. In the *Completing the New Connection Wizard* dialog box, check Add a shortcut to this connection on my desktop, then click Finish.

This completes the connection setup. Double click the desktop shortcut icon to make a PPP connection to the KVM over IP Switch.

# KA7140 Configuration and Operation

The KA7140 Adapter Cable connects a serial device to the KVM over IP Switch.

### **Configuration**

To configure the KA7140 to interact with the connected device, you need to set its serial parameters to match the parameters of the device, as follows:

- 1. In the Port Access page Sidebar, select the port that the KA7140 is connected to.
- 2. Select **Port Configuration** on the menu bar.

The page comes up with the Port Properties tab selected:

| Port Property | Asso | ciated Link P | ower Mana | gement |   |              |       |   |  |
|---------------|------|---------------|-----------|--------|---|--------------|-------|---|--|
|               |      | Status        |           |        |   |              |       |   |  |
|               |      | Port Status:  |           |        |   | Online       | 9     |   |  |
|               |      | Adapter Typ   | e:        |        |   | KA714        | 10    |   |  |
|               |      | Adapter Ver   | sion:     |        |   | V1.1.1       | 101   |   |  |
|               | Г    | Properties-   |           |        |   |              |       |   |  |
|               |      | Bits per sec  | ond:      | 9600   | • | Data bits:   | 8     | • |  |
|               |      | Parity:       |           | None   | • | Stop bits:   | 1     | • |  |
|               |      | Flow contro   | l:        | None   | - | Access Mode: | Share | • |  |
|               |      | Exit Macro    |           |        |   |              |       |   |  |
|               |      | None          |           |        | • |              |       |   |  |
|               |      |               |           |        |   |              |       |   |  |
|               |      |               |           |        | _ | Save         |       |   |  |
|               |      |               |           |        |   |              |       |   |  |
|               |      |               |           |        |   |              |       |   |  |

3. In the *Properties* section, drop down each of the lists to select the port property values that match the ones used by the connected serial console device. The port property settings that the KA7140 supports are given in the following table:

| Setting                        | Meaning                                                                                                    |
|--------------------------------|----------------------------------------------------------------------------------------------------|
| Bits per second<br>(Baud Rate) | This sets the port's data transfer speed. Choices are from 300—38400 (drop down the list to see them all). Set this to match the baud rate setting of the serial console device. Default is 9600 (which is a basic setting for many serial console devices). |
| Data Bits                      | This sets the number of bits used to transmit one character of data. Choices are: 7 and 8. Set this to match the data bit setting of the serial console device. Default is 8 (which is the default for the majority of serial console devices).              |
| Parity                         | This bit checks the integrity of the transmitted data. Choices are: None; Odd; Even. Set this to match the parity setting of the serial console device. Default is Odd.                                                                                      |
| Stop Bits                      | This indicates that a character has been transmitted. Set this to match the stop bit setting of the serial console device. Choices are: 1 and 2. Default is 1 (which is the default for the majority of serial console devices).                             |
| Flow Control                   | This allows you to choose how the data flow will be controlled.<br>Choices are: None, Hardware, and XON/XOFF. Set this to<br>match the flow control setting of the serial console device.<br>Default is None.                                                |
|                                | <b>Note:</b> <i>None</i> is only supported for baud rates of 9600 and lower.<br>For baud rates greater than 9600, you must choose <i>Hardware</i> or <i>XON/XOFF</i> .                                                                                       |
| Access Mode                    | This allows you to set the serial console device's access mode.<br>Choices are: Share, Occupy, and Exclusive. Default is Share.<br>See <i>Access Mode</i> , page 145 for information regarding this<br>function.                                             |

4. When you have finished making your selections, click Save.

#### **Operation**

To operate the device connected to the port, in the Port Access page double click the port to establish a serial connection to the device.

### KA7140 Pin Assignments

Pin assignments for the KA7140 Adapter are given in the table, below:

| Pin | Assignme | ent        |
|-----|----------|------------|
| 1   | DCD      |            |
| 2   | RXD      | 5 1        |
| 3   | TXD      |            |
| 4   | DTR      |            |
| 5   | GND      |            |
| 6   | DSR      | 96         |
| 7   | RTS      | DB9 Female |
| 8   | CTS      |            |
| 9   | N/A      |            |

# **Internal Serial Interface Configuration**

The KVM over IP Switch provides a function that lets you configure an attached device's serial interface parameters from within any accessed server. To do so:

- 1. From the accessed server, open a command line (terminal) session or third party serial application such as HypterTerminal or PuTTY.
- 2. Telnet or SSH to the KVM over IP switch's IP address.
- 3. Log in with your usual Username and Password to bring up the access screen:

| m Telnet 172.17.17.23    | R.                                          | - 🗆 🗙 |  |  |
|--------------------------|---------------------------------------------|-------|--|--|
|                          | KN21240                                     | -     |  |  |
| -KN2124v<br>-[11] KA7140 | Port Configuration Door Provincement Comput |       |  |  |
| -1113 KH 7140            |                                             |       |  |  |
|                          | Timeout: [3] J seconds (0-255)              |       |  |  |
|                          |                                             |       |  |  |
|                          |                                             |       |  |  |
|                          |                                             |       |  |  |
|                          |                                             |       |  |  |
|                          |                                             |       |  |  |
|                          |                                             |       |  |  |
|                          | < Save >                                    |       |  |  |
| OTTN Isterat             |                                             |       |  |  |
| HIEN Internat:           | ional Co. Ltd. All rights reserved.         |       |  |  |
|                          |                                             | -     |  |  |

## **Navigation**

The left panel shows the KVM over IP Switch at the top, and all the serial interface devices connected to it listed below. The right panel shows the configuration parameters at the top, with the configuration settings in the area below.

- Use the Left and Right Arrow keys ( ← and → ) to move the highlight bar between the right and left panels, and to select the parameter to configure.
- Use the Up and Down Arrow Keys (↑ and ↓) to select among the switch and the serial devices in the left panel; use them to select the configuration items in the right panel.

### **Operation**

- Use the Up and Down Arrow Keys (↑ and ↓) to highlight a device in the left panel, then press [Enter] to open a command line (terminal) session on the accessed device.
- When you have finished with your session, press the hotkey (see page 292 and 293) that brings you back to the access page.
- To finish with this function, move the highlight bar to *Logout* in the right panel of the access page; Press the Down Arrow key to highlight *Exit*, then press **[Enter]**.

### Switch Level Configuration

The right panel configuration settings that can be made when the KVM over IP Switch is selected in the left panel are described in the table, below:

| Setting            | Description                                                                                                    |
|--------------------|----------------------------------------------------------------------------------------------------|
| Port Configuration | When Port Configuration is selected, press the Down<br>Arrow key to highlight the current timeout figure. Key in a<br>new timeout figure to overwrite the current one.                                               |
|                    | <b>Note:</b> There is no way to erase the figure you key in. If you want to change it, use the Up Arrow key to leave the field, then, use Down Arrow to come back to it. After you come back, key in the new figure. |
|                    | When you have finished, use Down Arrow to highlight <i>Save</i> , then press <b>[Enter]</b> .                                                                                                    |
| User Preferences   | User Preferences lets you set a hotkey that brings you<br>back to the access screen from the session you are<br>working in.                                                                                          |
|                    | When User Preferences is selected, press the Down<br>Arrow key to highlight the current hotkey letter. Key in the<br>new letter to overwrite the current one.                                                        |
|                    | When you have finished, use Down Arrow to highlight <i>Save</i> , then press <b>[Enter]</b> .                                                                                                    |
| Logout             | When Logout is selected, press the Down Arrow key to highlight <i>Exit</i> , then press <b>[Enter]</b> .                                                                                                    |

### **Port Level Configuration**

When a serial interface device is selected in the left panel, The screen looks similar to the one below:

|                                      | KN2124v                    | deres a la companya de la companya de la companya de la companya de la companya de la companya de la companya d |        |                 |
|--------------------------------------|----------------------------|----------------------------------------------------------------------------------------------------|--------|-----------------|
| N2124v<br>- <mark>1111 Ka7140</mark> | Port Configurat:           | ion Ubne #                                                                                                    |        | and other terms |
|                                      | Access Mode:               | EShare                                                                                                    | 1      |                 |
|                                      | Bits per second            | 1: [9600                                                                                                    | 1      |                 |
|                                      | Data bits:                 | E 8                                                                                                    | 1      |                 |
|                                      | Parity:                    | <b>ENone</b>                                                                                                    | 1      |                 |
|                                      | Stop bits:                 | E 1                                                                                                    | 1      |                 |
|                                      | Flow control:              | ENone                                                                                                    | 1      |                 |
|                                      |                            |                                                                                                    |        |                 |
|                                      |                            |                                                                                                    |        |                 |
| ATEN In                              | ternational Co. Ltd. All i | ights res                                                                                                    | erved. |                 |

The configuration settings that can be made when a serial interface device is selected are described in the table, below:

| Setting            | Description                                                                                                    |
|--------------------|----------------------------------------------------------------------------------------------------|
| Port Configuration | To configure the serial parameters:                                                                                                    |
|                    | <ol> <li>Use the Up and Down Arrow keys to highlight the tar-<br/>get item.</li> </ol>                                                                        |
|                    | 2. Press [Enter] to bring up the list of choices.                                                                                                    |
|                    | <ol><li>Use the Up and Down Arrow keys to highlight your choice, then press [Enter].</li></ol>                                                                |
|                    | When you have finished, press the Down Arrow key to highlight <i>Save</i> , then press <b>[Enter]</b> .                                                       |
| User Preferences   | User Preferences lets you set a hotkey that brings you back to the access screen from the session you are working in.                                         |
|                    | When User Preferences is selected, press the Down<br>Arrow key to highlight the current hotkey letter. Key in the<br>new letter to overwrite the current one. |
|                    | When you have finished, use Down Arrow to highlight <i>Save</i> , then press <b>[Enter]</b> .                                                                 |
| Logout             | When Logout is selected, press the Down Arrow key to highlight <i>Exit</i> , then press <b>[Enter]</b> .                                                      |

## Additional Mouse Synchronization Procedures

If you use Manual Mouse Synchronization, you should perform the following operations on the servers that connect to the switch.

- **Note:** 1. These procedures are to be performed on the servers attached to the switch's ports not on the client computer you are using to access the KVM over IP Switch.
  - 2. In order for the local and remote mice to synchronize, you must use the generic mouse driver supplied with the Windows operating system. If you have a third party driver installed - such as one supplied by the mouse manufacturer - you must remove it.

#### Windows:

- 1. Windows 2000:
  - a) Open the Mouse Properties dialog box (Control Panel → Mouse → Mouse Properties)
  - b) Click the Motion tab
  - c) Set the mouse speed to the middle position (6 units in from the left)
  - d) Set the mouse acceleration to None

| Mouse Properties                                                  |
|-------------------------------------------------------------------|
| Buttons Pointers Motion Hardware                                  |
| Speed                                                             |
| Adjust how fast your pointer moves                                |
| Acceleration                                                      |
| Adjust how much your pointer accelerates as<br>you move it faster |
| © None C Low C Medium C High                                      |
| Snap to default                                                   |
| OK         Move pointer to the default button in dialog boxes     |
|                                                                   |
|                                                                   |
| OK Cancel Apply                                                   |

- 2. Windows XP / Windows Server 2003:
  - a) Open the Mouse Properties dialog box (Control Panel  $\rightarrow$  Mouse)
  - b) Click the Pointer Options tab
  - c) Set the mouse speed to the middle position (6 units in from the left)
  - d) Disable Enhance Pointer Precision

| Mouse Properties                                   | × |
|----------------------------------------------------|---|
| Buttons Pointers Pointer Options Wheel Hardware    |   |
| Motion                                             |   |
| Select a pointer speed:                            |   |
| Slow Fast                                          |   |
| Enhance pointer precision                          |   |
| Snap To                                            |   |
| dialog box                                         |   |
| _ Visibility                                       |   |
| Display pointer trails                             |   |
| Short Long                                         |   |
| Hide pointer while typing                          |   |
| Show location of pointer when I press the CTRL key |   |
| OK Cancel Apply                                    |   |

3. Windows ME:

Set the mouse speed to the middle position; disable mouse acceleration (click **Advanced** to get the dialog box for this).

4. Windows NT / Windows 98 / Windows 95:

Set the mouse speed to the slowest position.

#### Sun / Linux

Open a terminal session and issue the following command:

```
Sun: xset m 1
Linux: xset m 0
or
xset m 1
(If one doesn't help, try the other.)
Linux using the Redhat AS3.0 mouse mode: xset m 1
```

## Additional Video Resolution Procedures

If you are running Windows, and wish to use new refresh rates, do the following:

- 1. Open Control Panel  $\rightarrow$  Display  $\rightarrow$  Settings  $\rightarrow$  Advanced  $\rightarrow$  Monitor.
- 2. In the dialog box that comes up, make sure that the *Hide modes that this monitor cannot display* checkbox is unchecked.

| ViewSonic VA902-2 SERIES and SiS 661FX Properties |                                                                                                    |                       |                        |              |   |  |
|---------------------------------------------------|----------------------------------------------------------------------------------------------------|-----------------------|------------------------|--------------|---|--|
|                                                   | Color Management                                                                                                    |                       | 🚯 Utility Manager      |              |   |  |
|                                                   | General                                                                                                    | Adapter               | Monitor                | Troubleshoot | 4 |  |
|                                                   | Monitor type                                                                                                    |                       |                        |              |   |  |
|                                                   | ViewSor                                                                                                    | ic VA902-2 SERIES     |                        |              |   |  |
|                                                   | <u> </u>                                                                                                    |                       | Prop                   | erties       |   |  |
|                                                   |                                                                                                    |                       |                        |              |   |  |
|                                                   | - Monitor settings -                                                                                                    |                       |                        |              |   |  |
|                                                   | Screen refresh ra                                                                                                    | te:                   |                        |              |   |  |
|                                                   | 60 Hertz                                                                                                    |                       |                        | <u> </u>     |   |  |
| C                                                 | 📕 Hide modes                                                                                                    | hat this monitor cann | ot display             |              |   |  |
|                                                   | Clearing this check box allows you to select display modes that this<br>monitor cannot display correctly. This may lead to an unusable display |                       |                        |              |   |  |
|                                                   | and/or damaged                                                                                                    |                       | nay local to all alloc | ibio alapiaj |   |  |
|                                                   |                                                                                                    |                       |                        |              |   |  |
|                                                   |                                                                                                    |                       |                        |              |   |  |
|                                                   |                                                                                                    |                       |                        |              |   |  |
|                                                   |                                                                                                    |                       |                        |              |   |  |
|                                                   |                                                                                                    |                       |                        |              |   |  |
|                                                   |                                                                                                    |                       | ок с                   | ancel Apply  |   |  |

3. Click the arrow at the right of the *Screen refresh rate* listbox, and select the refresh rate you want from the list that appears.

**Note:** Make sure that your monitor supports the refresh rate you choose – if not, you may seriously damage your monitor.

## **Trusted Certificates**

#### **Overview**

When you try to log in to the device from your browser, a Security Alert message appears to inform you that the device's certificate is not trusted, and asks if you want to proceed.

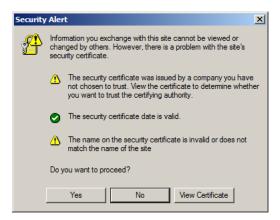

The certificate can be trusted, but the alert is triggered because the certificate's name is not found on Microsoft list of Trusted Authorities. You have two options: 1) you can ignore the warning and click **Yes** to go on; or 2) you can install the certificate and have it be recognized as trusted.

- If you are working on a client computer at another location, accept the certificate for just this session by clicking **Yes**.
- If you are working at your own client computer, install the certificate on your client computer (see below for details). After the certificate is installed, it will be recognized as trusted.

#### Installing the Certificate

To install the certificate, do the following:

1. In the *Security Alert* dialog box, click **View Certificate.** The *Certificate Information* dialog box appears:

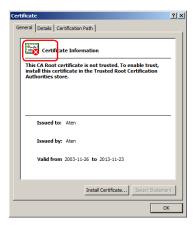

**Note:** There is a red and white **X** logo over the certificate to indicate that it is not trusted.

- 2. Click Install Certificate.
- 3. Follow the Installation Wizard to complete the installation. Unless you have a specific reason to choose otherwise, accept the default options.
- 4. When the Wizard presents a caution screen, click Yes.:

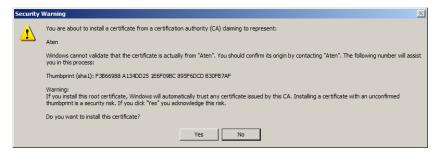

5. Click **Finish** to complete the installation; then click **OK** to close the dialog box.

#### **Certificate Trusted**

The certificate is now trusted:

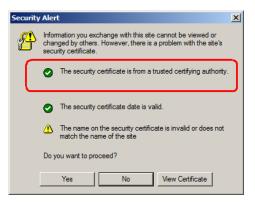

When you click *View Certificate*, you can see that the red and white X logo is no longer present – further indication that the certificate is trusted:

| Certificate ? ×                                            |  |  |  |  |  |  |  |  |
|------------------------------------------------------------|--|--|--|--|--|--|--|--|
| General Details Certification Path                         |  |  |  |  |  |  |  |  |
|                                                            |  |  |  |  |  |  |  |  |
| Certifical e Information                                   |  |  |  |  |  |  |  |  |
| This certificate is intended for the following purpose(s): |  |  |  |  |  |  |  |  |
| Ensures the identity of a remote computer                  |  |  |  |  |  |  |  |  |
|                                                            |  |  |  |  |  |  |  |  |
|                                                            |  |  |  |  |  |  |  |  |
|                                                            |  |  |  |  |  |  |  |  |
|                                                            |  |  |  |  |  |  |  |  |
| Issued to: Aten                                            |  |  |  |  |  |  |  |  |
| Issued by: Aten                                            |  |  |  |  |  |  |  |  |
| ISSUED BY: Aten                                            |  |  |  |  |  |  |  |  |
| Valid from 2003-11-26 to 2013-11-23                        |  |  |  |  |  |  |  |  |
|                                                            |  |  |  |  |  |  |  |  |
|                                                            |  |  |  |  |  |  |  |  |
| Install Certificate Issuer Stetement                       |  |  |  |  |  |  |  |  |
| OK                                                         |  |  |  |  |  |  |  |  |

#### **Mismatch Considerations**

If the site name or IP address used for generating the certificate no longer matches the current address of the switch a mismatch warning occurs:

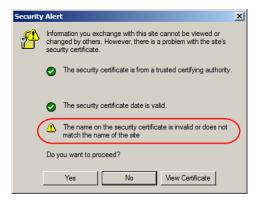

You can click Yes to go on, or you can disable mismatch checking.

To disable mismatch checking, do the following:

- 1. After the page you are logging in to comes up open the browser's Tools menu; Select *Internet Options*  $\rightarrow$  *Advanced*.
- 2. Scroll to the bottom of the list and uncheck *Warn about trusted certificates*:

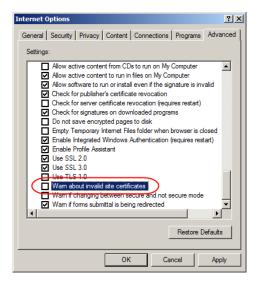

3. Click **OK**. The next time you run the browser the change will be in effect.

## Self-Signed Private Certificates

If you wish to create your own self-signed encryption key and certificate, a free utility – openssl.exe – is available for download over the web at

www.openssl.org. To create your private key and certificate do the following:

- 1. Go to the directory where you downloaded and extracted openssl.exe to.
- 2. Run openssl.exe with the following parameters:

```
openssl req -new -newkey rsa:1024 -days 3653 -nodes -x509
-keyout CA.key -out CA.cer -config openssl.cnf
```

- Note: 1. The command should be entered all on one line (i.e., do not press [Enter] until all the parameters have been keyed in).
  - 2. If there are spaces in the input, surround the entry in quotes (e.g., "ATEN International").

To avoid having to input information during key generation the following additional parameters can be used:

/C /ST /L /O /OU /CN /emailAddress.

#### Examples

```
openssl req -new -newkey rsa:1024 -days 3653 -nodes -x509
-keyout CA.key -out CA.cer -config openssl.cnf -subj
/C=yourcountry/ST=yourstateorprovince/L=yourlocationor
city/O=yourorganiztion/OU=yourorganizationalunit/
CN=yourcommonname/emailAddress=name@yourcompany.com
```

```
openssl req -new -newkey rsa:1024 -days 3653 -nodes -x509
-keyout CA.key -out CA.cer -config openssl.cnf -subj
/C=CA/ST=BC/L=Richmond/O="ATEN International"/OU=ATEN
/CN=ATEN/emailAddress=eservice@aten.com.tw
```

#### **Importing the Files**

After the openssl.exe program completes, two files – CA.key (the private key) and CA.cer (the self-signed SSL certificate) – are created in the directory that you ran the program from. These are the files that you upload in the *Private Certificate* panel of the Security page (see *Security*, page 189, and *Private Certificate*, page 197).

# Fan Location and Speed Information

### Fan Location

The KVM over IP Switch has 3 fans that feed real-time fan speed information to the WinClient / Java Client Device Management page.

#### KN2116VA / KN4116VA / KN2124VA / KN4124VA / KN1132V / KN2132VA / KN4132VA / KN8132V / KN2140VA / KN4140VA / KN8116V

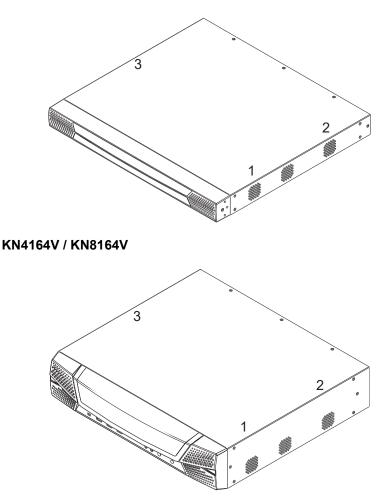

The speed of each fan in the images above are shown on the *Device Information* web page. See page 171 for details.

## **Clear Login Information**

If you are unable to perform an Administrator login (because the Username and Password information has become corrupted or you have forgotten it, for example) you can clear the login information with the following procedure.

Note: Performing this procedure also returns all settings to their defaults.

To clear the login information (and return all settings to their defaults), do the following:

- 1. Power off the KVM over IP Switch and remove its housing.
- 2. Use a jumper cap to short the mainboard jumper labeled J25 or J14.

Note: There are two mainboard versions. Refer to the diagrams below to see if your mainboard hospitalizes a **J25** or **J14** jumper.

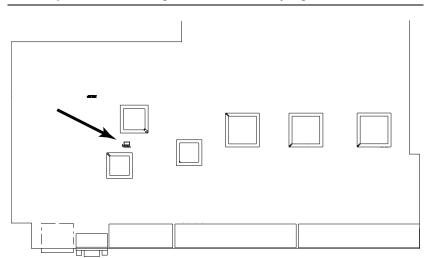

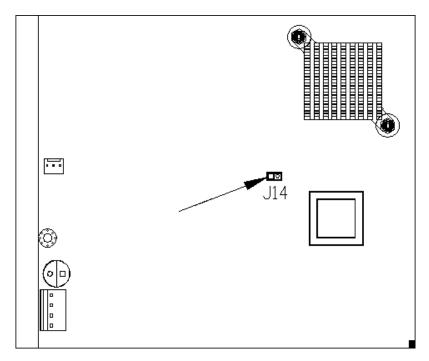

- 3. Power on the switch.
- 4. When the Link and 10/100Mbps LEDs flash, power off the switch.
- 5. Remove the jumper cap from J25 or J14.
- 6. Close the housing and start the KVM over IP Switch.

After powering on the unit, you can use the default Super Administrator Username and Password (see *First Time Setup*, page 45), to log in.

# **Factory Default Settings**

| Setting                  | Default                                                       |  |
|--------------------------|---------------------------------------------------------------|--|
| Language                 | English                                                       |  |
| GUI Hotkey               | [Scroll Lock] [Scroll Lock]                                   |  |
| Port ID Display          | Port Number + Name                                            |  |
| Port ID Display Duration | 3 Seconds                                                     |  |
| Scan Duration            | 5 Seconds                                                     |  |
| Screen Blanker           | 0 Minutes (disabled)                                          |  |
| Beeper                   | On                                                            |  |
| Microphone/Speaker       | On                                                            |  |
| Viewer                   | Auto Detect                                                   |  |
| Welcome Message          | Hide                                                          |  |
| Accessible Ports         | <ul> <li>Super Administrators – Full for all ports</li> </ul> |  |
|                          | <ul> <li>All other users – None for all ports.</li> </ul>     |  |

The default settings are as follows:

## **Serial Adapter Pin Assignments**

**SA0142:** RJ45-F to DB9-M (Black Connector)

DTE to DCE

| KVM over IP<br>(RJ45) | Pins (8) |    | Modem/Device<br>(DB9) |
|-----------------------|----------|----|-----------------------|
| RTS                   | 1        | <> | 7                     |
| DTR                   | 2        | <> | 4                     |
| TXD                   | 3        | <> | 3                     |
| CTS                   | 4        | <> | 8                     |
| GND                   | 5        | <> | 5                     |
| RXD                   | 6        | <> | 2                     |
| DCD                   | 7        | <> | 1                     |
| DSR                   | 8        | <> | 6                     |
|                       |          |    | 9 NC not used         |

## Supported KVM Switches

The following is a list of fully supported KVM switches that can be used in a cascaded installation:

- CS1308
- CS1316
- CS9134
- CS9138
- KH1508A
- KH1516A
- KH1532A
- **Note:** 1. Some of the KVM over IP switch's features may not be supported, depending on the functionality of the cascaded KVM switch. (For example, some switches do not support virtual media.)
  - 2. The installation cannot be cascaded beyond the second level.

## Supported Power Over the Net™ Units

The following is a list of supported Power Over the Net<sup>™</sup> units that can be connected to the KVM over IP Switch:

- PN0108
- PN5212
- PN5320
- PN7212
- PN7320

# **Supported Power Distribution Units**

The following is a list of fully supported PDU devices that can be connected to the KVM over IP Switch:

- PE8r Series
- PE9r Series

## **Virtual Media Support**

#### WinClient ActiveX Viewer / WinClient AP

- IDE CDROM/DVD-ROM Drives Read Only
- IDE Hard Drives Read Only
- USB CDROM/DVD-ROM Drives Read Only
- USB Hard Drives Read/Write\*
- USB Flash Drives Read/Write\*
- USB Floppy Drives Read/Write
- Smart Card Readers Read/Write (KA7166, KA7168, KA7169, KA7177, KA7188, KA7189 Adapter Cable only)
  - \* These drives can be mounted either as a Drive or as a Removable Disk (see *Virtual Media*, page 89). Removable disks allow the user to boot the remote server if the disk contains a bootable OS. In addition, if the disk contains more than one partition, the remote server can access all the partitions.
- ISO Files Read Only
- Folders Read/Write

### Java Client Viewer / Java Client AP

- ISO Files Read Only
- Folders Read/Write

## **Limited Warranty**

ATEN warrants its hardware in the country of purchase against flaws in materials and workmanship for a Warranty Period of two [2] years (warranty period may vary in certain regions/countries) commencing on the date of original purchase. This warranty period includes the LCD panel of ATEN LCD KVM switches. Select products are warranted for an additional year (see A+ *Warranty* for further details). Cables and accessories are not covered by the Standard Warranty.

#### What is covered by the Limited Hardware Warranty

ATEN will provide a repair service, without charge, during the Warranty Period. If a product is detective, ATEN will, at its discretion, have the option to (1) repair said product with new or repaired components, or (2) replace the entire product with an identical product or with a similar product which fulfills the same function as the defective product. Replaced products assume the warranty of the original product for the remaining period or a period of 90 days, whichever is longer. When the products or components are replaced, the replacing articles shall become customer property and the replaced articles shall become the property of ATEN.

To learn more about our warranty policies, please visit our website:

http://www.aten.com/global/en/legal/policies/warranty-policy/

© Copyright 2021 ATEN® International Co., Ltd. Released: 2022-01-06

ATEN and the ATEN logo are registered trademarks of ATEN International Co., Ltd. All rights reserved. All other brand names and trademarks are the registered property of their respective owners.